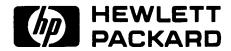

# OPERATION AND SERVICE MANUAL

# MODEL 4145A SEMICONDUCTOR PARAMETER ANALYZER

#### **SERIAL NUMBERS**

This manual applies to instruments with serial numbers prefixed 2149J- and above.

© COPYRIGHT: YOKOGAWA-HEWLETT-PACKARD, LTD., 1982 9-1, TAKAKURA-CHO, HACHIOJI-SHI, TOKYO, JAPAN

Manual Part No. 04145-90000

Microfiche Part No. 04145-90050

Printed: AUG. 1984

# TABLE OF CONTENTS

| Section | n             | Title                      | Page | Section |                | Title                                    | Page          |
|---------|---------------|----------------------------|------|---------|----------------|------------------------------------------|---------------|
|         |               |                            |      |         |                |                                          |               |
| _       |               |                            |      |         |                |                                          |               |
| Ι       | GENERAL       | _ INFORMATION              |      |         |                |                                          |               |
|         | 1 1           | Introduction               | 1-1  | 3       | -37.           | Auto-Calibration                         | 3-27          |
|         | 1-1.          | Introduction               | 1-1  |         | -40.           | Display Pages                            | 3-28          |
|         | 1-4.          | Description                |      |         | <b>-42.</b>    | Page Control                             | 3-28          |
|         | 1-11.         | Specifications             | 1-3  |         | -45.           | MENU Page                                | 3-20          |
|         | 1-13.         | Safety Considerations      | 1-3  |         | -47.           | CHANNEL DEFINITION Page .                | 3-30          |
|         | 1-16.         | Instruments Covered by     | 1 0  |         | -49.           |                                          | 3-30          |
|         |               | Manual                     | 1-3  |         | -49.<br>-51.   | SOURCE SETUP Page MEAS & DISP MODE SETUP | 3-30          |
|         | 1-21.         | Options                    | 1-4  | 3       | -31.           |                                          | 3-30          |
|         | 1-23.         | Accessories Supplied       | 1-4  | 2       | EO             | Page                                     | 3-30          |
|         | 1-25.         | Accessories Available      | 1-4  |         | -53.           | GRAPHICS PLOT Page                       |               |
|         | 1-27.         | Warranty Limitation for    | 7 0  |         | -55.           | LIST DISPLAY Page                        | 3-30          |
|         |               | Accessories                | 1-4  |         | 57.            | MATRIX DISPLAY Page                      | 3-30          |
|         |               |                            |      |         | -59.           | SCHMOO PLOT Page                         | 3-30          |
| ΙΙ      | INSTALL       | ATION                      |      |         | 3-61.          | AUTO SEQUENCE SETUP Page.                | 3-31          |
|         | •             |                            |      | 3       | 8-63.          | OUTPUT SEQUENCE SETUP                    |               |
|         | 2-1.          | Introduction               | 2-1  |         |                | Page                                     | 3-31          |
|         | 2-3.          | Initial Inspection         | 2-1  | 3       | 65.            | USER FILE CATALOG Page                   | 3-31          |
|         | 2-5.          | Preparation for Use        | 2-1  | 3       | 67.            | OPERATION GUIDE Page                     | 3-31          |
|         | 2-6.          | Power Requirements         | 2-1  | 3       | 8-69.          | DIAGNOSTICS Page                         | 3-31          |
|         | 2-8.          | Line Voltage and Fuse      |      |         | 3-71.          | Softkey Prompt (SKP)                     | 3-31          |
|         |               | Selection                  | 2-1  |         | 3-73.          | System Messages                          | 3-31          |
|         | 2-10.         | Line Frequency Filter      | 2-1  |         | 3-75.          | Time Domain Measurement                  |               |
|         | 2-12.         | Power Cable                | 2-2  | Č       | , ,            | Setup                                    | 3-74          |
|         | 2-16.         | Operating Environment      | 2-2  | 3       | 3-77.          | DUT Connection                           | 3-76          |
|         | 2-19.         | Installation Instructions. | 2-2  |         | 3-77.<br>3-79. | DUT Connection Using the                 | 3-70          |
|         | 2-21.         | Installation of Options    |      |         | )-/3.          | 16058A                                   | 3-76          |
|         | L-L1.         | 907, 908 and 909           | 2-2  | 2       | 8-81.          |                                          | 3-70          |
|         | 2-23.         | Storage and Shipment       | 2-4  | 3       | 0-01.          | DUT Connection Using the                 | 2 00          |
|         | 2-24.         |                            | 2-4  | _       | 00             | Connector Plate                          | 3-80          |
|         |               | Environment                | 2-4  |         | 3-83.          | Floating Measurement                     | 3-82          |
|         | 2-26.         | Packaging                  | 2-4  |         | 8-85.          | Guarding                                 | 3-82          |
|         |               |                            |      |         | 8-87.          | Applications Package                     | 3-83          |
|         | 005047        | * ON                       |      |         | 8-89.          | HP-IB Interface                          | 3-86          |
| ΙΙΙ     | OPERAT        | ION                        |      |         | 3-91.          | Connection to HP-IB                      | 3-86          |
|         |               |                            | Q    |         | 3-93.          | HP-IB Status Indicators .                | 3-86          |
|         | 3-1.          | Introduction               | 3-1  |         | 3-95.          | LOCAL Key                                | 3-86          |
|         | 3-3.          | Panel Features             | 3-2  |         | 3-97.          | HP-IB Control Switch                     | 3-86          |
|         | 3-5.          | Flexible Disc Handling     |      | 3       | 3-99.          | HP-IB Interface                          |               |
|         | 3 <b>-</b> 7. | CRT Display                | 3-10 |         |                | Capabilities                             | 3-87          |
|         | 3-10.         | Self Test                  |      | 3       | 3-101.         | HP-IB Control Modes                      | 3-87          |
|         | 3-12.         | Error Messages/Error Codes | 3-12 | 3       | 3-103.         | HP-GL Control of the CRT                 | 3 <b>-</b> 87 |
|         | 3-14.         | Initial Control Setting    |      |         |                | Remote Program Codes and                 |               |
|         | 3-16.         | User-Area Filing           |      | _       |                | Parameter Setting                        | 3-88          |
|         |               | Operations                 | 3-18 | 5       | R-107          | HP-GL Commands                           | 3-97          |
|         | 3-18.         | Arithmetic Capabilities    |      |         |                | Device Clear                             | 3-100         |
|         | 3-21.         | Source and Measurement     |      |         |                | Data Output                              | 3-101         |
|         | 0 21.         | Channels                   | 3-21 |         |                | Service Request Status                   | 5-101         |
|         | 3-23.         | Stimulus/Measurement       | J 21 | •       | )-113.         |                                          | 2 102         |
|         | J-23.         | Units (SMU)                | 3_21 | ,       | ) ]1[          | Byte                                     | 3-102         |
|         | 2 25          |                            | J-71 | Ş       | 5-115.         | Programming Guide for                    | 2 104         |
|         | 3-25.         | Voltage Sources (Vs) and   | 2 22 | ,       |                | 4145A                                    | 3-104         |
|         | 2 07          | Voltage Monitors (Vm).     |      |         |                | PLOT                                     | 3-108         |
|         | 3-27.         | Compliance                 |      |         | 3-119.         | PRINT                                    | 3-110         |
|         | 3-29.         | Sweep Measurement          |      |         |                | External Display                         |               |
|         | 3-33.         | Time Domain Measurement    |      |         |                | Disc Copy                                |               |
|         | 3-35.         | Integration Time           | 3-27 | 3       | 3-125.         | Head Cleaning                            | 3-113         |

# TABLE OF CONTENTS

| Section | on                      | Title                                                             | Page       | Secti | on             | Title                                                     | Page       |
|---------|-------------------------|-------------------------------------------------------------------|------------|-------|----------------|-----------------------------------------------------------|------------|
|         | 3-127.                  | Protection againt Hazard-                                         |            |       | 5-34.          | Disc Check                                                | 5-23       |
|         |                         | ous Voltage Exceeding ±42V                                        | 3-114      |       | 5-36.          | Flexible-disc Drive Checks and Adjustments                | 5-23       |
|         |                         | PLOT/PRINT Operations Using HP-IB Controller                      | 3-114      |       | 5-38.          | Sure Flexible-disc Drive Checks and Adjustment.           | 5-23       |
|         | 3-131.                  | Measurement Ranges and Resolution                                 | 3-116      |       | 5-40.<br>5-43. | MSU DIAGNOSTICS Mode MSU Read Test                        |            |
|         | 3-133.                  | Resolution and Format for Displayed Data and Data                 |            |       | 5-46.<br>5-49. | MSU Write Test MSU EXERCISER                              | 5-28       |
|         | BEBEOD                  | Output                                                            | 3-118      |       | 5-52.          | Drive Belt Tension Check and Adjustment                   |            |
| IV      |                         | MANCE TEST                                                        |            |       | 5-53.          | Index Timing Check and Adjustment                         |            |
|         | 4-1.<br>4-3.            | Introduction<br>Equipment Required                                | 4-1<br>4-1 |       | 5-54.          | Track Alignment Check and Adjustment `                    |            |
|         | 4-5.<br>4-7.            | Test Record                                                       | 4-1<br>4-1 |       | 5-55.          | Track Zero Switch Check                                   |            |
|         | 4-9.                    | Graphics Display Unit<br>Intensity and Focus                      |            |       | 5-56.          | and Adjustment  Jitter Check and                          |            |
|         | 4-10.                   | Check                                                             | 4-2        |       | 5-57.          | Adjustment  Index Detector Alignment Check and Adjustment |            |
|         | 4-11.                   | Check                                                             | 4-4<br>4-5 | VI    | REPLACE        | EABLE PARTS                                               | 0 .0       |
|         | 4-12.<br>4-13.<br>4-14. | VS Accuracy Test<br>VM Accuracy Test<br>External CRT X-Y-Z Output |            |       | 6-1.<br>6-3.   | Introduction                                              | 6-1<br>6-1 |
|         | 4-15.                   | Check                                                             |            |       | 6-5.<br>6-7.   | Abbreviations                                             | 6-1<br>6-2 |
| ٧       | ADJUSTI                 |                                                                   | T-27       |       | 6-10.          | Direct Mail Order System .                                | 6-2        |
|         | 5-1.<br>5-3.            | Introduction                                                      | 5-1<br>5-1 | VII   | MANUAL         | CHANGES                                                   |            |
|         | 5-7.<br>5-9.            | Equipment Required Adjustment Relationships .                     | 5-1<br>5-1 |       | 7-1.<br>7-3.   | Introduction                                              | 7-1<br>7-1 |
|         | 5-11.<br>5-13.          | Adjustment Locations Initial Operation                            | 5-1        | VIII  | SERVIC         |                                                           | •          |
|         | 5-15.                   | Procedure                                                         | 5-3<br>5-3 |       | 8-1.<br>8-3.   | Introduction                                              | 8-1<br>8-1 |
|         | 5-17.<br>5-19.          | Top Cover Removal Bottom Cover Removal                            | 5-3        |       | 8-5.<br>8-7.   | Recommended Test Equipment Troubleshooting                | 8-1        |
|         | 5-21.<br>5-23.          | A3 Board Access                                                   | 5-3        |       | 8-9.<br>8-11.  | Repair                                                    | 8-1<br>8-1 |
|         | J-25.                   | Intensity and Focus Check and Adjustment                          | 5_6        |       | 8-13.          | Block Diagram Discussion Board Level Theory               | 8-4        |
|         | 5-24.<br>5-25.          | DC Power Supply Adjustment                                        | 5-6<br>5-8 |       | 8-15.<br>8-17. | Troubleshooting Guide Assembly Removal                    | 8-6<br>8-8 |
|         |                         | Sample Hold Switch AC Offset Adjustment                           | 5-11       |       | 8-18.<br>8-20. | Assembly Locations Al through A8 Board Removal            | 8-8<br>8-9 |
|         | 5-26.                   | Demultiplexer Noise Rejection Adjustment                          | 5-13       |       | 8-22.          | Al3 through Al6 Board Removal                             | 8-9        |
| Ť.      | 5-27.                   | D-A Converter Gain Adjustment                                     | 5-16       |       | 8-24.<br>8-26. | Front Panel Removal<br>Display (1345A) Removal            |            |
|         | 5-28.                   | A-D Converter Gain Adjustment                                     |            |       | 8-28.<br>8-30. | Rear Assembly A Removal<br>All and Al2 Board Removal.     |            |
|         | 5-29.<br>5-30.          | VM Range Adjustment Mass Storage Unit Test                        |            |       | 8-32.<br>8-34. | Rear Assembly B Removal FDD and A9 Board Removal .        | 8-12       |
|         | 5-32.                   | Flexible-disc Drive Access                                        | 5-23       |       | 8-36.          | Al Graphic Display Control Board                          |            |

# TABLE OF CONTENTS

| Section | Title                  | Page  | Section | Title                 | Page  |
|---------|------------------------|-------|---------|-----------------------|-------|
| 8-38.   | A2 Microprocessor      |       | 8-48.   | AlO Keyboard and      |       |
|         | Digital Control Board  | 8-72  |         | Display Control Board | 8-115 |
| 8-40.   | A3 SMU Control and A-D |       | 8-50.   | All Switching Power   |       |
|         | Converter Board        | 8-78  |         | Supply Board          | 8-120 |
| 8-42.   | A4 D-A Converter Board | 8-84  | 8-52.   | Ala SMU Power Source  |       |
| 8-44.   | A5 SMU Board           | 8-98  |         | Board                 | 8-129 |
| 8-46.   | A9 HP-IB and MSU       |       | 8-54.   | A16 Vs/Vm Board       |       |
|         | Control Board          | 8-111 |         |                       | ,     |

# LIST OF TABLES

| Number                         | Title                                                                                                | Page                           | Number                       | Title                                                                                                    | Page                         |
|--------------------------------|----------------------------------------------------------------------------------------------------|--------------------------------|------------------------------|----------------------------------------------------------------------------------------------------|------------------------------|
| 1-1.<br>1-2.<br>1-3.           | Specifications                                                                                       | 1-5<br>1-13<br>1-16            | 4-12.<br>4-13.               | HP-IB Interface Test Program Controller Instructions and Operator Response for HP-IB Interface Test Program | 4-29<br>4-33                 |
| 3-1.<br>3-2.<br>3-3.           | 4145A Self Test                                                                                      | 3-12<br>3-13<br>3-15           | 4-14.                        | Error Messages for HP-IB Interface Test Program                                                             | 4-35                         |
| 3-4.<br>3-5.<br>3-6.<br>3-7.   | Self Test Error-Codes Arithmetic Operators SMU Source Ranges Application Package Setups              | 3-17<br>3-19<br>3-22<br>3-83   | 5-1.<br>5-2.<br>5-3.<br>5-4. | Adjustable Components Adjustment Requirements Check Points and Limits Test Point/Trimmer Capacitor          | 5-2<br>5-4<br>5-10           |
| 3-8.<br>3-9.<br>3-10.<br>3-11. | HP-IB Interface Capabilities HP-GL Commands Recommended HP-IB Plotters Recommended HP-IB Printers    | 3-87<br>3-97<br>3-108<br>3-110 | 5-5.<br>5-6.<br>5-7.         | Combination                                                                                                 | 5-14<br>5-24<br>5-30<br>5-31 |
| 3-12.<br>3-13.                 | Recommended External Displays . Number of Output/Display Digits                                      |                                | 6-1.                         | List of Reference Designators                                                                               | 6-1                          |
| 4-1.<br>4-2.<br>4-3.           | Recommended Test Equipment  Source Parameter Changes  Test Limits for Voltage Control  Accuracy Test | 4-A<br>4-8<br>4-8              | 6-2.<br>6-3.                 | and Abbreviations  Manufacturers Codes  Replaceable Parts                                                   | 6-2<br>6-3                   |
| 4-4.<br>4-5.<br>4-6.           | Source Parameter Changes Test Limits for Voltage Measurement Accuracy Test Source Parameter Changes  | 4-12<br>4-12<br>4-15           | 7-1.                         | Manual Changes by Serial Number                                                                             | 7-1                          |
| 4-7.                           | Test Limits for Current                                                                              |                                | 7-2.                         | Parts Change Information                                                                                    | 7-27                         |
| 4-8.<br>4-9.                   | Measurement Accuracy Test Source Parameter Changes Test Limits for Current Control                   | 4-15<br>4-18                   | 8-1.<br>8-2.<br>8-3.         | Hardware-related Error Codes SMU Status Codes Jumper Settings                                               | 8-6<br>8-6<br>8-19           |
| 4-10.                          | Accuracy Test Test Limits for SU Accuracy                                                            | 4-18                           | 8-4.                         | List of Digital Section Troubleshooting Flow Diagrams                                                       | 8-22                         |
| 4-11.                          | Test Test Limits for MU Accuracy                                                                     | 4-21                           | 8-5.<br>8-6.                 | Program Locations                                                                                           | 8-76                         |
|                                | Test                                                                                                 | 4-24                           | 8-7.                         | and Range Resistors<br>V Monitor Amplifier Ranging                                                          | 8-103<br>8-104               |

#### LIST OF ILLUSTRATIONS

| Number         | Title                                                                                                    | Page         | Number            | Title                                           | Page          |
|----------------|----------------------------------------------------------------------------------------------------|--------------|-------------------|-------------------------------------------------|---------------|
| 1-1.<br>1-2.   | Model 4145A and Accessories<br>Serial Number Plate                                                                                                    | 1-1<br>1-3   | 3-38.<br>3-39.    | HP-IB Control Switch                            |               |
|                |                                                                                                    |              | 3-40.             | Parameter Setting                               | 3-88<br>3-100 |
| 2-1.           | Voltage and Fuse Selection                                                                                                    | 2-2          | 3-41.             | Data Output Format<br>Status Byte for the 4145A | 3-102         |
| 2-2.           | Power Cable Supplied                                                                                                    | 2-3          | 3-42.             | Sample Program 1                                | 3-105         |
| 2-3.           | Rack Mount Kit                                                                                                    | 2-5          | 3-43.             | Sample Program 2                                | 3-107         |
|                |                                                                                                    |              | 3-44.             | Plot Function                                   | 3-108         |
|                |                                                                                                    |              | 3-45.             | Print Function                                  | 3-110         |
| 3-1.           | Contents of Section III                                                                                                    | 3-1          | 3-46.             | External Display                                | 3-111         |
| 3-2.           | Front Panel Features                                                                                                    | 3-2          | 3-47.             | Disc Copy                                       | 3-112         |
| 3-3.           | Rear Panel Features                                                                                                    | 3-8          | 3-48.             | •                                               | 3-113         |
| 3-4.           | Disc Installation and Removal                                                                                                    |              | 3-49.             | Programs for HP-IB controlled                   | 2 115         |
| 3-5.<br>3-6.   | Useable Display Area                                                                                                    | 3-11<br>3-11 | 3-50.             | PLOT Operations                                 | 3-115         |
| 3-0.<br>3-7.   | Operator Adjustment  Byte Size of Arithmetic                                                                                                    | 3-11         | 3-50.             | Measurement Ranges and Resolution               | 3-116         |
| J-7.           | Expressions                                                                                                    | 3-20         | 3-51.             | Display/Output Format                           |               |
| 3-8.           | Source and Measurement Channels                                                                                                    | 3-20         | 3-31.             | Display/output Format                           | 5 115         |
| · ·            | of the 4145A                                                                                                    | 3-21         |                   |                                                 |               |
| 3-9.           | Simplified Circuit Diagram of                                                                                                    |              | 4-1.              | Test Pattern for GDU                            | 4-2           |
|                | One of the Four SMUs                                                                                                    | 3-21         | 4-2.              | GDU Connector Location                          | 4-3           |
| 3-10.          | Specifiable Voltage/Current                                                                                                    |              | 4-3.              | Display for Key Function Check.                 | 4-4           |
|                | Output                                                                                                    | 3-22         | 4-4.              | Voltage Control Accuracy Test                   |               |
| 3-11.          | Simplified Circuit Diagram of Vs                                                                                                    |              | 4 -               | Setup                                           | 4-5           |
| 3-12.          | Simplified Circuit Diagram of Vm                                                                                                    | 3-23         | 4-5.<br>4-6.      | Measurement Setup                               | 4-6           |
| 3-13.          | Voltage/Current Output Specified by the COMPLIANCE.                                                                                                    | 2 22         | 4-0.              | Voltage Measurement Accuracy                    | 4-9           |
| 3-14.          | Staircase Sweep Output                                                                                                    |              | 4-7.              | Test Setup Measurement Setup                    | 4-10          |
| 3-15.          | Relationship Between VAR1 and                                                                                                    | 5 27         | 4-8.              | Measurement Setup                               | 4-13          |
| 5 15.          | VAR2                                                                                                    | 3-25         | 4-9.              | Measurement Setup                               | 4-16          |
| 3-16.          | Relationship Between VAR1 and                                                                                                    | <del>-</del> | 4-10.             | SU Accuracy Test Setup                          | 4-19          |
|                | VAR1'                                                                                                    | 3-26         | 4-11.             | Measurement Setup                               | 4-21          |
| 3-17.          | Time Domain Measurement                                                                                                    | 3-27         | 4-12.             | MU Accuracy Test Setup                          | 4-22          |
| 3-18.          | Page Control Keys                                                                                                    |              | 4-13.             | Measurement Setup                               | 4-23          |
| 3-19.          | Page Flow and the Relationship .                                                                                                    |              | 4-14.             | External CRT X-Y-Z Output                       |               |
| 3-20.          | MENU Page                                                                                                    |              | 4 35              | Check Setup                                     | 4-25          |
| 3-21.          | CHANNEL DEFINITION Page                                                                                                    |              | 4-15.             | Scope Displays of X-Y-Z                         | 1 06          |
| 3-22.          | SOURCE SETUP Page                                                                                                    |              | 4-16.             | Output (Example) HP-IB Interface Test Setup     | 4-26<br>4-27  |
| 3-23.<br>3-24. | MEAS & DISP MODE SETUP Page                                                                                                    |              | 4-17.             | Program Listing of HP-IB                        | 4-27          |
| 3-24.          | GRAPHICS PLOT PageLIST DISPLAY Page                                                                                                    |              | <del>4</del> -17. | Interface Test                                  | 4-30          |
| 3-26.          | MATRIX DISPLAY Page                                                                                                    |              |                   | interruce rest                                  | , 1 30        |
| 3-27.          | SCHMOO PLOT Page                                                                                                    |              |                   |                                                 |               |
| 3-28.          | AUTO SEQUENCE SETUP Page                                                                                                    |              | 5-1.              | Test Pattern for GDU                            | 5-6           |
| 3-29.          | OUTPUT SEQUENCE SETUP Page                                                                                                    |              | 5-2.              | INTENSITY and FOCUS Locations .                 | 5-6           |
| 3-30.          | 4145A FILE CATALOG Page                                                                                                    | 3-67         | 5-3.              | Connector Location                              | 5-7           |
| 3-31.          | OPERATION GUIDE Page                                                                                                    | 3-70         | 5-4.              | DC Power Supply Adjustment                      |               |
| 3-32.          | DIAGNOSTICS Page                                                                                                    |              |                   | Setup                                           | 5-8           |
| 3-33:          | Time Domain Measurement Setup                                                                                                    |              | 5-5.              | AllRI7 Adjustment                               | 5-9           |
| 3-34.          | DUT Connection Using the 16058A.                                                                                                    | 3-76         | 5-6.              | A5J1 Check                                      | 5-10<br>5-10  |
| 3-35.          | DUT Connection Using the                                                                                                    | 3_80         | 5-7.<br>5-8.      | Sample Hold Switch AC Offset                    | 5-10          |
| 3-36.          | Connector Plate Example of Guarding                                                                                                    |              | J-U.              | Adjustment Setup                                | 5-11          |
| 3-37.          | Connection Examples for                                                                                                    | J UL         | 5-9.              | AC Offset Adjustment                            | 5-12          |
| 5 57.          | Application Package                                                                                                    | 3-85         | 5-10.             | Check/Adjustment Point                          | - ·-          |
|                | The state of the state of the s | - ==         |                   | Locations                                       | 5-12          |

# LIST OF ILLUSTRATIONS

| Number         | Title                                                                | Page              | Number         | Title                                                             | Page                         |
|----------------|----------------------------------------------------------------------|-------------------|----------------|-------------------------------------------------------------------|------------------------------|
| 5-14.          | D-A Converter Gain Adjustment                                        |                   | 8-1.           | Four Major Sections of the 4145A                                  | 8-3                          |
| 5-15.          | Setup                                                                |                   | 8-2.<br>8-3.   | Overall Block Diagram Assembly Level Trouble Isolation            | 8-5                          |
| 5-16.          | Locations                                                            |                   | 8-4.           | Flow Diagram Assembly Locations                                   | 8 <b>-</b> 7<br>8 <b>-</b> 8 |
| 5-17.          | Check/Adjustment Point                                               | 5_10              | 8-5.           | Front Panel Removal                                               | 8-9                          |
| 5 <b>-</b> 18. | Locations                                                            |                   | 8-6.<br>8-7.   | 1345A Removal                                                     | 8-11                         |
| 5-19.          | Test Point Locations                                                 |                   | 8-8.           | All and Al2 Board Removal                                         |                              |
| 5-20.          | Flexible-disc Drive Access                                           |                   | 8-9.           | Rear Assembly B Removal                                           |                              |
| 5-21.          | Component Locations for MSU                                          | - 0-              | 8-10.          | A19 Board Assembly                                                | 8-13                         |
| , .<br>- 00    | DIAGNOSTICS Mode Setting                                             | 5-25              | 8-11.          | FDD and A9 Board Removal                                          |                              |
| 5-22.          | CRT Display of MSU DIAGNOSTICS                                       | 5-25              | 8-12.          | Flow Diagram Notes                                                |                              |
| 5-23.          | Page                                                                 |                   | 8-13.<br>8-14. | Signature Analysis                                                | 8-21                         |
| 5-24.          | CRT Display of MSU Write Test                                        |                   | 0-14.          | Flow Diagram                                                      | 8-25                         |
| 5-25.          | CRT Display fo MSU EXERCISER                                         |                   | 8-15.          | A2 Board Troubleshooting                                          |                              |
|                | Page                                                                 | 5-30              |                | Folw Diagram                                                      | 8-31                         |
| 5-26.          | Drive Belt Tension Check and                                         | г ээ              | 8-16.          | A3 Board Troubleshooting                                          | 0.40                         |
| 5-27.          | Adjustment Setup Index Timing Checks and                             | 5-32              | 8-17.          | Flow Diagram                                                      | 8-43                         |
| 5-27.          | Adjustment                                                           | 5-33              | 0-17.          | Folw Diagram                                                      | 8-53                         |
| 5-28.          | R47 Location                                                         |                   | 8-18.          | A9 Board Troubleshooting                                          |                              |
| 5-29.          | Track Alignment Check and                                            |                   |                | Flow Diagram                                                      | 8-59                         |
| , .<br>5. 00   | Adjustment                                                           |                   | 8-19.          | Alo Board Troubleshooting                                         | 0.65                         |
| 5-30.          | Scope Display of Bursts                                              |                   | 0.20           | Flow Diagram                                                      | 8-65                         |
| 5-31.<br>5-32. | Check/Adjustment Point Locations<br>Track Zero Switch and Adjustment | 3-3/              | 8-20.<br>8-21. | Schematic Diagram Note  Block Diagram of Al Board                 |                              |
| 0 02.          | Setup                                                                | 5-38              | 8-22.          | Al Graphic Display Control Board                                  | ,                            |
| 5-33.          | Scope Display of Track Zero                                          |                   |                | Assembly Component Locations.                                     | 8-70                         |
|                | Switch Switching                                                     | 5-39              | 8-23.          | Al Graphic Display Control Board                                  |                              |
| 5-34.          | Check/Adjustment Point Locations                                     | 5-40              | 0.04           | Assembly Schematic Diagram                                        |                              |
| 5-35.          | Jitter Check and Adjustment Setup                                    | 5-41              | 8-24.<br>8-25. | Block Diagram of the A2 Board<br>A2 Microprocessor Digital        | 8-72                         |
| 5-36.          | Scope Display of Jitter                                              | 5-42              | 0-25.          | Control Board Assembly                                            |                              |
| 5 <b>-</b> 37. | Check/Adjustment Point Locations                                     |                   |                | Component Locations                                               | 8-74                         |
| 5-38.          | Index Detector Alignment Check                                       |                   | 8-26.          | A2 Microprocessor Digital                                         |                              |
| F 00           | and Adjustment Setup                                                 |                   |                | Control Board Assembly                                            | 0.75                         |
| 5-39.<br>5-40. | Index Detector Alignment Gap Check/Adjustment Point Locations        |                   | 0.27           | Schematic Diagram                                                 |                              |
| J-40 <b>.</b>  | check, Adjustment Torrit Locations                                   | J- <del>1</del> J | 8-27.<br>8-28. | Block Diagram of the A3 Board<br>A3 SMU Control and A-D Converter | 0-70                         |
|                |                                                                      |                   | 0 20.          | Board Assembly Component                                          |                              |
| 6-1.           | Major Mechanical Parts                                               |                   |                | Locations                                                         | 8-80                         |
|                | (Exploded View)                                                      | 6-29              | 8-29.          | A3 SMU Control and A-D Converter                                  |                              |
|                |                                                                      |                   |                | Board Assembly Schematic                                          | 0 01                         |
|                |                                                                      |                   | 8-30.          | Diagram Block Diagram of A4 Board                                 |                              |
|                |                                                                      |                   | 8-31.          | I-V Converter Output                                              |                              |
|                |                                                                      |                   | 8-32.          | Analog Switch                                                     |                              |
|                |                                                                      |                   | 8-33.          | A4 D-A Converter Board Assembly                                   |                              |
|                |                                                                      |                   | 0,00.          | Component Locations                                               | 8-86                         |
|                |                                                                      |                   | 8-34.          | A4 D-A Converter Board Assembly                                   |                              |
|                |                                                                      |                   |                | Schematic Diagram                                                 | 8-87                         |
|                |                                                                      |                   | 8-35.          | A5 Board Troubleshooting Flow Diagram                             | Q_Q0                         |
|                |                                                                      |                   |                | I IUW DIAGIAII                                                    | 0-00                         |

# LIST OF ILLUSTRATIONS

| Number                                                               | Title                                                                                                    | Page                                                             | Number                                    | Title                                                                                                    | Page           |
|----------------------------------------------------------------------|----------------------------------------------------------------------------------------------------|------------------------------------------------------------------|-------------------------------------------|----------------------------------------------------------------------------------------------------|----------------|
| 8-36.<br>8-37.<br>8-38.<br>8-39.<br>8-40.<br>8-41.<br>8-42.<br>8-43. | Self-Test Waveform  SMU Board Block Diagram  SMU V Mode Operation  SMU I Mode Operation  Current Compliance in V Mode  V Error Amplifier  Three Control Modes  Example of Diode Feedback  Power Amplifier Output Stage | 8-98<br>8-99<br>8-99<br>. 8-100<br>. 8-100<br>. 8-101<br>. 8-102 | 8-69.<br>8-70.<br>8-71.<br>8-72.<br>8-73. | Al5 Floating Power Supply Board Assembly Schematic Diagram .  Al6 Board Troubleshooting Flow Diagram  Vs Block Diagram  Vm Block Diagram  Al6 Vs/Vm Board Assembly Component Locations | 8-138<br>8-138 |
| 8-45.                                                                | Range Resistors                                                                                                    |                                                                  |                                           | Schematic Diagram                                                                                                    | 8-141          |
| 8-46.                                                                | Range Resistor Circuit                                                                                                    | . 8-104                                                          |                                           |                                                                                                    |                |
| 8-47.                                                                | A5 SMU Board Assembly Component Locations                                                                                                    | 8-106                                                            |                                           |                                                                                                    |                |
| 8-48.                                                                | A5 SMU Board Assembly Schematic Diagram                                                                                                    |                                                                  |                                           |                                                                                                    |                |
| 8-49.                                                                | A9 HP-IB and MSU Control Board<br>Assembly Component Locations                                                                                                    |                                                                  |                                           |                                                                                                    |                |
| 8-50.                                                                | A9 HP-IB and MSU Control Board                                                                                                    | 3 0 112                                                          |                                           |                                                                                                    |                |
| 0 51                                                                 | Assembly Schematic Diagram                                                                                                    |                                                                  |                                           |                                                                                                    |                |
| 8-51.<br>8-52.                                                       | Block Diagram of Key Control .                                                                                                    | . 8-115                                                          |                                           |                                                                                                    |                |
| 0-32.                                                                | All Keyboard and Display Board Assembly Component Location                                                                                                    | s 8-116                                                          |                                           |                                                                                                    |                |
| 8-53.                                                                | AlO Keyboard and Display Board<br>Assembly Component Location                                                                                                    |                                                                  |                                           |                                                                                                    |                |
| 8-54.                                                                | All Board Troubleshooting                                                                                                    |                                                                  |                                           |                                                                                                    |                |
| 8-55.                                                                | Flow Diagram                                                                                                    |                                                                  |                                           |                                                                                                    |                |
| 8-56.                                                                | Rectifier Circuit Switching Circuit                                                                                                    |                                                                  |                                           |                                                                                                    |                |
| 8-57.                                                                | Power Loss Detection Circuit .                                                                                                    |                                                                  |                                           |                                                                                                    |                |
| 8-58.                                                                | All Switching Power Supply Board Assembly                                                                                                    |                                                                  |                                           |                                                                                                    |                |
| 8-59.                                                                | Component Locations  All Switching Power Supply                                                                                                    | . 8-122                                                          |                                           |                                                                                                    |                |
|                                                                      | Board Assembly                                                                                                    |                                                                  |                                           |                                                                                                    |                |
| 0.60                                                                 | Schematic Diagram                                                                                                    | . 8-123                                                          |                                           |                                                                                                    |                |
| 8-60.                                                                | Al2 Board Troubleshooting Flow Diagram                                                                                                    | 0 124                                                            |                                           |                                                                                                    |                |
| 8-61.                                                                | Al2 DC Power Supply Board                                                                                                    |                                                                  |                                           |                                                                                                    |                |
| 8-62.                                                                | Assembly Component Locations Al2 DC Power Supply Board                                                                                                    | s 8-126                                                          |                                           |                                                                                                    |                |
| 0-02.                                                                | Assembly Schematic Diagram                                                                                                    | . 8-127                                                          |                                           |                                                                                                    |                |
| 8-63.                                                                | Al3 Board Troubleshooting Folw Diagram                                                                                                    |                                                                  |                                           |                                                                                                    |                |
| 8-64.                                                                | Voltage Change Sequence                                                                                                    |                                                                  |                                           |                                                                                                    |                |
| 8-65.                                                                | Al3 SMU Power Source Board                                                                                                    |                                                                  |                                           |                                                                                                    |                |
| 8-66.                                                                | Assembly Component Locations                                                                                                    | 5.8-130                                                          |                                           |                                                                                                    |                |
| 0-00.                                                                | Al3 SMU Power Source Board<br>Assembly Schematic Diagram                                                                                                    | 8-131                                                            |                                           |                                                                                                    |                |
| 8-67.                                                                | Al5 Board Troubleshooting                                                                                                    |                                                                  |                                           |                                                                                                    |                |
| 8-68.                                                                | Flow Diagram                                                                                                    | d                                                                |                                           |                                                                                                    |                |
|                                                                      | Assembly Component Locations                                                                                                    | s 8-68                                                           |                                           |                                                                                                    |                |

# SECTION I GENERAL INFORMATION

#### 1-1. INTRODUCTION

1-2. This operation and service manual contains the information required to install, operate, test, adjust, and service the Hewlett-Packard Model 4145A Semiconductor Parameter Analyzer. Figure 1-1 shows the instrument and supplied accessories. This section covers specifications, instrument identification, description, options, accessories, and other basic information.

1-3. Listed on the title page of this manual is a microfiche part number that can be used to order  $4 \times 6$  inch microfilm transparencies of the manual. Each microfiche contains up to 60 photo-duplicates of the manual pages. The microfiche package also includes the latest manual changes supplement as well as all pertinent service notes. To order an additional manual, use the part number listed on the title page of this manual.

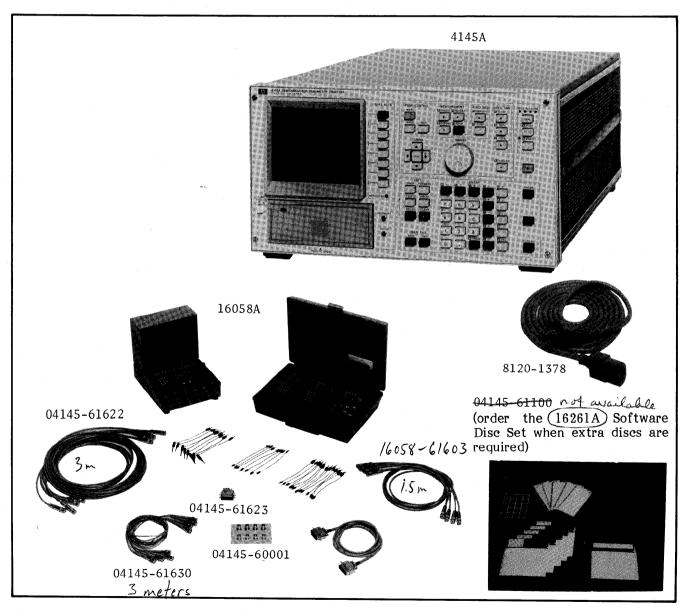

 $m = \frac{1}{10000}$  Figure 1-1. Model 4145A and Accessories.

#### 1-4. DESCRIPTION

l-5. The Hewlett-Packard Model 4145A Semiconductor Parameter Analyzer is a fully automatic, high performance, programmable test instrument designed to measure, analyze, and graphically display the DC characteristics of a wide range of semiconductor devices, such as bipolar transistors, field-effect transistors, wafers, ICs, etc. Main applications include computer-aided design (CAD) of ICs, new evaluation, materials evaluation. component selection for circuit design. inspection, incoming/outgoing semiconductor process control, quality control, and quality Ιt is equipped with assurance. programmable stimulus/measurement units (SMU), two programmable voltage source units (Vs), two voltage monitor units (Vm), a fully graphics interactive display, removable flexible-disc storage, softkeys, full arithmetic keyboard, and HP-IB. And it can be used on the bench or as part of a complete measurement system in the laboratory or on the production line.

1-6. For device stimulation and characteristics measurement, the 4145A has eight channels. Channels 1 through 4 are stimulus/measurement units (SMU); channels 5 and 6 are voltage source units (Vs); and channels 7 and 8 are voltage monitor units (Vm).

Each SMU channel has three modes of operation: voltage source/current monitor (V), current source/voltage monitor (I), and common (COM). Source voltage and source current can be held constant or swept linearly or logarithmically. When used as a voltage source/current monitor (V mode), each SMU can be programmed to output DC voltages from 0V to ±100V over three ranges--0V to  $\pm 19.999V$ ,  $\pm 20V$  to  $\pm 39.998V$ , and ±40V to ±100V--with a resolution of lmV, 2mV, and 5mV, respectively. When used as a current source/voltage monitor (I mode), each SMU can be programmed to output currents from ±lpA to ±100mA over nine ranges, with a resolution of lpA max. (current measurement resolution is 50fA max.), depending on the current range. Current through the sample in V mode and voltage across the sample in I mode can be limited to prevent damage to the sample.

The two Vs channels are programmable voltage sources. Output voltage can be held constant or linearly or logarithmically swept from 0V to  $\pm 20$ V with 1mV resolution. The voltage sources are used when many bias and voltage sources are required.

Of the six source channels (four SMUs, two Vs), any combination of three can be automatically swept in a linear or logarithmic staircase manner within the range of each channel. Hold times from 0 to 650 seconds and delay times from 0 to seconds can be programmed. multi-channel sweep setup, one channel functions as the main sweep channel. One of the other channels can be swept synchronously with the main channel, while one other channel can be swept subordinately to the main channel. SMUs not swept can be used as constant current or constant voltage sources.

The two Vm channels are used to measure voltages up to  $\pm 20$ V.

1-7. Measurement results, measurement setups, operator prompts, error messages, and diagnostics are displayed on a fully interactive, graphics microprocessor based Measurement results can be displayed in one of four modes: graphic, list, matrix, and schmoo. Front Panel softkeys provide a wide range of automatic display control functions, such as AUTO SCALE, STORE, RECALL, CURSOR, MARKER, vertical and horizontal ZOOM, LINE (two), GRAD, 1/GRAD, X intercept, Y intercept, and INTERPOLATE. Softkeys are used in all phases instrument operation-from of measurement setup measurement analysis—and make overall instrument operation quick and easy.

By pressing the PLOT key or PRINT key, the presently displayed screen, whether a measurement result or measurement setup, can be dumped directly onto an HP-IB compatible printer/plotter, providing clear, inexpensive hard copies. The plot area is user selectable within the limits of the printer/plotter, and if a multi-pen plotter is used, multi-color plots can be made automatically. All PLOT and PRINT operations are done automatically, without a controller. Also, the 4145 A's display is equipped with X-Y-Z outputs to allow connection of a large-screen graphics display.

The 4145A is fluent in HP-GL (Hewlett- Packard Graphics Language), permitting external control of its display via the HP-IB.

Cursor and marker positioning is user controllable via the front panel, and X-Y1-Y2 coordinates are digitally displayed on the CRT.

The 4145A is equipped with a flexible-disc drive unit that accommodates a single-sided, single-density, 13.3cm (5.25 in.), 92K byte disc. One cleaning disc and five work-discs--each containing the necessary operating system software, four general purpose measurement programs, and 36.6K bytes of user area—are furnished with the 4145A. Up to 47 measurement setup programs or 11 sets of measurement data, plus auto sequence programs, can be stored (SAVE) in the user area and recalled (GET) later. Additional discs can be purchased to increase storage capability, and the entire user area of each disc can be quickly copied.

All instrument functions are handled by a high speed microprocessor, under the control of the operating system software stored on each furnished flexible disc. Measurement setup, display mode selection, graphic scaling, diagnostics, operation guide, menu, and catalog are arranged as individual display pages. Paging is controlled by the MENU, PREV, and NEXT keys. Instructions, softkey labels, and error messages and codes are displayed on each page. Also, the 4145A is remotely controllable via the HP-IB and the 4145A's display can be used as an independent display via the HP-IB.

1-10. Furnished with the 4145A is the 16058A, a specially designed shielded test fixture which connects to the 4145A's rear panel. Eight different interchangeable DUT boards are provided, allowing measurement of diodes; 3-terminal and 4-terminal transistors; 8-pin, 10-pin, and 12-pin devices; and 18-pin and 24-pin The 16058A is equipped with a DIP ICs. light-shielded lid to allow stable measurement of light-sensitive devices, such as photo diodes, photo transistors, and photo resistors. Also, to safety insure operator when potentially dangerous voltages are applied to a sample, a warning will be displayed on the 4145A if the test fixture lid is open and measurement will not made until the lid is closed. user-fabricated test fixtures and jigs, a special connector, four 3-meter triaxial cables, and four 3-meter coaxial cables are also furnished.

#### 1-11. SPECIFICATIONS

1-12. Complete specifications of the Model 4145A Semiconductor Parameter Analyzer are given in Table 1-1. These specifications are the performance standards or limits against which the instrument is tested. The test procedures for the specifications are covered in Section IV, Performance Tests. Table 1-2 lists Reference Data. Reference Data are not specifications but are typical characteristics included as additional information for the operator. When the 4145A Semiconductor Parameter Analyzer is shipped from the factory, it meets the specifications listed in Table 1-1.

#### 1-13. SAFETY CONSIDERATIONS

1-14. The Model 4145A Semiconductor Parameter Analyzer has been designed to conform to the safety requirements of an IEC (International Electromechanical Committee) Safety Class I instrument and is shipped from the factory in a safe condition.

1-15. This operation and service manual contains information, cautions, and warnings which must be followed by the user to ensure safe operation and to maintain the instrument in a safe condition.

#### 1-16. INSTRUMENTS COVERED BY MANUAL

1-17. Hewlett-Packard uses a two-section nine character serial number which is stamped on the serial number plate (Figure 1-2) attached to the instrument's rear-panel. The first four digits and the letter are the serial prefix and the last five digits are the suffix. The letter placed between the two sections identifies the country where the instrument was manufactured. The prefix is the same for all identical instruments; it changes only when a change is made to the instrument. The suffix, however, is assigned sequentially and is different for each instrument. The contents of this manual apply to instruments with the serial number prefix(es) listed under SERIAL NUMBERS on the title page.

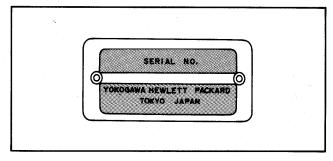

Figure 1-2. Serial Number Plate.

1-18. An instrument manufactured after the printing of this manual may have a serial number prefix that is not listed on the title page. This unlisted serial number prefix indicates the instrument is different from those described in this manual. The manual for this new instrument may be accompanied by a yellow Manual Changes supplement or have a different manual part number. This supplement contains "change information" that explains how to adapt the manual to the newer instrument.

1-19. In addition to change information, the supplement may contain information correcting errors (called Errata) in the manual. To keep this manual as current and accurate as possible, Hewlett-Packard recommends that you periodically request the latest Manual Changes supplement. The supplement for this manual is identified with the manual print date and part number, both of which appear on the manual's Complimentary copies of title page. are supplement available from Hewlett-Packard. If the serial prefix or number of an instrument is lower than that on the title page of this manual, see Section VII, Manual Changes.

1-20. For information concerning a serial number prefix that is not listed on the title page or in the Manual Change supplement, contact the nearest Hewlett-Packard office.

#### 1-21. OPTIONS

1-22. Options are modifications to the standard instrument that implement the user's special requirements for minor functional changes. The 4145A has four options:

Option 907: Front Handle Kit.

Furnishes Carrying handles for

both ends of front-panel.

Option 908: Rack Frange Kit.

> Furnishes flanges for rack mounting both ends for of

front-panel.

Option 909: Rack Flange and Front Handle Kit. Furnishes both front handles

and rack flanges for instrument.

Option 910: An extra copy of the Operation

and Service Manual.

Installation procedures for these options are given in Section II.

#### 1-23. ACCESSORIES SUPPLIED

1-24. The Model 4145A Semiconductor Parameter Analyzer, along with its furnished accessories, is shown in Figure 1-1. Additionally, a spare fuse (HP Part No. 2110-0015 or 2110-0305) and an Operation and Service Manual (HP Part No. 04145-90000) are furnished with the 4145A.

#### 1-25. ACCESSORIES AVAILABLE

1-26. The Model 16261A Software Disc Set, containing five software discs, is available when extra discs are required.

## 1-27. Warranty Limitation for Accessories

Personality 1-28. The Board (P/N: 16058-60003) and eight Boards (P/N: 16058-60004 through 16058-60011) furnished with the 16058A Test Fixture are warranted against defects in material and workmanship for a period of three months from the date of deliverv. During the warranty period. Hewlett-Packard Company will, at its option, either repair or replace components which prove to be defective. This warranty does not apply to defects resulting from improper use inadequate maintenance.

\* Specifications listed below are for the 4145A only. For 16058A specifications, refer to the 16058A Operation Note.

# GENERAL INFORMATION

Basic Functions: Measures the DC current through voltage-biased devices and the DC voltage across current-biased devices; Arithmetic calculation; Displays measurement results and calculation results on a built-in CRT display; graphics analysis capabilities; storage and recall of measurement setups, measurement data, and auto-sequence programs.

#### Source and Measurement Units:

- Stimulus/Measurement Units (SMU): Four SMU channels. Each SMU can be programmed to function as a variable or constant DC voltage source/current monitor or as a variable or constant DC current source/voltage monitor.
- Voltage Sources (Vs): Two Vs channels. Each Vs can be programmed to function as a variable or constant DC voltage source.
- Voltage Monitors (Vm): Two Vm channels. Each Vm can measure DC voltages up to  $\pm 20$ V.

# SOURCE/MEASUREMENT FUNCTIONS

Measurement and output accuracies are specified at  $23^{\circ}\pm5^{\circ}\mathrm{C}$  after the instrument has been allowed to warm up for at least 40 minutes, with AUTO CAL set to ON, INTEG TIME set to SHORT and referenced to SMU common. Specified accuracy doubles for operation between  $10^{\circ}\mathrm{C}$  and  $40^{\circ}\mathrm{C}$ .

Stimulus/Measurements Units (SMU): Four SMU channels. Each SMU measures current when operating as a voltage source, or measures voltage when operating as a current source. Source and measurement ranges, resolution, and accuracy specifications are given in the tables below.

Accuracy specifications in the below tables are given as  $\pm n\%$  of specified output or measured value,  $\pm n\%$  of range value. Io is output current (I), Vo is output voltage (V).

| Voltage Range | Resolution | Accuracy           | Max. Current |
|---------------|------------|--------------------|--------------|
| ±20V          | 1mV        |                    | 100mA        |
| ±40V          | 2mV        | 0.1%+0.05%+0.4Ω*Ιο | 50mA         |
| ±100V         | 5mV        |                    | 20mA         |

Table 1-1. Specifications (Sheet 2 of 8)

| Current Range | Resolution | Accuracy                                    | Max. Voltage |
|---------------|------------|---------------------------------------------|--------------|
|               |            |                                             | 20V (>50mA)  |
| ±100mA        | 100μΑ      |                                             | 40V (>20mA)  |
|               |            |                                             |              |
| ±10mA         | 10μΑ       | 0.3%+(0.1+0.2*Vo/100)%                      |              |
| ±1000μA       | 1μA        |                                             |              |
| ±100μA        | 100nA      |                                             |              |
| ±10μA         | 10nA       |                                             | 100V (≦20mA) |
| ±1000nA       | 1nA        | 0.5%+(0.1+0.2*Vo/100)%                      |              |
| ±100nA        | 100pA      | 0.30*(0.1*0.2*10/100)%                      |              |
| ±10nA         | 10pA       | 1%, (0, 1, 0, 2, V <sub>0</sub> /100)%, EnA |              |
| ±1000pA       | 1pA        | 1%+(0.1+0.2*Vo/100)%+5pA                    |              |

Setting Resolution:

Voltage, 4.1/2 digits (1mV max.);

Current, 4 digits (lpA max.).

Measurement Resolution:

Voltage, 4.1/2 digits (1mV max.);

Current, 4 digits (50fA max.).

Ranging:

Automatic.

Current/Voltage Limiting (Compliance):

Current output from an SMU operating as a voltage source and voltage output from an SMU operating as a current source can be limited.

Compliance Range:

Current, 50pA to maximum allowable output current of each voltage range; Voltage, 0V to maximum allowable output voltage of each current range.

Accuracy: Current compliance, accuracy of current source+1% of range +10pA; Voltage compliance, accuracy of voltage source.

Residual Resistance (Voltage Source/Current Measurement Mode): 0.4Ω.

Input Resistance (Current Source/Voltage Measurement Mode):  $\ge 10^{12} \Omega$ .

Capacitive Load: ≤1000pF.

Table 1-1. Specifications (Sheet 3 of 8)

Voltage Sources (Vs): Two Vs channels. Each Vs can be programmed to function as a variable or constant DC voltage source. Output ranges, resolution, and accuracy specifications are given in the table below.

| Output Voltage Range | Resolution | Accuracy              | Max. Output Current |
|----------------------|------------|-----------------------|---------------------|
| ±20V                 | 1 mV       | 0.5% of setting +10mV | 10mA                |

Output Impedance: Less than  $0.2\Omega$ 

Capacitive Load: ≤1000pF

Voltage Monitors (Vm): Two Vm channels. Output ranges, resolution, and accuracy specifications are given in the table below.

| Measurement Voltage Range | Resolution | Accuracy               |
|---------------------------|------------|------------------------|
| ±2V                       | 100μV      | 0.5% of reading + 10mV |
| ±20V                      | 1mV        | 0.2% of reading + 10mV |

Input Impedance:  $1M\Omega \pm 1\%$ 

Capacitance in Parallel with Output: 150pF±10%

# Table 1-1. Specifications (Sheet 4 of 8)

# SPECIFICATIONS COMMON TO ALL CHANNELS

Maximum Withstand Voltage: 100V (SMU, guard terminal, Vs, and Vm)

Maximum Voltage Between Common and GND: Less than ±42V.

Source Modes (SMUs Only): V (voltage source/current monitor),

I (current source/voltage monitor), and COM\*.

Source Functions (SMUs Only):

VAR1, staircase sweep;

VAR1', synchronous (VAR1) staircase sweep; VAR2, subordinate (VAR1) staircase sweep; CONST, constant source (voltage or current).

\*: In COM mode, output voltage is 0V and compliance is 105mA.

Voltage/Current Sweep: Output from each SMU (voltage or current) and each Vs (voltage) can be swept by assigning source function VAR1, VAR1', or VAR2.

Max. Number of Steps: 512 in single-sweep measurements, up to 575 in multi-sweep measurements.

VAR1: Main sweep. Linear or logarithmic sweep is selectable.

<u>Linear Sweep</u>: Staircase sweep in accordance with the user specified START, STOP, and STEP values.

Log Sweep: Staircase sweep in accordance with the user specified START and STOP values and selected LOG step (10, 25, or 50 points per decade).

VAR2: Subordinate linear staircase sweep in accordance with the user specified START, STEP, an NO. OF STEPS values. VAR2 source channel output is incremented one STEP each time the VAR1 source channel completes one sweep.

VARI': Staircase sweep synchronized with the VARI sweep. Sweep is made with a user specified, fixed ratio or offset value. VARI' output is calculated as:

VARl' = a x VARl (fixed ratio) VARl' = b + VARl (fixed offset)

where "a" is the user-specified ratio (from  $\pm 0.01$  to  $\pm 10$ ) and "b" is the user-specified offset value. Ratio and offset must be such that the VAR1' source channel does not exceed its maximum output limit.

HOLD TIME: 0 to 650 seconds, 10ms resolution (max.). Accuracy is ±0.5%+9ms.

DELAY TIME: 0 to 6.5 seconds, 1ms resolution. Accuracy is  $\pm 0.1\,\%+5 \,\mathrm{x}\,\mathrm{N}$  for GRAPHICS and SCHMOO plots and  $\pm 0.1\,\%+10 \,\mathrm{x}\,\mathrm{N}$  for LIST and MATRIX displays. Where N is the number of measurement channels used in the measurement.

Output Sequence: The order in which the source channels begin output is fully programmable.

Measurement Modes: SINGLE, REPEAT, APPEND

Integration Time (at each measurement point): SHORT, 3.6ms; MED, 20ms at 50Hz line frequency, 16.7ms at 60Hz line frequency; LONG, 16 times MED.

#### DISPLAY FUNCTIONS

Display: CRT. Electrostatic focus and deflection, post accelerated. Aluminized P-31 phosphor.

Screen Size: 16cm (6.25in) diagonal. Screen Resolution: 2048 x 2048 points.

- Display Characters and Symbols : Upper-case alphabetic characters, numerics, comma, ( , ), 0,  $\Omega$ , ° (deg), ", %, #, q, k, e, m,  $\mu$ , n, p, +, -, \*, /,  $\sqrt{\phantom{a}}$ ,  $\Delta$  . All are entered from the front panel.
- Display Modes: GRAPHICS, LIST, MATRIX, SCHMOO, and TIME DOMAIN.
  - GRAPHICS Display : Two-axes (X-Y) or three-axes  $(Y-Y_1-Y_2)$  plot of measured parameters and USER FUNCTION calculations.
  - LIST Display: Used in conjunction with VAR1 sweep. Up to six measurement parameters and USER FUNCTION results can be displayed for each step of the VAR1 source channel.
  - MATRIX Display: Used in conjunction with VAR1 and VAR2 sweeps. Up to six columns of sweep-dependent measurement results or USER FUNCTION results can be displayed.
  - SCHMOO Display: Used in conjunction with VAR1 and VAR2 sweeps. Sweep-dependent measurement results or calculation results are displayed on an X-Y-Z graph.
  - TIME DOMAIN Display: Measurement and calculation results are displayed on a two-axes (X-Y) or three-axes  $(X-Y_1-Y_2)$  graph as a function of time. VAR1 sweep is replaced by time.

Parameters: Initial Wait Time, 0 to 100 seconds (10ms resolution); Measurement Interval, 10ms to 10 seconds (10ms resolution); Number of Readings, 512.

## ARITHMETIC AND ANALYSIS FUNCTIONS

- Arithmetic Functions: Arithmetic expressions can be entered and executed directly from the front panel. Results are displayed on the CRT.
  - Arithmetic Operators : +, -, \*, /,  $\sqrt{}$ , EXP (Napierian constant), LOG (common log), LN (natural log), \*\* (exponentiation), ABS (absolute), EEX (scientific notation), and  $\Delta$  (differential calculation).
  - Keyboard Operation: Arithmetic expressions are executed by pressing the EXECUTE key. Results are displayed on the CRT.
  - USER FUNCTION: Up to two USER FUNCTION can be defined as arithmetic expressions. USER FUNCTIONS are executed during measurement and the results are displayed with measurement results.
  - Physical Constants: Three commonly used physical constants are permanently stored in memory. The stored value of each constant has seven-digit accuracy but only the five most significant digits are displayed.
    - q: Electron Charge, 1.602189x10<sup>-19</sup> C
    - k: Boltzmann's Constant,  $1.380662x10^{-23}$ J/°K
    - e: Dielectric Constant of vacuum, 8.854185x10<sup>-12</sup>F/m.

Engineering Units:  $m(10^{-3})$ ,  $\mu(10^{-6})$ ,  $n(10^{-9})$ ,  $p(10^{-12})$ 

# Analysis Functions:

- Overlay Graph Comparison: A GRAPHIC plot can be stored and later recalled to obtain an overlay comparison of two measurements. A SCHMOO plot can also be stored, but when the RECALL key is pressed, only the stored plot is displayed. Pressing RECALL a second time redisplays the previous plot. Only one set of data can be stored and scaling information is not included.
- Auto Retrieve Function: Measurement data obtained in any display mode is automatically redisplayed whenever the display mode is changed. However, when the value of a measurement setup parameter is changed, all measurement data is cleared.
- MARKER: On a GRAPHICS plot, the MARKER can be moved along a plotted curve or line. The  $X,\ Y_1$ , and  $Y_2$  coordinates at the MARKER location are digitally displayed on the CRT.
- INTERPOLATE: Allows positioning of the MARKER between two measurement points. The X,  $Y_1$ , and  $Y_2$  coordinates at the MARKER location are estimated and digitally displayed on the CRT.
- CURSOR: On a GRAPHICS plot, the CURSOR is two intersecting and perpendicular lines which can be positioned at any point on the graph. There are two GRAPHICS cursors: LONG and SHORT. The X,  $Y_1$ , and  $Y_2$  coordinates at the CURSOR location are digitally displayed on the CRT.

On a SCHMOO plot the CURSOR highlights the symbol at a measurement point and only the Z-axis value is digitally displayed on the CRT.

On LIST and MATRIX displays the CURSOR is a moveable pointer (▶).

- AUTO SCALE: GRAPHIC plots can be automatically rescaled after meassurement, providing optimum display of measurement results.
- ZOOM Function  $(\leftrightarrow, \rightarrow \leftarrow, \uparrow, \uparrow, \downarrow)$ : Used in conjunction with the CURSOR on GRAPHIC plots. Expands  $(\leftrightarrow, \uparrow)$  or contracts  $(\rightarrow \leftarrow, \uparrow)$  the graph in the indicated direction and in reference to the CURSOR location.
- MOVE WINDOW: Repositions the LONG or SHORT CURSOR to the exact center of the plot area and moves displayed plots in reference to the CURSOR.
- LINE: Draws a straight line between two moveable cursors. X and Y axes intercepts are digitally displayed, as are the line gradient (GRAD) and gradient reciprocal (1/GRAD) values.

### MASUREMENT/DISPLAY SETUP AND STORAGE FUNCTIONS

- Measurement/Display Setup: Interactive fill-in-the-blank programming of channel definitions, source outputs, and measurement/display modes.
- Measurement Setup Storage: The existing measurement setup can be stored in the user-area on the flexible disc and recalled later by using the SAVE and GET keys, respectively.
- Measurement Data Storage: The existing measurement results can be stored in the user-area on the flexible disc and recalled later by using the SAVE and GET key, respectively.
- Auto-Sequence Program: A series of different measurements can be programmed for automatic execution. The maximum number of program steps is 24, and useable commands are GET, SINGLE, SAVE D, PLOT, PRINT, PAUSE, WAIT, and PAGE.
- Storage Medium: 5.25 in. single-sided, single-density, soft-sectored mini flex-ible disc.

User-Area: 92K bytes.

Number of User Records: 131

Record Allocation: Measurement setup (file type P), 3 records;

Measurement data (file type D), 12 records; Auto-sequence program (file type S), 1 record.

#### GENERAL SPECIFICATIONS

## Data Input/Output:

External CRT Analog Output: From 0 to +1 Vdc, X and Y outputs (in series with approx.  $330\Omega$ ) Z output (in series with approx.  $240\Omega$ ), via rear panel BNC connectors. Frequency Bandwidth, DC - 2MHz.

External Plotter/Printer Output: Measurement data and all data appearing on the CRT may be output via the HP-IB to an HP plotter/printer operated in the LISTEN ONLY Mode. Output is initiated using the PLOT or PRINT key.

HP-GL Control: The CRT of the 4145A may be program controlled in the Graphics Display Mode via an HP-IB compatible Controller.

HP-IB and Remote-Control Functions: The 4l45A may be interfaced to any HP controller or other instrument having HP-IB interface capability. (HP-IB is Hewlett-Packard's implementation of IEEE-488 and ANSI-MC.1.1 standards.)

Self-Test Function: At power ON, the 4145A automatically verifies its own operational status. HP-IB and DIAGNOSTICS page allow Self-Test to be performed at any time.

Operating Temperature Range: 10 °C to +40 °C; ≤ 70% RH (40 °C)

Permissible Temperature Change: $\leq$ l °C/5 min.;

Maximum Wet-bulb temperature: 29 ° C

Power Requirements:  $100/120/220V \pm 10\%$ : 240V -10% + 5%;

48 - 66Hz; Max. 270VA

Dimensions: 426W x 235H x 612D (mm) (approx.)

Weight: Approx. 27kg

Approx. 33kg (incuding accessories)

# Table 1-2. Reference Data (Sheet 1 of 3)

# REFERENCE DATA

(The following information is reference data only. It is not guaranteed specifications, nor does it include Test Fixture specifications.)

Measurement Time : (Response time + ranging time + integration time)/1 point measurement

Response Time: The following calculation is applicable where current range does not change (settling and set-up time + SMU wait time).

| Current Range | Settling and Set-Up Time | SMU Wait Time |
|---------------|--------------------------|---------------|
| 100nA - 100mA | 2.7                      | 0.2ms         |
| lnA - 10nA    | 2.7ms                    | 47.5ms        |

Ranging Time: 4ms - 74ms (depending on range)

Measurement Time: (Ranging time must be added.)

| Settling and | Delay     | SMU                   | Ranging | Integration         |
|--------------|-----------|-----------------------|---------|---------------------|
| Set-Up Time  | Time      | Wait Time             | Time    | Time                |
| ← 2.7ms →    | Setting > | 0.2ms<br>or —> 47.5ms | 4ms     | 3.6ms<br>1<br>320ms |

Example: Minimum measurement time = 2.7ms + 0.2ms + 3.6ms = 6.5ms. In the Graphics Display Mode, write time (≥5.6ms) must be added.

|       | 1    | ,     |
|-------|------|-------|
| ·     | 60Hz | 50 Hz |
| Long  | 267  | 320   |
| Med   | 16.7 | 20    |
| short | 3.6  |       |
|       | (ms) | (hs)  |

# Table 1-2. Reference Data (Sheet 2 of 3)

# STIMULUS/MEASUREMENT UNIT (SMU)

Offset Current when operated as a Voltmeter: 6pA + 2pA x Vo/100

Offset Voltage when operated as a Current Meter:  $10mV + 0.4\Omega \times 10$ 

Noise Characteristics: (all values typical)

Voltage Source Noise: 0.01% of range (RMS)

Current Source Noise: 0.1% of range+3pA+0.0lpAxCg (RMS)

(Cg: Guard capacitance in pF)

Voltage Monitor: 0.02% of range (peak-to-peak)

Current Monitor: 0.3% of range + 10pA

(peak-to-peak)

Output Overshoot: (all values typical)
Voltage Source Overshoot: 5mV

Current Source Overshoot: 1% or less

Current Range Switching Transient Noise: (All values typical)

Range Increment: 0.01% of voltage range +10mV

Range Decrement: When switching into 10nA or lnA range, 10mV + 100/(10 +

Cx)mV where Cx = load capacitance (pF); when switching into

all other ranges, 10mV.

Guard Capacitance: ≤ 700pF

Guard Potential Offset: 1mV (typical)

Guard Current Induced Potential Error: 100ΩxIg (Ig = guard current)

Voltage Sources (Vs)

Output Noise: 6 mVrms (typical)

Voltage Monitors (Vm)

Noise Level:

0.3mVp-p at 2V-range (when Integration time is set to MED or

LONG), 3mVp-p at 20V range.

# REFERENCE DATA COMMON TO ALL UNITS

Noise Rejection: (Integration time set to MED or LONG.)

Normal Mode Rejection: ≥ 60dB (typical)

Common Mode Rejection: (all values typical)
Current Source/Measurement: ≤ 1pA/1V

# Table 1-2. Reference Data (Sheet 3 of 3)

# ACCESSORIES FURNISHED WITH 4145A

16058A Test Fixture (includes the following subcomponents)

| 16058-60003 | Personality Board                  |         |                             |                                  |
|-------------|------------------------------------|---------|-----------------------------|----------------------------------|
| 16058-60004 | Teflon Blank Board                 | 22 nin  | Socket Board<br>16147-60001 |                                  |
| 16058-60005 | Socket Board (Transistor)          | 22 7111 | JOCKET DOCKET               | TNS/TLL                          |
| 16058-60006 | Socket Board (24-pin DIP)          |         | 16147 - 60001               | INS/J <del>edg</del><br>Nov 1984 |
| 16058-60007 | Socket Board (18-pin DIP)          |         |                             | Nov 1489                         |
| 16058-60008 | Socket Board (Diode)               | 28 pin  | Socket Board                |                                  |
| 16058-60009 | Socket Board (8-pin package)       | •       | Socket Board<br>16147-60002 |                                  |
| 16058-60010 | Socket Board (10-pin package)      |         | 16                          |                                  |
| 16058-60011 | Socket Board (12-pin package)      |         |                             |                                  |
| 16058-61600 | Connection Cable (large-to-small), | 12 ea.  |                             |                                  |
| 16058-61601 | Connection Cable (small-to-small), | 8 ea.   |                             |                                  |
| 16058-61602 | Miniature Clip Lead, 8 ea.         |         |                             |                                  |
| 16058-61603 | Triaxial Cable (1.5m), 4 ea.       |         |                             |                                  |
| 16058-61604 | Fixture System Cable               |         |                             |                                  |
| 16058-60100 | Accessory Case                     |         |                             |                                  |
|             |                                    |         |                             |                                  |

04145-60001 Connector Plate

04145-61622 Triaxial Cable (3m), 4 ea.

04145-61630 BNC Cable (3m), 4 ea.

04145-61623 Shorting Connector

04145-61100 Software Discs (5 per box)

(including P/N 9164-0168 Head Cleaning Disc)

# **OPTIONS**

Option 907: Front Handle Kit (HP P/N 5061-0091)
Option 908: Rack Flange Kit (HP P/N 5061-0079)
Option 909: Rack and Handle Kit (HP P/N 5061-0085)
Option 910: Extra Manual (HP P/N 04145-90000)

TRIAX TO BUC CABLE

B5014 - 60002

Table 1-3. Accessories Supplied (Sheet 1 of 5)

| Configuration | Description                                                                                                    |  |
|---------------|----------------------------------------------------------------------------------------------------|--|
|               | Shielded Test Fixture for measurement of discrete components. Equipped with safety lid.  Following subcomponents are furnished with the 16058A.  16058-60003 Personality Board 16058-61603 Triaxial Cables, 1.5m, 4 ea. 16058-61604 System Cable Socket Board/Connection Cable Set* (Contents are shown below.) |  |

\* Socket Board/Connection Cable Set (included in the 16058A)

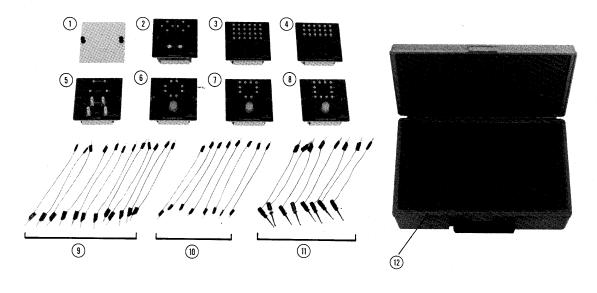

| No. | Dimension of Socket (Unit in mm) | HP P/N and Description                                                                   |
|-----|----------------------------------|------------------------------------------------------------------------------------------|
| 1   |                                  | Blank teflon board for measurement of high resistance devices.                           |
| 2   | 0.6 Ø                            | Socket Board with two sockets. For measurement of four-pin devices, such as transistors. |

Table 1-3. Accessories Supplied (Sheet 2 of 5)

| No. | Dimension of Socket (Unit in mm) | HP P/N and Description                                                                                    |
|-----|----------------------------------|----------------------------------------------------------------------------------------------------|
| 3   | 2.54<br>                         | 16058-60006:<br>Socket Board for 24 pin DIP ICs.                                                          |
| 4   | 2.54                             | 16058-60007:<br>Socket Board for 18 pin DIP ICs.                                                          |
| 5   | 30                               | 16058-60008: Socket Board with two pairs of sockets for measurement of axial lead devices such as diodes. |
| 6   | 5.08 ¢                           | 16058-60009:<br>Socket Board with an 8-pin socket.                                                        |
| 1   | 5.84 Ø                           | 16058-60010:<br>Socket Board with a 10-pin socket.                                                        |
| 8   | 5.840                            | 16058-60011:<br>Socket Board with a 12-pin socket.                                                        |

Table 1-3. Accessories Supplied (Sheet 3 of 5)

| Table 1-3. Accessories Supplied (Sheet 3 of 5) |                                  |                                                                                                    |  |  |  |
|------------------------------------------------|----------------------------------|----------------------------------------------------------------------------------------------------|--|--|--|
| No.                                            | Dimension of Socket (Unit in mm) | HP P/N and Description                                                                                                    |  |  |  |
| <b>(b)</b>                                     | Cable length: Approx. 115        | 16058-61600: Connection Cable (large-to-Small) used for interconnecting the Personality Board to the Socket Board. Twelve cables are furnished.                         |  |  |  |
| <b>(B)</b>                                     | Cable length: Approx. 115        | 16058-61601: Connection Cable (small-to-small) used for interconnecting the Connection Switch to the Socket Board. Eight cables are furnished.                          |  |  |  |
| 11)                                            | Cable length: Approx. 115        | 16058-61602: Miniature Clip Lead used for direct connection to DUT. Eight leads are furnished.                                                                          |  |  |  |
| (12)                                           |                                  | 16058-60100:<br>Carrying-case for all 16058A accessories.                                                                                                    |  |  |  |
|                                                | Configuration                    | Description                                                                                                    |  |  |  |
|                                                |                                  | Connector Plate (04145-60001):  Connector Plate for measurements made without the 16058A. For example, direct connection for a wafer probe. Dimensions are given below. |  |  |  |

Table 1-3. Accessories Supplied (Sheet 4 of 5)

| Table 1-3. Accessories Supplied (Sheet 4 of 5) |                                                                                                    |  |  |  |
|------------------------------------------------|----------------------------------------------------------------------------------------------------|--|--|--|
| Configuration                                  | Description                                                                                                    |  |  |  |
|                                                | Three-meter triaxial (m) Cable (04145-61622):                                                                                                    |  |  |  |
|                                                | Triaxial (m) cable for connection between the 4145A's SMU terminals and the Connector Plate. Cable length is 3m. Four cables are furnished. Refer to Figure 3-35 for the usage.                                                                                                    |  |  |  |
|                                                |                                                                                                    |  |  |  |
|                                                |                                                                                                    |  |  |  |
|                                                |                                                                                                    |  |  |  |
|                                                | Three-meter BNC (m) Cable (04145-61630):                                                                                                    |  |  |  |
|                                                | BNC (m) cable for connection between the 4145A's Vs or Vm terminals and the Connector Plate. Cable length is 3m. Four cables are furnished. Refer to Figure 3-35 for the usage.                                                                                                    |  |  |  |
|                                                |                                                                                                    |  |  |  |
|                                                |                                                                                                    |  |  |  |
|                                                | Shorting Connector (04145-61623):  Allows SMU output voltage to exceed ±42V when the 16058A Test Fixture is not used. With the Shorting Connector connected to the System Cable connector on the rear panel, the instrument's fixture-lid-open detector is disabled, and the instrument assumes a fixture-lid-closed condition. |  |  |  |
|                                                | WARNING  A POTENTIAL SHOCK HAZARD EXISTS WHEN THE SHORTING CONNECTOR IS CONNECTED TO THE 4145A. DO NOT TOUCH THE OUTPUT TERMINAL OR INNER CONDUCTOR OF SMU DURING MEASUREMENT.                                                                                                    |  |  |  |

Table 1-3. Accessories Supplied (Sheet 5 of 5)

# Configuration

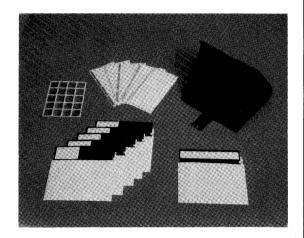

# Description

16261A only avaliable

Software Discs (04145-61100):

Disc set includes 5 Software Discs, Cleaning Disc (P/N: 9164-0168), labels, and write-protect tabs. If extra discs are required, order the 16261A Software Disc Set. It contains 5 software Discs.

# Note

Software discs cannot be purchased individually.

# SECTION II

#### 2-1. INTRODUCTION

2-2. This section provides installation instructions for the Model 4145A Semiconductor Parameter Analyzer. This section also includes information on initial inspection and damage claims, preparation for using the 4145A, and packaging, storage, and shipment.

#### 2-3. INITIAL INSPECTION

2-4. The 4145A Semiconductor Parameter Analyzer, as shipped from the factory, meets all the specifications listed in Table 1-1. receipt, inspect the shipping container for damage. If the shipping container or cushioning material is damaged, it should be kept until the contents of the shipment have been checked for completeness and the instrument has been checked mechanically and electrically. contents of the shipment should be as shown in Figure 1-1. The procedures for checking the general electrical operation are given in Section III (Paragraph 3-10 SELF TEST) and the procedures for checking the 4145A Semicon-Parameter Analyzer against specifications are given in Section IV. First, do the self test. If the 4145A is electrically questionable, then do the Performance Tests to determine whether the 4145A has failed or not.

If the contents are incomplete, if there is mechanical damage or defects (scratches, dents, broken switches, etc.), or if the performance does not meet the self test or performance tests, notify the nearest Hewlett-Packard office (see list at back of this manual). The HP office will arrange for repair or replacement without waiting for claim settlement.

#### 2-5. PREPARATION FOR USE

# 2-6. POWER REQUIREMENTS

2-7. The 4145A requires a power source of 100, 120, 220 Volts ac  $\pm 10\%$ , or 240 Volts ac  $\pm 5\%$ -10%, 48 to 66Hz single phase; power consumption is 270VA maximum.

#### WARNING

IF THE INSTRUMENT IS TO BE ENERGIZED VIA AN EXTERNAL AUTOTRANSFORMER UNIT FOR VOLTAGE REDUCTION, BE SURE THAT THE COMMON TERMINAL IS CONNECTED TO THE NEUTRAL POLE OF THE POWER SUPPLY.

## 2-8. Line Voltage and Fuse Selection

# CAUTION

BEFORE TURNING THE 4145A LINE SWITCH TO ON, VERIFY THAT THE INSTRUMENT IS SET TO THE VOLTAGE OF THE POWER TO BE SUPPLIED.

2-9. Figure 2-1 provides instructions for line voltage and fuse selection. The line voltage selection switch and the proper fuse are factory installed for 100 or 120 volts ac operation.

#### CAUTION

USE PROPER FUSE FOR LINE VOLTAGE SELECTED.

#### CAUTION

MAKE SURE THAT ONLY FUSES FOR THE REQUIRED RATED CURRENT AND OF THE SPECIFIED TYPE ARE **USED** FOR RE-PLACEMENT. THE USE OF MENDED **FUSES** AND THE SHORT-CIRCUITING OF FUSE-HOLDERS MUST BE AVOIDED.

#### 2-10. LINE FREQUENCY FILTER

2-11. To reject the effects of line-frequency noise, set the FILTER switch on the rear panel to the frequency of the ac power source.

#### 2-12. POWER CABLE

2-13. To protect operating personnel, the National Electrical Manufacturer's Association (NEMA) recommends that the instrument panel and cabinet be grounded. The Model 4145A is equipped with a three-conductor power cable which, when plugged into an appropriate receptacle, grounds the instrument. The offset pin on the power cable is the ground wire.

2-14. To preserve the protection feature when operating the instrument from a two contact outlet, use a three prong to two prong adapter (HP Part No. 1251-8196) and connect the grounding tab on the adapter to power line ground.

#### CAUTION

THE MAINS PLUG MUST ONLY BE INSERTED IN A SOCKET OUTLET PROVIDED WITH A PROTECTIVE EARTH CONTACT. THE PROTECTIVE ACTION MUST NOT BE NEGATED BY THE USE OF AN EXTENSION CORD (POWER CABLE) WITHOUT PROTECTIVE CONDUCTOR (GROUNDING).

2-15. Figure 2-2 shows the available power cords, which may be used in various countries including the standard power cord furnished with the instrument. HP Part number, applicable standards for power plug, power cord color, electrical characteristics and countries using each power cord are listed in the figure. If

assistance is needed for selecting the correct power cable, contact the nearest Hewlett-Packard office.

#### 2-16. OPERATING ENVIRONMENT

2-17. Temperature. The instrument may be operated in temperatures from +10°C to +40°C.

2-18. Humidity. The instrument mav with relative operated in environments humidities to 70% at 40°C. However, the from protected should instrument be temperature extremes which cause condensation within the instrument.

#### 2-19. INSTALLATION INSTRUCTIONS

2-20. The HP Model 4145A can be operated on the bench or in a rack mount. The 4145A is ready for bench operation as shipped from the factory. For bench operation a two-leg instrument stand is used. For use, the instrument stands are designed to be pulled towards the front of instrument.

2-21. Installation of Options 907, 908 and 909.

2-22. The 4145A can be installed in a rack and be operated as a component of a measurement system. Rack mounting information for the 4145A is presented in Figure 2-3.

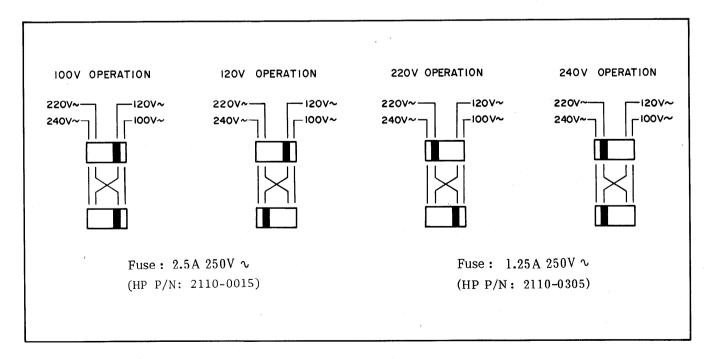

Figure 2-1. Voltage and Fuse Selection.

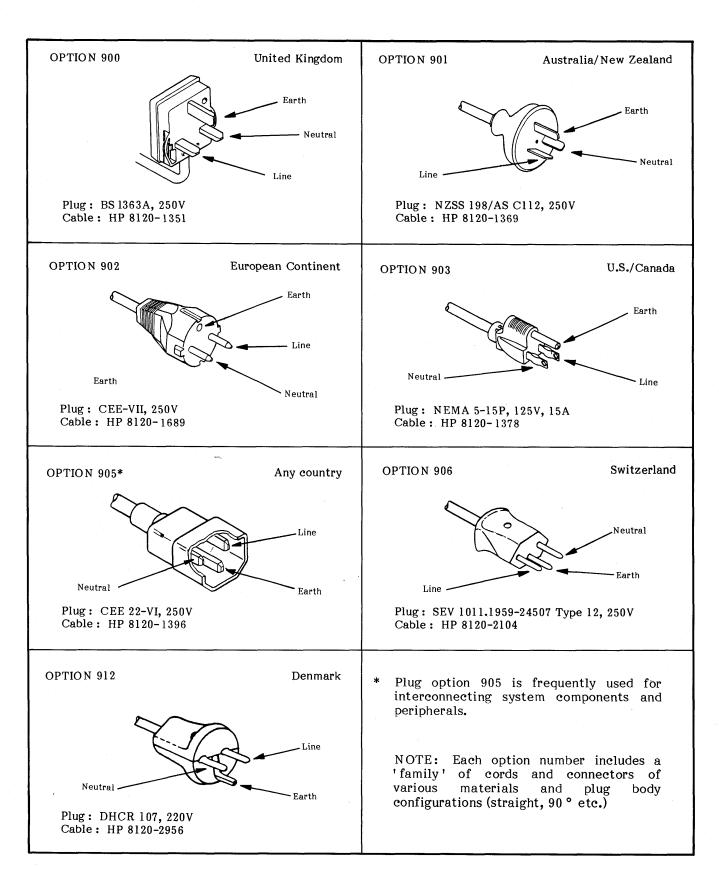

Figure 2-2. Power Cables Supplied

#### 2-23. STORAGE AND SHIPMENT

#### 2-24. ENVIRONMENT

2-25. The instrument may be stored or shipped in environments within the following limits:

# Storage:

Temperature 
$$-22$$
 °C to  $+55$  °C (+4 °C to  $+50$  °C with discs)

Humidity ...... 8% to 80% (RH)

## Shipment:

Temperature 
$$\cdots$$
 -40 ° C to +62 ° C (-40 ° C to +50 ° C with discs)

Humidity ...... 8% to 80% (RH)

The instrument should be protected from temperature extremes which cause condensation inside the instrument.

#### 2-26. PACKAGING

- 2-27. Original Packaging. Containers and materials identical to those used in factory packaging are available from Hewlett-Packard. If the instrument is being returned to Hewlett-Packard for servicing, attach a tag indicating the type of service required, return address, model number, and full serial number. Also mark the container FRAGILE to assure careful handling. In any correspondence, refer to the instrument by model number and full serial number.
- 2-28. Other Packaging. The following general instructions should be used for re-packing with commercially available materials:
  - a. Wrap instrument in heavy papers or plastic. If shipping to Hewlett-Packard office or service center, attach tag indicating type of service required, return address, model number, and full serial number.
  - b. Use strong shipping container. A double-wall carton made of 350 pound test material is adequate.
  - c. Use enough shock absorbing material (3 to 4 inch layer) around all sides of instrument to provide firm cushion and prevent movement inside container. Protect control panel with cardboard.

- d. Seal shipping container securely.
- e. Mark shipping container FRAGILE to ensure careful handling.
- f. In any correspondence, refer to instrument by model number and full serial number.

| Option | Kit<br>Part Number                       | Parts Included                                         | Part Number                             | Q'ty        | Remarks  |
|--------|------------------------------------------|--------------------------------------------------------|-----------------------------------------|-------------|----------|
| 907    | Handle Kit<br>5061-0091                  | Front Handle<br>Trim Strip<br>X8-32 x 3/8 Screw        | 3 5060-9901<br>4 5020-8898<br>2510-0195 | 2<br>2<br>6 | 9.525mm  |
| 908    | Rack Flange Kit<br>5061-0079             | Rack Mount Flange<br>X8-32 x 3/8 Screw                 | ② 5020-8864<br>2510-0193                | 2           | 9.525mm  |
| 909    | Rack Flange &<br>Handle Kit<br>5061-0085 | Front handle<br>Rack Mount Flange<br>X8-32 x 3/8 Screw | 3 5060-9901<br>5 5020-8876<br>2510-0194 | 2<br>2<br>6 | 15.875mm |

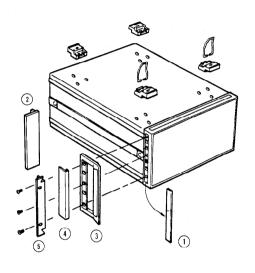

- l. Remove adhesive-backed trim strips ① from side at right and left front of instrument.
- 2. HANDLE INSTALLATION: Attach front handle ③ to sides at right and left front of instrument with screws provided and attach trim ④ to handle.
- 3. RACK MOUNTING: Attach rack mount flange ② to sides at right and left front of instrument with screws provided.
- 4. HANDLE AND RACK MOUNTING: Attach front handle ③ and rack mount flange ⑤ together to sides at right and left front of instrument with screws provided.
- 5. When rack mounting (3 and 4 above), remove all four feet (lift bar at inner side of foot, and slide foot toward the bar).

Figure 2-3. Rack Mount Kit.

# SECTION III OPERATION

#### 3-1. INTRODUCTION

3-2.This section provides all the information necessarv to operate the Model Semiconductor Parameter Analyzer. Included are descriptions of the front and rear panels, graphics display, lamps, and connectors: discussions on operating procedures measuring techniques for typical applications; and instructions on the instruments self-test function and HP-IB capabilities. A breakdown of the contents of this section is given in Figure 3-1. Warnings and cautions are given throughout; they must be observed to insure operator safety and continued instrument serviceability.

#### WARNING

BEFORE THE INSTRUMENT IS TURNED ON, ALL PROTECTIVE EARTH TERMINALS, EXTENSION CORDS, AUTO-TRANSFORMERS AND DEVICES CONNECTED TO THE INSTRUMENT MUST BE CONNECTED

TO A PROTECTIVE EARTH-GROUNDED SOCKET. ANY INTER-RUPTION OF THE PROTECTIVE EARTH GROUNDING WILL CAUSE A POTENTIAL SHOCK HAZARD THAT COULD RESULT IN SERIOUS PERSONAL INJURY.

ONLY FUSES OF THE REQUIRED RATED CURRENT AND OF THE SPECIFIED TYPE SHOULD BE USED. DO NOT USE REPAIRED FUSES OR SHORTED FUSEHOLDERS. TO DO SO CAN CAUSE A SHOCK OR FIRE HAZARD.

#### CAUTION

BEFORE THE INSTRUMENT IS TURNED ON, IT MUST BE SET TO THE VOLTAGE OF THE POWER SOURCE (MAINS), OR DAMAGE TO THE INSTRUMENT MAY RESULT.

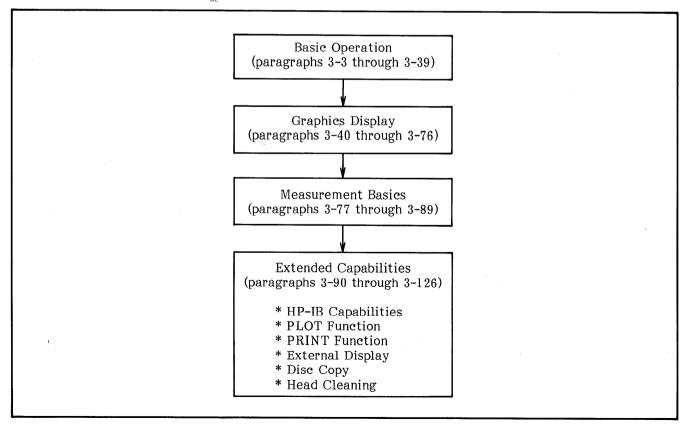

Figure 3-1. Contents of Section III.

#### 3-3. PANEL FEATURES

3-4. The front and rear panels of the 4145A are briefly described in Figures 3-2 and 3-3, respectively. Detailed information is given starting in paragraph 3-5.

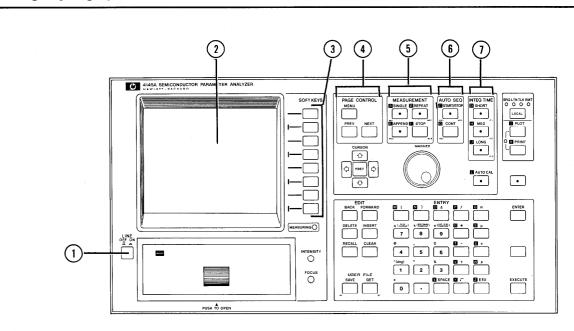

# (1) LINE ON/OFF:

Applies ac line power to the instrument when set to the ON (\_\_\_) position. Removes ac line power when set to the OFF (\_\_\_) position. SELF TEST is performed each time the instrument is turned on. After SELF TEST is performed, the start-up MENU is displayed.

# ② CRT DISPLAY:

Displays all measurement setups, measurement results, softkey labels, special user functions, operator messages, error codes and messages, and warnings. All displays can be dumped directly onto an HP-IB plotter, without a controller, by pressing the PLOT key (9). If an HP-IB controller, fluent in HP-GL (Hewlett-Packard Graphics Language), is connected, the CRT can be used as an independent graphics display. Refer to paragraph 3-103 and 3-107 for details.

# 3 SOFTKEYS:

These eight keys are used for measurement setup, parameter selection, and function selection. The function of each softkey is defined by the operating system software and changes depending on the page displayed. Softkeys labels are displayed on the CRT (2) in the form of a "softkey prompt" (SKP). Each time the SKP changes, the functions of the corresponding softkey changes. Pressing the EXTN (extended) displays additional softkey functions. A description for each softkey function is provided in the description of the page on which it appears.

# (4) PAGE CONTROL Keys:

These three keys control paging on the CRT ②. Refer to paragraph 3-40 for a description of the PAGE concept.

MENU: When pressed, returns the display to the start-up menu. Can be used anytime except during measurement or auto-calibration or other functioning.

NEXT: Advances the display to the next page. Each time this key is pressed, the instrument checks the presently displayed page for any illegal settings, and if it detects any errors, it displays the corresponding error message and does not advance to the next page, or automatically changes the settings.

PREV: Returns the display to the previous page. Each time this key is pressed, the instrument checks the presently displayed page for any illegal settings.

# (5) MEASUREMENT Keys:

These keys start and stop the measurement. After all measurement conditions have been set and the GRAPHICS PLOT page, LIST DISPLAY page, MATRIX DISPLAY page, or SCHMOO PLOT page is displayed, measurement is started by pressing SINGLE, REPEAT, or APPEND. Measurement can be stopped by pressing STOP. Measurement is a sequential operation consisting of voltage or current sweep, measurement, and storage of the measurement result.

SINGLE: When this key is pressed, results of the previous measurement are erased from memory, the new measurement is made, and the results are stored in memory.

REPEAT: When this key is pressed, measurement is repeatedly made until STOP is pressed. Results of the previous measurement are updated during each new measurement.

APPEND: Functions similarly to the SINGLE key except that results of the previous measurement are not erased from memory of the CRT. Results of a measurement made using this key are stored in the remaining unused portion of memory and are displayed over (overlay plot) the previous plot. Measurement can be made using this key until "Buffer full" is displayed.

STOP: Immediately stops the measurements.

# 6 AUTO SEQ Key:

These keys start and stop the ASP (Auto Sequence Program) listed on the SETUP AUTO SEQUENCE page. Refer to paragraph 3-61 for details on Auto Sequence Programs.

START/STOP: Starts the ASP from line 1. If pressed during the ASP, the ASP stops immediately. Once stopped, the ASP cannot be continued from the stop point.

CONT: If the ASP contains a PAUSE statement, this key continues the program from the line immediately following the PAUSE statement.

# 7 INTEG TIME Keys:

These keys are used to select the digital integration time. When MED or LONG integration is selected, the integration time is an integral number of the line frequency period, eliminating line frequency noise. SHORT is the initial control setting. The integration time can be changed at any time, even during measurement.

SHORT: Measurement data is stored directly into memory without integration.

MED: Integration time is set to one line frequency period. Sixteen samples are taken at each measurement point.

LONG: Integration time is set to sixteen line frequency periods. A total of 256 samples are taken at each measurement point.

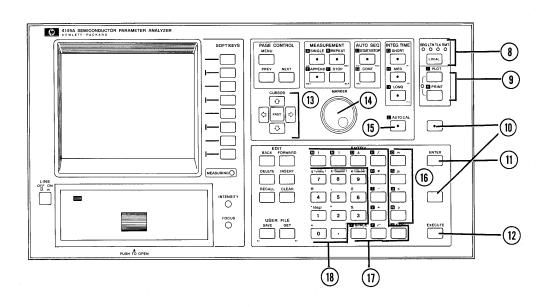

8 HP-IB Status Indicators and LOCAL Key:

These four LED lamps—SRQ, LISTEN, TALK, and REMOTE—indicate the status of the 4145A when interfaced with a controller via the HP-IB, or connected directly to a printer/plotter. The LOCAL key, when pressed, releases the 4145A from remote (HP-IB) control and enables control from the front panel. The LOCAL key does not function when the instrument is set to local lockout by the controller or in the GL mode.

(9) PLOT and PRINT Keys

The PLOT key is used to dump whatever is displayed on the CRT directly onto an HP-IB (e.g., plotter HP9872C), without controller. Plot area can be set from the 4145 A's front panel. Plotting starts when EXECUTE is pressed. Pressing PLOT a second time stops the plot immediately. to paragraph 3-117 for information on the PLOT function. The PRINT key functions similarly to the PLOT key except that a printer is used instead of a plotter and only alphanumeric data is output. If the PRINT key is used to output the results of a graphic plot, for example, only the numeric value of each measurement point is printed. Refer to paragraph 3-119 for more information on the PRINT function.

(10) BLUE Key and GREEN Key:

These keys are used to access additional key functions. Additional key functions are labeled in blue and green.

BLUE Key:

This key is used when entering comments, variables, and program names. Once this key is pressed (key indicator lamp on), it remains on until pressed again. When the CHANNEL DEFINITION page is displayed or when a SAVE/GET operation, COMMENT operation or PURGE operation is being performed, the BLUE key is automatically set to ON (key indicator lamp on).

GREEN Key: This key is used when entering physical constants and certain special symbols. It is valid for one key-in operation only; that is, it must be pressed each time a green-labeled key function is desired.

# (1) ENTER Key:

This key is used to enter parameter values, alphanumeric characters, special characters, and unit indicators displayed on the Keyboard Input Line (see Figure 3-5) into the internal display buffer. When this key is pressed, data displayed on the Keyboard Input Line is moved to the display field indicated by the field pointer (▶) and stored in the display buffer. Data stored in the display buffer by the ENTER key can be recalled (re-displayed on the Keyboard Input Line) by pressing the RECALL Key (19). Up to 60 characters can be entered into the buffer, but only 27 characters can be displayed at one time. To display the rest of the buffer contents, use the BACK key or FORWARD kev.

## (12) EXECUTE Key:

This key executes GET, SAVE, PRINT, PLOT, PURGE, and REPACK commands, and arithmetic expressions displayed on the Keyboard Input Line.

Note: The PURGE and REPACK commands are available only when the USER FILE CATALOG is displayed.

## (13) CURSOR Control Keys:

These keys control the positioning of the field pointer  $(\blacktriangleright)$  and the long and short cursors. (They do not control the cursor on the Keyboard Input Line.)

#### Field Pointer Control:

Pressing the  $\diamondsuit$ ,  $\diamondsuit$ ,  $\diamondsuit$ , or  $\rhd$  key moves the field pointer ( $\blacktriangleright$ ) in the indicated direction. The FAST key cannot be used for field pointer control.

## Long/Short Cursor Control:

Pressing the  $\bigcirc$ ,  $\bigcirc$ ,  $\bigcirc$ , or  $\bigcirc$  key moves the cursor in the indicated direction. Movement continues until the key is released. Two direction-keys can be pressed simultaneously to move the cursor diagonally. Pressing the FAST key in conjunction with one or two of the direction keys, causes the cursor to move more rapidly.

## (14) MARKER Control Dial:

This dial controls the marker ( © or \*) on the GRAPHICS PLOT page. Rotating the dial clockwise moves the marker from the sweep start point to the sweep stop point.

## (15) AUTO CAL KEY:

This key enables continuous auto-calibration of the 4145A. The AUTO CAL function is set to ON (key indicator lamp on) when the instrument is turned on. Refer to paragraph 3-37 for details.

# (6), (17), (18) DATA ENTRY Keys:

These keys are used to enter numeric values, arithmetic operators, and engineering units. Data entered with these keys is displayed on the CRT's Keyboard Input Line and entered into the display buffer by pressing the ENTER key (1). An arithmetic expression entered with these keys is executed by pressing the EXECUTE key.

## (6) Engineering Unit Keys:

Four engineering units are available—m (milli,  $10^{-3}$ ),  $\mu$  (micro,  $10^{-6}$ ), n (nano,  $10^{-9}$ ), and p (pico,  $10^{-12}$ )—for use with the numeric keys (18).

# 17 Arithmetic Operator and Function Keys:

Nine arithmetic operators and functions are available—+, -, \*, /,  $\sqrt{}$ ,  $\triangle$ , (,), EEX (scientific notation)—for use in arithmetic calculations. Five additional operator and functions are available with the alphabetic (blue) keys: \*\* (exponentiation), LOG, LN (natural log), EXP (natural base), and ABS (absolute). The SPACE key is also included in this key group.

# (18) Numeric Keys:

These keys—0 through 9 and decimal point—are used for entering measurement parameter values and for making quick arithmetic calculations.

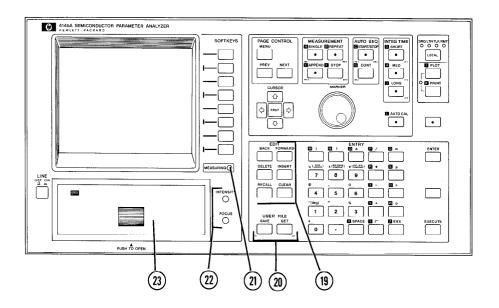

(19) EDIT Keys:

These keys are used to edit data displayed on the Keyboard Input Line.

BACK:

Moves the Keyboard Input Line cursor (\_) left one position. If this key is pressed while the cursor is at the left-most position, the displayed text will move to the right.

FORWARD:

Moves the Keyboard Input Line cursor (\_) right one position. If this key is pressed while the cursor is at the right-most position, the displayed text will move to the left.

**DELETE:** 

Causes the character at the position of the cursor to be deleted. The cursor remains at the same position and all text to the right of the deleted character moves one position to the left as each character is deleted.

INSERT:

Causes the character at the position of the cursor and all text to the right of the cursor to move right one position, leaving a space at the position of the cursor and allowing insertion of additional characters. To exit from this mode, press INSERT a second time.

RECALL:

Causes previous entries or executions to be re-displayed on the Keyboard Input Line.

CLEAR:

Clears all text from the Keyboard Input Line and returns the cursor to the home (left-most) position.

## 20) USER FILE Keys:

These keys are used to store program or data files onto the disc or to recall them.

SAVE:

Used to store the existing measurement setup. mearesult. surement auto-sequence program onto the flexible disc. SAVE, enter the file type (P for a measurement setup, D for a measurement result, S auto-sequence an program), file name, and comment (if necessary), and then press EXECUTE (12).

GET:

Used to recall a measurement setup, measurement result, or auto-sequence program from the flexible disc. Press GET, enter the file type (P for a measurement setup, D for a measurement result, S for an auto-sequence program), and file name, and then press EXECUTE (2).

## 21) MEASURING Lamp:

This lamp comes on when the 4145A is measuring. When measurement is completed or when the STOP key is pressed, this lamp goes off immediately.

# (22) CRT Adjustment:

INTENSITY determines the brightness of traces displayed on the CRT. FOCUS adjusts the writing beam for sharp, well-defined traces.

## 23) FLEXIBLE DISC DRIVE:

Accommodates a 92K byte, single-sided, single-density, 5·1/4 inch flexible disc, and functions as the 4145A's mass storage unit (MSU). The lamp, located in the upper left-hand corner of the drive unit door, comes on when the 4145A is reading data from the disc. To open the door, press firmly on the center of the door until an audible click is heard, then release the door. Refer to paragraph 3-5 for information on proper handling of the flexible disc.

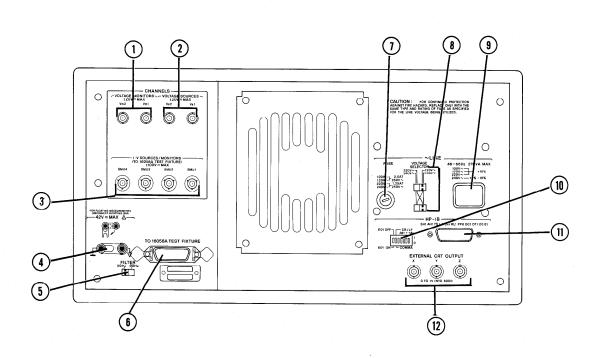

① Voltage Monitor (Vm) Input Connectors:

Two female BNC connectors for input to Vml and Vm2. Used in applications in which a user-fabricated test fixture is used. These connectors cannot be connected to the 16058A Test Fixture. Maximum allowable input voltage is ±20V dc.

2) Voltage Source (Vs) Output Connectors:

Two female BNC connectors for Vsl and Vs2. Used in applications in which a user-fabricated test fixture is used. These connectors cannot be connected to the 16058A Test Fixture. Maximum output voltage is  $\pm 20V$  dc.

③ SMU Output Connectors:

Four triaxial connectors for SMU1 through 4. Can be connected to the 16058A Test Fixture or to a user-fabricated test fixture. Each connector outputs or measures up to  $\pm 100V$  or  $\pm 100mA$ .

4) COM (COMMON)-GROUND Terminals:

Common  $(\ \ \ \ \ )$  and Ground  $(\ \ \ \ \ )$  for floating and grounded measurements. The common terminal is tied directly to the outer-conductor of the Vm  $(\ \ )$ , Vs  $(\ \ \ )$ , and SMU  $(\ \ \ \ )$  connectors; the ground terminal is tied directly to the instrument chassis. For grounded measurements, these terminals must be interconnected using the shorting-bar. For floating measurements, disconnect the shorting-bar.

#### WARNING

A POTENTIAL SHOCK HAZARD MAY EXIST WHEN COMMON IS NOT CONNECTED TO GROUND (SHORTING-BAR DISCON-NECTED). DO NOT. REGARDLESS OF THE OUTPUT VOLTAGE, TOUCH THE COMMON TERMINAL OR OUTER CONDUCTOR OF THE SMU, Vs, OR Vm CONNECTORS DURING A FLOATING MEA-SUREMENT (SHORTING-BAR DISCONNECTED).

## 5) FILTER Switch:

This switch determines the measurement integration time, to reduce the effects of line-frequency noise. Set this switch to the frequency of the ac power source.

(6) System Cable Connector:

Twenty-four pin connector for interconnection between the 16058A Test Fixture and the 4145A. Vs1, Vs2, Vm1, Vm2, and the fixture-lid-open detector are connected to this connector. When the 16058A is not used, this connector should be terminated with the furnished shorting-termination if voltages exceeding ±42V are to be output.

#### WARNING

THE WHEN SHORTING-TERMINATION IS CONNECTED SYSTEM THE CONNECTOR, THE 4145 A'S **PROTECTIVE** CIRCUIT DISABLED. VOLTAGES AT THE SMU AND VS OUTPUTS CAN ±100V REACH AND±20V, RESPECTIVELY. DO NOT TOUCH THE POINT OR POINTS WHICH THE SMU'S OR **VOLTAGE** SOURCES ARE CONNECTED.

7 LINE FUSE Holder:

The 4145A's power-line fuse is installed in this holder.

100V/120V operation: 2.5AT, 250V (HP P/N: 2110-0015)

200V/240V operation: 1.25AT, 250V (HP P/N: 2110-0305) (8) LINE VOLTAGE SELECTOR Switches

These switches select the appropriate ac operating voltage. Selectable voltages are  $100V/120V\pm10\%$  and  $220V\pm10\%$  / 240V+5% -10% (48 - 66Hz). Refer to paragraph 2-5.

(9) LINE Input Receptacle:

AC power cable is connected to this receptacle. Refer to paragraph 2-5.

(10) HP-IB Control Switch:

This switch sets the 4145 A's HP-IB address (0 - 30), data output format (COMMA or CR/LF), and interface capability (EOI ON or OFF). Specific information on this switch is given in paragraph 3-97.

(1) HP-IB Connector:

Twenty-four pin connector; connects the 4145A to the HP-IB for remote operations. Also used to connect a printer/plotter.

(2) External CRT Output Connectors:

Three BNC (f) connectors for connection to an external X-Y-Z display. Refer to paragraph 3-121.

#### 3-5. FLEXIBLE DISC HANDLING

3-6. Five work-discs and one head-cleaning disc are furnished with the 4145A. Each work-disc contains the required operating system software, four general purpose measurement setups, and 33.5K bytes of user area. Installation and removal procedures for the disc are shown in Figure 3-4. Precautions on handling and storing the flexible discs are given below.

- 1. When not in use, each disc should be placed in its own outer jacket. Exposed areas of the disc should be completely covered by the jacket.
- 2. Store discs in an upright position. Do not stack or pile discs.
- 3. Store discs in a clean, dry, fireproof cabinet. Do not expose to direct sunlight, extremes of temperature or humidity, or magnetic fields.
- 4. Do not touch the exposed surface of the disc.
- 5. Do not apply strong pressure to the protective jacket. When labelling a disc, use a felt-tip pen. Do not use a pencil or ball-point pen.
- 6. Do not bend the discs.

#### CAUTION

DO NOT INSERT ANYTHING OTHER THAN FLEXIBLE DISCS INTO THE DISC DRIVE.

#### Note

Use only the discs furnished with the 4145A.

#### 3-7. CRT DISPLAY

- 3-8. The 4145A is equipped with the HP Model 1345A Digital Display. For complete information on the 1345A, refer to the 1345A Operation and Service Manual, included in this binder.
- 3-9. Useable display area on the CRT is shown in Figure 3-5. Operator adjustments are given in Figure 3-6.

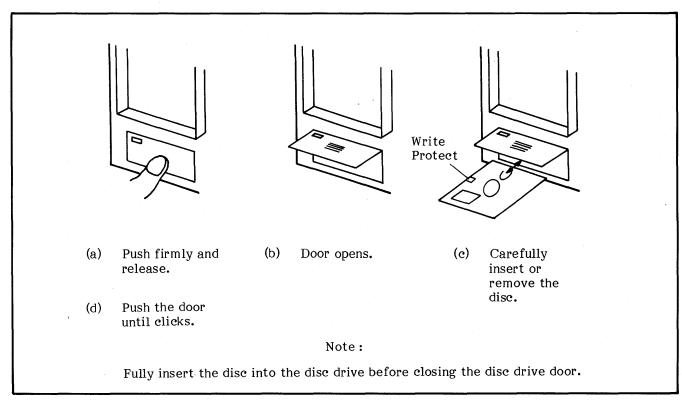

Figure 3-4. Disc Installation and Removal.

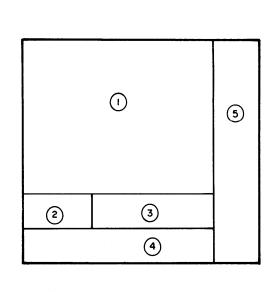

The CRT is sectioned into five areas, as shown in the figure. Description for each area is as follows:

- (1) Page Display Area:
  The instrument's various pages are displayed in this area. When the PLOT key is pressed, only this area is output to the plotter.
- 2 Command Display Area: The SAVE, GET, PLOT, PRINT, PURGE and REPACK commands are displayed in this area.
- (3) Keyboard Input Line:
  All keyboard (front panel) entries are displayed in this area. Up to 60 characters can be entered but only 27 can be displayed. To edit the displayed characters, use the BACK, FORWARD, DELETE and INSERT keys. When the RECALL key is pressed, the previous entry is re-displayed.
- 4 System Message Line:
  Displays instructions, error messages, and error codes. When the instrument is turned on, instrument status is displayed.
- (5) Softkey Prompt Display Area: Displays Softkey Prompts (SKP).

Note

2, 3, and 4 are erased by pressing the CLEAR key.

Figure 3-5. Useable Display Area.

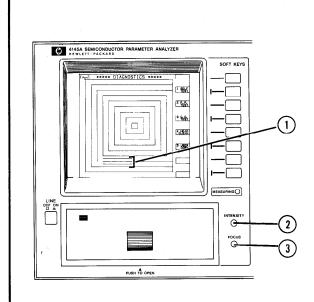

CRT intensity and focus adjustment. (Requires a small flat-tip screwdriver.)

- (1) Turn on the 4145A. The MENU page will be displayed on the CRT.
- (2) Press the EXTN softkey and the DIAG softkey.
- (3) Press the GDU TEST softkey. Display will be as shown in the figure.
- (4) Adjust INTENSITY (2) until all three lines (each line has a different intensity) are visible. ((1))
- (5) Adjust FOCUS 3 until the corners of the displayed trace are sharp.
- (6) Press the MENU key.

Figure 3-6. Operator Adjustment.

## 3-10. SELF TEST

3-11. The 4145A is equipped with an automatic self-diagnostic function that is initiated each time the instrument is turned on to confirm normal operation of the instrument's basic functions. The SELF TEST can also be initiated from the DIAGNOSTICS page or via the HP-IB. When SELF TEST is performed at instrument turn-on, the five tests listed in Table 3-1 are automatically performed. If the instrument is operating normally, the MENU page will be displayed when the SELF TEST is completed. If an error is detected, an error code will be displayed on the CRT. When SELF TEST is initiated from the DIAGNOSTICS page or via the HP-IB, only two tests are performed (MPU test and SMU test). If the instrument fails the SELF TEST, contact the nearest Hewlett-Packard Service Office (see list at back of this manual).

#### 3-12. ERROR MESSAGES/ERROR CODES

3-13. Error messages and error codes are displayed on the System Message Line of the CRT whenever an illegal operation or out-of-range measurement is made, or whenever an internal circuit fails. Error messages and error codes related to operator errors (not instrument failure) are listed in Table 3-2 and 3-3, respectively. Error codes related to instrument failure are listed in Table 3-4. If the instrument displays one of the error codes listed in Table 3-4, contact the nearest Hewlett-Packard Sales/Service Office.

#### Note

One of the error codes listed in Table 3-4 may be displayed if the instrument is turned on after experiencing an extreme change of ambient temperature. In this case, allow the instrument to fully warm up (ignore the displayed error code), and then turn it off and on one time.

Table 3-1. 4145A SELF TEST

| Test Name  | Description                                                                                                    |  |  |  |
|------------|----------------------------------------------------------------------------------------------------|--|--|--|
| MPU test   | Checks the basic functions of the MPU (Microprocessor Unit) by checking four ROMs (Read-Only Memory) and sixteen RAMs (Randam-Access Memory). |  |  |  |
| GDU test   | Checks the functions of the GDU (Graphics Display Unit).                                                                                      |  |  |  |
| MSU test   | Checks the MSU (Mass Storage Unit: Flexible Disc Drive and Disc).                                                                             |  |  |  |
| HP-IB test | Checks all HP-IB interface capabilities.                                                                                                    |  |  |  |
| SMU test   | Checks the basic functions of the four SMUs.                                                                                                  |  |  |  |

Table 3-2. Error Messages (Sheet 1 of 2)

| Error Message         | Meaning                                                                                                    | Corrective Action                                                                                                    |  |  |
|-----------------------|----------------------------------------------------------------------------------------------------|----------------------------------------------------------------------------------------------------|--|--|
| No source<br>name     | An SMU that has been assigned a source mode (COM, V, or I) has not been assigned a corresponding V or I source name.                                                   | If the source mode is COM or V, enter a source name in the V column; if the source mode is I, enter a source name in the I column.                                                                  |  |  |
| Duplicate<br>name     | Two or more channels have the same name.                                                                                                    | Re-assign the channel names.                                                                                                    |  |  |
| Illegal<br>function   | VAR1, VAR1', or VAR2 is specified more than once.                                                                                                    | Specify VAR1, VAR1', and VAR2 only once.                                                                                                    |  |  |
|                       | VAR1 and VAR1' are not in the same source mode.                                                                                                    | Set VAR1 and VAR1' to the same source mode.                                                                                                    |  |  |
| Overflow              | Number of steps for VAR1 exceeds 512.                                                                                                    | Change the value of START/STOP or STEP.                                                                                                    |  |  |
|                       | An attempt was made to input a value that is outside specified limits.                                                                                                 | Enter a value that is within specified limits.                                                                                                    |  |  |
| No name               | No name is entered in the NAME field on the MEAS/DISP MODE SETUP page.                                                                                                 | Select a name from those displayed in the softkey prompt area.                                                                                                    |  |  |
| No monitor<br>channel | No monitor channel name is entered in the NAME field on the MEAS/DISP MODE SETUP page, or the name entered in the NAME field cannot be used as a monitor channel name. | Select a monitor channel name from those displayed in the softkey prompt area.                                                                                                    |  |  |
| Illegal<br>setup      | LOG Sweep: START and STOP (Display) (MIN and MAX) values have different signs.                                                                                         | Change one of the signs.                                                                                                    |  |  |
|                       | Current value is too high because source mode has been changed from V to I.                                                                                            | Change the current (I) value setting.                                                                                                    |  |  |
|                       | INTERVAL or NO. OF RDNGS for a time domain measurement is set to 0.                                                                                                    | Enter correct value: Up to 10s for INTERVAL and from 1 to 512 for NO. OF RDNGS.                                                                                                    |  |  |
| <b>1</b>              | Duplications on the OUTPUT SEQUENCE SETUP page.                                                                                                    | Rearrange the output sequence.                                                                                                    |  |  |
| Buffer full           | Measurement data exceeds the capacity of the data buffer.                                                                                                    | Data buffer capacity is 512 measurement points for a single sweep, or up to 575 (depends on the number of monitor channels used, VAR2 steps and the number of times APPEND is used) in other cases. |  |  |

Table 3-2. Error Messages (Sheet 2 of 2)

| Error Message                              | Meaning                                                                                                    | Corrective Action                                                                                                    |
|--------------------------------------------|----------------------------------------------------------------------------------------------------|----------------------------------------------------------------------------------------------------|
| Syntax error                               | An illegal name was entered in a GET or SAVE command.                                                                                                | The first character of a file name must be alphabetic, and all succeeding characters must be alphanumeric.                                              |
|                                            | PLOT area is not specified,<br>contains one or more alpha-<br>betic characters, or is miss-<br>ing coordinate delimiters<br>(comma or space).        | Re-enter the PLOT area correctly.                                                                                                    |
| ·                                          | Illegal file type.                                                                                                    | Use P, D, or S for the file type.                                                                                                    |
| Busy                                       | Auto calibration is being performed.                                                                                                    | Auto calibration is performed every 5 minutes.                                                                                                    |
| No data                                    | PRINT Key was pressed with no measurement data in the data buffer.                                                                                   | Perform a measurement.                                                                                                    |
| Printer/<br>Plotter is<br>not<br>connected | No printer or plotter is con-<br>nected to the instrument, or<br>the printer or plotter is not<br>set to LISTEN.                                     | Connect the printer or plotter.                                                                                                    |
| Not<br>compatible                          | The discs used in the copy operation have different system labels, or one of the discs is not a 4145A useable disc.                                  | Copy cannot be performed.                                                                                                    |
| Close the fixture lid                      | The fixture lid is open at the start of a measurement in which the output voltage may exceed ±42V or lid is open during the User Mode (See Fig. 39). | Close the lid or change the setup. Make sure the system cable is properly connected.                                                                    |
| Output disabled, close the fixture lid     | The fixture lid was opened during a measurement in which the output voltage may exceed ±42V.                                                         | Close the fixture lid and make the measurement again. Do not open the fixture lid during measurement. Make sure the system cable is properly connected. |
| Emergency                                  | Output was shut down to prevent SMU damage.                                                                                                    | Make sure the setup and all connections are correct.                                                                                                    |
| Recovered<br>from power<br>down            | Indicates that there was a mo-<br>mentary power loss.                                                                                                | When a power loss occurs during measure-<br>ment, output is shut down. Press MEA-<br>SUREMENT key to continue the mea-<br>surement.                     |
| Step overflow                              | NO OF STEPS for VAR1 exceeds 512.                                                                                                    | Change START value, STOP value, or STEP value.                                                                                                    |
| Disabled<br>function                       | A disabled softkey was pressed.                                                                                                    | The softkey cannot be used in the existing measurement setup.                                                                                           |

Table 3-3. Operational Error-Codes (Sheet 1 of 2)

| Display   | Meaning                                                                                                    |  |  |
|-----------|----------------------------------------------------------------------------------------------------|--|--|
| Error E01 | Arithmetic operator (-, +, /, *) or parenthesis is required.                                                                                                    |  |  |
| Error E02 | EXECUTE was pressed with no executable text on the Keyboard Input Line.                                                                                                    |  |  |
| Error E03 | Object buffer overflow.                                                                                                    |  |  |
| Error E04 | Improper ⊿ (delta) operation.                                                                                                    |  |  |
| Error E05 | User function is used in the expression. (User function cannot be used in an arithmetic expression.)                                                                                                    |  |  |
| Error E06 | No variable or constant following an arithmetic operator.                                                                                                    |  |  |
| Error E07 | Arithmetic expression contains an undefined variable.                                                                                                    |  |  |
| Error E08 | Too many signs or parentheses.                                                                                                    |  |  |
| Error E09 | Constant value is too large.                                                                                                    |  |  |
| Error I01 | Stack Register overflow.                                                                                                    |  |  |
| Error I02 | Improper calculation was attempted. For example, the divisor is zero.                                                                                                    |  |  |
| Error I03 | Insufficient ⊿ data.                                                                                                    |  |  |
| Error M02 | Disc is not inserted or is not correctly inserted.                                                                                                    |  |  |
| Error M03 | The disc is write protected.                                                                                                    |  |  |
| Error M04 | Illegal file name or file type.                                                                                                    |  |  |
| Error M05 | The file name specified in the SAVE command has already been reserved for the specified file type.                                                                                                    |  |  |
| Error M06 | Number of total files exceeds 96.                                                                                                    |  |  |
| Error M07 | Number of total records exceeds 131.                                                                                                    |  |  |
| Error M08 | User area may be lost. Copy immediately onto another disc.                                                                                                    |  |  |
| Error M19 | The disc was not initialized for the 4145A.                                                                                                    |  |  |
| Error Z01 | The program specified by the GET command in the auto-sequence program contains an error. Press CONT to perform the next step of the auto-sequence program.                                                               |  |  |
| Error Z02 | The SINGLE command can be executed from the GRAPHICS, MATRIX, LIST, or SCHMOO page only. Press CONT to perform the next step of the auto-sequence program.                                                               |  |  |
| Error Z03 | PLOT or PRINT was performed by the auto-sequence program but no printer/plotter is connected to the 4145A or the printer/plotter is not set to LISTEN. Press CONT to perform the next step of the auto-sequence program. |  |  |

Table 3-3. Operational Error-Codes (Sheet 2 of 2)

| Display     | Meaning                                                                                                    |  |  |  |  |
|-------------|----------------------------------------------------------------------------------------------------|--|--|--|--|
| Error Z04   | The test fixture lid is open during an auto-sequence program in which the output voltage may exceed ±42V. Press CONT to perform the next step of the auto-sequence program.                                                                                                    |  |  |  |  |
| Data Errors | Depending on the number of channels used in the measurement, up to six 2-digit numbers are displayed, in the format shown below, whenever the measurement cannot be performed correctly.                                                                                                    |  |  |  |  |
|             | Error DXX XX XX XX XX                                                                                                    |  |  |  |  |
|             | Here, XX is a 2-digit number which represents channel status. The left-to-right order in which the 2-digit error codes appear corresponds to the order in which the channels are assigned on the MEAS/DISP MODE SETUP page. Also, the number of 2-digit error codes that appear is identical to the number of channels used in the measurement. The left digit of XX is hexadecimal and must be converted into a 4-digit binary number, as described below. The right digit is decimal and requires no conversion. Also, zero means no error. |  |  |  |  |
|             | XX                                                                                                    |  |  |  |  |
|             | Convert hexadecimal number into binary.  A/D converter saturated. Oscillation Other channel has reached compliance limit. This channel has reached compliance limit. Channel correspondence is shown below: GRAPHICS PLOT:                                                                                                    |  |  |  |  |
|             | Error DXX XX XX<br>X axis Y1 axis Y2 axis                                                                                                    |  |  |  |  |
|             | LIST DISPLAY:                                                                                                    |  |  |  |  |
|             | Error DXX XX XX XX XX XX 1st 2nd 3rd 4th 5th 6th                                                                                                    |  |  |  |  |
| 4,          | MATRIX DISPLAY, SCHMOO PLOT:                                                                                                    |  |  |  |  |
|             | Error DXX                                                                                                    |  |  |  |  |

Table 3-4. Hardware-Related Error-Codes

| Display                                                       | Meaning                                                                                                   |  |  |
|---------------------------------------------------------------|----------------------------------------------------------------------------------------------------|--|--|
| Error P01 - P04                                               | One of the four ROMs (Read Only Memory) is not functioning properly.                                      |  |  |
| Error P05-P20                                                 | One of the sixteen RAMs (Ramdom Access Memory) is not functioning properly.                               |  |  |
| Error P21                                                     | MPU's (Microprocessor Unit) peripheral circuit is not functioning properly.                               |  |  |
| Error M08-M18                                                 | MSU (Mass Storage Unit: Flexible Disc and drive) is not functioning properly. Try another disc.           |  |  |
| Error A01                                                     |                                                                                                    |  |  |
| CHAN (!!!DOWN!!!) SMU controller is not functioning properly. |                                                                                                    |  |  |
| CHAN (XX,XX,XX,XX)                                            | SMU itself is not functioning properly. (XX indicates the SMU number and error code. Refer to Fig. 3-20.) |  |  |

## Note

If a momentary power loss occurs, the  $4145\,\mathrm{A}$ 's display may go blank. To recover, turn off the instrument, wait a few seconds, and then turn on the instrument.

## Note

The 4145A will function properly even though error M13 or M14 is displayed.

#### 3-14. INITIAL CONTROL SETTINGS

3-15. To facilitate operation, the instrument is automatically set to the following initial control settings each time it is turned on:

#### Front Panel Controls:

| MEASUREMENT keys | OFF   |
|------------------|-------|
| AUTO SEQ key     | OFF   |
| INTEG TIME keys  | SHORT |
| PLOT/PRINT keys  | OFF   |
| AUTO CAL key     | ON    |
| BLUE key         |       |

## Internal Setup:

| CRT Display                | <ul> <li>MENU</li> </ul> |
|----------------------------|--------------------------|
|                            | Page                     |
| Measurement Program ······ | • GENL                   |
|                            | (see note)               |
| PLOT Area ·····            |                          |
| (for external plotter)     | specified                |
|                            | values                   |
|                            |                          |

#### Note

Each flexible disc contains four different application programs, of which GENL is one. Refer to paragraph 3-87 for details on the furnished applications programs.

All data stored on the disc is retained; that is, the disc is not erased when the instrument is turned off.

## 3-16. USER-AREA FILING OPERATIONS

3-17. The 4145A uses a 5.25 inch, single-sided, single-density flexible disc as the storage medium for its MSU (mass storage unit). Each of the five work-discs furnished with the 4145A contains the necessary operating system software, four general purpose measurement programs, and enough user area for 131 records. Up to 96 files can be stored in the user-area.

## Note

A record is the minimum unit for storage on the disc. A file consists of 1, 3, or 12 records, depending on the file type.

Three types of files can be stored in the user-area:

- 1. Measurement program files—file type P:
  Specifying file type P in the SAVE command
  reserves 3 records on the disc and stores the
  existing measurement setup (channel
  assignments, parameter settings, graphic
  scaling, output sequence, etc.) at the
  reserved 3-record location.
- 2. Measurement data files—file type D:
  Specifying file type D in the SAVE command
  reserves 12 records on the disc and stores
  the measurement setup and measurement
  results (GRAPHICS, LIST, MATRIX, or
  SCHMOO) at the reserved 12-record
  location.
- 3. Auto-sequence program files—file type S: Specifying file type S in the SAVE command reserves 1 record on the disc and stores the existing auto-sequence program at the reserved 1-record location.

For more information on file types, number of records used, etc., refer to Figure 3-30, 4145A FILE CATALOG Page.

Four filing operations—SAVE, GET, PURGE, and REPACK—can be performed from the front panel. Each is described below:

#### SAVE:

Used to store the existing measurement setup (except INTEG TIME, AUTO CAL, and functions), the existing auto-sequence program, output sequence setup, or the measurement results. SAVE disc cannot be used when the Before saving write-protected. measurement setup, a page check must be performed (refer to para. 3-44). To SAVE a file, press the SAVE key (SAVE will appear on the Keyboard Input Line of the CRT) and input the file type (P, D, or S) and file name. The file name can contain up to six characters, of which the first must be alphabetic and the last five must be alphanumeric.

## GET:

Used to recall user-stored files from the disc. GET cannot be used to recall any of the furnished measurement programs. To GET a file from the user-area of the disc, press the GET key (GET will appear on the Keyboard Input Line of the CRT) and input the file type (P. D. or S) and file name.

#### **PURGE:**

Used to delete user-stored files from the disc. PURGE cannot be used with a write-protected disc, nor can it be used to delete any of the furnished measurement programs. It is available only when the 4145A FILE CATALOG page is displayed. To PURGE a file from the user-area of the disc, go to the MENU and select CAT softkey. When the 4145A FILE CATALOG page appears on the display, press the PURGE softkey (PURGE will appear on the Keyboard Input Line of the CRT) and input the file type (P, D, or S) and file name. DO NOT turn off the instrument during PURGE.

#### REPACK:

Used to repack all files stored in the user-area of the disc. REPACK cannot be used when the disc is write-protected, and is available only when the 4145A FILE CATALOG page is displayed. To REPACK the user-area, go to the MENU and select CAT softkey. When the 4145A FILE CATALOG page appears on the display, press the REPACK softkey (REPACK will appear on the Keyboard Input Line of the CRT) and then press EXECUTE.

SAVE, GET, PURGE, and REPACK cannot be input using the alphabetic keys and can be used for user-area filing operations only. No filing operations can be performed on the operating system software or the furnished applications programs.

#### 3-18. ARITHMETIC CAPABILITIES

3-19. Arithmetic operations that can be performed on the 4145A are listed in Table 3-5. To perform an arithmetic operation, first key in the expression (it will appear on the display as you do so), then press EXECUTE. The result will be displayed on the Keyboard Input Line of the CRT in a floating decimal format (scientific notation).

Example:  $\sqrt{2} + 1$ Key strokes:  $\sqrt{2} + 1$ EXECUTE
Displayed Result: 2.4142E+00

Results of arithmetic operations are always displayed in scientific notation consisting of a 5-digit base and 2-digit exponent, regardless of the expression's complexity. Thus, if 1+2 is executed, the result is displayed as 3.0000E+00. Also, the exponent is always a multiple of three, regardless of the exponent used in the original expression. For example, if 1E+07 is executed, the result is displayed as 10.000E+06. The decimal point is always positioned so that the exponent is a multiple of three.

Results are always rounded before being displayed if they contain more than 5 digits. The first excess digit is checked, and if its value is 6 or greater, the digit to the left (the fifth digit) is incremented (rounded up) by one; if its value is 5 or less, the fifth digit is unchanged. For example, executing 1+1.00001 will result in 2.0000E+00, but executing 1+1.00006 will result in 2.0001E+00.

Table 3-5. Arithmetic Operators

| Sign     | Name                | Example                |                     |  |  |
|----------|---------------------|------------------------|---------------------|--|--|
| Orgn     | Ivanie              | Equation               | Key Strokes         |  |  |
| +        | Addition            | 5+3                    | 5 + 3 EXECUTE       |  |  |
| -        | Subtraction         | 5-3                    | 5 - 3 EXECUTE       |  |  |
| *        | Multiplication      | 5*3 (5x3)              | 5 * 3 EXECUTE       |  |  |
| /        | Division            | 5/3 (5÷3)              | 5 / 3 EXECUTE       |  |  |
| <u>√</u> | Square Root         | √5                     | √ 5 EXECUTE         |  |  |
| **       | Exponentiation      | 5**3 (5 <sup>3</sup> ) | 5 * * 3 EXECUTE     |  |  |
| log      | Common Logarithm    | log 5                  | L O G ( 5 ) EXECUTE |  |  |
| l n      | Natural Logarithm   | 1n5                    | L O G ( 5 ) EXECUTE |  |  |
| EXP      | Base of Natural Log | <b>e</b> 5             | E X P ( 5 ) EXECUTE |  |  |
|          | Absolute            | -5                     | A B S ( 5 ) EXECUTE |  |  |
| EEX      | Scientific Notation | 5x10 <sup>3</sup>      | 5 E E X 3 EXECUTE   |  |  |

Arithmetic hierarchy is as follows:

- \*\* exponentiation
- \*,/ multiplication and division
- +, addition and subtraction

Parentheses can be used to change this hierarchy; when used, they take highest priority. However, parentheses cannot be used for implied multiplication. The \* operator must always be used to indicate multiplication. Thus, executing 2(3+5) will result in error E01. The correct format is 2\*(3+5).

A delta (△) function is also provided, but it is not intended for general keyboard calculations. It is used in defining user functions (see paragraph 3-20) or in certain keyboard calculations on the GRAPHICS, MATRIX, LIST, or SCHMOO page.

There are limits to the size of arithmetic expressions that can be executed. Refer to Figure 3-7.

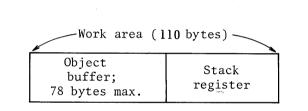

The maximum allowable length of an arithmetic expression is determined by the number of bytes it contains, not by the number of characters. If an expression contains more than 78 bytes, error E03 (object buffer overflow) will appear on the CRT (below the expression) when EXECUTE is pressed. The work area for user-function arithmetic expressions, however, is 124 bytes, of which 78 bytes (max.) are used for the object buffer.

Figure 3-7. Byte Size of Arithmetic Expressions.

3-20. Up to two user functions can be defined as arithmetic expressions in the USER FCTN field on the CHANNEL DEFINITION page. This allows automatic calculation of secondary parameters, such as hFE and gm, which are functions of applied and measured voltages and currents. For example, if the static collector characteristics of a bipolar transistor are to be measured and plotted, the transistor's forward current transfer ratio,  $h_{\mbox{\scriptsize FE}}$ , can be defined as HFE=IC/IB in the USER FUNCTION field on the CHANNEL DEFINITION page. HFE will appear as a softkey prompt on the MEAS&DISP MODE SETUP page and can be selected as the Y2 axis. When measurement is made on the GRAPHICS page, HFE will be plotted along with the primary characteristics-IC, IB, and VCE. Similarly, the transconductance, gm, of a field-effect transistor can be defined as GM=\(\D\)/\(\D\)VG.

The delta ( $\Delta$ ) function can be used in userfunction definitions or for keyboard calculations on the GRAPHICS, LIST, MATRIX, or SCHMOO page. In the latter case the value returned by executing  $\Delta A$  (where A is the name of one of the source or monitor channels) depends on the location of the marker (GRAPHICS page) or cursor (MATRIX, LIST, and SCHMOO pages). Here,  $\Delta A$  is calculated as half the difference between the values of A above and below the cursor (marker) location. In equation form

$$\Delta A = \frac{A_1 - A_2}{2}$$

where A<sub>1</sub> is the value of A at the measurement step following the cursor (marker) position and A<sub>2</sub> is the value of A at the measurement step preceeding the cursor (marker) position.

#### Note

The result of the arithmetic function may include a rounding error.

# 3-21. SOURCE AND MEASUREMENT CHANNELS

3-22. The 4145A is equipped with eight channels for device stimulus and measurement. Channels 1 through 4 are stimulus/measurement units (SMUs), channels 5 and 6 are voltage sources (VS1 and VS2), and channels 7 and 8 are voltage monitors (Vm1 and Vm2). Refer to Figure 3-8. By correctly combining and setting up the source and measurement channels, a wide range of semiconductor devices can be measured. The SMUs are described in paragraph 3-23; the voltage sources and voltage monitors, in paragraph 3-25.

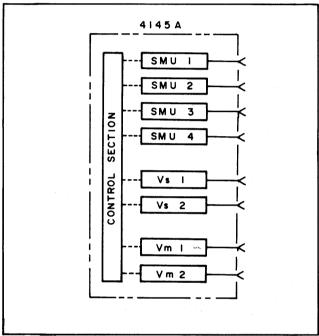

Figure 3-8. Source and Measurement Channels of the 4145A.

#### Note

When the current source SMU is set to 0 ampare, a slight positive current flows out.

#### 3-23. Stimulus/Measurement Units (SMU)

3-24. A simplified circuit diagram of one of the four SMUs is illustrated in Figure 3-9. Each SMU can be set up to function as a voltage source/current monitor, current source/voltage monitor, or source common by specifying source mode V, I, or COM, respectively, in the SOURCE MODE field on the CHANNEL DEFINITION page (see Figure 3-21). Output (SOURCE MODE V) and output current (SOURCE MODE I) can be held constant or can be swept (linearly or logarithmically) by specifying source CONST or VARI, VAR1'. VAR2. respectively, in the SOURCE FCTN field on the CHANNEL DEFINITION page. When the source mode is COM, source function is automatically set to CONST. Refer to paragraph 3-29 for details on swept measurements.

Output in either SOURCE MODE is internally limited to 2 watts on each output range. Refer to Table 3-6 for range limits, range resolution, and output limits. Also, refer to paragraph 3-131 for measurement ranges and resolution. Figure 3-10 graphically illustrates the specifiable voltage/current out-put. Voltages and currents enclosed by the bold line can be specified.

Output voltage and current, sweep mode (linear or log), START, STOP, STEP, and COMPLIANCE for each SMU are specified on the SOURCE SETUP page (see Figure 3-22).

Notes: 1) Range change is performed automatically.

- 2) If the Current Source can't output specified current, output voltage increases up to its voltage compliance.
- 3) If a voltage exceeding 100V is applied to the SMU, 199.99V may be displayed as the measurement result.

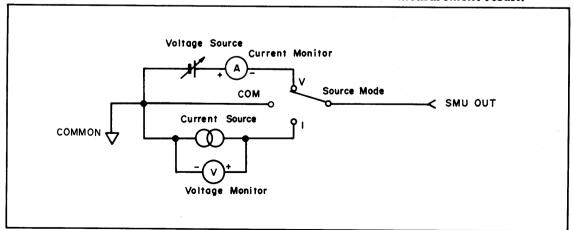

Figure 3-9. Simplified Circuit Diagram of One of the Four SMUs.

| Table | 3-6. | SMU | Source | Ranges |
|-------|------|-----|--------|--------|
|-------|------|-----|--------|--------|

| Source Mode | ode Range     |       | Resolution | Maximum Output |  |
|-------------|---------------|-------|------------|----------------|--|
| :           | ±20V          |       | 1 mV       | 100mA          |  |
| V           | ±4            | OV    | 2mV        | 50mA           |  |
|             | ±100V         |       | 5mV 20mA   |                |  |
|             | ±11           | nA ·  | 1pA        |                |  |
|             | ±10nA         |       | 10pA       |                |  |
|             | ±100nA        |       | 100pA      |                |  |
|             | ±1μA          |       | 1nA        |                |  |
|             | ±10μA         |       | 10nA       | 100V           |  |
| ${f I}$ ,   | ±100μA        |       | 100nA      |                |  |
|             | ±1mA          |       | 1μA        |                |  |
|             | <u>+</u> 10mA |       | 10μΑ       |                |  |
|             |               | 20mA  |            |                |  |
|             | ±100mA*       | 50mA  | 100μΑ      | 4 O V          |  |
|             |               | 100mA |            | 20V            |  |

\*: The 100mA range consists of three subranges.

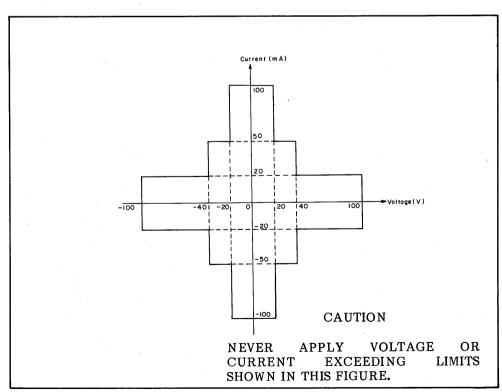

Figure 3-10. Specifiable Voltage/Current Output.

3-25. Voltage Sources (Vs) and Voltage Monitors (Vm)

3-26. Simplified circuit diagrams of the voltage sources (Vs) and the voltage monitors (Vm) are shown in Figures 3-11 and 3-12, respectively. Output voltage from each Vs can be held constant or can be swept (linearly logarithmically) by specifying source function CONST or VAR1, VAR1', VAR2, respectively, in SOURCE FUNCTION field CHANNEL DEFINITION page (see Figure 3-21). Refer to paragraph 3-29 for details on swept measurements. Maximum output voltage is ±20V with 1mV resolution. Maximum output current is 10mA.

Up to  $\pm 20$ V can be measured by the voltage monitors. There are two measurement ranges: 20V and 2V. Resolution for each range is lmV and  $100\,\mu\text{V}$ , respectively.

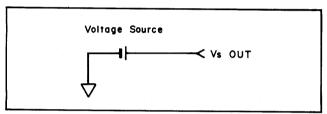

Figure 3-11. Simplified Circuit Diagram of Vs.

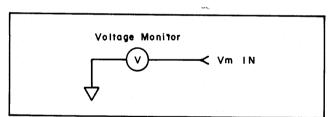

Figure 3-12. Simplified Circuit Diagram of Vm.

#### 3-27. COMPLIANCE

3-28. To prevent over-voltage or over-current damage to the device under test, several levels of output protection, termed COMPLIANCE, have been incorporated into the 4145A. maximum output current from an SMU operating in SOURCE MODE V (voltage source/current monitor) can be specified by entering the desired limit in the COMPLIANCE field of each source channel on the SOURCE SETUP page. Similarly, the maximum output voltage from an SMU operating in SOURCE MODE I (current source/voltage monitor) can be specified. Maximum specifiable compliance depends on the voltage or current range at which the source channel is operating. Refer to the Maximum Output column in Table 3-6. Setting resolution for current and voltage compliance is 50pA and

1mV, respectively. When an SMU is operating in SOURCE MODE COM, its current compliance is automatically set to 105mA and cannot be changed.

If a source channel reaches compliance during measurement, an error code (see Table 3-3) will appear on the CRT. Measurement data obtained prior to this point is valid, but measurement data obtained after compliance is reached may not be valid. The reason for this is that once a source channel reaches compliance, it tends to act as a constant source. Consider, for example, an SMU that is set to SOURCE MODE V (voltage source/current monitor) and SOURCE FCTN VAR1 (variable voltage source). START voltage. STOP voltage, and COMPLIANCE are 0V, +20V, and 10mA, respectively. Also, assume that the device under test has a resistance of 1000 ohms. When the measurement is started, the SMU will be begin sweeping its output voltage toward +20V. But when the output voltage reaches +10V, the current through the device under test is 10mA. Compliance has been reached. The SMU will continue to try to sweep toward the +20V STOP voltage, but because the current through the device under test is now constant at 10mA, the voltage across it must be constant at +10V.

The specified compliance is valid for positive and negative values, regardless of the polarity specified in the COMPLIANCE field; that is, specifying a current compliance of, say, 40mA, as in Figure 3-13, is valid for +40mA and -40mA. Output currents greater than  $\pm40\text{mA}$  (shaded areas in Figure 3-13) are not possible.

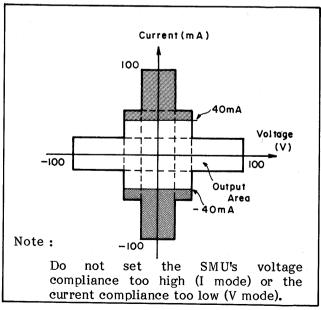

Figure 3-13. Voltage/Current Output Specified by the COMPLIANCE.

#### 3-29. SWEEP MEASUREMENT

3-30. Output from the SMUs and voltage sources (Vs) can be swept in a staircase manner, as shown in Figure 3-14, by specifying VAR1, VAR1', or VAR2 in the SOURCE FCTN field on the CHANNEL DEFINITION page. The maximum number of source channels that can be swept is three. VAR1, VAR1', and VAR2 can be specified only once on the CHANNEL DEFINITION page and VAR1' cannot be specified without VAR1. VAR1, VAR1', and VAR2 are described in paragraph 3-31.

Sweep setup is made on the SOURCE SETUP page by selecting the SWEEP MODE and entering the desired START, STOP, STEP, DELAY, and HOLD values. Each sweep parameter is described below:

START: Voltage or current value at which sweep begins

STOP: Voltage or current value at which sweep stops

STEP: Sweep incremental or decremental value. Can be specified in LINEAR SWEEP MODE only.

DELAY: Wait time before measurement is made at each step (softkey function).

HOLD: Wait time before sweep begins (softkey function).

#### SWEEP MODE:

LINEAR or LOG. In LINEAR mode, output is swept linearly in accordance with the specified STEP value. In LOG mode, output is swept logarithmically at 10 steps, 25 steps or 50 steps (selectable with softkeys) per decade. LOG cannot be specified for VAR2. Refer to paragraph 3-32 for further details on LOG sweeps.

The above sweep parameters are for VAR1 only. Sweep parameters available for VAR2 are START, STEP, and NO. OF STEPS. Sweep parameters available for VAR1' are OFFSET (specifiable in linear sweep mode only) and RATIO, both of which are softkey functions. Also, when displaying measurement results on the GRAPHICS page, either LINEAR or LOG scaling can be specified on the MEAS/DISP MODE SETUP page, regardless of the SWEEP MODE of VAR1.

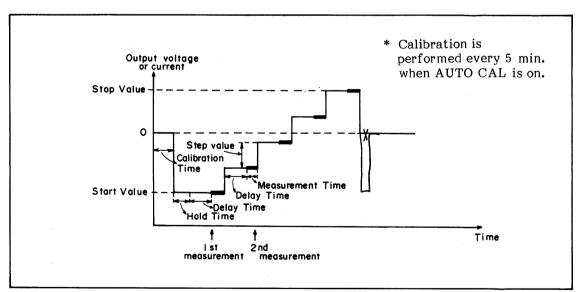

Figure 3-14. Staircase Sweep Output.

3-31. Of the six source channels (four SMUs, two voltage sources), three can be swept by specifying VAR1, VAR1', or VAR2 in the SOURCE FCTN field on the CHANNEL DEFINITION page. The remaining three source channels are either "not used" or are set to CONST source function. The VAR1 source channel is the main sweep channel and VAR2 and VAR1' are VAR1 dependent, as shown in Figures 3-15 and 3-16, respectively, and as described below:

## VAR2 (subordinate sweep):

At the completion of the VAR1 sweep, VAR2 is incremented or decremented by the specified STEP value (5) in Figure 3-15) and VAR1 is swept again. The total number of VAR1 sweeps is determined by the NO. OF STEPS (6)

in Figure 3-15) specified for VAR2. VAR2 cannot be swept logarithmically. Also, VAR1 and VAR2 can have different source functions. START, STEP, and NO. OF STEPS must be specified.

## VAR1' (synchronous sweep):

VAR1' can be used only when VAR1 is used and it must have the same source mode (V or I) as that specified for VAR1. VAR1' is swept in synchronism with VAR1 at either a constant offset value or constant ratio. VAR1' offset and ratio values are entered with the corresponding softkey. The offset value and ratio must be such that the VAR1' source channel does not exceed its maximum output limits.

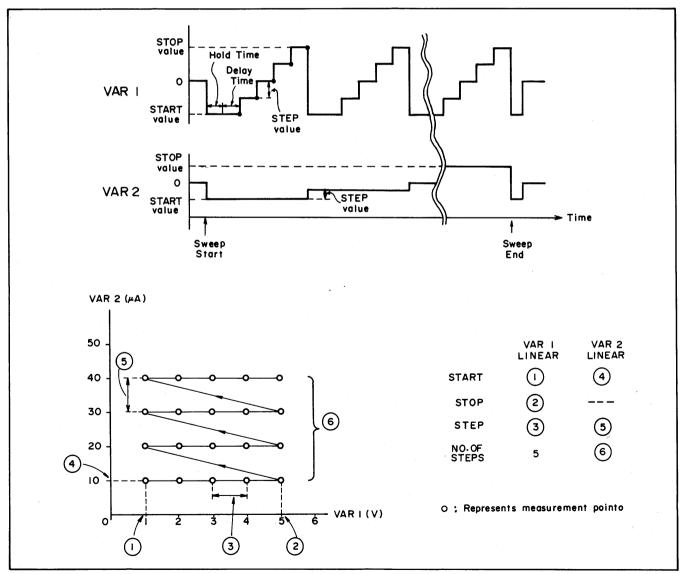

Figure 3-15. Relationship Between VAR1 and VAR2.

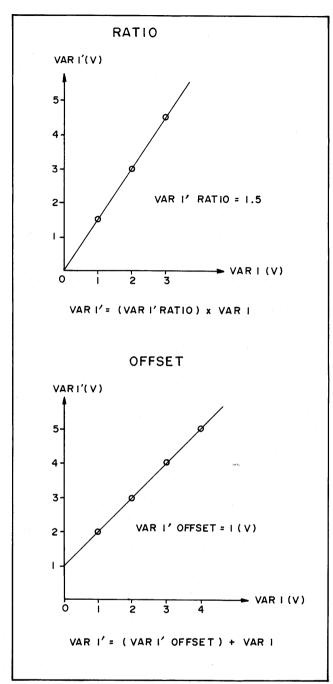

Figure 3-16. Relationship Between VAR1 and VAR1.

3-32. The number of measurement points per decade in LOG sweep is selectable at 10, 25, or 50. The output at each point is determined by the number of measurement points per decade and the sweep START value. The output at the nth measurement point is calculated as:

Output at nth point=START value  $x \cdot 10^{\frac{n-1}{\alpha}}$  (3-1)

where  $\alpha$  is the number of measurement points per decade (10, 25, 50).

#### 3-33. TIME DOMAIN MEASUREMENT

3-34. A time domain measurement is one in which the voltages and/or currents applied to the device under test are held constant and the desired device parameter is measured as a function of time. Only one source channel can be swept and only with the VAR2 source function. All other channels are either "not used" or must be set to CONST source function. Selectable TIME DOMAIN parameters are WAIT TIME, INTERVAL, and NO. OF RDNGS (number of readings). Each is described below:

#### WAIT TIME:

Time before source channels begin outputting voltage or current. Also valid for the VAR2 source channel. Setting range is from 0 to 100 seconds and resolution is 10 milliseconds.

#### INTERVAL:

Time between each measurement point. Setting range is from 10 milliseconds to 10 seconds and resolution is 10 milliseconds.

#### NO. OF RDNGS:

Total number of measurement points. If VAR2 is used, NO. OF RDNGS per each step of VAR2. Up to 512 measurement points can be specified, depending on the number of VAR2 steps.

To make a TIME DOMAIN measurement, do not assign VAR1 to any of the source channels on the CHANNEL DEFINITION page. (Assigning VAR2 is optional.) Output values for all CONST sources must still be entered on the SOURCE SETUP page. If VAR2 is used, its START, STEP, and NO. OF STEPS must also be entered. Also, HOLD TIME and DELAY TIME are not used in a TIME DOMAIN measurement.

TIME DOMAIN parameters—WAIT TIME, INTERVAL, and NO. OF RDNGS—must be entered on the MEAS/DISP MODE SETUP page. Refer to Figure 3-33. Integration time during TIME DOMAIN measurement is automatically set to SHORT and cannot be changed.

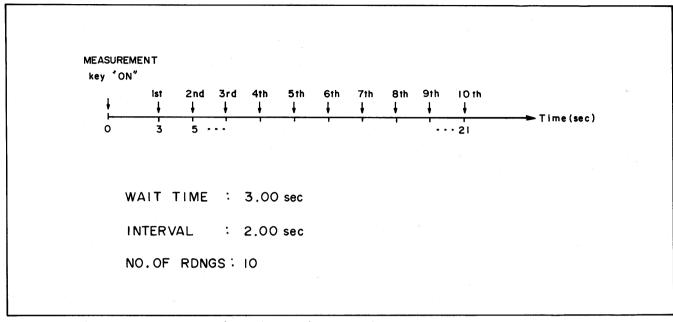

Figure 3-17. Time Domain Measurement.

#### 3-35. INTEGRATION TIME

3-36. To prevent line frequency noise and other noise sources from affecting the accuracy of measurements, the 4145A is equipped with three digital integration times, which are selectable from the front panel. Each is described below:

SHORT: Digital integration is not per-

formed.

MEDIUM: Measurement result is the average

value of 16 samples taken during

one line frequency period.

LONG: Measurement result is the average value of 256 samples taken during

sixteen line frequency periods.

Integration time can be changed measurement, but cannot be changed while the 4145A is in TALK mode (PLOT or PRINT), when the disc drive's read/write lamp first comes on, during auto scaling. In time domain measurements only SHORT integration time is available.

#### 3-37. AUTO-CALIBRATION

3-38. To both monitor and compensate for transient changes in output voltage and current caused by ambient temperature changes, each SMU is equipped with an auto-calibration function. This function allows each SMU to periodically monitor its own output and, if necessary, provide appropriate compensation.

3-39. The auto-calibration function of the SMUs is controlled by the AUTO CAL key on the front panel. With AUTO CAL turned on (key indicator lamp on), calibration is automatically performed every five minutes for about six seconds. If one of the MEASUREMENT keys or the AUTO CAL key is pressed during auto-calibration, "Busy" will be displayed on the CRT until autocalibration is completed.

#### 3-40. DISPLAY PAGES

3-41. The 4145A displays thirteen different screens. Each screen is called a page and each has a different purpose in relation to instrument operation. By changing from one page to another, different functions and capabilities, such as measurement set up, measurement, diagnostics, certain filing functions, etc., are made available. PAGE control is described in paragraph 3-42. Detailed explanations of each page are given Figures 3-20 through 3-32.

#### 3-42. PAGE CONTROL

3-43. Display paging is controlled by the PAGE CONTROL keys-MENU, NEXT, and PREV-or the softkeys, as shown in Figure 3-18. (Softkeys for PAGE control are available only when the MENU is displayed.) Page-flow and the relationship between pages are shown in Figure 3-19. The solid lines (——) show page changes that are possible with the NEXT key or PREV key; the dashed lines (----) show page changes that are possible with the softkeys. To go to the GRAPHICS, LIST, MATRIX, or SCHMOO page from the MEAS/DISP MODE SETUP page, it is first necessary to select the desired display mode with the softkeys and then press the NEXT key.

All pages except the GRAPHICS, LIST, MATRIX, and SCHMOO pages can be displayed directly from the MENU page by pressing the appropriate softkey. For example, pressing softkey 3 while the MENU page is displayed automatically displays the MEAS/DISP MODE SETUP page. Pressing the MENU key automatically returns the display to the MENU page, regardless of the present display page. To change from the GRAPHICS page to, say, the LIST page, press the PREV key to display the MEAS/DISP MODE SETUP page, select LIST with the softkeys, and then press the NEXT key. Paging cannot be performed during measurement, printing, or plotting.

3-44. When the NEXT key or PREV key is pressed while the CHANNEL DEFINITION page, SOURCE SETUP page, MEAS/DISP MODE SETUP, or OUTPUT SEQUENCE SETUP page is displayed, the page is checked for completeness and correctness. If an illegal setup is detected, an error message will be displayed and no page change will occur. In this case you must either correct the setup or press the MENU key. Changes made on the CHANNEL DEFINITION, SOURCE SETUP, MEAS/DISP MODE SETUP and OUTPUT SEQUENCE SETUP pages are not valid for SAVE until the PREV or NEXT key is pressed.

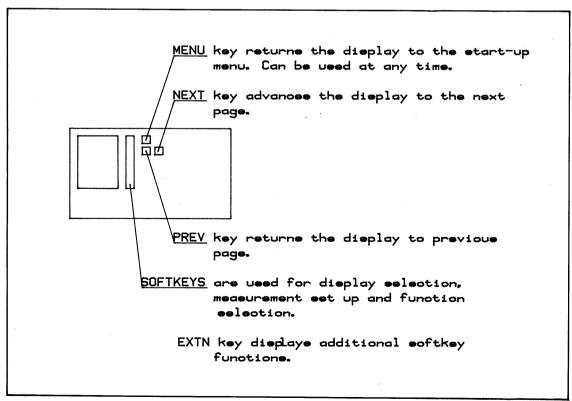

Figure 3-18. Page Control Keys.

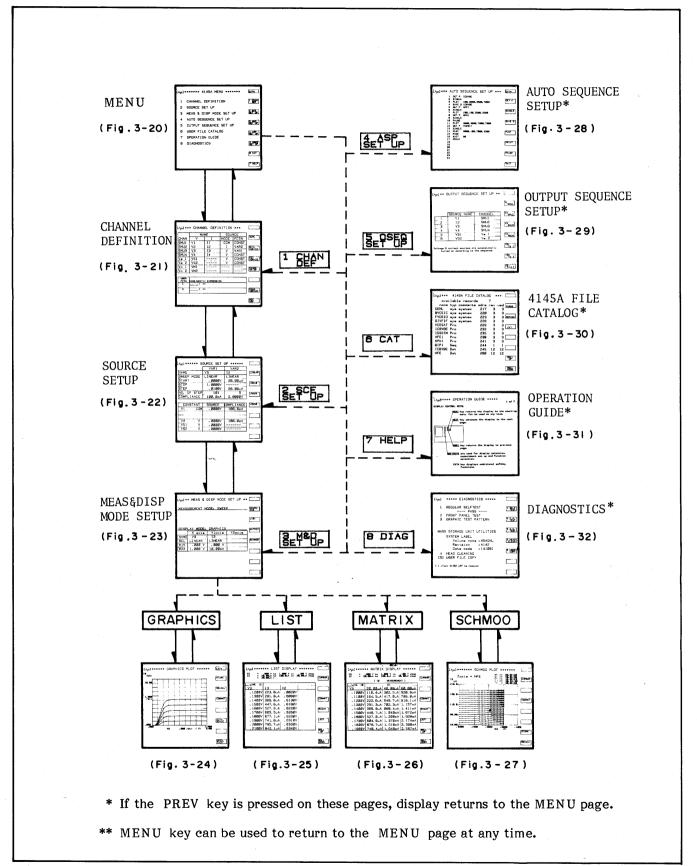

Figure 3-19. Page Flow and the Relationship.

#### 3-45. MENU PAGE

3-46. The start-up menu is displayed when the instrument is turned on and each time the MENU key is pressed. Displayed on the MENU page are the accessible pages, corresponding softkey prompts (SKP), the instrument's present HP-IB status, line frequency filter setting, and the status of each SMU. A detailed description of the MENU page is given in Figure 3-20.

#### 3-47. CHANNEL DEFINITION PAGE

3-48. The CHANNEL DEFINITION page is displayed when softkey 1 or the NEXT key is pressed while the MENU page is displayed. On this page the operator must define the name, mode, and function of each channel that is to be used in the measurement. User functions are also defined on this page. A detailed description of the CHANNEL DEFINITION page is given in Figure 3-21.

#### 3-49. SOURCE SETUP PAGE

3-50. The SOURCE SETUP page is displayed when softkey 2 is pressed on the MENU page or when the NEXT key is pressed on the CHANNEL DEFINITION page. On this page the operator must enter the output parameters (START, STOP, STEP, COMPLIANCE, etc.) for the source channels (SMUs and voltage sources) defined on the CHANNEL DEFINITION page. A detailed description of the SOURCE SETUP page is given in Figure 3-22.

## 3-51. MEAS/DISP MODE SETUP PAGE

3-52. The MEAS/DISP MODE SETUP page is displayed when softkey 3 is pressed on the MENU page or when the NEXT key is pressed on the SOURCE SETUP page. On this page the operator must select the desired display mode (GRAPHICS, LIST, MATRIX, SCHMOO), enter the appropriate source and monitor names, and enter the desired scaling factors. A detailed description of the MEAS/DISP MODE SETUP page is given in Figure 3-23.

#### 3-53, GRAPHICS PLOT PAGE

3-54. The GRAPHICS PLOT page is displayed when the MEAS/DISP MODE SETUP page has been set up for GRAPHICS MODE DISPLAY and the NEXT key is pressed. On this page the operator can make the measurement by pressing the SINGLE, REPEAT, or APPEND key and can analyze the measurement results with the softkeys. A detailed description of the GRAPHICS PLOT page is given in Figure 3-24.

## 3-55. LIST DISPLAY PAGE

3-56. The LIST DISPLAY page is displayed when the MEAS/DISP MODE SETUP page has been set up for LIST mode display and the NEXT key is pressed. On this page the operator can make the measurement by pressing the SINGLE, REPEAT, or APPEND key and can analyze the measurement results with the softkeys. A detailed description of the LIST DISPLAY page is given in Figure 3-25.

#### 3-57. MATRIX DISPLAY PAGE

3-58. The MATRIX DISPLAY page is displayed when the MEAS/DISP MODE SETUP page has been set up for MATRIX mode display and the NEXT key is pressed. On this page the operator can make the measurement by pressing the SINGLE, REPEAT, or APPEND key and can analyze the measurement results with the softkeys. A detailed description of the MATRIX DISPLAY page is given in Figure 3-26.

## 3-59. SCHMOO PLOT PAGE

3-60. The SCHMOO PLOT page is displayed when the MEAS/DISP MODE SETUP page has been set up for SCHMOO mode display and the NEXT key is pressed. On this page the operator can make the measurement by pressing the SINGLE or REPEAT key and can analyze measurement results with the softkeys. A detailed description of the SCHMOO PLOT page is given in Figure 3-27.

## 3-61. AUTO SEQUENCE SETUP PAGE

3-62. The AUTO SEQUENCE SETUP page is displayed when softkey 4 is pressed on the MENU page. On this page the operator can set up an auto-sequence program (ASP). A detailed description of the AUTO SEQUENCE SETUP page is given in Figure 3-28.

## 3-63. OUTPUT SEQUENCE SETUP PAGE

3-64. The OUTPUT SEQUENCE SETUP page is displayed when softkey 5 is pressed on the MENU page. On this page the operator can specify the order in which the SMUs and voltage sources begin output. A detailed description of the OUTPUT SEQUENCE SETUP page is given in Figure 3-29.

## 3-65. USER FILE CATALOG PAGE

3-66. The USER FILE CATALOG page is displayed when softkey 6 is pressed on the MENU page. On this page the operator can PURGE or REPACK files stored on the flexible disc. The number of records available, stored files, file type, comments, file addresses, number of records reserved for each file, and number of records actually used by each file are displayed. A detailed description of the USER FILE CATALOG page is given in Figure 3-30.

#### 3-67. OPERATION GUIDE PAGE

3-68. The OPERATION GUIDE page is displayed when softkey 7 is pressed on the MENU page. This page provides brief paging information and brief descriptions of error messages and error codes. A detailed description of the OPERATION GUIDE page is given in Figure 3-31.

#### 3-69. DIAGNOSTICS PAGE

3-70. The DIAGNOSTICS page is displayed when softkey 8 (press EXTN softkey to display softkey 8) is pressed on the MENU page. On this page the operator can perform SELF TEST, front panel test, graphics display test, disc cleaning, and disc copy (user-area only). A detailed description of the DIAGNOSTICS page is given in Figure 3-32.

## 3-71. SOFTKEY PROMPTS (SKP)

3-72. Softkey prompts (the function of each softkey) are displayed along the right side of the CRT display. There are eight softkeys, and the softkey prompts for the lower seven keys change depending on the page being displayed and the position of the Field Pointer (▶) on the CHANNEL DEFINITION, SOURCE SETUP, and MEAS/DISP MODE SETUP pages. The softkey prompt of the top softkey is always EXTN (extended), regardless of the page being displayed or the position of the Field Pointer. EXTN is displayed only when additional softkey functions exist.

#### 3-73. SYSTEM MESSAGES

3-74. System messages are instructions to the operator and are displayed on the System Message Line (refer to Figure 3-5), which is located at the bottom of the CRT display. System messages guide the operator through all phases of instrument operation, and make measurement setup a simple matter of filing in blanks on the CHANNEL DEFINITION, SOURCE SETUP, and MEAS/DISP MODE SETUP pages.

# **MENU PAGE**

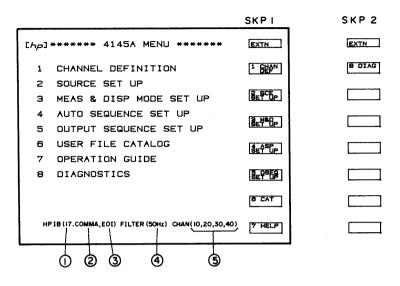

Figure A

#### Initial Condition:

When the 4145A is turned on, the display will be blank while SELF TEST is being performed. When SELF TEST has been completed and no fatal error have been detected, the MENU page will be displayed as shown in Figure A. The status of the instrument, as detected by the SELF TEST, is displayed at the bottom of the CRT.

- 1: HP-IB Address (0 30):
  Shows the setting of the HP-IB Control Switch (located on the rear panel). To change the address, turn the instrument off, set the desired address, and turn the instrument on again.
- 2: Output data delimiter: COMMA or CR/LF is displayed depending on the setting of the HP-IB Control Switch.
- 3: EOI (End or Identify): EOI is displayed when bit 7 of the HP-IB Control Switch is set to EOI ON.
- 4: Line Filter setting:
  Indicates the setting of the Line Filter Switch on the rear panel. (50Hz) indicates that the instrument is set for operation from a 50Hz AC source. The LINE FILTER switch on the rear panel should be set to the frequency of the AC source if accurate measurements are to be obtained.

#### 5: SMU Status:

Displays each SMU channel number and its status. (10, 20, 30, 40) indicates that all SMUs are functioning properly. Each 2-digit number represents the channel number and the channel status.

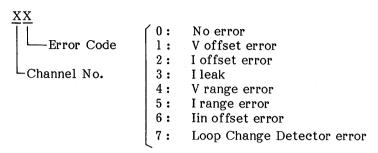

For example, (10, 20, 31, 40) indicates that SMU 3 has a V offset error and should not be used. SMUs 1, 2, and 4, however, are functioning properly and can be used for measurement. When (!!!DOWN!!!) is displayed, the SMU control circuit is not functioning properly and, thus, measurement can not be made.

## Softkey Prompts (SKP):

The MENU page has two softkey prompts (SKPl and SKP2), as shown in Figure A. SKPl is displayed when the MENU page first appears. To display SKP2, press the EXTN softkey; to re-display SKP1, press the EXTN softkey again.

#### Note

If the instrument is turned on after experiencing an extreme change of ambient temperature, one of error code may be displayed. In this case, allow the instrument to fully warm up (ignor the displayed error code), and then turn it off and on one time.

# CHANNEL DEFINITION PAGE

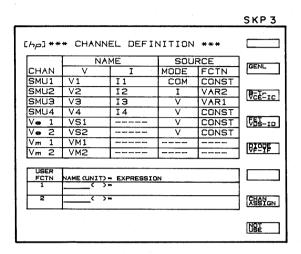

Figure A

#### Purpose and function of this Page:

- 1. To assign voltage (V) and current (I) names to each channel that will be used in the measurement.
- To set the source mode of each SMU. (Determines whether the SMU will be used as a V source or I source.)
- 3. To set the source function of each SMU. (Determines whether the SMU will be used as a constant source or variable source.)
- 4. To define User Functions.

#### Initial Condition:

When the 4145A is turned on, the CHANNEL DEFINITION page is automatically setup as shown in Figure A and the field-pointer (▶) will be located in the V column of SMU1. (This setup is the GENL measurement setup stored on each disc. Refer to paragraph 3-87.)

#### Field-Pointer (▶):

Changing or entering a V NAME, I NAME, SOURCE MODE, SOURCE FUNCTION, or USER FUNCTION can be accomplished only by positioning the field-pointer at the field to be changed. New information can then be entered with the appropriate front panel keys or softkeys. Positioning of the field-pointer is controlled by the CURSOR keys (FAST cannot be used on this page). When one of these keys is pressed the field-pointer will move one field in the direction of the arrow labelled on the key. Also, each time new information is entered into a field, the field-pointer will automatically move to the next field, as shown in Figure B.

Figure 3-21. CHANNEL DEFINITION Page (Sheet 1 of 4).

[hp] \*\*\* CHANNEL DEFINITION \*\*\*

|          | NAME                     |   | SOURCE |      |
|----------|--------------------------|---|--------|------|
| CHAN     | V                        | Ī | MODE   | FCTN |
| SMU1     | -                        |   |        | -    |
| SMU2     |                          |   |        | -    |
| SMU3     |                          |   |        | -    |
| SMU4     |                          |   | V      |      |
| V • 1    |                          |   | V      |      |
| V• 2     |                          |   |        |      |
| Vm 1     |                          |   |        |      |
| Vm 2     |                          |   |        |      |
|          |                          |   | ***    |      |
| USER     |                          |   |        |      |
| FCTN     | NAME (UNIT) = EXPRESSION |   |        |      |
| 1        |                          |   |        |      |
| 2        | <del></del>              |   |        |      |
| <u> </u> | L                        |   |        | i    |

Figure B

## NAME and USER FUNCTION Entry:

- (1) Position the field-pointer at the desired field.
- (2) Key in the desired name or user-function expression (it will appear on the Keyboard Input Line on the CRT as you do so).
- (3) Press ENTER. The name or expression will be moved from the Keyboard Input Line to the field at which the field-pointer is positioned and the field-pointer will move to the next field.

#### Note

V NAME, I NAME, and USER FCTN NAME can be up to six characters long, of which the first character must be alphabetic and the remaining characters must be alphanumeric. A NAME can be used only once on this page. USER FCTN expressions can be up to sixty characters long and can contain channel names (V or I), numerics, and arithmetic operators.

## SOURCE MODE and SOURCE FCTN Entry:

- (1) Position the field-pointer at the desired field.
- (2) Select the desired mode or function from those listed on the softkey prompts. (The softkey prompts will change depending on the location of the field-pointer.)
- (3) When the softkey is pressed, the selected mode or function will appear in the field and the field-pointer will move to the next field.

#### Note

SOURCE MODE and SOURCE FCTN can be entered only with the softkeys.

#### V NAME and I NAME:

These are unique names used to identify each channel that is to be used in the measurement. Each SMU has two names: one for its source function and one for its monitor function. Both must be entered if the SMU has been assigned a SOURCE MODE. If no V NAME is entered for a voltage source (Vs) or voltage monitor (Vm), the channel is considered as not used. The NOT USE softkey can be used to delete the NAMEs, SOURCE MODE, and SOURCE FCTN of a channel and effectively turn it off. The NOT USE softkey is available only when the field-pointer is in the V NAME column.

#### SOURCE MODE:

Each SMU used in the measurement must be assigned a SOURCE MODE. Three SOURCE MODEs are available: V (voltage source/current monitor), I (current source/voltage monitor), and COM (common). A COM source is regarded as a voltage source whose output is 0V and compliance is 105mA. SOURCE MODE selection can be made only with the softkeys and only when the field-pointer is in the SOURCE MODE column.

#### SOURCE FCTN:

Each SMU and each Vs used in the measurement must be assigned a SOURCE FCTN. Four SOURCE FCTNs are available: VAR1 (main sweep), VAR1' (synchronous sweep), VAR2 (subordinate sweep), and CONST (constant source). SOURCE FCTN selection can be made only with the softkeys and only when the field-pointer is in the SOURCE FCTN column. Refer to paragraph 3-29 for details on VAR1, VAR1', and VAR2.

#### Note

If the SOURCE MODE of an SMU is COM, SOURCE FCTN is automatically set to CONST.

#### USER FCTN:

The user function is an extremely versatile, useful analysis aid. It is a user-defined arithmetic expression consisting of variables (V NAMES and I NAMES only) and constants and is executed at each measurement point during measurement. The results can be displayed (GRAPHICS PLOT, LIST, MATRIX, SCHMOO) along with measurement results. Any of the arithmetic operators listed in Table 3-5, plus  $\Delta$  and parentheses, can be used in USER FCTN expressions. The only variables that can be used in a USER FCTN expression are the names listed in the V NAME and I NAME columns on the CHANNEL DEFINITION page. Two USER FCTNs can be defined and each can be up to 60 characters long.

## SOFTKEY PROMPTS and SOFTKEYS FUNCTIONS:

The softkey prompts (SKP) displayed on the CRT automatically change as the field-pointer is moved to different areas of the page. The relationship between field-pointer location and the softkey prompts is shown in Figures C and D. For example, when the field-pointer is at 4 in Figure C, SKP 6 in Figure D, will be displayed on the CRT. SKP 8 and SKP 9 are displayed only after the CHAN ASSIGN softkey has been pressed on SKP3.

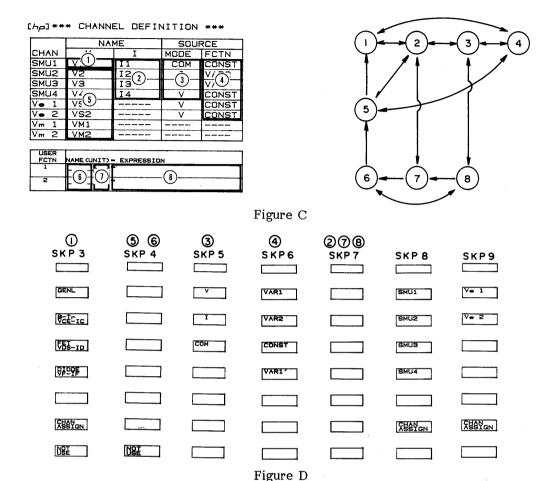

Channel Assignment):

This softkey allows you to quickly rearrange the SMU and Vs channel assignments, without having to reassign channel names (V and I), SOURCE MODEs, and SOURCE FCTNs. It is extremely helpful when DUT connections have been made or when measuring devices which require the same measurement setup but which have different pin-outs. The procedure is given below.

- (1) Move the field-pointer to area (1) in Figure C. SKP 3 in Figure D, will be displayed.
- (2) Press the CHAN ASSIGN softkey. The field-pointer will automatically move to the first row in the CHAN column, rows 1 through 6 in the CHAN column will be blank, and SKP8 will be displayed.
- (3) Assign the channel numbers in the desired order. The field-pointer will move down the CHAN column as you do so. When the field-pointer reaches the fifth row, SKP9 will be displayed.
- (4) Press the CHAN ASSIGN softkey again to enter the new channel assignments. The field-pointer will move back to area (1) in Figure C.

# SOURCE SETUP PAGE

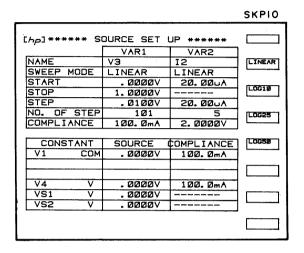

Figure A

## Purpose and function of this page:

- 1. Select the sweep mode (linear or log) for the VAR1 source channel.
- 2. Set the START, STOP, and STEP values for the VAR1 source channel.
- 3. Set the START and STEP values and NO. OF STEP for the VAR2 source channel.
- 4. Set the RATIO and OFFSET values for the VARI' source channel.
- 5. Set the HOLD TIME and DELAY TIME.
- 6. Set the source (output) value for the CONST channels.
- 7. Set the COMPLIANCE value for each source channel.

## Setup:

To change or enter source channel parameters on this page, move the field-pointer  $(\blacktriangleright)$  to the desired field and enter the parameter value with the ENTRY keys. Each time an entry is made the field-pointer will automatically move to the next field, as shown in Figure B. Except for SWEEP MODE, only numeric values and engineering units  $(m, \mu, n, p)$  can be entered on this page. The source name assigned to each source channel on the CHANNEL DEFINITION page is automatically entered on this page.

## Note

Entered value may be automatically changed to acceptable value when the ENTER key is pressed or the page is changed.

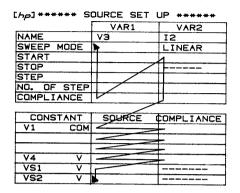

Figure B

#### Parameter Entry:

When entering numeric values on this page, it is not necessary to enter the value unit. The unit for voltage values is V (volt); for current values, A (ampere); and for time values, A (seconds). For example, the key strokes required to enter a current value of  $10.5 \, \text{mA}$  are

This value, 10.5m, will be displayed on the Keyboard Input Line. When the ENTER key is pressed the entered value will be moved to the field at which the field-pointer is located and the unit A will be automatically entered. Voltage and current limits for the SMUs and voltage sources (Vs) are listed below. Refer to Table 3-6 for specifiable voltage and current.

| SMU | Voltage Range | 0 to ±100V  |
|-----|---------------|-------------|
|     | Current Range | 0 to ±100mA |
| Vs  | Voltage Range | 0 to ±20V   |

Note

Values can be entered in fixed decimal format or floating decimal format (scientific notation).

#### SWEEP MODE Selection:

SWEEP MODE can be selected only with the softkeys and only when the field-pointer is in the SWEEP MODE row of the VAR1 column.

LINEAR: Linear staircase sweep at the specified STEP value

LOG 10:

LOG 25: Logarithmic staircase sweep at 10, 25, or 50 measurements per decade

LOG 50:

Figure 3-22. SOURCE SETUP Page (Sheet 2 of 4).

## START, STOP, STEP Values for VAR1:

START and STOP determine the sweep range for the VAR1 source channel. START value can be less than, equal to, or greater than the STOP value. If LOG has been selected as the SWEEP MODE, START and STOP must have the same signs. If the specified START and STOP values are identical, no sweep is performed and measurement is made at one point only. STEP determines the number of measurement points for LINEAR sweep. If LOG has been selected as the SWEEP MODE, the instrument's operating system software automatically calculates and enters the appropriate STEP value. In LINEAR SWEEP MODE, if the STEP value is greater than the START/STOP range (STEP>|STOP-START|), no sweep is performed and measurement is made at the START value only. NO. OF STEP (number of steps) for VAR1 is automatically calculated by the instrument as

NO. OF STEP = 
$$\left| \frac{\text{STOP-START}}{\text{STEP}} \right| + 1$$
 (3-2)

The START, STOP, and STEP values must be such that NO. OF STEP does not exceed 512. Also, both the START and STOP values for LOG sweep must be greater than zero. Even if zero is entered, it is automatically changed to 1mV or 1pA.

## START, STEP, and NO. OF STEP for VAR2:

START, STEP, and NO. OF STEP (number of steps) determine the sweep range for the VAR2 source channel. VAR2 sweeps are VAR1 dependent; that is, VAR2 is swept one STEP for each complete sweep of VAR1. The maximum NO. OF STEP for VAR2 is 32. When only one monitor channel (SMU or Vm) is used the maximum number of measurement points is

If the number of measurement points exceeds 570, "Buffer full" will be displayed on the CRT.

#### RATIO and OFFSET Values for VAR1':

VAR1' can be swept in unison with VAR1 at a constant RATIO or OFFSET. The output from the VAR1' source channel is calculated as

To enter RATIO and OFFSET, move the field-pointer to area 2 or 3 in Figure C, press the VAR1' RATIO or VAR1' OFFSET softkey, enter the desired value, and press EXECUTE. The entered value will be displayed on the CRT, between the two tables. Both RATIO and OFFSET can be entered, but only the one displayed on this page is valid during measurement.

#### Note

The specified RATIO or OFFSET values must be such that the VAR1' source channel does not exceed its maximum output (SMU,  $\pm 100V$ ; Vs,  $\pm 20V$ ). Also, output from VAR1' may lead or lag the VAR1 output by 1ms in V mode and from 4ms to 50ms in I mode. For log sweep measurements, only VAR1' RATIO can be specified.

### HOLD TIME and DELAY TIME:

HOLD TIME is the initial wait time and the wait time after a VAR2 step change. DELAY TIME is the wait time after VAR1 step change. To enter HOLD TIME and DELAY TIME, move the field-pointer to area ② or ③ in Figure C, press the HOLD TIME or DELAY TIME softkey, enter the desired value, and press EXECUTE.

#### SOURCE Value for CONSTANT Channels:

The NAME and SOURCE MODE of all source channels that were assigned the CONST SOURCE FCTN on the CHANNEL DEFINITION page are listed in the CONSTANT column on this page. The order in which they are listed is identical to the order on the CHANNEL DEFINITION page. To enter the SOURCE value, move the field-pointer to the desired field, key in the value, and press ENTER. The SOURCE value for a COM source channel is set to 0V by the instrument and cannot be changed.

### COMPLIANCE Value:

COMPLIANCE is a special feature for protecting samples against over-voltage or over-current damage. Refer to paragraph 3-27. It limits the current output from a voltage source or the voltage output from a current source. COMPLIANCE for a COM source is set to 105mA by the instrument. The COMPLIANCE for a CONSTANT Vs is 10mA but is not displayed on this page.

## Softkey Prompts (SKP):

Depending on the position of the field-pointer, the softkey prompts automatically change. Figure C shows the relationship between the position of field-pointer and softkey prompts.

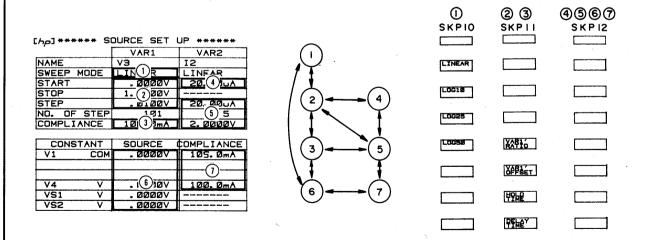

Figure C

## MEAS & DISP MODE SETUP PAGE

|                         |            |                        |           | SKP13         |   | SKP14  | SKPI5 | SKP16 | SKP17 |
|-------------------------|------------|------------------------|-----------|---------------|---|--------|-------|-------|-------|
| [ <i>hp</i> ]           | ** MEAS &  | DISP MODE              | SET UP ** |               |   |        | EXTN  | EXTN  |       |
| MEASUREMENT MODE: SWEEP |            |                        |           | GRAPH-<br>ICS |   | LINEAR |       |       |       |
|                         |            |                        |           | LIST          |   | LOG    | Ţ1    |       |       |
| DIS                     | PLAY MODE: | GRAPHICS<br>Ylaxie     | Y2a×i•    | MATRIX        |   |        | VS.   |       |       |
| NAM<br>SCL<br>MIN       | LINEAR     | I3<br>LINEAR<br>.000 A |           | <b>SCHM00</b> |   |        | IS    |       | [     |
| MAX                     |            | 10.00mA                |           |               |   |        | 14    |       |       |
|                         |            |                        |           |               | · |        | VM1   |       |       |
|                         |            |                        |           |               |   |        | VM2   | USE   | NOT   |
| i                       |            |                        |           |               |   |        |       |       |       |

Figure A

Purpose and function of this page:

- 1. Select the Display Mode for the measurement.
- 2. Select the monitor channels.
- 3. Set up the display parameters.

#### MEASUREMENT MODE:

The existing MEASUREMENT MODE — SWEEP or TIME DOMAIN — is displayed on this page but cannot be changed on this page. MEASUREMENT MODE depends on whether or not VAR1 is assigned to a source channel (SMU or Vs) on the CHANNEL DEFINITION page. If VAR1 is assigned, MEASUREMENT MODE is SWEEP; if not, MEASUREMENT MODE is TIME DOMAIN. Refer to paragraph 3-75 for details on TIME DOMAIN measurements.

### DISPLAY MODE Selection:

When this page is initially displayed, the field-pointer (▶) will be located on the DISPLAY MODE line and the display modes — GRAPHICS, LIST, MATRIX, SCHMOO — will be listed in the softkey prompt area of the CRT. The table below the DISPLAY MODE line will change depending on which display mode is selected. The field-pointer will automatically move as names are selected and values are input and the softkey prompts will change depending on the location of the field-pointer.

DISPLAY MODE can be selected only when the field-pointer is on the DISPLAY MODE line. To select the DISPLAY MODE, press the desired softkey. The field-pointer will automatically move to the NAME field of the DISPLAY MODE table.

## GRAPHICS PLOT Setup:

Pressing the NEXT key when this page is as shown in Figure A will display the GRAPHICS PLOT page, as shown in Figure B. The name and scaling of each axis is determined by the NAME, SCL, MIN, and MAX information appearing on the MEAS/DISP MODE SETUP page.

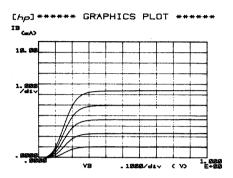

Figure B

NAME:

Can be entered only with the softkeys. Determines the channels that will be used in the measurement. Only those channels whose names are listed in the softkey prompt area can be selected. The channel names or user-function names (press EXTN) selected on this page will be  $X,\ Y_1$ , and, if used,  $Y_2$  axes on the GRAPHICS PLOT page.

SCL (Scale):

Determines the grid scaling on the GRAPHICS PLOT page. LINEAR or LOG can be selected with the softkeys. Not related to the SWEEP MODE selected on the SOURCE SETUP page.

MIN/MAX:

Determines the minimum and maximum values of each axis. Value units (V or A) are automatically entered by the instrument.

### Note

MIN and MAX must have the same sign for an axis that is to be displayed with LOG scaling. Also, if 0 is entered for MIN or MAX in LOG scale, 0.1mV, 0.01pA, or 1E-35 is assumed.

### GRAPHICS DISPLAY Scaling:

Scaling on the  $\ensuremath{\mathsf{GRAPHICS}}$  PLOT page depends on the selected SCL and the MIN and MAX values.

1. When LINEAR has been selected and 0 is not within the MIN/MAX range (i.e.,  $0 \le MIN$  or MAX  $\ge 0$ ), MIN and MAX will be located as shown in Figure C.

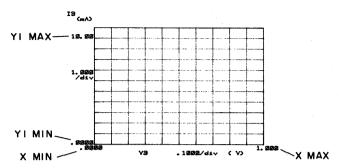

Figure C

When setup for LINEAR scaling, the X axis has 10 divisions and the Y axes, 11. The value per division is calculated as

$$Value/div. = \frac{|Max-Min|}{10}$$
 (3-6)

- 2. When LINEAR has been selected and 0 is within the MIN/MAX range (i.e., MIN<0<MAX), the MIN and MAX values specified on the MEAS/DISP MODE SETUP may be different from those displayed on the GRAPHICS PLOT page. This occurs when the MIN or MAX value is not a multiple of Value/div. in equation 3-6. Division scaling is always in reference to 0. For example if the MIN and MAX values on the MEAS/DISP MODE SETUP page are -.2 and 1, respectively, the MIN and MAX values displayed on the GRAPHICS PLOT page are -.12 and .96, respectively.
- 3. When LOG has been selected, the number of divisions depends on the number of decades between the MIN and MAX values. For example, when the MIN and MAX values are 1 and 9, respectively, only one division is displayed and the displayed MIN and MAX values are 1E00 and 1E+01; when the MIN and MAX values are 0.9 and 10, respectively, two divisions are displayed and the displayed MIN and MAX values are 1E-01 and 1E+01.
- Notes: 1) If Y1 and Y2 have different scale modes (SCL), the division lines displayed on the GRAPHICS PLOT page are for Y1, and Y2 will have a separate set of tick marks.
  - 2) In LOG scale, an extra decade may be displayed because of the quantum error, and also if the MIN/MAX range is very large, part of the graph will not have division lines.
  - 3) If MIN and MAX are close, their displayed value may include quantum error, and if they are so close that the difference between them is smaller than best resolution, the maximum allowable resolution is used.

1mV (voltage) 50pA (current) 100ms (time) 1E-34 (user function units)

Also, I division can not be less than 0.1 in LOG scale:

### LIST DISPLAY Setup:

When LIST is selected on the DISPLAY MODE line, the MEAS/DISP MODE SETUP page will be as shown below.

[hp] \*\* MEAS & DISP MODE SET UP \*\*

MEASUREMENT MODE: SWEEP

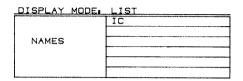

Figure D

The field-pointer will be in the top row of the NAMES table. Up to six of the names listed in the softkey prompt area can be entered. Measurement results of each name listed here will be digitally listed on the LIST DISPLAY page. The measurement results are those obtained at each VAR1 step.

### MATRIX DISPLAY Setup:

When MATRIX is selected on the DISPLAY MODE line, the MEAS/DISP MODE SETUP page will be as shown below.

[hp] \*\* MEAS & DISP MODE SET UP \*\*

MEASUREMENT MODE: SWEEP

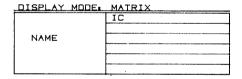

Figure E

The field-pointer will be in the top row of the NAMES table. Only one of the names listed in the softkey prompt area can be entered. Measurement results of the name listed here will be digitally listed on the MATRIX DISPLAY page. The measurement results are those obtained at each VAR1 and VAR2 step.

### Note

If VAR2 is not assigned on the CHANNEL DEFINITION page, only one sweep will be made and thus only one set of measurement results will be listed.

### SCHMOO PLOT Setup:

When SCHMOO is selected on the DISPLAY MODE line, the MEAS/DISP MODE SETUP page will be as shown below.

[Hp] \*\* MEAS & DISP MODE SET UP \*\*
MEASUREMENT MODE: SWEEP

| DISPLAY MO | DE: | SCHMOD    |
|------------|-----|-----------|
| NAME       |     | HFE       |
|            | М   | 150. E+ØØ |
| LIMIT      | Δ   | 140. E+00 |
|            | +   | 130. E+00 |
|            | 2   | 120. E+00 |

Figure F

A SCHMOO PLOT is a three dimensional display, where VAR1 is the X-axis, VAR2 is the Y-axis, and the channel whose name is listed in the NAME field is the Z-axis. When measurement is made, the results are distinguished by the symbols listed in the SCHMOO table. X-axis and Y-axis scaling is determined by the VAR1 and VAR2 sweep parameters. The LIMIT for each symbol is the lower limit. For example, if the LIMITs for M and  $\Delta$  are .500 and .100, respectively, M represents measurement results greater than .500 and  $\Delta$  represents measurement results between .100 and .500. For measurement results less than the LIMIT for ;, - is used. To enter a LIMIT, move the field-pointer to the M,  $\Delta$ , +, or : field, enter the value with the ENTRY keys, and press ENTER.

### SCHMOO PLOT Scaling:

X and Y axes scaling is determined by the VAR1 and VAR2 sweep parameters. The X-axis can have up to 41 points and the Y axis, up to 21 points. MIN and MAX values for each axis are calculated as follows:

### 1. SWEEP MODE of VAR1 is LINEAR:

X-axis (VAR1): MIN = a, MAX = a+40xb
Y-axis (VAR2): MIN = c, MAX = c+20xd

where a = START value of VAR1
b = STEP value of VAR1
c = START value of VAR2

when STEP = 0, MIN and MAX = START.

d = STEP value of VAR2

## 2. SWEEP MODE of VAR1 is LOG:

X-axis (VAR1): MIN = a, MAX = ax10 
$$\frac{40}{a}$$
  
Y-axis (VAR2): MIN = c, MAX = c+20xd } (3-8)

where

a = START value of VAR1

 $\alpha$  = Number of steps per decade (10, 25, 50)

c = START value of VAR2

d = STEP value of VAR2

Note

Equation 3-8 applies only when START  $\leq$  STOP. When START > STOP, X-axis MAX value is calculated as

X-axis: MAX = 
$$ax10^{-\frac{40}{\alpha}}$$
 (3-9)

Figure 3-23. MEAS & DISP MODE SETUP Page (Sheet 6 of 6).

## **GRAPHICS PLOT PAGE**

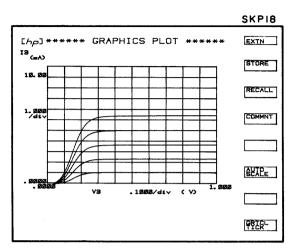

Figure A

### Function of this page:

- 1. Graphically display measurement results.
- 2. Allow analysis of measurement results with the softkeys and arithmetic capabilities.

#### **MEASUREMENT:**

Each time this page is displayed, the results of the previous measurement are automatically re-displayed, regardless of the display mode used in the previous measurement. If any change is made on the CHANNEL DEFINITION page or SOURCE SETUP page or if a NAME on the MEAS/DISP MODE SETUP page is changed, the results of the previous measurement are erased from the data buffer and a new measurement must be made. To make a new measurement, press the SINGLE, REPEAT, or APPEND key. Measurement results will be displayed as the measurement progresses.

- Notes: 1) If the X axis value or Y axis value of a measurement point is outside the plot area, no trace will be drawn between it and the previous and succeeding measurement points.
  - 2) In LOG scale, if the measurement data has two polarities, result is not correctly displayed.
  - 3) Only 576 measurement points can be displayed.

### Softkey Prompts (SKP):

Softkey prompts displayed on the GRAPHICS PLOT page are shown in Figure B.

SKP 18 is displayed when this page is first displayed. The other SKPs (19 through 23) can be displayed by pressing the EXTN softkey. When EXTN is pressed on SKP23, SKP18 is displayed. SKP23 (blank) can be used when taking photographs of the CRT.

| SKP 18 | SKP 19 | SKP20  | SKP21                     | SKP 22 | SKP 23 |
|--------|--------|--------|---------------------------|--------|--------|
| STORE  | MARKER | CORSOR | CURSOR                    | ¥97àt  |        |
| RECALL |        |        | LINE                      | ¥961   | ii     |
| COMMNT | INTERE | -+     | LINE                      | YSEP   |        |
|        |        |        | LINES                     | Y972T  | 1 1    |
| SELLE  | MARKER |        | MBAR                      | YPES   |        |
|        |        | WYNBOW | <b>GR</b> ĈŪ <sub>E</sub> | 수수부등   |        |
| FRICL  |        | SHORT  | PHANGE                    | PEMEY  |        |

Figure B

## Softkey Functions:

Stores displayed measurement results.

RECALL: Recalls (re-displays) stored measurement results.

These two softkeys provide overlay comparisons of two measurement results. To store the results of a measurement, press the STORE softkey. The frame around the STORE softkey prompt will be highlighted until the data is completely stored, after which it will return to normal intensity. Measurement results are stored in the display buffer as background data, and when recalled, will be of slightly less intensity than normal. Two important points to remember are (1) scaling information is not stored and (2) rescaling is not performed on recalled measurement results, even if the AUTO SCALE function is used. Thus, if the plot to be overlaid is scaled differently from the stored plot, any comparison between the two is meaningless. To recall a stored plot, press the RECALL softkey. The frame around the softkey prompt will be highlighted and will remain so until the softkey is pressed again.

## COMMNT :

User-entered comments of up to 30 characters can be displayed on the CRT. The procedure is as follows:

- 1. Press the COMMNT softkey. The frame around the softkey prompt will be highlighted and the BLUE key will be set to on.
- 2. Key in the comment (up to 30 characters). There is no restriction on character type.
- 3. Press the ENTER key. The comment will be displayed directly below the page title and the frame around the COMMNT softkey prompt will be de-highlighted (normal intensity).

With the comment function set to on (COMMNT softkey prompt highlighted), anything displayed on the Keyboard Input Line will be entered and displayed as a comment if the ENTER key is pressed, even if a comment is already displayed below the page title. This allows you to change or delete an existing comment. For example, to delete a comment, press the COMMNT softkey, CLEAR the Keyboard Input Line, and press ENTER.

## SCALE :

Re-scales the plot area to provide optimum display of the existing measurement results. When auto-scaling is performed, the minimum and maximum measured values are used as the plot-area scaling factors. The MIN and MAX values specified on the MEAS/DISP MODE SETUP page, however, are not changed and the new scaling factors are cancelled when the PREV or MENU key is pressed. To re-scale the existing plot, press the AUTO SCALE softkey. The frame around the softkey prompt will be highlighted and will remain so until auto-scaling is completed, about 5 seconds.

## GRICL :

Graticule or tick mode control. When this softkey is pressed, grid lines are replaced by tick-marks along each axis. To return to graticule mode, press this softkey again.

## MARKER :

Displays a marker (②) which can be moved along plotted curves by rotating the MARKER dial. X, Y<sub>1</sub>, and Y<sub>2</sub> coordinates of the marker location are digitally displayed above the plot area. When the Y<sub>2</sub> axis is used, two markers (③,\*) are displayed. Both have the same X-axis coordinates and move in unison. The marker can be used for keyboard calculations. Instead of entering the numeric value of a measurement result, the channel name can be entered.

#### Note

When a log sweep is made, marker location displayed may include quantum error.

## POLERE:

Used for higher resolution marker positioning. Normally the marker moves from one measurement point to the next and cannot be positioned between two measurement points. With the INTERPOLATE function, however, the marker can be positioned at any point between two measurement points.

## MARKER :

Moves the marker or markers to the next VAR2 step. VAR1 does not change. If this softkey is pressed when the marker is at the last VAR2 step, the marker will return to the first VAR2 step. Also, INTERPOLATE is turned off when MARKER SKIP is performed.

## CURSOR :

Displays the LONG CURSOR. When this softkey is pressed, the frame around the softkey prompt will be highlighted and the LONG CURSOR will be displayed at the center of the plot area. The LONG CURSOR can be moved to any point in the plot-area by pressing the appropriate CURSOR keys. Pressing the FAST CURSOR key while pressing one of the directional CURSOR keys moves the cursor faster. The X,  $Y_1$ , and  $Y_2$  coordinates of the cursor location are digitally displayed above the plot area. The LONG CURSOR is turned off by pressing this softkey again, by turning on the SHORT CURSOR, or by pressing the PREV or MENU key.

Horizontal zoom-in (x2).
Horizontal zoom-out (x2).
Vertical zoom-in (x2).
Vertical zoom-out (x2).

These softkeys are used in conjunction with the LONG and SHORT cursors to zoom-in on or zoom-out from the cursor location. When one of these keys is pressed, the cursor will be repositioned at the center of the plot-area and the whole plot-area, including the plotted curves, will be enlarged or reduced in the indicated direction. The relative position of the cursor and plotted curves remains the same. That is, when the cursor is centered by the zoom function, the plotted curves are moved in reference to the cursor. Vertical zooming is performed on the  $Y_1$ -axis only.

## WYNEOW:

Moves the LONG CURSOR or SHORT CURSOR to the center of the plot area, maintaining the relative position of the cursor and plotted curves.

## SHORT :

Displays the SHORT CURSOR. When this softkey is pressed, the frame around the softkey prompt will be highlighted and the SHORT CURSOR will be displayed at the center of the plot-area. The CURSOR can be moved to any point in the plot-area by pressing the appropriate CURSOR keys. Pressing the FAST CURSOR key while pressing one of the directional keys moves the cursor faster. The X,  $Y_1$ , and  $Y_2$  coordinates of the cursor location are digitally displayed above the plot area. The SHORT CURSOR is turned off by pressing this softkey again, by turning on the LONG CURSOR, or by pressing the PREV or MENU key.

#### Note

When the LINE is displayed and either SHORT or LONG CURSOR is on, the location of the CURSOR may change if AUTO-SCALE, ZOOM or MOVE WINDOW is performed.

Moves the LONG CURSOR or SHORT CURSOR to the position of the MARKER. MARKER must be turned on.

## LINE

Turns on the instrument's graphics analysis functions — LINE 1, LINE 2, GRAD MODE, GRAD VALUE, and CHANGE POINT. When this softkey is pressed, LINE 1 (solid line) and two SHORT CURSORS are displayed. The GRAD, 1/GRAD, X-intercept, and Y-intercept values are also displayed, below the plot area. The graphics analysis functions are available only when this softkey is turned on (frame highlighted).

LINE1: Displays LINE 1 (solid line)

LINE2 : Displays LINE 2 (dashed line)

Each line has two SHORT CURSORS. One cursor is moveable and the other is fixed. The gradient, or slope, of each line can be changed by moving the moveable cursor with the CURSOR keys. Both lines can be displayed at the same time, but only one (frame highlighted) can be moved. The gradient (GRAD), gradient reciprocal (1/GRAD), X-intercept, and Y-intercept values for both lines are displayed below the plot area. The moveable cursor and fixed cursor can be interchanged by pressing the CHANGE POINT softkey.

## SEAR :

Fixed gradient value. When this key is pressed, the fixed cursor is turned off (only the moveable cursor remains), and the line moves at a constant gradient value.

## GRABE

Line gradient entry. The desired line gradient can be entered from the front panel. When this softkey is pressed, the existing gradient value will be displayed on the Keyboard Input Line. To enter a new value, press the CLEAR key, key in the desired value, and press ENTER. The line will automatically adjust to the new gradient.

## SHANGE:

Interchanges the moveable and fixed cursors of the line.

### Note

GRAD value and 1/GRAD value display 170E+39 and 5.88E-39 instead of overflow and zero, respectively.

START : Changes the START value for VARI.

: Changes the STOP value for VARI.

: Changes the STEP value for VARI.

START : Changes the START value for VAR2.

: Changes the STEP value for VAR2.

: Changes the HOLD TIME (0 - 655.35 sec).

ዩትርት : Changes the DELAY TIME (0 - 6.500 sec).

These softkeys allow the operator to check or change the existing measurement parameters, without having to return to the SOURCE SETUP page. The new values are automatically entered on the SOURCE SETUP page. Measurement parameter values can be changed during measurement but only DELAY TIME is valid immediately; HOLD TIME is valid for the next VAR2 step; VAR1 and VAR2 parameters are valid for the next measurement.

#### Notes

- 1: Range and resolution are the same as those on the SOURCE SETUP page.
- 2: Error message "Step overflow" will be displayed when an attempt is made to enter a value that causes the number of steps for VAR1 to exceed 512.
- 3: VAR1 START, STOP, and STEP softkeys are disabled when VAR1 has not been assigned (e.g., Time Domain measurement), and when VAR1' is assigned VAR2 START and STEP softkeys are disabled when VAR2 has not been assigned. VAR1 STEP is disabled in log sweeps. Also, HOLD TIME and DELAY TIME are disabled in Time Domain measurements.

## LIST DISPLAY PAGE

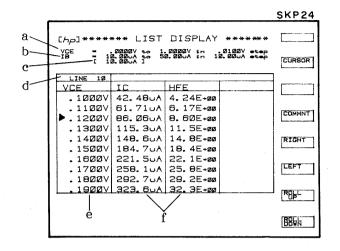

- a. VAR1 START, STOP, STEP values
- b. VAR2 START, STOP, STEP values
- c. VAR2 value for measurement results in the top row of the list
- d. Line number of the measurement results in the top row of the list
- e. VAR1 step values
- f. Measurement results obtained at each VAR1 and VAR2 step

Figure A

### Function of this page:

- 1. Display the measurement results obtained at each VAR1 and VAR2 (if used) step for all monitor channels selected on the MEAS/DISP MODE SETUP page.
- 2. Allow analysis of measurement results with the softkeys and arithmetic capabilities.

### **MEASUREMENT:**

Each time this page is displayed, the results of the previous measurement are automatically re-displayed, regardless of the display mode used in the previous measurement. If any change is made on the CHANNEL DEFINITION page or SOURCE SETUP page or if a NAME on the MEAS/DISP MODE SETUP page is changed, the results of the previous measurement are erased from the data buffer and a new measurement must be made. To make a new measurement, press the SINGLE, REPEAT, or APPEND key. Measurement results of the first three monitor channels selected on the MEAS/DISP MODE SETUP page will be displayed as the measurement progresses. The list contains four columns. Each VAR1 step is listed in the left-most column. The VAR2 STEP corresponding to the top line VAR1 STEP is displayed in brackets above the list (c in Figure A). The remaining three columns list the measurement results of the first three monitor channels selected on the MEAS/DISP MODE SETUP page. If more than three monitor channels are selected on the MEAS/DISP MODE SETUP page, measurement results for the fourth, fifth, and sixth monitor channels can be displayed by pressing the LEFT softkey. Only ten lines can be displayed. To display additional lines, use the ROLL UP or ROLL DOWN softkevs.

#### DISPLAY:

Measurement results are displayed in a 3x10 "window", as shown in Figure B. The "field" can be moved left, right, up, or down by pressing the LEFT, RIGHT, ROLL UP, or ROLL DOWN softkey to view other measurement results.

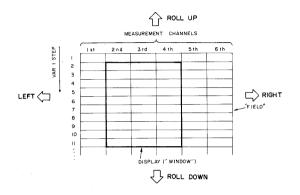

Figure B

### Softkey Functions:

This page has only one softkey prompt (shown in Figure A). The function of each softkey is described below.

## CURSOR

Turns on the line cursor (>). When this softkey is pressed, the cursor will be displayed in the VAR1 column and it can be moved up or down with the CURSOR keys. The cursor is used when making keyboard calculations. Instead of entering the numeric value of a measurement result or VAR1 or VAR2 step, the channel name can be used in arithmetic expressions. Using the values listed in Figure A, suppose you want to calculate the square roof of IC when VCE is .1200V. Simply move the cursor down the VCE column and stop at VCE = .1200V, then key in

## I C EXECUTE

The square root of 86.06 µA will then be displayed on the Keyboard Input Line.

## COMMNT

User-entered comments of up to 30 characters can be displayed on the CRT. The procedure is as follows:

- 1. Press the COMMNT softkey. The frame around the softkey prompt will be highlighted and the BLUE key will be set to on.
- 2. Key in the comment (up to 30 characters). There is no restriction on character type.
- 3. Press the ENTER key. The comment will be displayed directly below the page title and the frame around the COMMNT softkey prompt will be de-highlighted (normal intensity).

With the comment function set to on (COMMNT softkey prompt highlighted), anything displayed on the Keyboard Input Line will be entered and displayed as a comment if the ENTER key is pressed, even if a comment is already displayed below the page title. This allows you to change or delete an existing comment. For example, to delete a comment, press the COMMNT softkey, CLEAR the Keyboard Input Line, and press ENTER.

RIGHT

: Shifts the monitor channel columns to the right.

LEFT

: Shifts the monitor channel columns to the left.

ROLL

: Rolls the list up.

B8Wh

: Rolls the list down.

These softkeys allow the operator to view all measurement results. (Refer to Figure B.) When the ROLL UP or ROLL DOWN softkey is pressed and held, line movement is continuous.

#### Note

When ROLL UP/DOWN is performed during measurement which has more than 100 steps, displayed values may include rounding errors.

## MATRIX DISPLAY PAGE

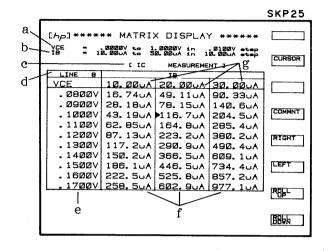

- a. VAR1 START, STOP, STEP values
- b. VAR2 START, STOP, STEP values
- c. Monitor Channel or User Function NAME
- d. Line number of the top line
- e. VAR1 step values
- f. Measurement results obtained at each VAR1 and VAR2 step
- g. VAR2 step values

Figure A

### Function of this page:

- l. Display the measurement results obtained at each VAR1 and VAR2 step for the monitor channel selected on the MEAS/DISP MODE SETUP page.
- 2. Allow analysis of measurement results with the softkeys and arithmetic capabilities.

#### **MEASUREMENT:**

Each time this page is displayed, the results of the previous measurement are automatically re-displayed, regardless of the display mode used in the previous measurement. If any change is made on the CHANNEL DEFINITION page or SOURCE SETUP page or if NAME on the MEAS/DISP MODE SETUP page is changed, the results of the previous measurement are erased from the data buffer and a new measurement must be made. To make a new measurement, press the SINGLE, or REPEAT, key. Measurement results of the monitor channel selected on the MEAS/DISP MODE SETUP page will be displayed as the measurement progresses. Results are displayed for each VAR1 step (e in Figure A) and VAR2 step (f in Figure A). Only three VAR2 steps and ten VAR1 steps can be displayed at one time. Measurement results not displayed can be viewed by pressing the LEFT, RIGHT, ROLL UP, or ROLL DOWN softkey.

## DISPLAY:

Measurement results are displayed in a  $3 \times 10$  "window," as shown in Figure B. The "field" can be moved left, right, up, or down by pressing the LEFT, RIGHT, ROLL UP, or ROLL DOWN softkeys to view other measurement results.

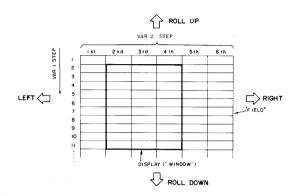

Figure B

## Softkey Prompts:

This page has only one softkey prompt (shown in Figure A). Refer to the Softkey Functions description given in Figure 3-25 for the function of each softkey.

## SCHMOO PLOT PAGE

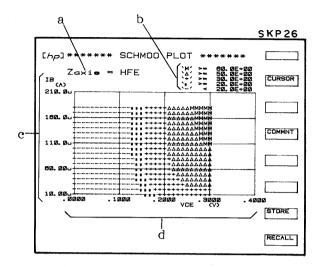

- a. Monitor channel name selected on the MEAS/DISP MODE SETUP.
- b. Limits specified on the MEAS/DISP MODE SETUP page.
- c. VAR2 source name
- d. VAR1 source name

Figure A

### Function of this page:

- 1. Plot measurement results on an X-Y-Z graph.
- 2. Allow analysis of measurement results with the softkeys and arithmetic capabilities.

### **MEASUREMENT:**

To make a measurement, press the SINGLE or REPEAT key (APPEND can not be used). Measurement results will be displayed as the measurement progresses.

### X-Axis and Y-Axis Scaling:

Scaling for the X and Y axes is determined by the START and STEP values of VAR1 and VAR2 and by the VAR1 SWEEP MODE. The maximum number of measurement points along the X-axis is 41; along the Y-axis, 21. However, 41x21 measurement points cannot be displayed, because the display buffer can hold only 575 measurement points.

### 1. Linear VAR1 Sweep:

X-axis (VAR1): Min. = a, Max. =  $a + 40 \times b$ Y-axis (VAR2): Min. = c, Max. =  $c + 20 \times d$ 

where a = VAR1 START value

b = VAR1 STEP value c = VAR2 START value d = VAR2 STEP value

#### Note

STOP value is not used in determining axes scaling. Also, if the VAR1 STEP value or VAR2 STEP value is 0, the minimum and maximum scale values for the respective axis are set to the START value.

## 2. Logarithmic VAR1 Sweep:

X-axis (VAR1): Min. = a, Max. = a x  $10^{\frac{40}{\alpha}}$ Y-axis (VAR2): Min. = c, Max. = c + 20 x d

where a = VAR1 START value

 $\alpha$  = Number of step per decade (10, 25, or 50)

c = VAR2 START value d = VAR2 STEP value

#### Note

If VAR1 START>STOP, the exponent in the equation for X-axis Max. becomes as follows.

X-axis Max. = a x  $10^{-\frac{40}{\alpha}}$ 

### Softkey Functions:

This page has only one softkey prompt (shown in Figure A). The function of each softkey is described below.

## CURSOR :

Similar to the CURSOR on the GRAPHICS PLOT page. The cursor highlights the symbol at a measurement point. To move the cursor, use the CURSOR keys. The cursor can be used to simplify keyboard calculations.

#### Note

When the cursor is moved to a part of the plot area where there are no symbols, \* is displayed and no Z-axis value is displayed.

## COMMNT

Same as the COMMNT softkey on the other display pages.

: Stores displayed measurement results.

RECALL: Replaces displayed measurement results with stored measurement results.

These softkeys are similar to the STORE and RECALL softkeys on the GRAPHICS PLOT page (Figure 3-24). The only difference is that recalled measurement results are not displayed over the existing measurement results; that is, only one set of measurement results is displayed. When the frame around the RECALL softkey prompt is highlighted, only stored measurement results are displayed. Conversely, when the frame is not highlighted only the results of the last measurement are displayed. STORE and RECALL operations on this page are unrelated to those on the GRAPHICS PLOT page. For example, measurement results stored on the GRAPHICS PLOT page cannot be recalled on this page.

## **AUTO SEQUENCE SETUP PAGE**

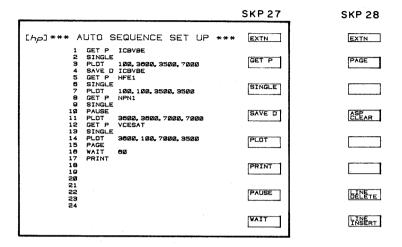

Figure A

## Function of this page:

Set up or edit an auto-sequence program.

### Auto-Sequence Program:

An auto-sequence program is setup (written) by the operator and can perform a series of instrument operations, without operator assistance. An auto-sequence program can

- 1. call pre-stored measurement setups from the disc (GET P command),
- 2. perform a SINGLE measurement (SINGLE command),
- 3. store measurement results onto the disc (SAVE D command),
- 4. dump measurement results onto an HP-IB plotter (PLOT command),
- 5. print out measurement results onto an HP-IB printer (PRINT command),
- 6. half execution until CONT is pressed (PAUSE command),
- 7. wait a specified time (WAIT command), and
- 8. advance the page on an HP-IB plotter (PAGE command).

### Programming:

Setting up the auto-sequence programs requires no special programming knowledge. When this page is first displayed, the field-pointer will be on line 1 and the auto-sequence commands will be listed in the softkey prompt area of the CRT. To enter a command, simply press the desired softkey. The selected command will be displayed on the line and if the command requires no parameters, the field-pointer will automatically move to the next line. If the command requires parameters (plot area, file name, wait time), the field-pointer will not move, indicating that the operator must enter parameters from the front panel. After the parameters have been keyed in and the ENTER key pressed, the field-pointer will move to the next line. Up to twenty-four lines can be entered. Blank lines are allowed but are ignored during auto-sequence program execution.

### Program Commands:

There are eight program commands — GET P, SINGLE, SAVE D, PLOT, PRINT, PAUSE, WAIT, PAGE. They are available with the softkeys only. Each is described below.

## GET P file name

This command calls the specified (file name) measurement setup from the disc and displays the display page (GRAPHICS, LIST, MATRIX, or SCHMOO) specified in the measurement setup. To enter this command, press the GET P softkey, key in the desired file name, and press ENTER.

## SINGLE :

This command executes one measurement. Equivalent to pressing the SINGLE key on the front panel. If SINGLE is entered on line 1 of an auto-sequence program, the program can be executed only on the GRAPHICS PLOT, LIST, MATRIX, or SCHMOO PLOT page. Execution on any other page will result in error Z02. To enter this command, press the SINGLE softkey.

## SAVE D: SAVE D file name

This command stores measurement results into the specified (file name) data file on the disc. The file name specified in this command must be unique; that is, the file name of an existing data file cannot be used. To enter this command, press the SAVE D softkey, key in the desired file name, and press ENTER.

## PLOT : PLOT Xmin, Ymin, Xmax, Ymax

This command dumps the existing display (GRAPHICS PLOT, LIST, MATRIX, or SCHMOO PLOT) onto an HP-IB plotter. Scaling parameters (Xmin, Ymin, Xmax, Ymax) must be delimited by a comma or a space. To enter this command, press the PLOT softkey, key in the scaling parameters, and press ENTER.

## PRINT

This command outputs measurement results to an HP-IB printer. To enter this command press the PRINT softkey.

## PAUSE :

This command halts program execution until the CONT key is pressed. While the program is halted, the operator can change paper on the plotter, change test samples, etc. To enter this command, press the PAUSE softkey.

## WAIT : WAIT time

This command stops program execution for the specified time. Specifiable time is from 0 to 65535 seconds. Fractional values are rounded to the nearest whole number. To enter this command, press the WAIT softkey, key in the desired wait time, and press ENTER.

## PAGE

This command advances the plotter paper to the top of the next page. The plotter used must be equipped with automatic paper advance.

### Program Edit Functions:

There are three program edit functions — ASP CLEAR, LINE DELETE, LINE INSERT. They are available with the softkeys only. Each is described below.

## ASEAR S

Clears the entire auto-sequence program and returns the field-pointer to line 1.

## PELETE :

Deletes the program line indicated by the field-pointer.

## LINERT :

Inserts one blank line between the line at which the field-pointer is located and the preceding line. The field-pointer remains at the blank line and a new command can be entered. If a line is inserted into a 24-line program, the last line is deleted.

### Program Execution:

To execute an auto-sequence program, press the AUTO SEQ START/STOP key. The program will begin and the AUTO SEQ START/STOP indicator lamp will come on. The line number and the command being executed are displayed on the Keyboard Input Line during program execution. The program continues execution until it comes to a PAUSE command or until all lines have been executed. When the program is halted by the PAUSE command, press the AUTO SEQ CONT key to continue the program. To stop the program, press AUTO SEQ START/STOP key again. The indicator lamp will go off and the program will stop at the present line.

### Note

An auto-sequence program cannot be executed when the instrument is measuring, plotting, printing, or in GL1 mode (under HP-GL control). The AUTO SEQ STOP key cannot be pressed when the auto-sequence program is executing a GET P or SAVE D command.

#### Note

Once an auto-sequence program containing a SAVE D command is executed, it can not be executed again. If it is executed again, error M05 (file name already reserved) will be displayed on the CRT. To run the auto-sequence program again, change the file name specified in the SAVE D command.

#### Note

If an error-code ZXX is displayed, the auto-sequence program stops and waits as if a PAUSE command was executed. Refer to Table 3-3 for meaning of the error-code. To continue the program, press the CONT key. The program continues from the next line.

#### Note

If the length of PLOT command exceeds 26 characters, line number is not displayed when the ASP is executed.

# **OUTPUT SEQUENCE SETUP PAGE**

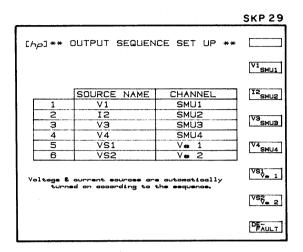

Figure A

### Function of this page:

Specify the order in which source channels begin output. When measurement begins, the source channels used in the measurement are turned on in the order specified on this page. The source channels' output sequence is important when measuring devices such as MOSFET transistors or operational amplifier ICs that have FET inputs.

### Setup:

When the instrument is turned on, the output sequence setup is as shown above. To change the setup use the CURSOR keys (to move the field-pointer) and the softkeys.

### Note

To include the OUTPUT SEQUENCE SETUP when storing a measurement setup onto the disc, you must return to the MENU after setting up this page. Only then will the new OUTPUT SEQUENCE SETUP be valid for a SAVE P operation.

## USER FILE CATALOG PAGE

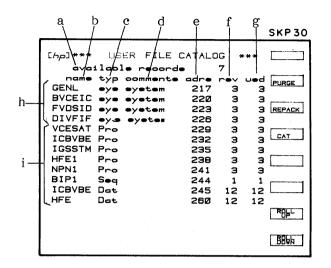

- a. Available records
- b. File name
- c. File type
- d. File comments
- e. File address
- f. Number of records reserved
- g. Number of records used
- h. System files
- i. User-area files

Figure A

### Function of this Page:

- 1. Display information pertaining to files stored on the disc.
- 2. PURGE (delete) files from the user-area and REPACK the user-area.

Each of the five work-discs furnished with the 4145A has a user-area in which up to 131 records or 96 files can be stored. The number of records per file depends on the file type, as listed below.

Program files (measurement setups) 3rcd/file
Data files (measurement results with setups) 12rcd/file
ASP files (auto-sequence program files) 1rcd/file

Information for up to 12 files can be displayed on this page. To display information on other files, press the ROLL UP or ROLL DOWN softkey. Each item — a through i — in Figure A is described below.

a. Available records:

Shows the number of unreserved records.

b. File name:

Lists the names of all files stored on the disc.

### c. File type:

Lists the file-type of each file stored on the disc.

Sys: System file

Pro: Program file (measurement setups), file type P Dat: Data file (measurement results), file type D Seq: ASP file (auto-sequence program), file type S

When storing or recalling a file, the file type -P, D, or S — must be specified in the SAVE or GET command. System files can be recalled only when the CHANNEL DEFINITION page is displayed and only with the softkeys.

### d. File comments:

Lists any comments that were specified in the SAVE command when the file was stored. When specifying a comment in the SAVE command, it must be entered after the file name, must be preceded by a space, and must not be more than eight characters long.

#### e. File address:

Shows the address of the first record of each file. The first user-area address is 229. Addresses below 229 are used for operating system software and system files.

### f. Number of records reserved:

Shows the number of records reserved for each file. Normally, the number of records reserved is equal to the number of records used, but there are cases when this is not true. For example, if a program file (3 records) is stored after a data file (12 records) has been purged, the new file will have 12 records but will use only 3. The 9 unused records are wasted. They cannot be used for storage of additional files. To delete reserved but unused records, press the REPACK softkey.

#### g. Number of records used:

Shows the number of records used by each file. This number depends on the file type.

### h. System files:

Four general purpose application programs. They can be recalled only when the CHANNEL DEFINITION page is displayed and only with the softkeys. System files cannot be purged.

### Softkeys:

This page has only one softkey prompt (shown in Figure A). The function of each softkey is described below.

## PURGE :

This softkey is for deleting files from the disc. To purge a file, press the PURGE softkey, key in the file type and file name, and press EXECUTE. If the CLEAR key is pressed before EXECUTE, the PURGE operation is cancelled.

## REPACK :

This softkey repacks all files in the user-area. Unused records resulting from a PURGE operation are closed. To repack the user-area, press the REPACK softkey and then press EXECUTE. The time required to complete the REPACK operation depends on the number of unused records, ranging from a few seconds to a few minutes.

#### **CAUTION**

DO NOT TURN OFF THE INSTRUMENT WHILE REPACK IS BEING PERFORMED. TO DO SO MAY ERASE THE USER-AREA FILES.

#### Note

When REPACK is performed, the file order may change.

## CAT :

If the disc is changed while the FILE CATALOG page is displayed, this softkey displays the FILE CATALOG of the new disc.

## ROLL:

This softkey rolls-up the file list. If this softkey is pressed and held, continuous roll-up is performed.

## B8Wh :

This softkey rolls-down the file list. If this softkey is pressed and held, continuous roll-down is performed.

## **OPERATION GUIDE PAGE**

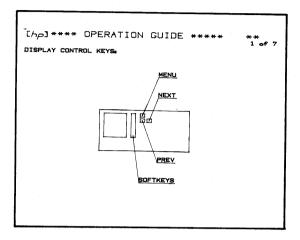

Figure A

### Function of this page:

Provide basic operating instructions. Included are descriptions of the display control keys, display relationships, and a list of error messages and error codes. This page has seven screens. To view screens 2 through 7, use the NEXT or PREV key.

### Construction:

Screen flow is as shown below. The MENU key can be pressed at any time.

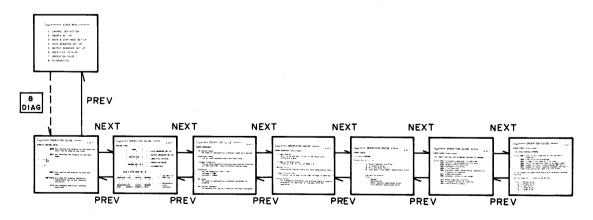

Figure B

Figure 3-31. OPERATION GUIDE Page.

## **DIAGNOSTICS PAGE**

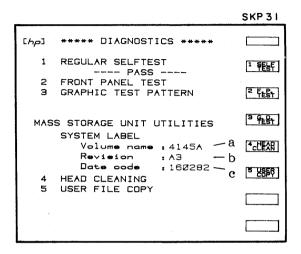

Figure A

- a. System name
- b. Revision number
- c. Software data code

### Functions of this page:

- 1. Display the disc's system label.
- 2. Perform Disc-Drive Head cleaning.
- 3. Copy all files in the user-area onto another disc.

#### Softkey functions:

One Softkey Prompt (SKP31) is displayed on this page.

## 1 SELF : Self Test

Two Self-Tests are performed when this softkey is pressed. They are as follows:

- 1. MPU Test: Checks the ROMs and RAMs. If an abnormality is detected, an error-code will be displayed in the center of CRT.
- 2. SMU Test: Checks SMUs 1 through 4 and their control circuit. If an abnormality is detected, CHAN (!!! DOWN!!!) or CHAN (10, 20, 31, 40) will be displayed. In the latter, SMU3 is down.

If the SELF TEST detects an abnormality, contact the nearest Hewlett-Packard Sales or Service Office.

Figure 3-32. DIAGNOSTICS Page (Sheet 1 of 3).

## 2 FEST : Front Panel Test

This softkey is used for testing the operation of the front panel controls. When this key is pressed, the display will change to that shown in Figure B and the front panel lamp test will begin. In the lamp test, all lamps on the front panel are momentarily turned on and then turned on one at that time. During the lamp test no keyboard operations can be performed. When the lamp test is completed. the rotary dial test and key test can be performed. To perform the rotary dial (MARKER) test, rotate the dial and observe the COUNT display on the CRT. Rotating the dial clockwise 360 degrees increases COUNT by 120; rotating the dial counterclockwise 360 degrees decreases COUNT by 120. COUNT can be reset to zero by pressing the CLEAR key. In the key test, NEXT KEY number of the key that should be pressed next; LAST KEY shows the number of the key that was just pressed. Key numbers are shown in Figure C. To perform this test, press key 1; LAST KEY should change to 1 and NEXT KEY, to 2. Continue in this manner until all the keys have been checked. When key 66 (EXECUTE) is pressed, NEXT KEY and LAST KEY will both be 66, and when key 66 is released, the display will change back to that shown in Figure A.

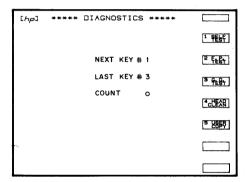

Figure B

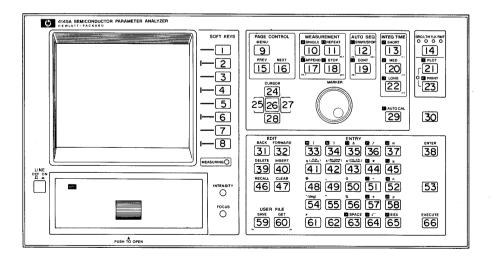

Figure C

Figure 3-32. DIAGNOSTICS Page (Sheet 2 of 3).

3 Graphic Display Test

This softkey is used for INTENSITY and FOCUS adjustments. Adjustment procedure is given in Figure 3-6.

4cHEAR : Head Cleaning

This softkey provides Disc Drive Head cleaning. The procedure is given in Figure 3-48.

5 USER : User File Copy

This softkey is used for copying the user-area files onto another disc. The procedure is given in Figure 3-47.

### 3-75. TIME DOMAIN MEASUREMENT SETUP

3-76. The 4145A can measure voltage or current as a function of time. This is called a time domain measurement and is made possible by replacing the main sweep, VAR1, with time. Measurement is made at constant, user-specified time intervals and results can be displayed on the GRAPHICS PLOT, LIST DISPLAY, MATRIX DISPLAY, or SCHMOO PLOT page, just as in a normal VAR1 sweep measurement. (If results are to be displayed on a SCHMOO PLOT, VAR2 must be used.) The page-by-page setup for a typical time domain measurement, along with measurement results, is shown in Figure 3-33.

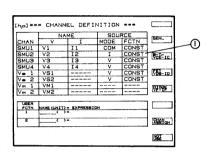

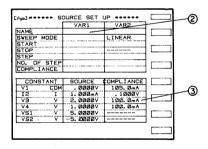

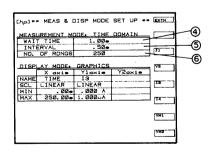

- 1 Do not select VAR1 as the source function for any of the source channels. VAR2, however, can be selected, if desired. VAR1' can not be used.
- 2 Because VAR1 is not assigned on the CHANNEL DEFINITION page, the VAR1 column on the SOURCE SETUP page is blank.
- 3 Enter the SOURCE and COMPLIANCE values for each CONSTANT source. If VAR2 is to be used, enter the sweep parameters.
- WAIT TIME: Identical to the HOLD TIME of a VAR1 sweep measurement. Settable range is 0 to 100 seconds with 10 millisecond resolution.
- 5 INTERVAL: The time between measurements. Settable range is .01 to 10 seconds with 10 millisecond resolution.
- 6 NO. OF RDNGS: The number of measurements to be made. If VAR2 is used, this is the number of measurements to be made at each VAR2 step. Settable range is 1 to 512. However, if VAR2 NO. OF STEP x NO. OF RDNGS 570, "buffer full" will be displayed when measurement is made.

Figure 3-33. Time Domain Measurement Setup (Sheet 1 of 2).

### **Example Measurement**

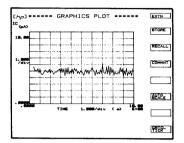

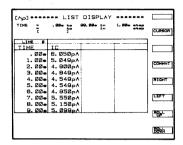

### Note

If INTERVAL is too short, error-code (e.g. Error D08) will be displayed. In this case, data is meaningless because the next measurement begins before the present measurement is completed. This meaningless data is not displayed.

Figure 3-33. Time Domain Measurement Setup (Sheet 2 of 2).

#### 3-77 DUT CONNECTION

3-78. DUTs can be connected to the 4145A through the 16058A Test Fixture or through the furnished connector plate (P/N: 04145-60001). Connection using the 16058A is described in paragraph 3-79 and connection using the furnished connector plate, in paragraph 3-81.

### 3-79. DUT Connection Using the 16058A

3-80. The 16058A Test Fixture is designed to connect packaged devices, such as transistors, diodes and ICs, to the SMUs, voltage sources, and voltage monitors on the 4145A. Eight different, interchangeable DUT Socket Boards are furnished with the 16058A. Connection between the 4145A and 16058A is shown in Figure 3-34. Also shown are examples using four of the furnished DUT Socket Boards.

The procedure for connecting the 16058A is as follows:

- 1. Turn off the 4145A. If the 24-pin Shorting Connector (P/N: 04145-61623) is connected to the System Cable connector on the rear panel, remove it.
- 2. Connect the 16058A to the 4145A as shown below. Use the furnished System Cable (P/N: 16058-61604) and triaxial cables (P/N: 16058-61603). The System Cable contains the Vs lines, Vm lines, and the fixture-lid-open detection line.

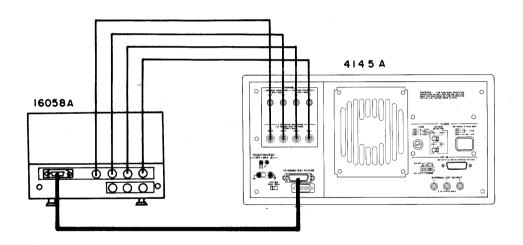

### CAUTION

THE SYSTEM CABLE CONNECTOR AND THE HP-IB CONNECTOR, BOTH OF WHICH ARE LOCATED ON THE 4145A'S REAR PANEL, ARE IDENTICAL. DO NOT CONNECT THE 16058A TO THE HP-IB CONNECTOR OR THE HP-IB CABLE TO THE 4145A'S SYSTEM CABLE CONNECTOR.

3. Select a DUT Socket Board suitable for the device to be measured, and insert it into the 16058A's Personality Board. To insert the board, pull out the two black fasteners, place the socket board on the Personality Board so that it covers the opening, and press the two black fasteners.

4. To connect the SMU, Vs, and Vm terminals on the Personality Board to the terminals on the DUT Socket Board, use the furnished connection leads (P/N's: 16058-61600, 16058-61601, and 16058-61602). Examples are given below.

# Example 1: Transistor Socket Board

Connect SMUs 1 through 4 directly to terminals 1 through 4, respectively, as shown below.

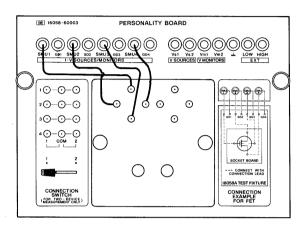

terminal 1 to SMU1 terminal 2 to SMU2 terminal 3 to SMU3 terminal 4 to SMU4

Example 2: 8-pin Socket Board

Connect SMUs 1 through 4 directly to terminals 1, 3, 5, and 7, respectively, as shown below.

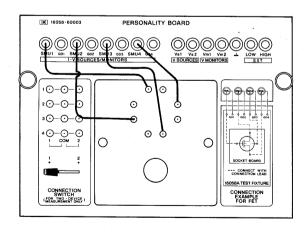

terminal 1 to SMU1 terminal 3 to SMU2 terminal 5 to SMU3 terminal 7 to SMU4

Figure 3-34. DUT Connection Using the 16058A (Sheet 2 of 4).

# Example 3: Using the CONNECTION SWITCH

Connect the Socket Board terminals and SMUs 1 and 2 to the CONNECTION SWITCH, as shown below. When the switch is set to position 1, the SMUs are connected to the top two terminals (NARROW) of the Socket Board and when it sets to position 2, the SMUs are connected to the lower two terminals. When the switch is set to the center position, the Socket Board is not connected to the SMUs.

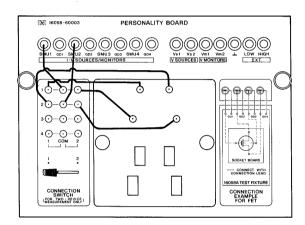

The Connection Switch is as shown below:

Example 4: Blank Teflon Board

This board is used when measuring high resistance components or components that can not be measured with the other Socket Boards. To connect the component, use the miniature-clip leads (P/N: 16058-61602).

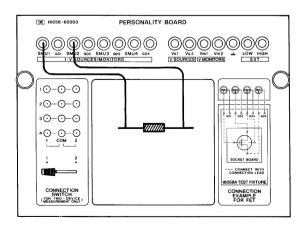

Figure 3-34. DUT Connection Using the 16058A (Sheet 3 of 4).

- 5. Turn on the 4145A and set up the measurement as required.
- 6. Close the test fixture lid and press SINGLE, REPEAT, or APPEND to start the measurement.

#### Note

If the output voltage from an SMU or Vs will exceed ±42V during the measurement, the test fixture lid must be closed to start the measurement. If an attempt is made to start the measurement while the test fixture lid is open, "Close the fixture lid" will be displayed on the CRT and measurement will not begin.

#### Note

If the test fixture lid is opened during a measurement in which the output voltage exceeds  $\pm 42V$ , measurement will stop immediately and all sources will be turned off (0V) as if the STOP key had been pressed.

7. The figure below shows the connections between the 4145A and the 16058A.

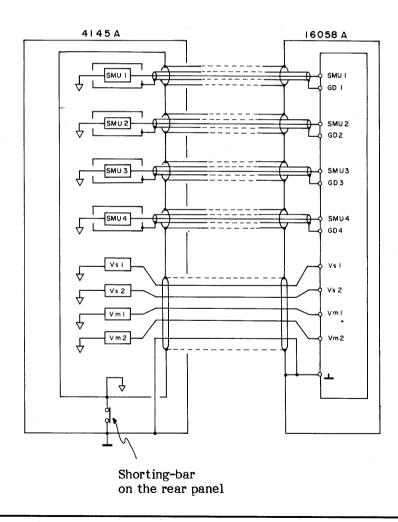

Figure 3-34. DUT Connection Using the 16058A (Sheet 4 of 4).

3-81. DUT Connection Using the Connector Plate

3-82. The furnished connector plate (P/N: 04145-60001) has four BNC connectors and four triaxial connector. It is intended for use with user-fabricated or user-furnished test fixtures. For best measurements results, the test fixture should be enclosed in a shielding-box and the connector plate should be mounted on the box, as shown in Figure 3-35. This significantly reduces the effects of RFI and EMI, and is especially important when making low-current measurements on wafers at the probe station. The procedure for connecting the connector plate, shielding-box and 4145A is given in Figure 3-35.

## Mounting the Connector Plate and Connecting the 4145A:

- 1. Drill the holes required to mount the connector plate onto the shielding-box. Hole spacing is given in Table 1-3.
- 2. Mount the connector plate on the shielding-box. Make sure there is good electrical contact between the plate and the box.
- 3. Turn off the 4145A.
- 4. Connect the furnished 24-pin Shorting Connector (P/N: 04145-61623) to the System Cable connector (labelled TO 16058A TEST FIXTURE) on the rear panel.

#### Note

If the Shorting Connector is connected, output from the SMUs is not limited to ±42V; that is, the 4145A assumes a fixture-lid-closed condition.

5. Connect the 4145A to the connector plate with the four furnished 3-meter triaxial cables (P/N: 04145-61622) and the four furnished 3-meter BNC cables (P/N: 04145-61630), as shown below.

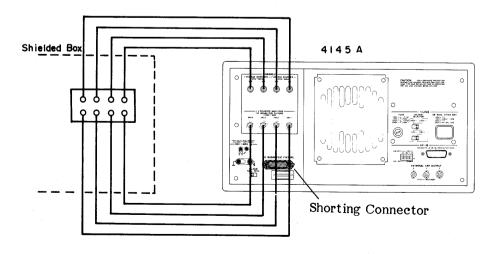

Figure 3-35. DUT Connection Using the Connector Plate (Sheet 1 of 2).

- 6. Turn on the 4145A and make the necessary measurement setup.
- 7. The figure below shows the connections between the  $4145\,\mathrm{A}$  and the connector plate.

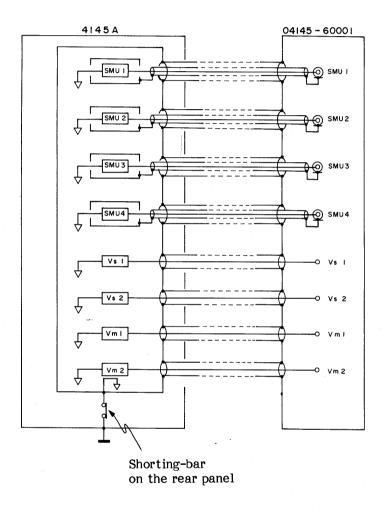

## WARNING

A POTENTIAL SHOCK HAZARD EXISTS WHEN THE SHORTING CONNECTOR IS CONNECTED TO THE 4145A. DO NOT TOUCH THE OUTPUT TERMINAL OR INNER CONDUCTOR OF SMU DURING MEASUREMENT.

## Note

Do not connect the inner shield (guard) of an SMU to ground ( $\perp$ ) or common ( $\downarrow$ ).

Figure 3-35. DUT Connection Using the Connector Plate (Sheet 2 of 2).

## 3-83. FLOATING MEASUREMENT

3-84. When the DUT is grounded or when the external voltage source or shield case for DUT is connected to ground, measurement can not be performed or measurement results may be affected by ground loops. The 4145A can be used for floating measurements by disconnecting the shorting-bar on the rear-panel. In this condition, the measurement and source circuit is floating above chassis ground, and voltages over ±42V may be present on the COM terminal.

#### WARNING

A POTENTIAL SHOCK HAZARD MAY WHEN COMMON IS EXIST CONNECTED TO GROUND (SHORT-DISCONNECTED). ING-BAR NOT, REGARDLESS OF THE OUTPUT TOUCH THE COMMON VOLTAGE. TERMINAL OR OUTER CONDUCTOR SMU, Vs, OF THE CONNECTORS DURING A FLOATING MEASUREMENT (SHORTING-BAR DISCONNECTED).

#### CAUTION

DO NOT FLOAT THE INSTRUMENT AT VOLTAGES EXCEEDING 42V.

# Note

When the 16058A Test Fixture is used, floating measurements can not be made, because source common is connected to chassis ground inside the test fixture.

## 3-85. GUARDING

3-86. When low-current measurements are made (SMU's set to I monitor), guarding can be used to reduce the effects of leakage current. Voltage at the guard terminal is held at the same potential as the SMU output voltage. Connect the guard terminal (GD1 through 4 terminals on the Personality Board) of the SMU used for I monitor to the outer shield of the DUT. Figure 3-36 shows an example of guarding.

#### WARNING

GUARD POTENTIAL IS THE SAME AS SMU OUTPUT. DO NOT TOUCH THE GUARD TERMINAL DURING MEASUREMENT.

#### Note

Do not connect the guard terminal to the common terminal.

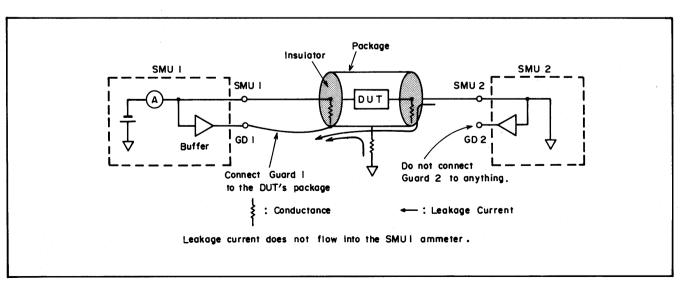

Figure 3-36. Example of Guarding.

## 3-87. APPLICATIONS PACKAGE

3-88. Each disc furnished with the 4145A contains the following four setups for frequently made measurements:

- 1. GENL
- 2. B-Tr VCE-IC
- 3. FET VDS-ID
- 4. DIODE VF-IF

When the 4145A is turned on, GENL is automatically loaded. The other furnished measurement setups can be loaded by pressing the appropriate softkey on the CHANNEL DEFINITION page. These furnished setups can not be loaded with the GET command, nor can they be purged from the disc. The contents (channels used, sweep parameters, etc.) of each furnished measurement setup are listed in Table 3-7. Connection examples for each setup are given in Figure 3-37.

Table 3-7. Application Package Setups (Sheet 1 of 2)

|                                       | GENL                   | B-Tr VCE-IC         | FET VDS-ID         | DIODE VF-IF          |
|---------------------------------------|------------------------|---------------------|--------------------|----------------------|
| SMU1 (V NAME/I NAME) MODE / FCTN      |                        | VE/IE<br>·COM/CONST | VS/IS<br>COM/CONST | VF / IF<br>V / VAR 1 |
| SMU2 (V NAME/I NAME) MODE / FCTN      | V2 / I 2<br>I /VAR 2   | VB/IB<br>I /VAR2    | VDS/ID<br>V /VAR1  |                      |
| SMU3 (V NAME/I NAME)                  | V3/I3<br>V /VAR1       | VCE/IC<br>V /VAR1   | VG/IG<br>V/VAR2    | V / I<br>COM/CONST   |
| SMU4 (V NAME/I NAME) MODE / FCTN      | V4/I4<br>V /CONST      | <u> </u>            |                    |                      |
| Vs 1 (NAME / FCTN) Vs 2 (NAME / FCTN) | VS1/CONST<br>VS2/CONST |                     |                    |                      |
| Vm 1 NAME / Vm 2 NAME                 | VM1 / VM2              |                     | <del>.</del>       |                      |
| USER FUNCTION                         |                        | HFE = IC / IB       |                    |                      |

Table 3-7. Application Package Setups (Sheet 2 of 2)

| VAR1         | SWEEP MODE START STOP STEP COMPLIANCE     | LINEAR<br>.000 V<br>1.000 V<br>.010 V<br>100.0 mA | LINEAR<br>.000 V<br>1.000 V<br>.010 V<br>100.0 mA | LINEAR<br>-2.5000V<br>2.5000V<br>.0500V<br>20.00mA | LINEAR5000 V 2.0000 V .0100 V 40.0mA |
|--------------|-------------------------------------------|---------------------------------------------------|---------------------------------------------------|----------------------------------------------------|--------------------------------------|
| VAR2         | START<br>STEP<br>NO OF STEP<br>COMPLIANCE | 20 .00 μA<br>20 .00 μA<br>5<br>2 .0000 V          | 10.00 μA<br>10.00 μA<br>5<br>2.0000 V             | .0000 V<br>-1.0000 V<br>5<br>1.000mA               |                                      |
|              | NAME<br>SOURCE / COMPLI                   | V 1<br>0V/105mA                                   | VE<br>0V/105mA                                    | VS<br>0V/105mA                                     | V<br>0V/105mA                        |
| CONST        | NAME<br>SOURCE/COMPLI                     | V4<br>0 V / 100mA                                 |                                                   |                                                    |                                      |
| CONST        | NAME<br>SOURCE/COMPLI                     | VS1<br>0V/                                        |                                                   |                                                    |                                      |
|              | NAME<br>SOURCE/COMPLI                     | VS2<br>0V/                                        |                                                   | -                                                  |                                      |
| DISPLAY MODE |                                           |                                                   | GRAP                                              | HICS                                               |                                      |
| X axis       | NAME SCALE MIN MAX                        | V3<br>LINEAR<br>.0000 V<br>1.0000 V               | VCE<br>LINEAR<br>.0000 V<br>1.0000 V              | VDS<br>LINEAR<br>-2.5000V<br>2.5000V               | VF<br>LINEAR<br>5000 V<br>2.0000 V   |
| Y axis       | NAME<br>SCALE<br>MIN<br>MAX               | I 3<br>LINEAR<br>.000 A<br>10.00mA                | IC<br>LINEAR<br>000A<br>10.00mA                   | IG<br>LINEAR<br>000A<br>1.000A                     | IF<br>LINEAR<br>-10.00mA<br>40.00mA  |

## A. GENL:

General setup assigning all V names and I names.

# B. B-Tr VCE-IC:

Setup for measurement of NPN bipolar transistors. When the transistor is connected to the 16058A test fixture, as shown below,  $V_{\text{CE}}$ -Ic (collector/emitter voltage — collector current) characteristics common emitter Bipolar Transistor can be measured. Also, HFE (= IC/IB) is assigned as the User Function.

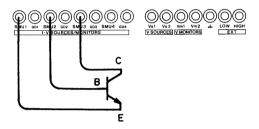

#### C. FET VDS-ID:

Setup for measurement of N-channel junction FETs (Field-Effect Transistor). When the FET is connected to the 16058A test fixture, as shown below,  $V_{\rm DS}$ -I  $_{\rm D}$  (drain/source voltage — drain current) characteristics of a common drain FET can be measured.

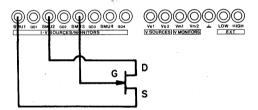

#### D. DIODE VF-IF:

Setup for measurement of general PN junction diodes. When the diode is connected as shown below,  $V_F$ - $I_F$  (forward bias voltage — forward current) characteristics can be measured.

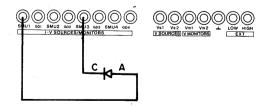

Figure 3-37. Connection Examples for Application Package.

## 3-89. HP-IB INTERFACE

3-90. The 4145A can be remotely controlled via the HP-IB, a carefully defined instrument interface which simplifies integration instruments and a calculator or computer into a system.

#### Note

HP-IB is Hewlett-Packard's implementation of IEEE Std. 488. Standard Digital Interface for Programmable Instrumentation.

## 3-91. CONNECTION TO HP-IB

3-92. The 4145A can be connected into an HP-IB bus configuration with or without a controller (i.e., with or without an HP calculator). In an HP-IB system without a controller, the instrument functions as a "talk only" device (refer to paragraph 3-117 and 3-119.)

## 3-93. HP-IB STATUS INDICATORS

3-94. The HP-IB Status Indicators are four LED lamps located on the front panel. When lit. these lamps show the existing status of the 4145A in the HP-IB system as follows:

SRQ:

SRQ signal from the 4145A to the controller is on the HP-IB line. Refer to paragraph 3-113.

LISTEN:

The 4145A is set to listen.

TALK:

The 4145A is set to talk.

REMOTE: The 4145A is under remote control.

# 3-95. LOCAL KEY

3-96. The LOCAL key releases the 4145A HP-IB remote control and allows measurement conditions to be set from the front-panel. The REMOTE lamp will go off when this key is pressed. LOCAL control is not available when the 4145A is set to "local lockout" status by the controller.

#### Note

The 4145A is set to "local lockout" when the 4145A is in GL1 mode.

## 3-97. HP-IB CONTROL SWITCH

3-98. The HP-IB Control Switch, located on the rear panel, has seven bit switches as shown in Figure 3-38. Each bit has two settings: logical 0 (down position) and logical 1 (up position). The switch has three functions as follows:

- (1) Bit switches 1 through 5 (Address Bits) are used to set the HP-IB address (in binary) of the 4145A. Any address between 0 (00000) and 30 (11110) can be set.
- (2) Bit switch 6 (Data Form Bit) determines the output data delimiter. When the bit switch is set to 0, the delimiter is a comma (,); when set to l, the delimiter is a carriage return and line feed (CR/LF).
- (3) Bit switch 7 (EOI; End or Identify) determines whether or not the 4145A sends the EOI signal when data transfer ends.

The HP-IB Control Switch settings are displayed when the 4145A is turned on. Refer to Figure 3-20.

#### Note

The HP-IB Control Switch, as set at the factory, is shown in Figure 3-38.

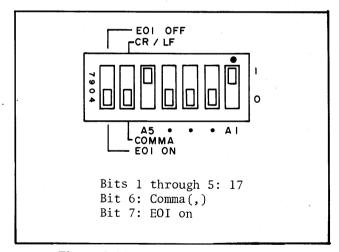

Figure 3-38. HP-IB Control Switch.

#### 3-99. HP-IB INTERFACE CAPABILITIES

3-100. The 4145A has eight HP-IB interface functions. Refer to Table 3-8.

Table 3-8. HP-IB Interface Capabilities

| Code               | Interface Function*<br>(HP-IB Capabilities)                                                                       |
|--------------------|----------------------------------------------------------------------------------------------------|
| SH1**<br>AH1<br>T5 | Source Handshake<br>Acceptor Handshake<br>Talker (basic talker, serial poll,<br>talk only mode, unaddress to talk |
| L4                 | if addressed to listen) Listener (basic listener, unaddress to listen if addressed to talk)                       |
| SRI                | Service Request                                                                                                   |
| RLl                | Remote/local (with local lockout)                                                                                 |
| DCl                | Device Clear                                                                                                    |
| DT1                | Device Trigger                                                                                                    |
| El                 | End Message Sending                                                                                               |

- \* Interface functions provide the means for a device to receive, process, and transmit messages over the bus.
- \*\* The suffix number of the interface code indicates the limitation of the function capability as defined in Appendix C of IEEE Std. 488.

# 3-101. HP-IB CONTROL MODES

3-102. When controlled via the HP-IB, the  $4145\,\mathrm{A}$  has two modes:

## (1) System Mode:

Setup and measurement is made by a controller via the HP-IB. This is much like manual setup and measurement operation.

## (2) User Mode:

Direct control of the CRT and each SMU, Vs, and Vm via the HP-IB. The instrument is set to this mode when program code "US" is sent. Output from each SMU or Vs can be set, and measurement can be made by triggering the desired SMU or Vm. The CRT is blank in this mode, but can be used as a programmable graphics display by sending program code "GL2". To exit from this User Mode (return to System Mode), send a device CLEAR command or a paging command (DE, SS, SM, or MD).

# 3-103. HP-GL CONTROL OF THE CRT

3-104. The 4145A's CRT can be controlled via the HP-IB by using HP-GL (Hewlett-Packard Graphics Language) commands. There are two HP-GL modes: GL1, which can be used only when the 4145A is operating in System Mode; and GL2, which can be used only in User Mode. Each HP-GL mode is described below.

# 1. GLl Mode (Overlay Write):

This mode is set by sending program code "GLl." It is available only in the System Mode and only on the GRAPHICS PLOT page. In GL1 mode, additional information, such as labels, comments, lines, and curves, can be displayed on graphs plotted by the 4145A. Also, in GL1 mode the 4145A is set to "local lockout."

#### 2. GL2 Mode (Blank):

This mode is set by sending program code "GL2." It is available only in the User Mode (programming code "US"). In GL2 mode, the CRT is completely independent from the 4145A's CRT control circuit and can be operated as a stand-alone graphics display.

If the display RAM contains too much display data, the 1345A may not be able to complete the display process within one refresh cycle. The display will be incomplete. To exit from the GLl mode or GL2 mode, send program code "GL0."

To exit from the GL1 mode or GL2 mode, send program code "GL0."

3-105. Remote Program Codes and Parameter Setting .

3-106. Figure 3-39 shows the available remote program codes and parameter settings. Program codes are divided into three categories: (1) System Mode program codes, (2) User Mode program codes, and (3) program codes common to both modes. User functions, OUTPUT SEQUENCE, PURGE, REPACK, DISC COPY, and HEAD CLEAN can not be programmed.

## Programming notes:

1. Numeric values can be entered in fixed decimal format or floating decimal format. (max. 12 char and max. 2 digits exponent.)

Example: Fixed decimal: 25.32 Floating decimal: 2.532E+01

- 2. Voltage (V), current (A), and time (s) units are not required when entering numeric values.
- 3. Terminator (; or CR or LF) is required at the end of each parameter setting on a program line. In the examples given below, (TERM) represents the terminator.
- 4. Channel names must be enclosed in apostrophes (' ').

# SYSTEM MODE PROGRAM CODES

Following program codes are used when the 4145A is set to System Mode.

Direct Paging (to change page):

DE: CHANNEL DEFINITION Page

SS: SOURCE SETUP Page

SM: MEAS & DISP MODE SETUP Page

MD: Display Page (page selected for DISPLAY MODE)

US: User Mode

#### **Notes**

- 1. When the 4145A receives a Direct Paging command, it checks the setup on the displayed page before proceeding to the specified page. If an illegal setup is detected, an error message will be displayed, the SRQ bit will be turned on, and the page will not be changed.
- Display returns to the MENU page when the 4145A receives a Device Clear command.

Figure 3-39. Remote Program Codes and Parameter Setting (Sheet 1 of 9).

# CHANNEL DEFINITION Page (program code "DE")

Setup for SMUs 1 through 4

CH 
$$\frac{N^*}{(1)}$$
,  $\frac{'XXXXXX'}{(2)}$ ,  $\frac{'XXXXXX'}{(3)}$ ,  $\frac{N}{(4)}$ ,  $\frac{N}{(5)}$  (TERM)

- (1) SMU channel number (1 - 4)
- (2) V NAME (up to 6 characters)
- (3) I NAME (up to 6 characters)
- (4) SOURCE MODE (1-3)
  - l:
  - 2:
  - Ι 3: COM\*\*
- SOURCE FUNCTION (1-4) (5)
  - l : VAR1
  - 2: VAR2
  - 3: CONST
  - 4: VAR1'
  - If nothing is specified after the channel number, the channel is turned off (NOT USE).
  - \*\* When SOURCE MODE is set to 3 (COM), SOURCE FUNCTION must be set to 3 (CONST).

Setup for Vsl and Vs2

VS 
$$N^*$$
  $\frac{1}{(1)}$ ,  $\frac{1}{(2)}$ ,  $\frac{N}{(3)}$  (TERM)

- (1) Vs channel number (1 or 2)
- V NAME (up to 6 characters) (2)
- (3) SOURCE FUNCTION (1-4)
  - 1 : VAR1
  - 2: VAR2
  - 3: CONST
  - VAR1' 4:
  - If nothing is specified after the channel number, the channel is turned off (NOT USE).

Setup for Vml and Vm2

VM 
$$N*$$
 'XXXXXX' (TERM)

- (1) Vm channel number (1 or 2)
- (2) V NAME (up to 6 characters)
  - If nothing is specified after the channel number, the channel is turned off (NOT USE).

Figure 3-39. Remote Program Codes and Parameter Setting (Sheet 2 of 9).

# SOURCE SETUP Page (program code "SS")

# Setup for VAR1

$$\frac{XX}{(1)}\frac{N}{(2)}$$
,  $\frac{\pm NN.NNN}{(3)}$ ,  $\frac{\pm N.NNNN}{(4)}$ ,  $\frac{N.NNNN}{(5)}$ ,  $\frac{N.NNN}{(6)}$  (TERM)

- (1) SOURCE MODE of VAR1 (VR or IR)
  - VR: Voltage Source

IR: Current Source

- (2) SWEEP MODE (1 4)
  - 1: LINEAR
  - 2: LOG 10
  - 3: LOG 25
  - 4: LOG 50
- (3) START value
- (4) STOP value
- (5) STEP value\*
- (6) COMPLIANCE value
  - \* If SWEEP MODE (2) is set to 2, 3, or 4, omit STEP (5).

# Setup for VAR2

$$\frac{XX}{(1)} \stackrel{\pm N.NNNN}{(2)}$$
,  $\frac{\pm N.NNNN}{(3)}$ ,  $\frac{NN}{(4)}$ ,  $\frac{N.NNN}{(5)}$  (TERM)

- (1) SOURCE MODE or the VAR2 (VP or IP)
  - VP: Voltage Source

IP: Current Source

- (2) START value
- (3) STEP value
- (4) Number of steps
- (5) COMPLIANCE value

# Setup for CONSTANT SMUs

$$\frac{XX}{(1)}\frac{N}{(2)}$$
,  $\frac{\pm N.NNNN}{(3)}$ ,  $\frac{N.NNNN}{(4)}$  (TERM)

- (1) SOURCE MODE of the channel (VC or IC)
  - VC: Voltage Source

IC: Current Source

- (2) SMU channel number (1 4)
- (3) Output value
- (4) COMPLIANCE value

# Setup for CONSTANT Vs

SC 
$$\frac{N}{(1)}$$
,  $\frac{\pm N.NNNN}{(2)}$  (TERM)

- (1) Vs channel number (1 or 2)
- (2) Output value

Figure 3-39. Remote Program Codes and Parameter Setting (Sheet 3 of 9).

HOLD TIME Setting

HT  $\frac{\text{N.NN}}{(1)}$  (TERM)

(1) HOLD TIME

DELAY TIME Setting

DT  $\frac{\text{N.NN}}{(1)}$  (TERM)

(1) DELAY TIME

VARI' RATIO/OFFSET Setting

$$\frac{XX}{(1)} \stackrel{\pm N.NN}{(2)} (TERM)$$

(1) RATIO/OFFSET (RT or FS)

RT: RATIO

FS: OFFSET

(2) Value

MEAS & DISP MODE SETUP Page (program code "SM")

Time Domain Measurement Setup (only when VAR1 is not selected on the CHANNEL DEFINITION page)

WAIT TIME Setting

WT 
$$\frac{\text{N.NNN}}{(1)}$$
 (TERM)

(1) WAIT TIME

INTERVAL Setting

IN 
$$\frac{\text{N.NN}}{(1)}$$
 (TERM)

(1) INTERVAL Time

NO. OF RDNGS Setting

NR 
$$\frac{NNN}{(1)}$$
 (TERM)

(1) No. of Readings

DISPLAY MODE Selection

DM1: GRAPHICS

DM2: LIST

DM3: MATRIX

DM4: SCHMOO

Figure 3-39. Remote Program Codes and Parameter Setting (Sheet 4 of 9).

Setup for GRAPHICS mode ("DM1")

$$\frac{XX}{(1)}$$
  $\frac{XXXXXXY}{(2)}$ ,  $\frac{N}{(3)}$ ,  $\frac{\pm N.NNN}{(4)}$ ,  $\frac{\pm N.NNN}{(5)}$  (TERM)

(1) AXES

XN: X axis

YA: Yl axis

YB: Y2 axis\*

XT: X axis for time domain measurement\*\*

- (2) Monitor channel NAME for the specified axis (must be one of the monitor channel names specified on the CHANNEL DEFINITION page).
- (3) SCALE 1: LINEAR 2: LOG
- (4) MIN value
- (5) MAX value
  - \* Y2 axis is optional.
  - \*\* For time domain measurements, (2) and (3) should be omitted.

Setup for LIST mode ("DM2")

(1)  $\sim$  (6) Monitor channel NAMES. At least one NAME must be specified (must be the monitor channel names specified on the CHANNEL DEFINITION page).

Setup for MATRIX mode ("DM3")

$$MX \quad \frac{'XXXXXX'}{(1)} (TERM)$$

(1) Monitor channel NAME (must be one of the monitor channel names specified on the CHANNEL DEFINITION page).

Setup for SCHMOO mode ("DM4")

SH 
$$\frac{1}{1}$$
  $\frac{1}{1}$ ,  $\frac{1}{1}$ ,  $\frac{1}{1}$ ,  $\frac{1}{1}$ ,  $\frac{1}{1}$ ,  $\frac{1}{1}$ ,  $\frac{1}{1}$ ,  $\frac{1}{1}$ ,  $\frac{1}{1}$ ,  $\frac{1}{1}$ ,  $\frac{1}{1}$ ,  $\frac{1}{1}$ ,  $\frac{1}{1}$ ,  $\frac{1}{1}$ ,  $\frac{1}{1}$ 

- (1) Monitor channel NAME (must be one of the monitor channel names specified on the CHANNEL DEFINITION page).
- (2) Minimum value for "M"
- (3) Minimum value for "∆"
- (4) Minimum value for "+"
- (5) Minimum value for ":"
  - \* If no minimum value is specified for (2), (3), (4), or (5), the corresponding symbol will not be used in the SCHMOO PLOT. A comma (,) must be entered, however.

MEASUREMENT Codes (program code "MD")

MEl: SINGLE\*

ME2: REPEAT

ME3: APPEND

ME4: STOP

\* The GET (Group Execute Trigger) command can be used in place of the MEl program code. An example of the GET command is the TRIGGER command on the 85A or 9845A.

Following progam codes are valid on any page.

AUTO SEQ codes

AS1: START

AS2: CONTINUE

AS3: STOP

## SAVE Function

SV 
$$\frac{1}{(1)}$$
  $\frac{XXXX}{(2)}$   $\frac{XXXXX}{(3)}$   $\frac{XXXXXXX}{(5)}$  (TERM)

(1) File type

P: Program file

D: Program/Data file

S: ASP file

(2) Space

(3) File name (up to 6 characters)

(4) Space

- (5) Comment (up to 8 characters)
- \* (4) and (5) are optional.

# **GET** Function

$$GT \frac{'X}{(1)} \frac{XXXX'}{(3)} (TERM)$$

- (1) File type
- (2) Space
- (3) File name

# Assignment of Data Output Channel

(1) Monitor channel NAME (must be one of the monitor channel names specified on the CHANNEL DEFINITION page).

PRINT Function

PR: PRINT function ON\*
PF: PRINT function OFF

\* Refer to paragraph 3-129 for instructions covering HP-IB controlled plot operations.

Graphics Language (GL1) Mode (only on the GRAPHICS PLOT Page)

GL1: Graphics Display mode ON

GL0: Graphics Display mode OFF

Figure 3-39. Remote Program Codes and Parameter Setting (Sheet 6 of 9).

# USER MODE PROGRAM CODES

Following program codes are used when the 4145A is set to User Mode.

User Mode

US: User mode ON\*

\* To release the 4145A from this mode, send a page command ("DE", "SS", "SM", or "MD") or a device clear command.

Output command for SMUs

$$\frac{XX}{(1)} \frac{N^*}{(2)}$$
,  $\frac{N}{(3)}$ ,  $\frac{\pm N.NNNN}{(4)}$ ,  $\frac{N.NNNN}{(5)}$  (TERM)

- (1) SOURCE MODE (DV or DI)
  - DV: Voltage Source
  - DI: Current Source
- (2) SMU channel number (1 4)
- (3) Output Range

For voltage source (0 - 3)

- 0: AUTO
- 1: 20V
- 2: 40V
- 3: 100V

For current source (0 - 9)

- 0: AUTO
- 1: lnA
- 2: 10nA
- 3: 100nA
- 4: 1 µA
- 5: 10 µA
- 6:  $100 \, \mu A$
- 7: 1mA
- 8: 10mA
- 9: 100mA
- (4) Output value
- (5) COMPLIANCE value
  - \* If nothing is specified after the channel number, the channel is turned off (NOT USE).

Figure 3-39. Remote Program Codes and Parameter Setting (Sheet 7 of 9).

# Output command for Vs

DS 
$$\frac{N}{(1)}$$
,  $\frac{\pm N.NNNN}{(2)}$  (TERM)

- (1) Vs channel number (1 or 2)
- (2) Output value

# Triggering (Measurement)

 $\frac{XX}{(1)}\frac{N}{(2)}$ 

(1) Measurement mode of the channel to be triggered

TV: Voltage Monitor

TI: Current Monitor

(2) Channel number

1: SMU1

2: SMU2

3: SMU3

4: SMU4

5: Vml

6: Vm2

Graphics Language (GL2) Mode

GL2: Graphic Display mode ON GL0: Graphic Display mode OFF

## Note

In User Mode, measurement cannot be performed with the fixture lid open because of the protective function. To perform the measurement without closing the fixture lid, use the Shorting Connector as shown in Figure 3-35.

Figure 3-39. Remote Program Codes and Parameter Setting (Sheet 8 of 9).

# COMMON PROGRAM CODES

Following program codes are available in the System Mode or in the User Mode.

## INTEGRATION TIME

IT1: SHORT IT2: MEDIUM IT3: LONG

#### SELF TEST

SF

## Data Ready Service Request

If "DR1" is sent (Data Ready Service Request ON), bit 1 (Data Ready) and bit 7 (RQS) of the 4145A's STATUS BYTE are set to 1 when measurement data is valid.

DR0: OFF DR1: ON

#### HP-IB Data Buffer Clear

To clear the HP-IB data output buffer and bit 1 (Data Ready) of the Status Byte. Buffer Clear must be performed before data output from the 4145A.

BC

# Auto Calibration

CA0: OFF CA1: ON\*

\* Auto calibration in the User Mode is performed only once when "CA1" is sent. Also, if the mode is changed, Auto Calibration is set to OFF.

## PLOT function

PL 
$$\frac{NNN}{(1)}$$
,  $\frac{NNN}{(2)}$ ,  $\frac{NNNN}{(3)}$ ,  $\frac{NNNN}{(4)}$  (TERM)

- (1) Xmin
- (2) Ymin
- (3) Xmax
- (4) Ymax

# PF: PLOT function OFF

\* Refer to paragraph 3-129 for instructions covering HP-IB controlled plot operations.

Figure 3-39. Remote Program Codes and Parameter Setting (Sheet 9 of 9).

# 3-107. HP-GL COMMANDS

3-108. HP-GL commands that can be used when the 4145A is set to User Mode (refer to paragraph 101) are listed in Table 3-9.

For more detailed information on HP-GL, refer to the operation manual of any HP-IB compatible plotter.

Table 3-9. HP-GL Commands (Sheet 1 of 3)

| Code  | Name            | Meaning                                                                                  | Coding Example *1                       |
|-------|-----------------|------------------------------------------------------------------------------------------|-----------------------------------------|
| VECTO | R Group         |                                                                                          |                                         |
| PU    | Pen Up          | Turns off the beam.                                                                      | PU                                      |
| PD    | Pen Down        | Turns on the beam.                                                                       | PD                                      |
| PA    | Plot Absolute   | Moves the beam to the point                                                              | PA X -coordinate, Y -coordinate,        |
|       | ·               | specified by the X- and Y-coordinates.                                                   | X -coorinate, Y -coordinate             |
| PR    | Plot Relative   | Moves the beam the specified                                                             | PR X -increment, Y -increment,          |
|       |                 | lunits.                                                                                  | X -increment, Y -increment              |
| CHARA | CTER Group      |                                                                                          |                                         |
| CS    | Designates      | Selects the character set. *2                                                            | CS Character Set#                       |
|       | Standard        | #**                                                                                      |                                         |
|       | Character Set   |                                                                                          |                                         |
| LB    | Label           | Writes characters using the                                                              | LB(Characters) [ETX] *3                 |
|       |                 | assigned character set.                                                                  |                                         |
| DR    | Relative        | Selects the writing direction. *4 (-128 $\leq \frac{\text{rum}}{\text{rise}} \leq 127$ ) | DR run, rise                            |
|       | Direction       | $\left  \left( -128 \le \frac{\text{run}}{\text{rise}} \le 127 \right) \right $          |                                         |
| SR    | Relative        | Selects the character size. *5                                                           | SR width, height.                       |
|       | Character Size  |                                                                                          | ,,                                      |
| CP    | Character Plot  | Moves the beam the specified                                                             | CP horizontal, vertical                 |
|       |                 | of characters.                                                                           |                                         |
|       |                 | (-128 ≤ number ≤ 127)                                                                    |                                         |
| ITNE  | TYPE Group      |                                                                                          | •                                       |
| LT    | Line Type       | Coloota the line type                                                                    | 1 tm                                    |
| SP    | Pen Select      | Selects the line type.                                                                   | LT pattern number *6                    |
| VS    |                 | Selects the beam intensity.                                                              | SP intensity number *7                  |
| vo    | verocity select | Selects the beam writing speed.                                                          | VS velocity *8, beam intensity          |
|       |                 |                                                                                          | number.                                 |
|       | Group *9        |                                                                                          |                                         |
| XT    | X Tick          | Writes an X-axis tick mark                                                               | 1 XT                                    |
|       | ,               | at the present beam position                                                             |                                         |
| YT    | Y Tick          | Writes a Y-axis tick mark at                                                             | YT                                      |
|       |                 | the present beam position.                                                               |                                         |
| SETUP | Group *10       |                                                                                          |                                         |
| IP    | Input P1 and P2 | Sets up the scaling points, Pl                                                           | ID D1x D1x D2 D2                        |
|       | P2              | and P2.                                                                                  | IP P1x, P1y, P2x, P2y                   |
| OP    | Output Pl and   | · ·                                                                                      | OD                                      |
| OF    | P2              | Outputs the scaling points.                                                              | OP                                      |
| ıw    |                 | limits the plot area                                                                     | TH W W                                  |
| T 11  | Input Window    | Limits the plot area.                                                                    | $  IW X_{LL}, Y_{LL}, X_{UR}, Y_{UR}  $ |

|                |                                     | Table 3-9. HP-GL Commands (Sheet                                                                                                    | t 2 of 3)                                                                                                    |
|----------------|-------------------------------------|----------------------------------------------------------------------------------------------------|----------------------------------------------------------------------------------------------------|
| Code           | Name                                | Meaning                                                                                                    | Coding Example *1                                                                                                    |
| CONFIC<br>DF   | GURATION and STAT<br>Default        | Returns the CRT setup to the                                                                                                    | DF                                                                                                    |
| IN             | Initialize                          | default condition. *11 Returns to the default condition                                                                                                    | IN                                                                                                    |
| IM             | Input Mask                          | and clears the display. Selects mask value of the error number *12 which can cause an SRQ.                                                                                                    | IM mask value                                                                                                    |
| OE             | Output Error                        | Outputs the error number *12 that caused an SRQ.                                                                                                    | OE                                                                                                    |
| 0S             | Output Status                       | Outputs the CRT's status byte. *13                                                                                                    | os                                                                                                    |
| ORIGIN<br>MA   | NAL INSTRUCTION G<br>Memory Address | Sets the memory pointer to the                                                                                                    | MA address number                                                                                                    |
| MJ             | Memory Jump                         | specified address. Sets the "Memory Jump" command to the address.                                                                                                    | MJ jump address                                                                                                    |
| MC             | Memory Count                        | Outputs the memory count to which the memory pointer points.                                                                                                    | MC /                                                                                                    |
| MK             | Memory Clear                        | Clears the user memory and resets the memory pointer.                                                                                                    | MK                                                                                                    |
| PG<br>AF       | Page<br>Advance Full<br>Page        | = MK(Memory Clear)<br>= MK(Memory Clear)                                                                                                    | PG<br>AF                                                                                                    |
| *1             | Tomminator                          | or LF) is required at the end of ea                                                                                                    |                                                                                                    |
| *2             |                                     | acter set is available on the 4145A.                                                                                                    |                                                                                                    |
| *3             | Indicated Labe<br>Example fo        | el Terminator (use ASCII CODE ETX).<br>or LB command sent by HP85 (displays<br>717; "LB 4145A" & CHR \$ (3)                                                                                                    |                                                                                                    |
| * 4            | All run and ri                      | direction  direction  -45° ≤ direction ≤ 45° < direction ≤ 135° ≤ direction ≤ 225° < direction <                                                                                                    | $ \stackrel{\leq}{} 45^{\circ} \longrightarrow 0^{\circ} \\ \stackrel{<}{} 135^{\circ} \longrightarrow 90^{\circ} \\ \stackrel{<}{} 225^{\circ} \longrightarrow 180^{\circ} $ |
| *5             | Four character<br>larger value o    | r sizes (x1.0, x1.5, x2.0, and x2.5) of width or height as follows:<br>$0 \le \text{larger value} < 3 \longrightarrow \text{x1.0 s}$<br>$3 \le \text{larger value} < 4 \longrightarrow \text{x1.5 s}$<br>$4 \le \text{larger value} < 5 \longrightarrow \text{x2.0 s}$<br>$5 \le \text{larger value} \le 127 \longrightarrow \text{x2.5 s}$ | size<br>size<br>size                                                                                                    |
| *6             | 1                                   | es are selectable as follows:  0: Line with dot at the last poor 2: Short dashed line  1: Cong dashed line 1: Solid line                                                                                                    | pint                                                                                                    |
| * <sup>7</sup> | Four beam into                      | ensities are selectable as follows:  0: Blank 1: Dim 2: Half brightness 3: Full brightness                                                                                                    |                                                                                                    |

# Table 3-9. HP-GL Commands (Sheet 3 of 3)

Four beam speeds are selectable as follows:

5: 0.05 inch/usec

10: 0.10 inch/µsec

15:  $0.15 \text{ inch/}\mu\text{sec}$ 

20: 0.20 inch/usec

- **\***9 Tick length is fixed at 0.8% of |P2x - P1x| or |P2y - P1y|.
- \*10 IP, OP, and IW are fixed at P1 = (0,0), P2 = (2047, 2047). Also, the limits of the GRAPHICS PLOT page is LL = (220, 493), UR = (1570, 1725)
- \*11 Default condition is as follows:

Relative Direction

SR Relative Character Size X1 size

LT Line Type Solid line

Pen Select SP Full brightness

VS Velocity Select 0.20 inch/usec

Input Mask IM

- **\*** 12 Error number that occurs first is output. Error meanings are as follows:
  - 1: Instruction is not recognized (mask value=1)
  - 2: Wrong number of parameter (mask value=2)3: Bad parameter (mask value=4)

  - 4: Illegal character (mask value=8)
  - 7: All of the display memory has been used (mask value=64)
- \*13 Status values output from the CRT status byte have the following meanings (more than one may exist):
  - 1: Beam is ON
  - 8: Initialized
  - 32: Error
- \*14 ORIGINAL INSTRUCTION Group controls the vector memory using the memory pointer. The vector memory outputs (to the CRT) the display data at the address designated by the memory pointer. The memory pointer scans the vecter memory. Using "MA", "MJ", "MC", and "MK", the display can be controlled. Available memory addresses are 2453 through 4094 in GL1 mode, and 410 through 4094 in GL2 mode.

## 3-109. DEVICE CLEAR

3-110. The 4145A's control settings return to the initial control settings described in paragraph 3-14 when it receives a Selected Device Clear or Group Device Clear.

## 3-111. DATA OUTPUT

3-112. The 4145A outputs measurement and status data to external devices via the HP-IB. The data output format depends on whether the 4145A is set to System Mode or User Mode. In System Mode, all measurement and status data stored in the data buffer are output when the 4145A receives program code "DO". In user mode, measurement and status data for the triggered channel are output when the 4145A receives program code "DO". The output formats are shown in Figure 3-40.

Data Output Format for the System Mode When the remote program code "DO" is sent, the 4145A outputs data in following format\*1.

$$\frac{X}{(1)} \frac{\pm NN.NNN}{(2)} \frac{E \pm NN}{(3)} \frac{1}{(4)} X \pm NN.NNNE \pm NN, \cdots X \pm NN.NNNE \pm NN \frac{(CR)(LF)}{(5)}$$

- (1) Data Status\*2
- (2) Measurement Data
- (3) Exponent\*3
- (4) Comma (data delimiter)\*4
- (5) Data Terminator
- 2. Data Output Format for the User Mode
  When the remote program code "TI 'CH#" or "TV 'CH#" is sent, the SMU makes a
  measurement and the 4145A outputs data in the following format.

$$\begin{array}{c|cccc} \underline{X} & \underline{X} & \underline{X} & \underline{\pm NN.NNN} & \underline{E\pm NN} & \underline{(CR)(LF)} \\ \hline (1) & \overline{(2)} & \overline{(3)} & \overline{(4)} & \overline{(5)} & \overline{(6)} \end{array}$$

- (1) Data Status\*2
- (2) Monitor Channel
  - A: SMUl
  - B: SMU2
  - C: SMU3
  - D: SMU4
  - E: Vml
  - F: Vm2
- (3) Measurement mode (V or I)
- (4) Measurement data
- (5) Exponent\*3
- (6) Data Terminator

- \*1 The order of data output is the same as the displayed order.
- \*2 Data Status indicates the condition of the monitor channel and is output in code, as listed below.
  - N: Normal
  - L: INTERVAL is too short.
  - V: A-D converter saturation
  - X: Oscillation
  - C: This channel compliance error
  - T: Other channel compliance error

Priority is as follows:

L>V>X>C>T>N

\*3 Scientific notation is used.

| 10°                   | ••••  | E+00 |
|-----------------------|-------|------|
| $10^{-3}(m)$          | ••••• | E-03 |
| $10^{-6}(\mu)$        | ••••• | E-06 |
| $10^{-9}(n)$          | •     | E-09 |
| 10 <sup>-12</sup> (p) | ••••• | E-12 |

\*4 The delimiter, bit switch 6 on the HP-IB Control Switch (Figure 3-38), is set at the factory to comma (,). This causes the 4145A in the System Mode to output all data as a continuous string. When the data delimiter is set to CR/LF, a carriage return and line feed signal is output after each field. This is useful when outputting data to certain peripherals, such as a strip-printer.

# 3-113. SERVICE REQUEST STATUS BYTE

3-114. The 4145A outputs an RQS (Request Service) signal whenever bit 1, 2, 3, 4, 6, or 8 of the Service Request Status Byte is set. The make-up of the Status Byte is shown in Figure 3-41.

| _         |       |                   |       |                    |               |                      |               |
|-----------|-------|-------------------|-------|--------------------|---------------|----------------------|---------------|
| Bit 8     | Bit 7 | Bit 6             | Bit 5 | Bit 4              | Bit 3         | Bit 2                | Bit 1         |
| Emergency | RQS   | Self-Test<br>Fail | Busy  | Illegal<br>Program | END<br>Status | Syntax<br>Error<br>2 | Data<br>Ready |

Bit 7 (RQS) indicates whether or not a service request exists. Following are the service request states of the 4145A.

Bit 1: Data Ready

This bit is set when complete measurement data is ready for output onto the HP-IB. It is reset when data transfer starts or when the 4145A receives program code "BC" (Buffer Clear).

Bit 2: Syntax Error

This bit is set when the 4145A receives an errorneous remote program code. If this bit is set while bit 8 is set, it has another meaning. Refer to the description for bit 8.

Bit 3: End Status

This bit is set when Self-Test, PLOT, or PRINT is completed.

Bit 4: Illegal Program

This bit is set when the 4145A receives an invalid program. If this bit is set while bit 8 is set, it has another meaning. Refer to the description for bit 8.

Bit 5: Busy

This bit is set when measurement or auto calibration is being performed. It is automatically reset when measurement or calibration ends. This bit does not set the RQS bit.

Bit 6: Self-Test Fail

This bit is set when Self-Test fails. It is reset when Self-Test is performed again and the result is pass. If this bit is set while bit 8 is set, it has another meaning. Refer to the description for bit 8.

Figure 3-41. Status Byte for the 4145A (Sheet 1 of 2).

Bit 7: RQS (Request Service)

This bit is set whenever bit 2, 3, 4, 6, or 8 is set. Also set when bit 1 is set if program code "DR1" (Data Ready ON) has been sent.

Bit 8: Emergency

This bit is set when a potentially dangerous condition exists. The meaning of this bit depends on whether bit 2, bit 4 or bit 6 is set. Each is described below.

Bit 2: Fixture lid open

This bit and bit 8 are set when the fixture lid is opened during or at the start of a measurement in which the output voltage will exceed ±42V. In user mode, regardless the output voltage, this bit is set if the fixture lid is open or shorting connector is not connected.

Bit 4: SMU shut down

This bit and bit 8 are set when SMU output is shut down by the instrument to prevent damage to SMU.

Bit 6: Power Failure

This bit and bit 8 are set when the SMU output was reset by a momentary power loss.

Note

All bits except bit 5 are reset by a Serial Poll, and all bits except bit 1 and 5 are reset by a Device Clear.

3-115. Programming Guide for 4145A

3-116. Sample programs for the HP Model 9825B Desktop Computer and HP Model 85A Personal Computer are provided in Figures 3-42 and 3-43, respectively.

# Note

- Specific information for HP-IB programming with the 9825B or 85A is provided in the 9825B or 85A programming manual.
- 2. Equipment required for these sample programs includes:
  - 9825B Desktop Computer with 98210A String-Advanced Programming ROM, 98213A General I/O + Extended I/O ROM, and 98034B HP-IB Interface Card.
  - 85A Personal Computer with 00085-15003 I/O ROM, 00085-15004 Matrix ROM, and 82937A HP-IB Interface Card.
- 3. Before executing the sample programs, set the HP-IB control switch as follows:

Address: 17 Delimiter: comma

4. Before executing sample program 2, close the fixture lid or connect the shorting connecter.

# Sample Program 1

# Description:

These programs are examples of remote control, data output for a Bi-polar Transistor measurement made in the System Mode. The programs have three capabilities:

- (1) Control of the 4145A via the HP-IB
- (2) Measurement via the HP-IB
- (3) Data output from the 4145A via the HP-IB

# 9825B Program:

# 10: dim A\$[1100] 20: wrt717,"TT1 CA1 DR0 BC" 30: wrt717, "DE CH1, 'VE', 'IE', 3, 3; CH2, 'VB', 'IB', 2, 2; CH3, 'VC', 'IC', 1, 1 CH4" 40: wrt717, "VS1; VS2; VM1; VM2" 50: wrt717, "SS VR1,0,1,.05,50E-3;IP 10E-6,10±-6,4,3" 60: wrt717,"SM DM1,XN'VC',1,0,1;YA'IC', 1,0,10E-3" 70: wrt717, "MD ME1" 80: $rds(717) \rightarrow A$ 90: if bit (0,A)=0; gto 80 100: wrt 717,"DO 'IC' " 110: red717,A\$ 120: prtA\$ 130: end

# 85A Program:

|   | 10             | DIMA\$ [1100]                      |
|---|----------------|------------------------------------|
|   | <del></del> 20 | OUTPUT717; "IT1 CA1 DR0 BC"        |
|   | 30             | OUTPUT717; "DE CH1, 'VE', 'IE', 3, |
|   |                | 3;CH2,'VB','IB',2, 2; CH3, 'VC',   |
|   |                | 'IC', 1, 1; CH4"                   |
|   | 40             | OUTPUT717; "VS1; VS2; VM1; VM2"    |
|   | 50             |                                    |
|   |                | IP 10E-6,10E-6,4,3"                |
| , | 60             | OUTPUT717;"SM DM1 XN 'VC',1,0,     |
|   |                | 1;YA 'IC',1,0,10E-3"               |
|   | 70             | OUTPUT717;"MD ME1"                 |
|   | 80             | A=SPOLL(717)                       |
|   | 90             | IF BIT (A,0)=0 THEN 80             |
|   | 100            | ,                                  |
|   | 110            |                                    |
|   | 120            | DISP A\$                           |
|   | 130            | END                                |

# These programs perform the following:

| Line  | Description                                                                  |
|-------|------------------------------------------------------------------------------|
| 10    | Define a string variable, A\$, to store measurement data.                    |
| 20    | Set measurement integration time (IT1), auto calibration (CA1), data ready   |
|       | (DR0), and data buffer clear (BC).                                           |
| 30/40 | Setup the CHANNEL DEFINITION Page (DE).                                      |
| 50    | Setup the SOURCE SETUP Page (SS).                                            |
| 60    | Setup the MEAS & DISP MODE SETUP Page (SM).                                  |
| 70    | Preceed to the GRAPHICS PLOT Page (MD) and perform one measurement           |
|       | (ME1).                                                                       |
| 80    | Read the 4145A's Status Byte and assign the result to variable A.            |
| 90    | Wait until bit 0 of variable A set to 1 (Data Ready).                        |
| 100   | Send a data output (DO) command to obtain the measurement data from the 'IC' |
|       | monitor channel.                                                             |
| 110   | Enter the measurement data into the string variable, A\$.                    |
| 120   | Display (85A) or print (9825B) the string variable A\$.                      |

The proceeding two programs can be modified, as follows, to make overlay plots on the GRAPHICS PLOT Page.

#### 9825B Program:

## 85A Program:

100: dim G\$ [20] 100 DIM G\$ [20] 110: wrt 717, "GL1:IN" OUTPUT717; "GL1;IN" 110 120: wrt 717, "PA1570, 493;PD; OUTPUT717; "PA1570, 493;PD; 120 PA220, 1725;PU" PA220, 1725:PU" 130: wrt 717,"PA1000, 1000; OUTPUT 717; "PA1000, 1000; 130 PD; SR 0, 3" PD; SR 0,3" 140: "4145A"→G\$ 150: wrt 717, "LB" & G\$ G\$ = "4145A"140 150 OUTPUT717; "LB" & G\$ & char (3) & CHR\$ (3) 160: wrt 717, "GL0" 160 OUTPUT717;"GL0" 170: end 170 END

These program modifications perform the following.

Line Description

110 Set the 4145A to GL1 mode (GL1), and initialize the CRT (IN).

120 Draw a line from lower right corner to upper left corner of the plot area.

130 Move the beam (PA), and select the character size (SR).

140 Enter the data to be displayed into the string variable G\$.

150 PLOT"4145A" (LB).

160 Release the 4145A from GL1 mode.

These program modifications make overlay plots as shown below.

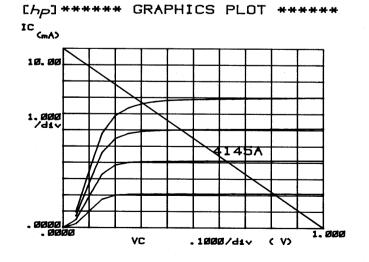

Figure 3-42. Sample Program 1 (Sheet 2 of 2).

# Sample Program 2

# Description

These programs are examples of remote control, data output in the User Mode. The programs have three capabilities:

- (1) Control of an SMU via the HP-IB
- (2) Trigger of the SMU via the HP-IB
- (3) Data output from the SMU via the HP-IB

#### Note

Before executing the program, close the fixture lid or connect the Shorting Connecter to the rear panel.

# 9825B Program:

# 85A Program:

| 20:<br>30:<br>40:<br>50:<br>60:<br>70:<br>80: | dim A\$ [30]<br>wrt717, "US"<br>wrt717, "IT1CA1 BC"<br>1.5→I<br>wrt717, "DV1, 1,",I, ",1E-3"<br>wrt717, "DV2, 1, 0, 1E-3"<br>wrt717, "TI1"<br>red717, A\$ | 10<br>20<br>30<br>40<br>50<br>60<br>70<br>80 | DIM A\$ [30]<br>OUTPUT717; "US"<br>OUTPUT717; "IT1 CA1BC"<br>I = 1.5<br>OUTPUT717; "DV1, 1," ;I; ",1E-3"<br>OUTPUT717; "DV2, 1, 0, 1E-3"<br>OUTPUT717; "TI1"<br>ENTER717; A\$ |
|-----------------------------------------------|----------------------------------------------------------------------------------------------------|----------------------------------------------|----------------------------------------------------------------------------------------------------|
|                                               |                                                                                                    |                                              |                                                                                                    |
|                                               | dsp A\$                                                                                                    | 90                                           | DISP A\$ -                                                                                                    |
| 100:                                          | wrt717, "DV1; DV2"                                                                                                    | 100                                          | OUTPUT717; "DV1; DV2"                                                                                                    |
| 110:                                          | end                                                                                                    | 110                                          | END                                                                                                    |

# These programs perform the following:

#### Line Description

- 10 Define a string variable, A\$, to store measurement data.
- 20 Set the 4145A to User Mode (US).
- 30 Set measurement integration time (IT1), auto calibration (CA1), and data buffer clear (BC).
- 40/50 Set up SMU1 (DV1).
  - 60 Set up SMU2 (DV2).
  - 70 Trigger for I measurement of SMU1 (TII).
  - 80 Enter measurement data into the string variable, A\$.
  - 90 Display the string variable A\$.
- 100 STOP the output for SMU1 and SMU2.

Also, CRT Display can be used as a Graphic Display when program code "GL2" is sent and HP-GL program codes are used, as shown in Figure 3-42.

#### 3-117. PLOT

3-118. The 4145A can directly dump an existing display onto an HP-IB plotter, without the aid of a controller. A list of recommended plotters is given in Table 3-10.

#### Note

Other plotters can be used, but they must have a LISTEN ONLY mode. Also, on some older type plotters, it may not be possible to precisely position alphabetic or numeric strings, such as labels, within a specified plot area.

Table 3-10. Recommended HP-IB Plotters

| HP7225B<br>HP7245B | PLOTTER PLOTTER PRINTER |
|--------------------|-------------------------|
|                    |                         |
| HP9872C/T          | PLOTTER                 |
| HP7580A            | PLOTTER                 |

Operating instructions for the PLOT function are given in Figure 3-44.

# Connection to the Plotter:

- (1) Equipment:
  - An HP-IB plotter (setable to LISTEN ONLY) and an HP-IB Cable (e.g., 10631B).
- (2) Interconnect the 4145A and the plotter as shown below:

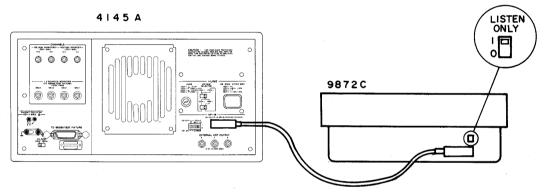

- (3) Turn off the plotter.
- (4) Set the plotter to LISTEN ONLY mode and then turn it on.

#### Plotting:

- (1) Select the desired page. If the GRAPHICS PLOT, LIST DISPLAY, MATRIX DISPLAY, or SCHMOO PLOT page is to be plotted, measurement can be made before the plot.
- (2) Press the PLOT key.
- (3) The following will be displayed on the Keyboard Input Line.

PLOT <u>200</u>, <u>200</u>, <u>7400</u>, <u>4800</u> Xmin Ymin Xmax Xmax

These values represent the lower-left (Xmin and Ymin) and upper-right (Xmax and Ymax) coordinates of the plot area that was used in the last PLOT operation. (Whenever a PLOT is made, the new plot area parameters are automatically stored on the disc.)

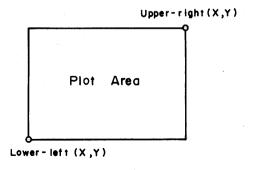

Figure 3-44. Plot Function (Sheet 1 of 2).

#### Note

The values displayed on the Keyboard Input Line when the PLOT key is pressed are in .025mm units. Note that the maximum value of the X coordinate and Y coordinate for the recommended plotters are different. Refer to the plotter's manual.

- (4) If necessary, change the displayed values with the EDIT Keys. ENTER key is not required.) The following limitations must be observed:
  - A. Xmin, Ymin, Xmax, and Ymax must not exceed 32767.
  - B. The specified plot area must be within the limits of the plotter.
  - C. Each value must be delimited by a comma (,) or space.
- (5) Press the EXECUTE Key to start plotting. "Plotting" will be displayed on the CRT's System Message Line. During plotting, the 4145A is in TALK ONLY mode, and the TLK lamp (HP-IB status indicators) will be lit. In this condition, only the PLOT or PRINT Key is available. Also, the Xmin, Ymin, Xmax, and Ymax values in effect when the EXECUTE key is pressed are stored on the disc, except when the disc is write-protected.
- (6) When the plot is completed, the instrument automatically returns to normal operation mode.

#### Note

To stop the PLOT, press the PLOT key or PRINT key. If the CLEAR key is pressed before the EXECUTE key is pressed, the PLOT operation will be cancelled. Plotting can not be temporarily stopped.

# PLOT Contents:

- (1) Following are not plotted.
  - A. Softkey Prompts
  - B. Data on the Keyboard Input Area
  - C. Data on the System Message Line
- (2) Following are plotted when measurement data is in the Data Buffer and the CRT is displaying the GRAPHICS PLOT, LIST DISPLAY, MATRIX DISPLAY, or SCHMOO PLOT page.
  - A. Setup conditions for VAR1, VAR2, and CONSTANT Sources.
  - B. User Function expresions

#### Pen Selection:

When a multi-color plotter is used, pen# is selected as follows:

| Pen# | Used for:                               |
|------|-----------------------------------------|
| 1    | Grid Lines                              |
| 2    | Recalled Traces                         |
| 3    | Existing Traces                         |
| 4    | Plot Area Frame, Marker, Cursors, Lines |

#### Note

Refer to paragraph 3-129 for instructions covering HP-IB controlled plot operations.

3-119. PRINT

3-120. The 4145A can directly print out measurement data on an HP-IB printer, without the aid of a controller. A list of recommended printers is given in Table 3-11.

#### Note

The printer must have a LISTEN ONLY mode.

# Table 3-11. Reocommended HP-IB Printers

| PRINTER |                    |
|---------|--------------------|
| PRINTER |                    |
| PRINTER |                    |
| PLOTTER | PRINTER            |
|         | PRINTER<br>PRINTER |

Operating instructions for the PRINT function are given in Figure 3-45.

#### Connection to the Printer:

Refer to steps (1) through (4) of "Connection to the Plotter" in Figure 3-44.

# Printing:

- (1) Press the PRINT key. "PRINT" will be displayed on the Keyboard Input Line.
- (2) Press the EXECUTE key to start printing. "Printing" will be displayed on the CRT's System Message Line. During printing, the 4145A is in TALK ONLY mode, and TLK lamp (HP-IB status indicators) will be lit. In this condition, only the PLOT or PRINT key is available.
- (3) All measurement data stored in the Data Buffer is printed out.

## Note

If no data is in the data buffer, nothing will be printed.

(4) When printing is completed, the instrument automatically returns to normal operation mode.

#### Note

To stop the PRINT, press the PRINT key or PLOT key. If the CLEAR key is pressed before the EXECUTE key is pressed, the PRINT operation is cancelled. Printing can not be temporarily stopped.

#### Print Contents:

- 1. Setup conditions for VAR1, VAR2 and CONSTANT Sources.
- 2. Measurement data

#### Note

User functions are not printed out.

#### Note

Refer to paragraph 3-129 for instructions covering HP-IB controlled plot operations.

## 3-121. EXTERNAL DISPLAY

3-122. The 4145A's CRT is equipped with X-Y-Z analog outputs which can be connected directly to a large screen graphics display. With the X, Y, and Z EXTERNAL CRT OUTPUTS (located on the rear panel) connected to an external display, the displays on the 4145A's CRT will be displayed on the external display also. Recommended external displays are listed in Table 3-12.

#### Note

The bandwidth of the external display must be at least 2MHz.

#### Note

Output impedance of the EXTERNAL CRT OUTPUTS is  $330\Omega$  (X and Y) and  $240\Omega$  (Z). Thus, the input impedance of the external display must be sufficiently higher to obtain satisfactory display results.

Table 3-12. Recommended External Displays

| Model No.                                | Screen Size (HxW)                                |
|------------------------------------------|--------------------------------------------------|
| HP1304A<br>HP1311B<br>HP1317A<br>HP1310B | 20cmx25cm<br>22cmx28cm<br>26cmx35cm<br>28cmx38cm |
| HP1321B                                  | 30cmx35cm                                        |

Figure 3-46 shows the interconnections between the 4145A and the external display. Details on the X-Y-Z analog outputs are described in the 1345A's operating and service manual.

#### Connection:

- (1) Equipment
- External Display (equips X-Y-Z analog inputs) and three BNC-BNC cables
- (2) Interconnect the 4145A and External Display as shown below.

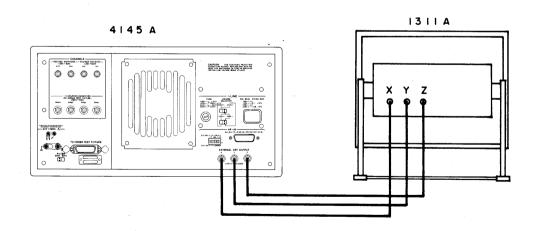

(3) In this condition, displays on the 4145A's CRT are also displayed on the external display.

Figure 3-46. External Display.

## 3-123. DISC COPY

3-124. All files in the user area of a 4145A disc can be copied onto another disc, either one at time or all at once. The procedure is given in Figure 3-47. The operating system software and the system files, however, can not be copied. Also, only 4145A replacement discs (P/N:04145-61100) can be used.

#### Note

The 4145A is automatically reset after a disc copy operation.

#### Copy One File:

- (1) Load a desired file using the GET function.
- (2) Change discs and store the file by using the SAVE function.

## Full User Area Copy:

(1) On the MENU page press the DIAGNOSTICS softkey. Display will be as shown below.

| [hp]   | **** DIAGNOSTICS ****                             |        |
|--------|---------------------------------------------------|--------|
| . 1    | REGULAR SELFTEST                                  | 1 SELF |
| 3<br>2 | FRONT PANEL TEST<br>GRAPHIC TEST PATTERN          | 2 ELPT |
| MAS    | S STORAGE UNIT UTILITIES                          | 3 G.D. |
|        | SYSTEM LABEL Volume name : 45AGNL Revieion : A142 | *ctear |
| 4      | Date code . :141081<br>HEAD CLEANING              | 2 CSEA |
| 5      | USER FILE COPY                                    |        |
|        |                                                   |        |

- (2) Press the USER COPY softkey.
- (3) Insert the Master Disc (disc to be copied) and press the CONTINUE softkey. A portion of the user area files will be loaded into the 4145A's RAM. This takes a few seconds.
- (4) Insert the Copy Disc (target disc) and press the CONTINUE softkey. The files loaded into the 4145A's RAM in step 3 will be copied onto the disc.
- (5) Repeat steps (3) and (4) if instructed to do so.
- (6) Copy is finished. To copy additional discs, repeat steps (3) and (4). To return to the initial condition, press the RESET softkey.

#### 3-125. HEAD CLEANING

3-126. The read/write head in the flexible-disc drive unit should be cleaned every six months. If the 4145A is used in a dusty environment, head cleaning should be performed more frequently. Also, if the instrument does not properly perform the SAVE and GET operations, head cleaning should be performed immediately. The head-cleaning procedure is given in Figure 3-48.

Head Cleaning Procedure

below.

Turn on the 4145A.

(1)

\*\*\*\*\* DIAGNOSTICS \*\*\*\*\* [qd]1 REGULAR SELFTEST 1 SELF ---- PASS --FRONT PANEL TEST
GRAPHIC TEST PATTERN 2 FEST 3 GEST MASS STORAGE UNIT UTILITIES SYSTEM LABEL Volume name : 45AGNL 4ctEAR Revision \* A142 Date code . 141081 5 USER HEAD CLEANING USER FILE COPY

Press the DIAGNOSTICS softkey on the MENU Page. Display will be as shown

- (3) Press the HEAD CLEAN softkey.
- (4) Remove the disc and insert the cleaning disc.
- (5) Press the HEAD CLEAN softkey again.
- (6) Head cleaning takes only a few seconds.

Note

Do not touch the exposed surface of the cleaning disc.

3-127. Protection Againt Hazardous Voltage Exceeding ±42V

3-128. To insure operator safety, the 4145A is equipped with a high voltage detect circuit that shuts down the SMUs and voltage sources when a potentially dangerous condition exists. If the lid of the 16058A Test Fixture is not closed at the start of a measurement in which there is a possibility that the voltage output from at least one SMU will equal or exceed ±42V, or if the lid is opened during such a measurement, the measurement will be aborted as if the STOP key had been pressed.

A switch inside the 16058A Test Fixture detects whether the fixture lid is open or closed. When the lid is closed, the switch connects the OPEN/CLOSE line of the system cable to ground, allowing the output voltage from any or all of the SMUs to exceed ±42V. When the lid is open, however, the OPEN/CLOSE line is open circuited, limitting output voltage to ±42V.

When the 4145A is used for an application that does not require the 16058 Test Fixture, the Shorting Connector (PN: 04145-61623, furnished with the 4145A) should be connected to the system cable connector on the 4145A's rear panel. The Shorting Connector grounds the OPEN/CLOSE to allow maximum output from the SMUs.

#### Note

The ±42V limit applies to both voltage source operation and I mode current source operation of the SMUs. For example, if the voltage compliance of an SMU operating in I mode is set at 50V, there is a possibility the output voltage will exceed 42V.

3-129. PLOT/PRINT Operations Using HP-IB Controller

3-130. When performing a PLOT or PRINT operation using an HP-IB controller, use the following procedure.

- (1) Set the plotter or printer to "addressable."
- (2) Interconnect the 4145A, HP-IB plotter or printer, and controller with HP-IB cables.
- (3) Send the PLOT or PRINT command to the 4145A.
- (4) Set the 4145A to TALKER and set plotter or printer to LISTENER.
- (5) Set the ATN (Attention) Line to "Inactive" to start the plot or print operation. (REMOTE or RESUME command sets the ATN line "Inactive".)
- (6) End of plot or print can be detected by monitoring the EOI Line or SRQ Line.

#### Note

If the controller attempts an HP-IB operation during a plot or print operation, an error may result or data may be incorrectly plotted or printed. Therefore, you cannot detect the end of a plot or print operation by reading the status byte of the 4145A. Must use interrupts.

Figure 3-49 shows programming examples of HP-IB controlled plot operations with the HP85 and HP9845 controllers.

#### Note

To execute the HP85 and HP9845 programs, the controller's I/O  $\,$  ROM and an HP-IB interface card are required.

## HP85 (HP86/HP87) program

```
10 ON INTR 7 GOTO 70 ! Interrupt (PLOT END) handling Instructions 20 ENABLE INTR 7;8 ! Enables controller to respond to an SRQ 30 OUTPUT 717 ;"PL100,100,5000,3000"
40 SEND 7 ; UNT UNL TALK 17 LISTEN 5 ! Asigns TALKER and LISTENER 50 RESUME 7 ! Sets ATN line to "Inactive"
60 GOTO 60
70 A=SPOLL(717)
80 IF BIT(A,2) THEN PRINT "END"
90 STATUS 7,1 ; B ! Reads and clears the interface register 100 BEEP
```

## 9845 (9835) <del>HP9826 (HP9836)</del> program

```
CONTROL MASK 7:128!Permits interrupt only for an SRQ
10
       ON INT #7 GOTO 80!Interrupt(PLOT END) handling instructions
20
       CARD ENABLE 7!Enables controller to respond to an interrupt OUTPUT 717:"PL100,100,5000.3000"
CONFIGURE 7 TALK = 17 LISTEN = 5
30
40
50
       REMOTE 7!Sets ATN line to "Inactive"
60
70
       GOTO 70
80
       STATUS 717;A
90
       IF BIT(A.2) THEN PRINT "END"
100
       BEEP
110
       END
```

# 9826 (9836) <del>HP9845 (HP9835)</del> Program

```
ON INTR 7 GOTO 70 !Interrupt (PLOT END) handling instructions ENABLE INTR 7;2 !Enables controller to respond an SRQ OUTPUT 717:"PL100,100,5000,3000" PATA SEND 7;UNT UNL TALK 17 LISTEN 5 ! Asigns TALKER and LISTENER
10
20
30
40
50
          REMOTE 7 !Sets ATN line to "Inactive"
60
          GOTO 60
70
          A=SPOLL(717) ! A = 68
80
          IF BIT(A,2) THEN PRINT "END"
90
          BEEP
100
          END
                         END Status (called 'Bit 3' on pg 3-102)
```

By p

Figure 3-49. Programs for HP-IB controlled PLOT Operations.

## 3-131. Measurement Ranges and Resolution

3-132. The 4145A measures de voltage and current with (1) the voltage monitor function of each SMU, (2) the current monitor function of each SMU and (3) the voltage monitors (Vm). The measurement ranges and resolution for the SMUs and voltage monitors are shown in Figure 3-50.

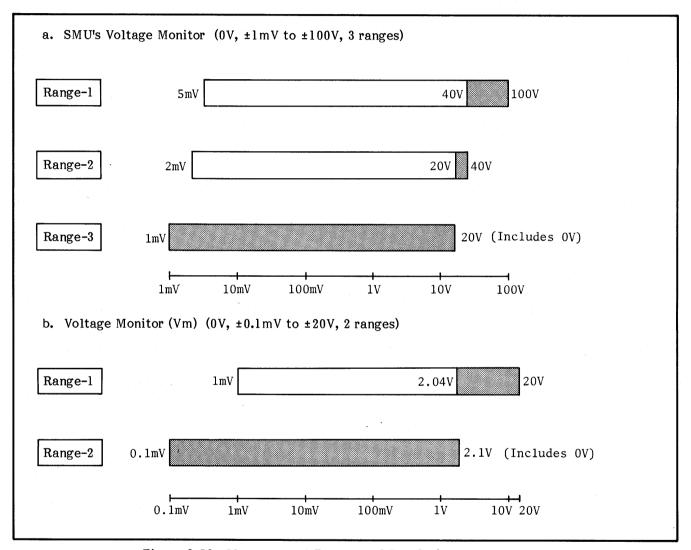

Figure 3-50. Measurement Ranges and Resolution.

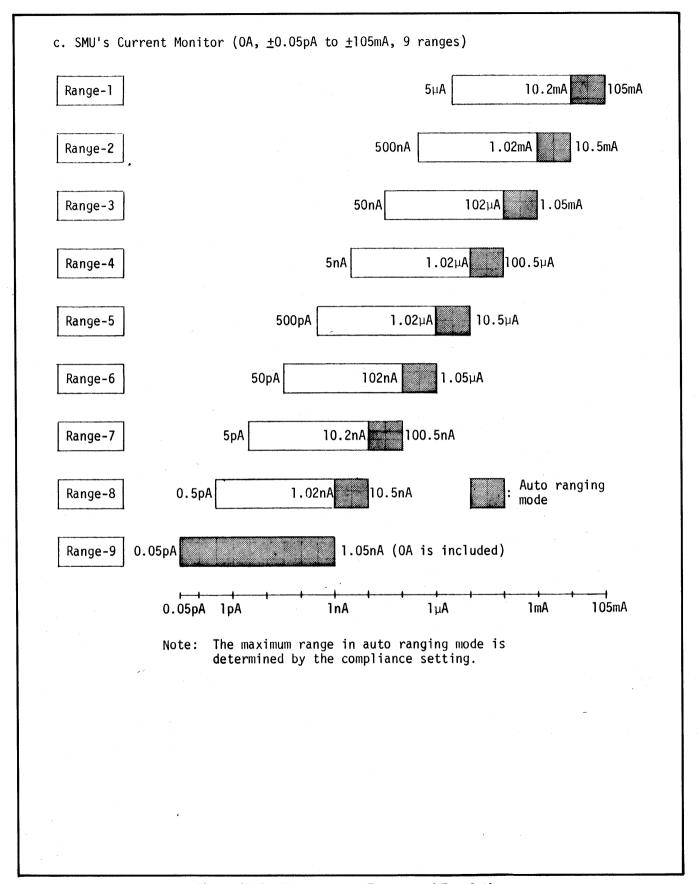

Figure 3-50. Measurement Ranges and Resolution.

3-133. Resolution and Format for Displayed Data and Data Output.

3-134. Measurement results are stored as raw data. The 4145A then manipulates the stored raw data with (1) the user functions (i.e., to calculate HFE or GM) or (2) the analysis functions (Marker, Cursor, and Line).

Display resolution may differ depending on the measurement resolution because of the inherent errors of the digital data manipulations. The raw data are stored using a 3-byte 2's complement format (one byte has 8 bits; the first byte is for the exponent, the second and third bytes are for the mantissa). Therefore, the display resolution may be higher than that given in the specifications because of the conversion from 2's complement to decimal. The number of output/display digits and the display format are listed in Tables 3-13 and Figure 3-51.

Table 3-13. Number of Output/Display Digits

|                                   |         | Dis    | splay Dig | its and  | Format        |        |
|-----------------------------------|---------|--------|-----------|----------|---------------|--------|
| Output/Display Functions          | Voltage |        | Current   |          | User Function |        |
|                                   | Digits  | Format | Digits    | Format   | Digits        | Format |
| Marker/Cursor in GRAPHICS Display |         |        |           | ·        |               |        |
| LIST Display                      |         |        |           |          | 3             | С      |
| MATRIX Display                    | 5       | a      | 4         | b        |               |        |
| Cursor in SCHMOO Display          |         |        |           |          |               |        |
| PRINT Function                    |         |        |           |          |               |        |
| HP-IB Data Output                 |         | (e)    | 5         | e        | not ava       | ilable |
| Keyboard Execution                | 4       | d      | 4         | d        |               |        |
| Line in GRAPHICS Display          |         |        | 3 Digits  | , Format | : C           |        |

a. Voltage Display Format (5 digits, Min. = 0.1mV)

|                  | sn.nnnn V    |
|------------------|--------------|
| 10V ≤  V  < 100V | snn.nnnV     |
| V  = 100V        | snnn.nnV     |
| s: Polarity (b   | lank or "-") |
| n: Numeric (O    | to 9)        |
| .: Decimal poir  | nt           |

V: Unit (volt)

b. Current Display Format (4 digits, Min. = 0.05pA)

| All currnet values                   | s d d d d u A           |  |  |
|--------------------------------------|-------------------------|--|--|
| s: Polarity (blank or "-")           |                         |  |  |
| d: Numeric (O to 9) or dicimal point |                         |  |  |
| u: Engineering unit                  | ("m", "μ", "n", or "p") |  |  |
| A: Unit (Ampere)                     |                         |  |  |

c. User Function Display Format (3 digits)

| 1.00 ≤  Mantissa  < 99.9                                                                                | sdddnE±mm |  |
|----------------------------------------------------------------------------------------------------|-----------|--|
| 100 ≤  Mantissa  < 999 snnnE±n                                                                          |           |  |
| s: Polarity (blank or "-") d: Numeric ("0" to "9") or decimal point n: Numeric ("0" to "9") E: Exponent |           |  |
| ±mm: 2-digit exponent(Engineer multiples of 3, from -3                                                  |           |  |

d. Display Format for Keyboard-Executed Calculations

| All variable values    | s d d d d n E ± mm         |  |  |
|------------------------|----------------------------|--|--|
| Designations are the s | same as those of format c. |  |  |

e. HP-IB Data Output Format (5 digits)

| All variable values    | s n d d d n n E ± mm      |  |  |
|------------------------|---------------------------|--|--|
| Designations are the s | ame as those of format c. |  |  |

Figure 3-51. Display/Output Format.

# 3-144. Disc Initializing

3-145. The puvpox of disc initialization is to generate a directory onto the disc, which enables you to use the disc for the 4145B. Measurement Setups, Auto Sequence Programs. measurement results from the 4145B can be stored on the initialized disc Also, for archival purposes, the 4145B's operating system can be copied to the initialized disc, by using the operating system copy function (Refer to paragraph 3-146). The procedure to initialize a described in Figure 3-61. is recommended disc is the HP 92192A, Micro Floppy Disc (double sided, double density).

# Disc Initializing Procedure

- (1) Turn on the 4145B
- (2) Press the CATALOG softkey on the MENU Page. Display will be as shown below.

Chp] \*\*\* USER FILE CATALOG \*\*\* EXTN

Volume: HP4145 Rev. 1.0
available records = 2075
file name comments adrs blk

CAT

SCATEN

SCATEN

FOLL

FOLL

(3) Press the EXTN softkey, then softkey prompt will be SKP 31.

(4) Remove the disc and insert the blank disc.

(5) Press the INIT DISC softkey.

(6) "Initialize OK?" will be displayed in the system message area. Press the EXEC softkey. If the QUIT softkey is pressed before pressing the EXEC softkey, the FORMAT operation is cancelled.

(7) Disc initialization takes only a few minutes.

## Note

By executing the Disc Initializing, all the programs and datas that are existing on the disc are purged.

# 3-146. Operating System Copy

3-147. For archival purposes, the 4145B can copy the Operating System Software onto discs that are initialized by the 4145B or HP series 200/300 Desktop Computers. The procedure is described in Figure 3-63.

#### CAUTION

The Operating System Copy function erase all files of the user area on the disc.

#### Note

Copying the 4145B's Operating System Software for any means, except for archival purposes, without the prior written consent of Hewlett-Packard Company is prohibited. If extra system discs are required for purposes other than archival purposes, order P/N 04145-61501.

#### Note

The Operaring System Copy function cannot copy the files of the user area onto the disc.

# Operating System Software Copy:

(1) Turn on the 4145B.

(2) Same procedure as that is step (2) of Figure 3-61.

(3) Same procedure as that is step (3) of Figure 3-61.

(4) Press the COPY SYS softkey.

When "Copy system OK?" is displayed, press the EXEC softkey. If the QUIT softkey is pressed before pressing the EXEC softkey, the Operating System Software Copy operation is cancelled.

### Note

The System Disc must be in the 4145B's disc drive, if the QUIT softkey is pressed in the cancel procedure.

(6) Insert the Master Disc (disc to be copied) that contains the Operating System and press the EXEC softkey.

(7) After the disc has been accessed, "Insert the copy disc." is displayed. Remove the Master Disc and insert the initialized disc (target disc), then press the EXEC softkey.

"Copy completed" is displayed when Copy is finished. To copy additional discs, press the EXEC softkey and repeat steps (6) to (7). To return to the MENU page, press the QUIT softkey, insert the System Disc and press the EXEC or QUIT softkey.

3-148. DISC COPY

3-149. All files in the user area of a 4145B disc can be copied onto another disc. The procedure is given in Figure 3-63. The operating system software and the system files can also be copied with this function.

## User Area and Operating System Copy:

- (1) Same procedures as that are steps (1) to (3) of Figure 3-61.
- (2) Press the DISC COPY softkey.
- (3) Insert the Master Disc (disc to be copied) and press the EXEC softkey. A portion of the user area files will be loaded into the 4145B's RAM. This takes a few seconds.
- (4) Insert the Copy Disc (target disc) and press the EXEC softkey. The files loaded into the 4145B's RAM in step (3) will be copied onto the target disc.

#### Note

Write protect the Master Disc to protect the files from operational errors.

- (5) Repeat steps (3) and (4) if instructed to do so.
- (6) Copy is finished. To copy additional discs, repeat steps (3) and (4). To return to the MENU page, press the QUIT softkey.

#### Note

Do not use the Disc that cannot complete the Disc Copy operation for the 4145B.

#### Note

If you want to copy one file, the procedure is given below.

#### Copy One File:

- (1) Turn on the 4145B.
- (2) Load a desired file using the GET function.
- (3) Change discs and store the file by using the SAVE function.

#### 3-150. FILE TRANSFER

3-151. The 4145B can transfer the setup programs, Auto Sequence Programs and measurement results from the HP 4145A's or another 4145B's disc without the aid of a controller. Operating instructions for the FILE TRANSFER function are given in Figure 3-64.

## From the HP 4145A

#### Connection:

- (1) Equipment
- HP 16267A File Transfer Software Disc for the 4145A and HP-IB cable.
- (2) Interconnect the 4145B and 4145A as shown below.

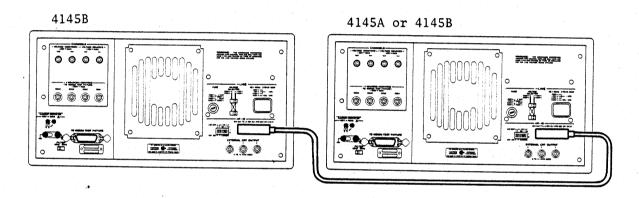

#### Note

Except for the 4145A and 4145B, nothing is with the HP-IB cable.

### Transfer:

- (3) Insert the HP 16267A File Transfer Software Disc to the 4145A's built-in disc drive.
- (4) Turn the 4145A on.
- (5) Insert the System Disc and turn the 4145B on.
- (6) For the 4145A, press the CATALOG softkey. For the 4145B, press the CATALOG softkey on the MENU page and press the EXTN softkey.
- (7) For the 4145A, remove the File Transfer Software Disc and insert the disc containing the setup programs, Auto Sequence Programs and measurement results to be copied to the 4145B's Disc. For the 4145B, insert the copy disc (target disc).
- (8) For the 4145A, press the SEND DATA softkey and for the 4145B, press the REC DATA softkey.
- (9) The filename of the file being transferred will be displayed. If the ABORT softkey on the 4145A or 4145B is pressed before the transfer is complete, the File Transfer operation is aborted. After pressing the ABORT softkey, the catalog of the existing files on the disc is displayed.
- (10) "Transfer completed." is displayed when the File Transfer operation is finished.

## From another 4145B:

#### Connection:

- (1) Equipment:
  Another 4145B and an HP-IB cable.
- (2) Interconnect the 4145B's with the HP-IB cable as shown in the above figure.

## Transfer:

- (3) Turn both 4145B's on and press the CATALOG softkey on the MENU page. When the CATALOG page is displayed, press the EXTN softkey.
- (4) Insert the disc containing files to be copied into one 4145B and insert the copy disc (target disc) into the other 4145B.
- (5) Press the SEND DATA softkey on the 4145B from which the files will be copied, Press the REC DATA softkey on the 4145B that will be receiving the files.
- (6) The filename of the file being transferred will be displayed. If the ABORT Softkey is pressed on either 4145B before the transfer is complete, the File Transfer operation will be aborted.
- (7) "Transfer completed" is displayed when the File Transfer operation is finished.

#### 3-152. Data File Structure

3-153. Data files stored on discs can be read on HP9000 Series 200 and 300 computers running BASIC 3.0 or 4.0. Paragraphs 3-154 through 3-162 explain the structure of data files: paragraphs 3-163 and 3-164 describe how to read measurement data from a disc. These paragraphs were written for users familiar with 4145B operation and BASIC 3.0 or 4.0 data storage and retrieval techniques. If this is not the case, however, this section and Chapter 7 (Data Storage and Retrieval) of the BASIC 3.0 or 4.0 Programming Techniques Manual will help you understand data file structure.

3-154. The 4145B's data files are divided into four main sectors, as follows.

| 1) BDAT System sector      | 256 bytes  |
|----------------------------|------------|
| 2) File Comment sector     | 256 bytes  |
| 3) Setupb Data sector      | 768 bytes  |
| 4) Measurement Data sector | 4608 bytes |

## 3-155. BDAT System Sector

3-156. This sector contains an End-of-File pointer and the number of defined records in the file. You cannot directry access the system sector. For more information, refer to Reading and Writing BDAT Files in Chapter 7 of the BASIC 3.0 or 4.0 Programming Techniques Manual.

#### 3-157. File Comment Sector

3-158. This sector contains the file comment displayed on the catalog page. Figure 3-65 shows the structure of the File Comment Sector.

# 3-159. Setup Data Sector

3-160. This sector contains CHANNEL DEFINITION, SOURCE SETUP, MEAS & DISP SETUP, and OUTPUT SEQUENCE SETUP page data. Figure 3-66 shows the structure of the Setup Data sector. A brief explanation of each block in this sector is as follows.

1) ID TABLE [bytes 16 through 169]
This block contains symbolic name, status, function, and channel data for each SMU, VS, VM, and User Function. Data for each item is contained in and 11-byte long data group, and all groups have the same structure. Figure 3-67 shows the 4145B's CHANNEL DEFINITION page and provides more detailed information on ID TABLE data groups.

- 2) SVCBV (Source Value Control Block for Variables) [bytes 171 through 264] The SVCBV contains setup, Hold Time, and Delay Time data for variables VAR1, VAR2, and VAR1'. Data for each variable is contained in a 26-byte long data group, and all variable data groups have the same structure. Hold and Delay Times are written using the 4145B's 4 byte floating point data format as shown and explained in Figure 3-68. Figure 3-69 shows the 4145B's SOURCE SET UP page and provides more detailed information on SVCBV data groups.
- 3) SVCBC (Source Value Control Block for Constants) [bytes 265 through 330] The SVCBC contains setup data for each constant (SMU 1 4, VS1, and VS2). Data for each constant is contained in an 11-byte long data group, and all groups have the same structure. Figure 3-70 shows SVCBC data group structure and provides more detailed information.
- 4) DACB (Data Array Control Block) [bytes 331 through 390]
  The DACB contains Data Area data for each channel (SMUs 1 4, VM1, and VM2). Data for each channel is contained in a 10-byte long data group, and all groups have the same structure. Figure 3-71 shows DACB data group structure and provides more detailed information.
- 5) DCB (Display Control Block) [bytes 401 and 402]
  This block contains display mode data. Figure 3-72 shows DCB structure and provides more detailed information.
- 6) GRAPHIC PLOT DCB [bytes 403 through 463]

  This block contains data on the ID TABLES to be displayed on the GRAPHIC PLOT page, and on the X, Y1, and Y2 axes. ID TABLE data and data for each axis is contained in a 20-byte long data group, and all groups have the same structure. Figure 3-73 shows GRAPHIC PLOT DCB structure and provides more detailed information. If the first byte in a data group is a space, that axis is not used.

- 7) LIST DCB [bytes 463 through 528]
  The LIST DCB contains data on the ID TABLES to be displayed on the LIST page. Data for each Measurement Channel is contained in an 11-byte long data group, and all groups have the same structure as the ID TABLE structure shown in Figure 3-67. If the first byte in a data group is a space, that Measurement Channel is not used.
- 8) MATRIX DCB [bytes 529 through 539] This block contains data on the ID TABLE to be displayed on the MATRIX page. MATRIX DCB data is contained in an 11-byte data group that has the same structure as the ID TABLE structure shown in Figure 3-67.
- 9) SCHMOO DCB [bytes 540 through 570] This block contains data on the ID TABLE to be displayed on the SCHMOO PLOT page, and on the Z axis limits as defined on the MEAS & DISP MODE SETUP page. SCHMOO DCB data is contained in an 11-byte data group that has the same structure as the ID TABLE structure shown in Figure 3-67. Z axis limits are written using the 4145B's 4 byte floating point data format shown in Figure 3-68.
- 10) TBCB (Time Base Control Block)
  [bytes 571 through 582]
  The TBCB contains Wait, Interval, and Number of Steps data. Each data group is written using the 4145B's 4 byte floating point data format shown in Figure 3-68. Figure 3-74 shows TBCB structure and provides more information.
- 11) MCCB (Measurement Channel Control Block) [bytes 615 through 623] This block contains measurement measure, use, not measurement range data. Data is contained in a 9-byte data group. Figure 3-75 shows MCCB structure and provides more detailed information.
- 12) OSEQ (OUTPUT SEQUENCE) [bytes 625 through 630]
  This block contains channel (SMUs 1 ∼ 4, VS1, and VS2) output sequence data. Figure 3-76 shows OSEQ structure and provides more detailed information.

13) DATA ST (DATA STORE) [byte 760]

This byte shows whether the Measurement Data sector contains measurement data or not.

00H = no data 01H = data

# 3-161. Measurement Data Sector

3-162. This sector contains Measurement data and data header information. The measurement data portion contains SMU status and channel number data in addition to the measurement data. The data header portion contains the measurement data's measurement append number and the VAR2 step number. Figure 3-77 shows the Measurement Data Sector's structure and provides more detailed information.

The Measurement Data Sector begins with record number 2,432 and finishes with record number 4,735. This sector is divided into equal measurement data areas, depending on the number of measurement channels used. For example, if two channels are used, the first measurement data area will cover records 2,432 through 3,583, while the second measurement data area will cover records 3,584 through 4,735.

## 3-163. Reading Data Files

3-164. The procedure for reading a data file is as follows.

- Confirm the presence of measurement data by reading the DATA ST byte (byte 760) in the Setup Data sector.
- 2) Confirm which measurement channels were used by reading the MCCB (bytes 615 through 623) of the Setup Data sector.
- 3) Retrieve the number of the measurement data record by reading the DACB (bytes 331 through 390) of the Setup Data sector.
- 4) Read the desired measurement data record (retrieved in step 3) from the Measurement Data sector. Returned measurement data includes the VAR1 and VAR2 step numbers, and the measurement append number.

Figure 3-78 shows a sample program for reading a data file from a disc in accordance with the preceding procedure, and for plotting the data on the computer's CRT. The X axis corresponds to the VAR1 setting (linear) and the Y axis corresponds to the Y1 axis setting on the GRAPHIC PLOT page.

| Name        |          |                 |                        |
|-------------|----------|-----------------|------------------------|
| Item        |          | File<br>Comment | not used               |
| Pos<br>Byte | 0        | 0               | 10 20 30 40 40         |
|             |          |                 |                        |
| Name        |          |                 |                        |
| Item        |          |                 | not used               |
| Pos<br>Byte | 50       | 50              | 60 30 90 90            |
|             |          |                 |                        |
| Name        |          |                 |                        |
| Item        |          |                 | not used               |
| Pos<br>Byte | 100      | 0               | 10 20 30 40 40         |
|             |          |                 |                        |
| Name        |          |                 |                        |
| Item        |          |                 | not used               |
| Pos<br>Byte | 150      | 50              | 60   70   80   90   90 |
|             |          |                 |                        |
| Name        |          |                 |                        |
| Item        |          |                 | not used               |
| os -        | 200      |                 | 10                     |
| Byte        | <u>_</u> |                 |                        |
|             |          |                 |                        |
| Vame        | i i      |                 |                        |
| Item        |          | not<br>used     |                        |
| Pos<br>Byte | 250      |                 |                        |

Figure 3-65. Structure of the File Comment Sector

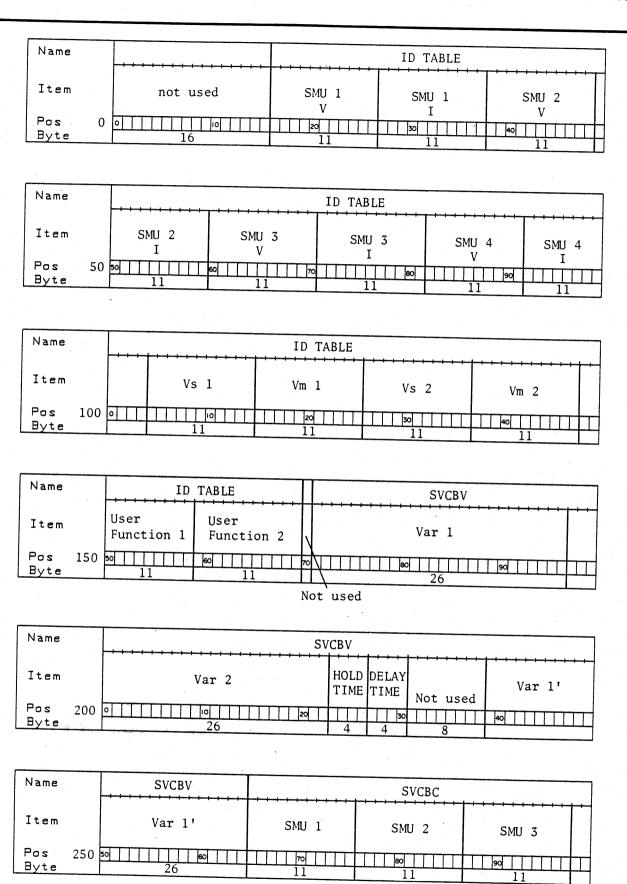

Figure 3-66. Data File Structure of the Setup Data Sector (1 of 3)

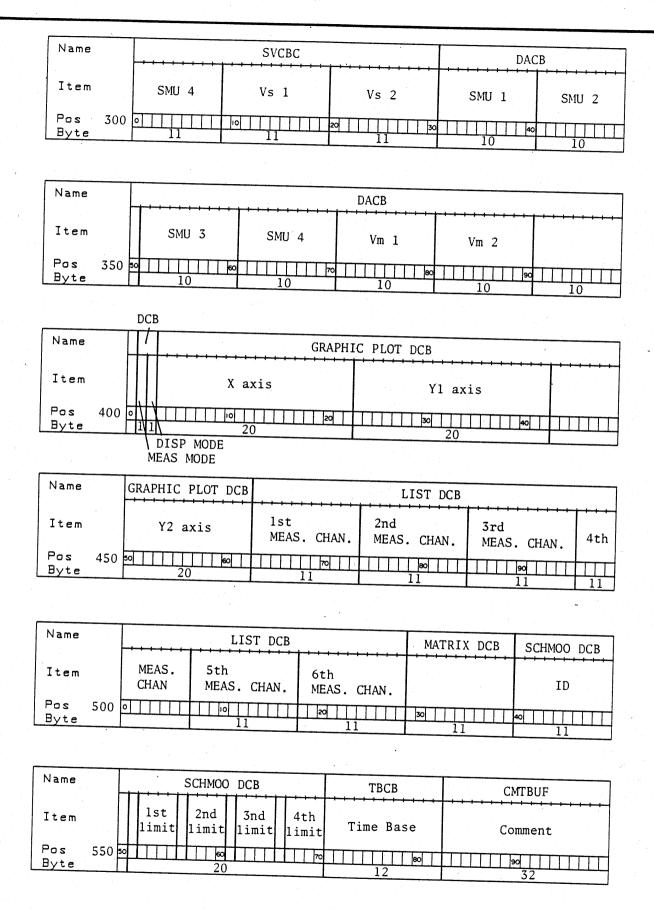

Figure 3-66. Data File Structure of the Setup Data Sector (2 of 3)

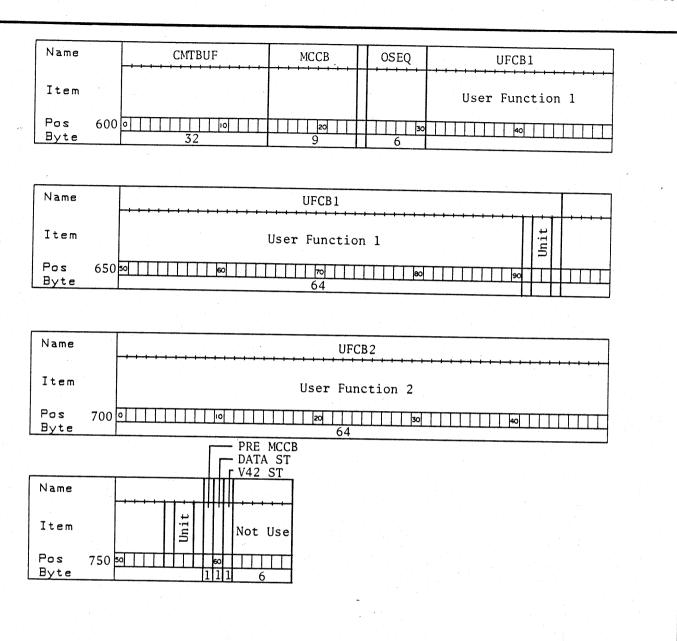

Figure 3-66. Data File Structure of the Setup Data Sector (3 of 3)

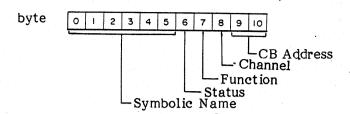

1) Symbolic Name

The Symbolic Name bytes contain the user-specified SMU, Vs, Vm, or User Function name that is assigned on the 4145B's CHANNEL DEFINITION page. This name can be up to 6 ASCII characters long.

## 2) Status

The Status byte containsur channel's source mode setting that is assigned on the CHANNEL DEFINITION page. Each bit is defined as follows.

| bit 0 ———    | 0: Normal      | 1: Common        |
|--------------|----------------|------------------|
| bit 1 ∿ 4 —— | Always 0       |                  |
| bit 5 ———    | 0: Source      | 1: Monitor       |
| bit 6 ———    | 0: V mode      | 1: I mode        |
| bit 7 ———    | 0: SMU, Vm, Vs | 1: User Function |

## Example

00H\*: V source 01H: Common

20H: V monitor, Vs or User Function not used

40H: I source 60H: I monitor 80H: User Function

## 3) Function

The Function byte contains the channels source function setting that is assigned on the CHANNEL DEFINITION page. Several examples are as follows.

00H: Monitor, User Function not used

40H: User Function 1 41H: User Function 2 80H: Constant

81H: Var 1 82H: Var 2 84H: Var 1'

#### 4) Channel

The channel byte contains one of the following settings.

00H: SMU1, User Function

01H: SMU2 02H: SMU3 03H: SMU4 04H: Vsl, Vml 05H: Vs2, Vm2

<sup>\*</sup>Hexadecimal notation.

5) CB Address

The CB Address bytes contain detailed channel address information, as follows.

If Varl, Var2 or Varl' is used, these bytes contain the SVCBV's address.

If a constant is used, these bytes contains SVCBC's address.

If a channel is set to Monitor, these bytes contains DACB's address.

If a channel is set to User Function, these bytes contain the UFCB's address.

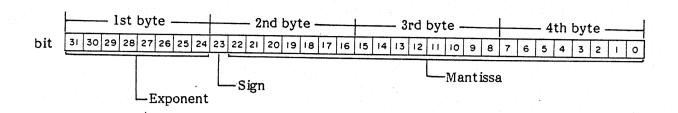

Exponent: 2's complement binary -128 Exponent 127

Sign : "1" is -, "0" is +

Mantissa: Normalized 2's complement binary

0.5 Mantissa 1

Real Value: REAL Value=(1-2 x Sign) x Mantissa x 2Exponent-23\*

\*"-23" means that the decimal point of the mantissa is set at

bit 23. 2<sup>-129</sup> REAL Value 2<sup>127</sup>

Following is a sample program to transform 4byte Floating Point Data Format values to REAL values.

```
10
      INTEGER Byte1, Byte2, Byte3, Byte4
20
      REAL Mantissa, Exponent, Real1
30
40
      Exponent=FNSigned(Byte1)-23
50
      Mantissa=(FNSigned(Byte2)*256.+Byte3)*256.+Byte4
60
      Real1=Mantissa*2^Exponent
70
      DISP Real1
80
      END
90
100
      DEF FNSigned(INTEGER Byte)
110
120
      IF BIT(Byte,7) THEN
130
          RETURN (Byte-256)
140
150
          RETURN (Byte)
160
      END IF
170
180
      FNEND
```

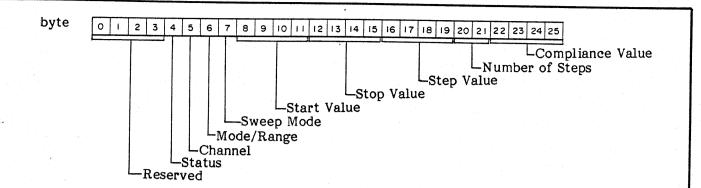

#### 1) Status

The Status byte contains a variable's used or not used setting.

00H: Not used 80H: Used

#### 2) Channel

The Channel byte contains the channel setting that coresponds to the variable used.

00H: SMU1 01H: SMU2 02H: SMU3 03H: SMU4 04H: Vsl 05H: Vs2

# 3) Mode/Range

The Mode/Range byte contains a variable's V source, I source, and source range setting.

bit 0 through 4 transform binary to decimal number 7:100V range 10:100mA range 8:40V range 11:10mA range 9:20V range 12: lmA range 13:100 μ A range 14:10 µ A range 15: 1 µ A range 16:100nA range 17:10nA range 18: lnA range bit 5 and 6 always 0 bit 7 -0: V mode 1: I mode

4) Sweep Mode

The Sweep Mode byte contains a variable's linear sweep or log sweep setting that is assigned on the SOURCE SETUP page. If a variable is set to log sweep, this byte shows the number of the steps for one decade. (Transform a 2's complement binary to a REAL value.)

00H : Linear Sweep
0AH : Log10 increasing (10 steps for one decade)
04H : Log25 increasing (4 steps for one decade)
02H : Log50 increasing (2 steps for one decade)
F6H : Log10 decreasing
FCH : Log25 decreasing
FEH : Log50 decraesing

Refer to Figure 3-68, sample program lines 120 through 160 to transform a 2's complement binary value to a REAL value.

- 5) Start Value, Stop Value, Step Value and Compliance Value
  These bytes contain values that are assigned on the SOURCE SET UP page. These
  values are written using 4145B 4byte Floating Point Data Format. Refer to
  Figure 3-68.
- 6) No. of Steps
  The No. of Steps bytes contain the number of steps that are assigned on the SOURCE SET UP page. This value is written using the 2byte Integer format.

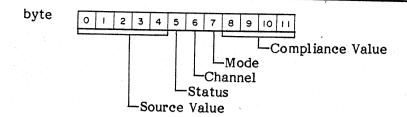

Source Value and Compliance Value
 These bytes contain constant source values and compliance values that are assigned on the SOURCE SET UP page. The values are written using the 4145B 4byte Floating Point Data Format. Refer to Figure 3-68.

# 2) Status

The Status byte contains a channel's used or not used setting.

00H: Not used 80H: Used

## 3) Channel

The Channel byte contains the channel setting.

00H: SMU1 01H: SMU2 02H: SMU3 03H: SMU4 04H: Vsl 05H: Vs2

#### Mode

The Mode byte contains the source mode setting that is assigned on the  ${\tt SOURCE}$  SET UP page.

01H: Common 80H: I mode

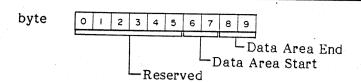

- Data Area Start
   The Data Area Start bytes contain the starting address of a channel's
   measurement data in the Measurement Data Sector.
- 2) Data Area End
  The Data Area End bytes contain the last address of a channel's measurement
  data in the Measurement Data Sector.

Note

Data Area Addresses are 1300H through 24FFH.

byte

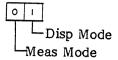

1) Meas Mode

The Meas Mode byte contains the measurement mode's sweep or time domain measurement setting.

00H: Sweep Measurement

01H: Time Domain Measurement

2) Disp Mode

The Disp Mode byte contains the display mode setting that is assigned on the MEAS & DISP MODE SET UP page.

01H: Graphic Plot

02H: List 04H: Matrix 08H: Schmoo Plot

> · ·

- Symbolic Name, Status, Function, Channel and CB address
   These bytes contain the ID TABLE data that is to be displayed on the GRAPHIC PLOT page as X, Y<sub>1</sub> or Y<sub>2</sub> axies.
- Scale
   This Scale byte contains the scale setting for The GRAPHIC PLOT page.

00H: Linear 01H: Log increasing

FFH: Log decreasing

3) Lower Limit, Upper Limit
These bytes contain the Lower (Left) and Upper (Right) Limits of the X, Y<sub>1</sub>, or
Y<sub>2</sub> axis. These bytes are written using the 4145B 4byte Floating Point Data
Format as shown Figure 3-68.

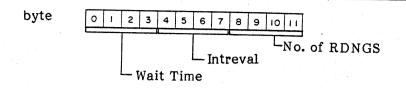

1) Wait Time, Interval, No. of RDNGS
These bytes contain wait time, interval time, and number of RDNGS data for a
time domain measurement. These bytes are written using the 4145B's 4 byte
floating point data format as shown Figure 3-68.

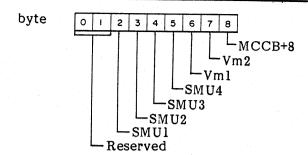

1) SMUs 1 4, Vm1, Vm2

These bytes contain channel setting data (Whether the channel is set to or not, V measurement, or I measurement). Each bit (for each byte) is as follows.

| bit $0 \sim 3$ —————————————————————————————————— | Always 1 (means auto range)<br>Always 0 |              |  |
|---------------------------------------------------|-----------------------------------------|--------------|--|
| bit 6 ———                                         | 0: Not measure                          | 1: Measure   |  |
| bit 7 ———                                         | 0: V measure                            | 1: I measure |  |

2) MCCB+8

This byte also contains channel setting data (whether measure or not measure is set. Each bit is defined as follows.

| bit 0 ——————————————————————————————————— | SMU1<br>SMU2<br>SMU3<br>SMU4<br>Vm1<br>Vm2 | 0: Not measure 0: Not measure 0: Not measure 0: Not measure 0: Not measure 0: Not measure | 1: Measure 1: Measure 1: Measure 1: Measure 1: Measure 1: Measure |
|-------------------------------------------|--------------------------------------------|-------------------------------------------------------------------------------------------|-------------------------------------------------------------------|
| bit 6 and 7                               | Always                                     | 0                                                                                         | 1. Measure                                                        |

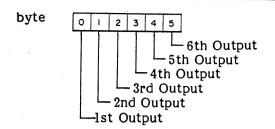

 1) 1st through 6th Output Each byte contains channel number setting data as follows.

00H: SMU1 01H: SMU2 02H: SMU3 03H: SMU4 04H: Vs1 05H: Vs2

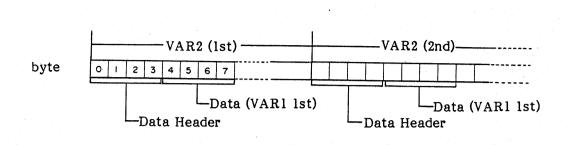

# (1) Data Header

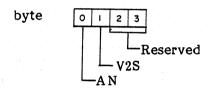

l channel SMU Measurement Data Sector

1) AN

This AN byte contains (measurement) Append Number data (bit 7 is always 1)

80H: initial measurement data 81H: 1st append measurement data 82H: 2nd append measurement data 83H: 3rd append measurement data

2) V2S

This V2S byte contains VAR2 step number data.

00H: lst Var2 step 01H: 2nd Var2 step 02H: 3rd Var2 step 03H: 4th Var2 step

Figure 3-77 Measurement Data Sector Structure (1 of 2)

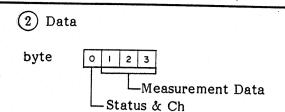

Status & Ch
 The Status & Ch byte contains data error status and channel number data.

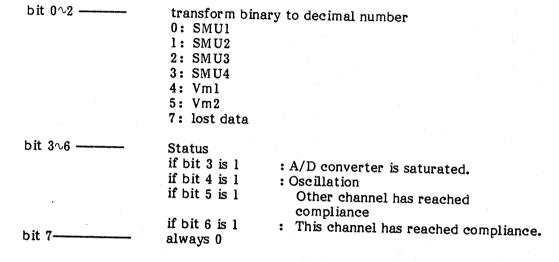

- 2) Measurement Data Data contained in the measurement Data bytes written using the 4145B's 3 byte floating point data format, which is the same as the 4 byte floating point format shown in Figure 3-68, except the last byte is omitted.
- Blank (unused) areas.
   All blank measurement data bytes will return "FFH".
- 3 Blank (unused) Area

Blank measurement data bytes will return "FFH".

#### Note

This sample program runs under tshe BASIC 3.0 or 4.0 environment, and requires loading the GRAPH binary files as well as the appropriate files from your disc drive.

```
INTEGER Base, Smu_no, Data_ptr, Flag, Stat, Ch
         INTEGER Comment(0:127), Prog45(0:383), Data45(2432:4735)
  20
 30
        INTEGER Meas_ch_active(5)
        INTEGER Data_start.Data_end INTEGER Prev_valid
 40
 50
 60
        REAL Sweep_start, Sweep_end, Sweep_step, Var1, Vary
 70
        REAL Ymin, Ymax
 80
        DIM Filename$[100].Workdir$[100]
 90
 100
        Workdirs=SYSTEM$("MSI")
 110
        MASS STORAGE IS ":HP9122,700,0"
 120
 130
        GINIT
 140
        GRAPHICS ON
 150
        GCLEAR
 160
        LINPUT "Please enter file name",Filename$
 170
 180
        ASSIGN @File TO Filename$
 190
 200
        ENTER @File;Comment(*).Prog45(*).Data45(*)
 210
220
        IF FNGet_byte(Prog45(*),760)=0 THEN
   DISP "No valid data !!!"
                                                                     ! DATAST
 230
 240
        ELSE
 250
          Ch_active_frag=0
 260
          FOR Channel=0 TO 5
270
280
290
            Meas_ch_active(Channel)=BIT(FNGet_byte(Prog45(*),617+Channel),6)
            Ch_active_frag=Ch_active_frag+Meas_ch_active(Channel)
          NEXT Channel
 300
          IF Ch_active_frag<>0 THEN
 310
            FOR Channel = 0 TO 5
320
               IF BIT(FNGet_byte(Prog45(*),617+Channel),6) THEN
                                                                                ! MCCB
 330
                 Smu_no=Channel
340
                 Data_start=FNGet_word(Prog45(*),331+Smu_no*10+6)
                                                                                  DACE
350
                 Data_end=FNGet_word(Prog45(*),331+Smu_no*10+8)
Sweep_start=FNGet_real(Prog45(*),171+8)
                                                                                ! DACB
360
370
                 Sweep_end=FNGet_real(Prog45(*),171+12)
380
                 Sweep_step=FNGet_real(Prog45(*),171+16)
Ymin=FNGet_real(Prog45(*),423+12)
390
400
                 Ymax=FNGet_real(Prog45(*),423+16)
410
            1
420
                 VIEWPORT 10,120,10,90
430
                 WINDOW Sweep_start,Sweep_end,Ymin,Ymax
440
            •
450
                 Varl=Sweep_start
460
                 FOR Data_ptr=Data_start_TO Data_end-1_STEP_4
470
                   Vary=FNGet_data(Data45(*),Data_ptr,Flag,Stat,Ch)
480
                   SELECT Flag
490
                   CASE O! Data
500
                     IF Prev_valid THEN _ DRAW Vari, Vary
510
520
530
                       MOVE Vari, Vary
540
                     END IF
550
                     Prev_valid=1
560
                   CASE 1
570
580
                  Varl=Sweep_start
Prev_valid=0
CASE -1
590
```

Figure 3-78. Sample Program for Reading a Data File (Sheet 1 of 4)

```
600
                      Prev_valid=0
 610
                    END SELECT
 620
                    Var1=Var1+Sweep_step
 630
                  NEXT Data ptr
 640
               ELSE
               END IF
 650
 660
             NEXT Channel
 670
          ELSE
 680
             DISP "Not measurement channel !!!"
 690
          END IF
 700
        END IF
 710
 720
        MASS STORAGE IS Workdirs
 730
 740
        FND
 750
 760
        DEF FNGet_real(INTEGER Array(*),Pointer) !-----
 770
 780
          INTEGER Byte_1st.Byte_2nd.Byte_3rd.Byte_4th
 790
          REAL Real_value
 800
 810
          Byte_1st=FNGet_byte(Array(*),Pointer+0)
          Byte_2nd=FNGet_byte(Array(*),Pointer+1)
Byte_3rd=FNGet_byte(Array(*),Pointer+2)
Byte_4th=FNGet_byte(Array(*),Pointer+3)
 820
 830
 840
850
          Byte_to_real(Byte_1st,Byte_2nd,Byte_3rd,Byte_4th,Real_value)
 860
          RETURN (Real value)
870
       FNEND
880
890
        DEF FNGet_data(INTEGER Array(*),Pointer,Data_flag,Smu_status,Channel) !---
900
910
          INTEGER Byte_1st,Byte_2nd,Byte_3rd,Byte_4th
920
          REAL Real_value
930
          Byte_1st=FNGet_byte(Array(*),Pointer+0)
Byte_2nd=FNGet_byte(Array(*),Pointer+1)
940
950
960
          Byte_3rd=FNGet_byte(Array(*),Pointer+2)
970
          Byte_4th=FNGet_byte(Array(*),Pointer+3)
980
         Byte_to_data(Byte_1st.Byte_2nd,Byte_3rd,Byte_4th,Real_value,Data_flag,Sm
u_status, Channel)
990 IF Data f
         IF Data_flag=1 THEN
SELECT Channel
CASE 0 TO 5
1000
1010
                                                                 ! SMU #1~4. Vm #1~2
1020
              Channel=Channel+1
1030
            CASE 7
                                                                 ! lost data
1040
              Channel = -1
1050
            CASE ELSE
                                                                 ! illegal
1060
              Channel=0
1070
            END SELECT
1080
         END IF
1090
         RETURN (Real_value)
1100
       FNEND
1110
       DEF FNGet_string$(INTEGER Array(*),Pointer,Length) !-----
1120
1130
1140
         INTEGER Char_pointer
1150
         INTEGER Char_valid
DIM String$[100]
DIM Char$[1]
1150
1180
1190
         String$=""
```

Figure 3-78. Sample Program for Reading a Data File (Sheet 2 of 4)

```
1200
          Char_valid=0
 1210
          FOR Char_pointer=MIN(Length.100) TO 1 STEP -1
            Char$=CHR$(FNGet_byte(Array(*).Pointer+Char_pointer-1))
IF NUM(Char$)<32 THEN Char$=" ! change county char$</p>
IF Char$<>" " THEN Char_valid=1 ! end of t
 1220
 1230
1240
                                                                ! change control to space
! end of trailing space
 1250
               Char_valid THEN String$=Char$&String$
                                                                ! concatinate
          NEXT Char_pointer
 1260
 1270
          RETURN (String$)
 1280
        FNEND
 1290
 1300
        DEF FNGet_word(INTEGER Array(*), Pointer) !-----
 1310
 1320
          INTEGER Upper_byte,Lower_byte,Word_value
 1330
 1340
          IF (Pointer MOD 2)=0 THEN
 1350
            RETURN (Array(Pointer DIV 2))
1360
          ELSE
            Upper_byte=FNGet_byte(Array(*),Pointer+0)
Lower_byte=FNGet_byte(Array(*),Pointer+1)
1370
1380
1390
            Byte_to_word(Upper_byte,Lower_byte,Word_value)
1400
            RETURN (Word_value)
1410
          END IF
1420
       FNEND
1430
1440
       DEF FNGet_byte(INTEGER Array(*), Pointer) !-----
1450
1460
          INTEGER Upper_byte,Lower_byte
1470
1480
         Word_to_byte(Array(Pointer DIV 2),Upper_byte,Lower_byte)
IF (Pointer MOD 2)=0 THEN
1490
1500
            RETURN (Upper_byte)
                                                                ! even address
1510
1520
            RETURN (Lower_byte)
                                                                ! odd address
1530
         END IF
1540
       FNEND
1550
1560
       SUB Byte_to_real(INTEGER Byte1,Byte2,Byte3,Byte4,REAL Real1) !-----
1570
1580
         REAL Flac, Expo
1590
1600
         Flac=(FNSigned8(Byte2)*256.+Byte3)*256.+Byte4
1610
         Expo=FNSigned8(Byte1)-23
1620
         Real1=Flac*2 Expo
1630
       SUBEND
1640
       SUB Byte_to_data(INTEGER Byte1.Byte2,Byte3,Byte4,REAL Real1,INTEGER Data_f
1650
lag, Smu_status, Channel)
1660 !-----
1670
         SELECT Byte1
1680
         CASE 255
                                                               ! no data
1690
           Data_flag=-1
1700
           Smu_status=0
1710
           Channel=0
1720
           Real1=0
1730
         CASE ELSE
1740
           IF BIT(Byte1,7) THEN
                                                                ! header mark
1750
             Data_flag=1
1760
             Smu_status=BINAND(Byte1, IVAL("01111111",2))
             Channel=Byte2
Real1=0
1780
1790
           ELSE
                                                               ! normal data
```

Figure 3-78. Sample Program for Reading a Data File (Sheet 3 of 4)

```
1800
             Data_flag=0
 1810
             Byte_to_real(Byte2,Byte3,Byte4.0,Real1)
             Smu_status=SHIFT(BINAND(Byte1,IVAL("01111000",2)),3)
Channel=BINAND(Byte1,IVAL("00000111",2))
 1820
 1830
 1840
           END IF
1850
         END SELECT
 1860
       SUBEND
 1870
1880
       SUB Byte_to_word(INTEGER Byte1,Byte2,Word1) !-----
1890
1900
         Word1=BINIOR(SHIFT(Byte1,-8),Byte2)
                                                           ! conjunction MSB and LSB
1910
      SUBEND
1920
1930
      SUB Word_to_byte(INTEGER Word1,Byte1,Byte2) !----
1940
1950
        Byte1=BINAND(SHIFT(Word1,8),IVAL("111111111",2))! MSB, right justify
Byte2=BINAND(Word1,IVAL("111111111",2)) ! LSB
1960
1970
      SUBEND
1980
1990
      DEF FNSigned8(INTEGER Byte1) !-----
2000
2010
        IF BIT(Byte1,7) THEN
          RETURN (Byte1-IVAL("100",16))
2030
        ELSE
2040
          RETURN (Byte1)
2050
        END IF
2060
      FNEND
2070
```

# SECTION IV PERFORMANCE TESTS

#### 4-1. INTRODUCTION

4-2. This section describes the tests and procedures used to verify the instrument specifications listed in Table 1-1. All tests can be performed without access to the interior of instrument. simpler. automatic Α operational test is presented in Section III under Self Test (paragraph 3-10). The performance tests described here can also be used to perform incoming inspection of the instrument and to verify that the instrument meets specified performance after troubleshooting adjustment. If the performance tests indicate that the instrument is operating outside specified limits, check that the controls on the instruments used in the test and the test set-up itself are correct, then proceed with adjustments and/or troubleshooting.

#### Note

- 1. To ensure proper test results and instrument operation, Hewlett-Packard suggest a 40 minute warm-up and stabilization period before performing any of the performance tests.
- 2. Initial control settings described in paragraph 3-14 must be used for each performance test. Exceptions to these settings will be noted as they occur. After completing a performance test, return 4145A controls to the initial control settings.

## 4-3. EQUIPMENT REQUIRED

4-4. Equipment required for performance tests is listed in Table 4-1. Any equipment that satisfies the critical specifications given in the table may be substituted for the recommended model(s).

#### Note

Equipment should be calibrated by an instrument traceable to NBS or an equivalent standards; or calibrated directly by an authorized calibration organization such as NBS. The

calibration cycle should be in accordance with stability specifications of each component.

#### 4-5. TEST RECORD

4-6. Performance test results can be recorded on the Test Record at the completion of the test. The Test Record is at the end of this section. It lists all test specifications and acceptable limits. The results recorded at incoming inspection can be used for comparison in periodic maintenance, troubleshooting, and after repairs or adjustments.

#### 4-7. CALIBRATION CYCLE

4-8. This instrument requires periodic verification of performance. Depending on the conditions under which the instrument is used, e.g., environmental conditions or frequency of use, the instrument should be checked with the performance tests described here, at least once a year. To keep instrument down-time to a minimum and to insure optimum operation, preventive maintenance should be performed at least twice a year.

## 4-9. GRAPHICS DISPLAY UNIT INTENSITY AND FOCUS CHECK

PURPOSE: This check visually verifies that the writing beam of the Graphics Display Unit (GDU) has the correct intensity and is properly focused.

## PROCEDURE:

- 1. Turn on the 4145A, then display the DIAGNOSTICS page by pressing the DIAG softkey.
- 2. Display the test pattern for the GDU as shown in Figure 4-1 by pressing the G.D. TEST softkey.
- 3. Verify that the brightness of the writing beam for lines 1, 2, 3, and 4 is as described below:

line 1: full brightness

line 2: dim

line 3: half brightness line 4: second brightness

4. Verify that the writing beam is properly focused for sharp, well-defined trace at points A, B, C, and D, and over the entire CRT display.

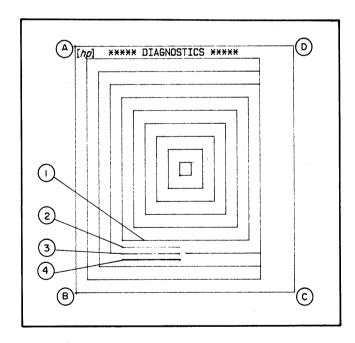

Figure 4-1. Test Pattern for GDU.

#### Note

If intensity and focus of the writing beam need adjustment, perform Graphic Display Unit Intensity and Focus Adjustment in Section V of this manual. If any trace distortion is observed, perform performance tests and adjustments in Section IV and V of the 1345A's Operating and Service Manual, located at the back of this binder.

#### Note

When the procedures in Section IV and V of the 1345A's manual are performed, the connector on the Al GDU Control Board must be disconnected. Refer to Figure 4-2 for its location.

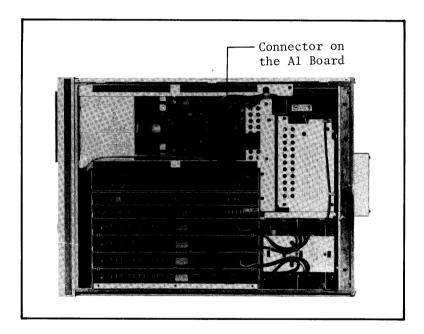

Figure 4-2. GDU Connector Location.

## 4-10. PAGE AND KEY FUNCTION CHECK

PURPOSE: This check verifies that the thirteen pages, including MENU, CHANNEL DEFINITION, DIAGNOSTICS, and so on, can be displayed without error codes or error messages. Also, this check verifies that the sixty-six keys function properly.

#### PROCEDURE:

- 1. Insert one of the discs (software discs furnished with the 4145A) into the flexible-disc drive, then turn on the 4145A.
- 2. Verify that each of the thirteen pages is displayed without any error codes or error messages, by pressing the MENU key, PREV key, NEXT key, and softkeys. Refer to Section III of this manual for details on page control.
- 3. Repeat step 2 for the rest of the discs.
- 4. Display the MENU page, then display the DIAGNOSTICS page by pressing the DIAG softkey.
- 5. Obtain the display shown Figure 4-3 by pressing the F.P. TEST softkey.
- 6. Check that the LED indicator lamps and sixty-six keys function properly as described in Figure 3-32 in Section III of this manual.

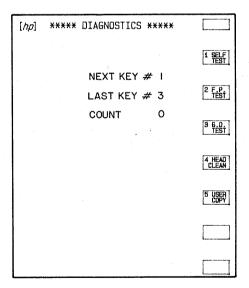

Figure 4-3. Display for Key Function Check.

## 4-11. SMU ACCURACY TEST

## **DESCRIPTION:**

The SMU Accuracy Test consists of four tests:

- (1) Voltage Control Accuracy Test
- (2) Voltage Measurement Accuracy Test
- (3) Current Measurement Accuracy Test
- (4) Current Control Accuracy Test

## (1) VOLTAGE CONTROL ACCURACY TEST

PURPOSE: This test verifies that the specified output voltage is correctly output from each SMU channel.

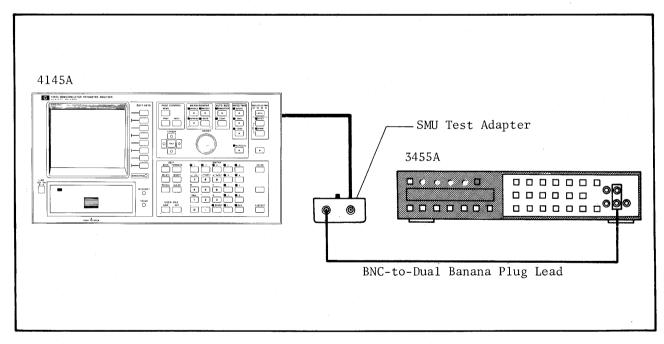

Figure 4-4. Voltage Control Accuracy Test Setup.

#### **EQUIPMENT:**

| DVM                                      | HP | MODEL 3455A*    |
|------------------------------------------|----|-----------------|
| SMU Test Adapter                         | ΗP | P/N 04145-65001 |
| BNC (Male)-to-Dual Banana Plug Test Lead |    |                 |
| Shorting Connector ·····                 | ΗP | P/N 04145-61623 |

<sup>\*</sup> The 3455A must be calibrated before testing.

## PROCEDURE:

- 1. Connect the adapter (HP P/N: 04145-65001) to the 4145A's SMU channel l connector on the rear panel.
- 2. Connect the shorting connector to the 24 pin connector (labeled "TO 16058A TEST FIXTURE") on the rear panel.
- 3. Connect the 3455A to the adapter's BNC connector and set the adapter's SELECTOR switch to  $V_{\text{O}}$ .
- 4. Set the 3455A's controls\* as follows:

| FUNCTION        | === V    |
|-----------------|----------|
| RANGE           | AUTO     |
| TRIGGER         | INTERNAL |
| MATH            | OFF      |
| AUTO CAL        |          |
| HIGH RESOLUTION | ON       |

- \* This setting is the same for all SMU accuracy tests.
- 5. Set the 4145A's controls as follows:

|      | N            | AME           | SOL  | IRCE |
|------|--------------|---------------|------|------|
| CHAN | V            | I             | MODE | FCTN |
| SMU1 | V1           |               | V    | VAR1 |
| SMU2 |              |               |      |      |
| SMU3 |              |               |      |      |
| SMU4 |              |               |      |      |
| Vs 1 |              |               | V    |      |
| Vs 2 |              |               | V    |      |
| Vm 1 | VM           |               |      |      |
| Vm 2 |              |               |      |      |
| USER | T            |               |      |      |
| FCTN | NAME (UNIT   | ) = EXPRESSIO | N    |      |
| 1    | VD (V ) = V1 |               |      |      |

Figure 4-5. Measurement Setup.

i) On the CHANNEL DEFINITION page:

Set up the page as shown in Figure 4-5. To define SMUl, press the NOT USE softkey to delete the line, then assign V name, SOURCE MODE, and SOURCE FCTN. VM is used as a dummy to display V1's output after measurement.

| [hp] ***** SOURCE SET UP *****          |                                                                                        |  |  |  |  |  |
|-----------------------------------------|----------------------------------------------------------------------------------------|--|--|--|--|--|
| VAR1                                    | VAR2                                                                                   |  |  |  |  |  |
| V1                                      |                                                                                        |  |  |  |  |  |
| LINEAR                                  | LINEAR                                                                                 |  |  |  |  |  |
| .0000٧                                  |                                                                                        |  |  |  |  |  |
| 20.000V                                 |                                                                                        |  |  |  |  |  |
|                                         |                                                                                        |  |  |  |  |  |
| 2                                       |                                                                                        |  |  |  |  |  |
| 100.0mA                                 |                                                                                        |  |  |  |  |  |
| 0011005                                 | BOURL TAUGE                                                                            |  |  |  |  |  |
| SOUNCE                                  | COMPLIANCE                                                                             |  |  |  |  |  |
|                                         |                                                                                        |  |  |  |  |  |
|                                         | <u> </u>                                                                               |  |  |  |  |  |
|                                         |                                                                                        |  |  |  |  |  |
|                                         |                                                                                        |  |  |  |  |  |
|                                         |                                                                                        |  |  |  |  |  |
| Delay T                                 | lime (5s)                                                                              |  |  |  |  |  |
| 5.000 Belay Time (65)                   |                                                                                        |  |  |  |  |  |
| [hp]** MEAS & DISP MODE SET UP **       |                                                                                        |  |  |  |  |  |
| [,,,,,,,,,,,,,,,,,,,,,,,,,,,,,,,,,,,,,, |                                                                                        |  |  |  |  |  |
| MEASUREMENT MODE: SWEEP                 |                                                                                        |  |  |  |  |  |
|                                         |                                                                                        |  |  |  |  |  |
|                                         |                                                                                        |  |  |  |  |  |
|                                         |                                                                                        |  |  |  |  |  |
|                                         |                                                                                        |  |  |  |  |  |
| DE: LIST                                |                                                                                        |  |  |  |  |  |
|                                         |                                                                                        |  |  |  |  |  |
| VM                                      |                                                                                        |  |  |  |  |  |
|                                         |                                                                                        |  |  |  |  |  |
|                                         | · · ·                                                                                  |  |  |  |  |  |
| Ł.                                      |                                                                                        |  |  |  |  |  |
|                                         |                                                                                        |  |  |  |  |  |
|                                         | VAR1 V1 LINEAR .0000V 20.000V 20.000V 2100.0mA SOURCE  Delay T & DISP MODE: SWE  V0 VM |  |  |  |  |  |

ii) On the SOURCE SET UP page:

Set the source channel parameters as shown in Figure 4-5. Set HOLD TIME and DELAY TIME to 0 seconds and 5 seconds, respectively.

iii) On the MEAS & DISP MODE SET UP page:

Select LIST as the display mode for the measurement results.

Figure 4-5. Measurement Setup (Cont'd).

| iv | ) INTEG | TIME | ••••• | LO | N | G |
|----|---------|------|-------|----|---|---|
|----|---------|------|-------|----|---|---|

- 6. Perform measurement by pressing the REPEAT key.
- 7. Record the readings on the 3455A for the start voltage (0 volts) and stop voltage (20 volts) when they are output, then verify that the recorded readings satisfy the test limits listed in Table 4-3.
- 8. Press the STOP key to end measurement.
- 9. Repeat steps 5 through 8 for each Source Setup listed in Table 4-2. The source parameters--START, STOP, and STEP--on the SOURCE SET UP page in step 4 must be changed as listed in the table.
- 10. Repeat steps 5 through 9 for SMU channels 2, 3, and 4.

Table 4-2. Source Parameter Changes

|                      | Source Setup (xxx Volts to xxx volts) |         |            |          |              |  |
|----------------------|---------------------------------------|---------|------------|----------|--------------|--|
| Source<br>Parameters | -20 to -20                            | 0 to 40 | -40 to -40 | 0 to 100 | -100 to -100 |  |
| START                | -20.000V                              | .0000V  | -40.000V   | .0000V   | -100.00V     |  |
| STOP                 | -20.000V                              | 40.000V | -40.000V   | 100.00V  | -100.00V     |  |
| STEP                 | 20.000V                               | 40.000V | 40.000V    | 100.00V  | 100.00V      |  |
| DELAY TIME           | 0 s                                   | 5 s     | 0 s        | 5 s      | 0 s          |  |

Table 4-3. Test Limits for Voltage Control Accuracy Test

| Range of SMU<br>Channel Tested | Voltage Sweep<br>(xxx volts to xxx volts) | Output Voltage<br>from SMU (Volt) | Test Limit              |
|--------------------------------|-------------------------------------------|-----------------------------------|-------------------------|
|                                |                                           | .0000                             | 0 volts ± 0.01 volts    |
| 20 volt                        | 0 to 20                                   | 20.000                            | 20 volts ± 0.03 volts   |
| ·                              | -20 to -20                                | -20.000                           | -20 volts ± 0.03 volts  |
| 4.                             |                                           | .0000                             | 0 volts ± 0.02 volts    |
| 40 volt                        | 0 to 40                                   | 40.000                            | 40 volts ± 0.06 volts   |
|                                | -40 to -40                                | -40.000                           | -40 volts ± 0.06 volts  |
|                                |                                           | .0000                             | 0 volts ± 0.05 volts    |
| 100 volt                       | 0 to 100                                  | 100.00                            | 100 volts ± 0.15 volts  |
|                                | -100 to -100                              | -100.00                           | -100 volts ± 0.15 volts |

## (2) VOLTAGE MEASUREMENT ACCURACY TEST

PURPOSE: This test verifies that the SMU accurately performs voltage measurements.

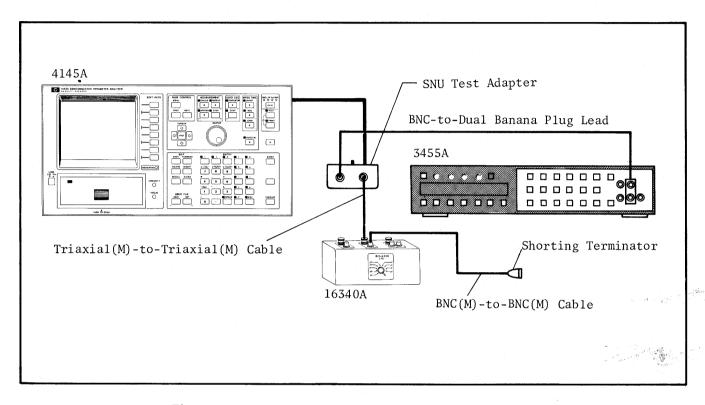

Figure 4-6. Voltage Measurement Accuracy Test Setup.\*

\* This setup is the same as for the Current Measurement Test and Current Control Accuracy Test.

## **EQUIPMENT:**

| DVM HF                                      | MODEL 3455A      |
|---------------------------------------------|------------------|
| RC Box HE                                   | MODEL 16340A     |
| SMU Test Adapter ······ HF                  |                  |
| BNC (Male)-to-Dual Banana Plug Test Lead HF |                  |
| Triaxial (Male)-to-Triaxial (Male) Cable HF |                  |
| BNC (Male)-to-BNC (Male) Cable HF           | P/N 16053-61003* |
| Shorting Connector HF                       |                  |
| Shorting Terminator HF                      | P/N 04145-65002  |

<sup>\*</sup> furnished with the 16340A

#### PROCEDURE:

- 1. Connect the adapter (HP P/N: 04145-65001) to the 4145A's SMU channel 1 connector on the rear panel.
- Connect the 3455A and the 16340A's female triaxial connector (for the  $10^2\Omega$   $10^{10}\Omega$  range) to the female BNC connector (labeled "MONITOR") and the female triaxial connector (labeled "TO 16340A") of the adapter, respectively. Use BNC (male)-to-dual banana test lead and triaxial (male)-to-triaxial (male) cable.
- 3. Connect the BNC-to-BNC cable (furnished with the 16340A) to the female BNC connector (for the  $10^2\,\Omega$ - $10^{10}\,\Omega$  range), then terminate the cable with the shorting terminator.
- 4. Connect the shorting connector to the 24 pin connector (labeled "TO 16058A TEST FIXTURE") on the rear panel.
- 5. Set the adapter's SELECTOR switch to  $V_{\text{G}},$  then set the 16340A's range to  $10^{8}\,\Omega_{\bullet}$
- 6. Set the 3455A's controls as described in step 3 of the Voltage Control Accuracy Test.
- 7. Set the 4145A's controls as follows:

|      | N,                                               | AME          | sou  | ACE  |
|------|--------------------------------------------------|--------------|------|------|
| CHAN | V                                                | I            | MODE | FCTN |
| SMU1 | V1                                               | I1           | I    | VAR1 |
| SMU2 |                                                  |              |      |      |
| SMU3 |                                                  |              |      |      |
| SMU4 |                                                  |              |      |      |
| Vs 1 |                                                  | T            | ٧    |      |
| Vs 2 |                                                  |              | V    |      |
| Vm 1 |                                                  |              |      | T    |
| Vm 2 |                                                  |              |      |      |
|      |                                                  |              |      |      |
| USER | NAME (LINTT)                                     | = EXPRESSION |      |      |
| 1    | ( )                                              |              |      |      |
| 2    | <del>                                     </del> |              |      |      |

Figure 4-7. Measurement Setup.

i) On the CHANNEL DEFINITION page:

Set up the page as shown in Figure 4-7.

- ii) On the SOURCE SET UP page:
  Set up the page as shown in Figure 4-7.
- iii) On the MEAS & DISP MODE SET UP page:

Select LIST as the display mode for measurement results.

|             | VAR1    | VAR2       |                         |
|-------------|---------|------------|-------------------------|
| NAME        | I1      |            | MEASUREMENT MODE: SWEEP |
| SWEEP MODE  | LINEAR  | LINEAR     |                         |
| START       | 150.0nA |            |                         |
| STOP        | 150.0nA |            |                         |
| STEP        | 150.0nA |            |                         |
| NO. OF STEP | 1       |            | DISPLAY MODE: LIST      |
| COMPLIANCE  | 20.000V |            | V1                      |
|             |         |            |                         |
| CONSTANT    | SOURCE  | COMPLIANCE | NAMES                   |
|             |         |            |                         |
|             |         |            |                         |
|             |         |            |                         |
|             |         |            |                         |
|             |         |            |                         |
| T           |         |            |                         |

Figure 4-7. Measurement Setup (Cont'd).

- 8. Perform the first measurement for the SMU's 20 volt range by pressing the REPEAT key.
- 9. Record the readings on the 4145A for the monitored voltage value Vla and on the 3455A for Va, then end measurement by pressing the STOP key.
- 10. Change the source parameters—START and STOP—to -150.0nA on the SOURCE SET UP page for the second measurement.
- 11. Perform the second measurement by pressing the REPEAT key.
- 12. Record the readings on the 4145A for the monitored voltage value VIb and on the 3455A for Vb, then end measurement by pressing the STOP key.
- 13. Verify that the error and offset defined by the following equations satisfy the test limit listed in Table 4-5.

error = 
$$\frac{V1a - V1b}{Va - Vb} - 1$$
  
offset = V1a - (1 + error)\*Va

- 14. Repeat steps 7 through 13 for the 40 volt range and 100 volt range. The source parameters--START, STOP, STEP, and COMPLIANCE--on the SOURCE SET UP page must be changed as listed in Table 4-4.
- 15. Repeat steps 7 through 14 for SMU channels 2, 3, and 4.

Table 4-4. Source Parameter Changes

|                     | SMU Range Tested | 40 volt |          | 100 volt |          |
|---------------------|------------------|---------|----------|----------|----------|
|                     | Measurement      | lst     | 2nd      | lst      | 2nd      |
| Source<br>Parameter | START            | 350.0nA | -350.0nA | 900.0nA  | -900.0nA |
|                     | STOP             | 350.0nA | -350.0nA | 900.0nA  | -900.0nA |
|                     | STEP             | 350.0nA | 350.0nA  | 900.0nA  | 900.0nA  |
|                     | COMPLIANCE       | 40.000V | 40.000V  | 100.00V  | 100.00V  |

Table 4-5. Test Limits for Voltage Measurement Accuracy Test

| SMU Range Tested | 20 volt | 40 volt | 100 volt |
|------------------|---------|---------|----------|
| Error (%)        | ±0.1    | ±0.1    | ±0.1     |
| Offset           | ±10mV   | ± 20 mV | ±50mV    |

## (3) CURRENT MEASUREMENT ACCURACY TEST

PURPOSE: This test verifies that the SMU accurately performs current measurements.

## **EQUIPMENT:**

The equipment required is the same as that for the Voltage Measurement Accuracy Test.

#### PROCEDURE:

- 1. Perform steps 1 through 6 of the Voltage Measurement Accuracy Test described on pages 4-9 to 4-12.
- 2. Set the adapter's SELECTOR switch to V  $_{0}$  , and the 16340A's range to 10  $^{2}\Omega_{\bullet}$

## [hp] \*\*\* CHANNEL DEFINITION \*\*\*

|      | NA | ME | SOU  | ACE  |
|------|----|----|------|------|
| CHAN | V  | I  | MODE | FCTN |
| SMU1 | V1 | I1 | ٧    | VAR1 |
| SMU2 |    |    |      |      |
| SMU3 |    |    |      |      |
| SMU4 |    |    |      |      |
| Vs 1 |    |    | V    |      |
| Vs 2 |    |    | ٧    |      |
| Vm 1 |    |    |      |      |
| Vm 2 |    |    |      |      |

| USEA<br>FCTN | NAME (UNIT) = EXPRESSION |
|--------------|--------------------------|
| 1            | ( )-                     |
| 2            | ( )-                     |

[hp] \*\*\*\*\* SOURCE SET UP \*\*\*\*\*

| ·           | VAR1    | VAR2   |
|-------------|---------|--------|
| NAME        | V1      |        |
| SWEEP MODE  | LINEAR  | LINEAR |
| START       | 9.1000V |        |
| STOP        | 9.1000V |        |
| STEP        | 9.10007 |        |
| NO. OF STEP | 1       |        |
| COMPLIANCE  | 100.OmA |        |

| CONSTANT | SOURCE | COMPLIANCE |
|----------|--------|------------|
|          |        |            |
|          |        |            |
|          |        |            |
|          |        |            |
| <u> </u> |        | L          |

Figure 4-8. Measurement Setup.

- 3. Set the 3455A's controls as described in step 3 of the Voltage Control Accuracy Test.
- 4. Set the 4145A's controls as follows:
  - i) On the CHANNEL DEFINITION page:

Set up the page as shown in Figure 4-9.

ii) On the SOURCE SET UP page:

Set up the page as shown in Figure 4-9.

| [hp]** MEAS & | DISP MODE SET UP ** |
|---------------|---------------------|
| MEASUREMENT M | ODE: SWEEP          |
|               |                     |
| DISPLAY MODE: | LIST                |
| NAMES         |                     |
|               |                     |
|               |                     |

Figure 4-8. Measurement Setup (Cont'd).

iii) On the MEAS & DISP MODE SET UP page:

Select LIST as the display mode for the measurement results.

- iv) INTEG TIME ..... LONG
- 5. Perform measurement by pressing the REPEAT key.
- 6. Record the readings on the 4145A for monitored current value IIa and on the 3455A for Va.
- 7. End measurement by pressing the STOP key.
- 8. Change the source parameters--START, STOP, and STEP--on the SOURCE SET UP page to -9.1000V, then perform measurement by pressing the REPEAT key.
- 9. Record the readings on the 4145A for monitored current value IIb and on the 3455A for Vb, then end measurement by pressing the STOP key.
- 10. Verify that the error and offset defined by the following equations satisfy the test limits listed in Table 4-7.

$$error = \frac{I1a - I1b}{\frac{Va - Vb}{R}} - 1$$

R: Calibrated value of the 16340A's resistor

offset = Ila - (1+error) \* 
$$\frac{Va}{R}$$

- 11. Repeat steps 2 through 8 for ranges  $10^3\,\Omega$  through  $10^9\,\Omega$ . The required source parameter and adaptor SELECTOR switch position must be changed as listed in Table 4-6.
- 12. Repeat steps 2 through 9 for SMU channels 2, 3, and 4.

Table 4-6. Source Parameter Changes

|                             |              |         |              | 16340        | A's Range    |              |                   |     |                  |
|-----------------------------|--------------|---------|--------------|--------------|--------------|--------------|-------------------|-----|------------------|
| Source<br>Parameter         | $10^3\Omega$ | 104Ω    | $10^5\Omega$ | $10^6\Omega$ | $10^7\Omega$ | $10^8\Omega$ | 10 <sup>9</sup> Ω | 10  | Ω <sup>e</sup> C |
| START                       |              |         |              |              |              |              |                   | .91 | 91               |
| STOP                        |              |         |              |              |              |              |                   | .91 | 91               |
| STEP                        |              |         |              |              |              |              |                   | .91 | 91               |
| COMPLIANCE                  | 10.00mA      | 1.000mA | 100.0μΑ      | 10.00μΑ      | 1.000μΑ      | 100.0nA      | 10.00nA           | 1.0 | 00nA             |
| Selector Switch<br>Position |              | $V_0$   |              |              |              | $V_{G}$      |                   |     |                  |

Table 4-7. Test Limits for Current Measurement Accuracy Test

| 16340A's Range | $10^2\Omega$ | 10³Ω  | 10 <sup>4</sup> Ω | 10 <sup>5</sup> Ω | 10 <sup>6</sup> Ω | 10 <sup>7</sup> Ω | 10 <sup>8</sup> Ω | 10 <sup>9</sup> Ω | $10^{9}\Omega$ |
|----------------|--------------|-------|-------------------|-------------------|-------------------|-------------------|-------------------|-------------------|----------------|
| Error (%)      | ±0.3         | ±0.3  | ±0.3              | ±0.3              | ±0.3              | ±0.5              | ±0.5              | ±1                | ±1.            |
| Offset         | ±0.12mA      | ±12μA | ±1.2μA            | ±0.12μA           | ±12nA             | ±1.2nA            | ±0.12nA           | ±17pA             | ±6.2pA         |

## (4) CURRENT CONTROL ACCURACY TEST

PURPOSE: This test verifies that the specified output current is correctly output from each SMU channel.

## **EQUIPMENT:**

Same as that for the Voltage Measurement Accuracy Test.

## PROCEDURE:

- 1. Perform steps 1 through 4 of the Voltage Measurement Accuracy Test described on pages 4-9 to 4-12.
- 2. Set the adapter's SELECTOR switch to V , and the 16340A's range to  $10^{2}\Omega$ .

|                                                          | N                       | AME                                                | S                                | DURCE         |
|----------------------------------------------------------|-------------------------|----------------------------------------------------|----------------------------------|---------------|
| CHAN                                                     | V                       | I                                                  | MODE                             | E FCTN        |
| SMU1                                                     | V1                      | I1                                                 | I                                | VAR1          |
| SMU2                                                     |                         |                                                    |                                  |               |
| SMU3                                                     |                         |                                                    |                                  |               |
| SMU4                                                     |                         |                                                    |                                  |               |
| Vs 1                                                     |                         |                                                    | V                                |               |
| Vs 2                                                     |                         |                                                    | V                                |               |
| Vm 1                                                     |                         |                                                    |                                  |               |
| Vm 2                                                     |                         |                                                    |                                  |               |
| USER                                                     |                         |                                                    |                                  |               |
| FCTN                                                     | NAME (UNIT              | ) = EXPRESSIO                                      | ON                               |               |
| 1                                                        |                         | ) =                                                |                                  |               |
| 2                                                        | +                       | ) =                                                |                                  |               |
|                                                          |                         |                                                    |                                  |               |
| hp] **                                                   | **** S                  | OURCE SE                                           | ET UP                            |               |
|                                                          | **** S                  | VAR1                                               | ET UP                            | *****<br>VAR2 |
| NAME                                                     |                         | VAR1                                               |                                  | VAR2          |
| NAME<br>SWEEP                                            | MODE                    | VAR1<br>I1<br>LINEAR                               | L                                |               |
| NAME<br>SWEEP<br>START                                   | MODE                    | VAR1<br>I1<br>LINEAR<br>91.00m                     | L.:                              | VAR2          |
| NAME<br>SWEEP<br>START<br>STOP                           | MODE                    | VAR1<br>I1<br>LINEAR<br>91.00m                     | L.:                              | VAR2          |
| NAME<br>SWEEP<br>START<br>STOP<br>STEP                   | MODE                    | VAR1<br>I1<br>LINEAR<br>91.00m<br>91.00m           | L.:<br>nA<br>nA                  | VAR2          |
| NAME<br>SWEEP<br>START<br>STOP<br>STEP<br>NO. 0          | MODE<br>F STEP          | VAR1<br>I1<br>LINEAR<br>91.00m<br>91.00m           | LIA<br>nA                        | VAR2          |
| NAME<br>SWEEP<br>START<br>STOP<br>STEP<br>NO. 0          | MODE                    | VAR1<br>I1<br>LINEAR<br>91.00m<br>91.00m           | LIA<br>nA                        | VAR2          |
| NAME<br>SWEEP<br>START<br>STOP<br>STEP<br>NO. O          | MODE<br>F STEP          | VAR1<br>I1<br>LINEAR<br>91.00m<br>91.00m           | nA                               | VAR2          |
| NAME<br>SWEEP<br>START<br>STOP<br>STEP<br>NO. O          | MODE<br>F STEP<br>IANCE | VAR1<br>I1<br>LINEAR<br>91.00n<br>91.00n<br>91.00n | nA                               | VAR2<br>INEAR |
| NAME<br>SWEEP<br>START<br>STOP<br>STEP<br>NO. O          | MODE<br>F STEP<br>IANCE | VAR1<br>I1<br>LINEAR<br>91.00n<br>91.00n<br>91.00n | nA                               | VAR2<br>INEAR |
| NAME<br>SWEEP<br>START<br>STOP<br>STEP<br>NO. O          | MODE<br>F STEP<br>IANCE | VAR1<br>I1<br>LINEAR<br>91.00n<br>91.00n<br>91.00n | nA                               | VAR2<br>INEAR |
| NAME<br>SWEEP<br>START<br>STOP<br>STEP<br>NO. O          | MODE<br>F STEP<br>IANCE | VAR1<br>I1<br>LINEAR<br>91.00n<br>91.00n<br>91.00n | nA                               | VAR2<br>INEAR |
| NAME<br>SWEEP<br>START<br>STOP<br>STEP<br>NO. O<br>COMPL | MODE<br>F STEP<br>IANCE | VAR1<br>I1<br>LINEAR<br>91.00n<br>91.00n<br>91.00n | L.:<br>nA<br>nA<br>nA<br>l<br>DV | VAR2<br>INEAR |

Figure 4-9. Measurement Setup.

- 3. Set the 3455A's controls as described in step 3 of the Voltage Control Accuracy Test.
- 4. Set the 4145 A's controls as follows:
  - i) On the CHANNEL DEFINITION page:

Set up the page as shown in Figure 4-9.

ii) On the SOURCE SET UP page:

Set up the page as shown in Figure 4-9.

ii) On the SOURCE SET UP page:

Set up the page as shown in Figure 4-9.

| [hp]** MEAS & | DISP MODE SET UP ** |
|---------------|---------------------|
| MEASUREMENT M | ODE: SWEEP          |
|               |                     |
| DISPLAY MODE: | LIST                |
|               | V1                  |
| NAMES         |                     |
|               |                     |
| <u> </u>      |                     |

Figure 4-9. Measurement Setup (Cont'd).

iii) On the MEAS & DISP MODE SET UP page:

Select LIST as the display mode for the measurement results.

iv) INTEG TIME ..... LONG

- 5. Perform the first measurement by pressing the REPEAT key.
- 6. Record the reading on the 3455A for Va.
- 7. End the measurement by pressing the STOP kev.
- 8. Change the source parameters--START, STOP, and STEP-on the SOURCE SET UP page to 11mA, then perform the second measurement by pressing the REPEAT key.
- 9. Record the reading on the 3455A for Vb, then end measurement by pressing the STOP key.
- 10. Verify that the error and offset defined by the following equations satisfy the test limits listed in Table 4-9.

$$error = \frac{\frac{Va - Vb}{R}}{11 - 12} - 1$$

R: Calibrated value of the 16340A's resistor

offset = 
$$\frac{Va}{R}$$
 - (1+error) \* I1

I1,I2: START values set on the SOURCE SET UP page for the measurements of Va and Vb.

- 11. Repeat steps 2 through 8 for ranges  $10^2\Omega$  and  $10^3\Omega$ . The source parameters must be changed as described in Table 4-8.
- 12. Repeat steps 2 through 9 for SMU channels 2, 3, and 4.

Table 4-8. Source Parameter Changes

|                   |                        |           | Sou   | rce Paramete | :          |
|-------------------|------------------------|-----------|-------|--------------|------------|
| 16340A's Range    | Meas.<br>(Measurement) | START     | STOP  | STEP         | COMPLIANCE |
| $10^2\Omega$      | lst                    | -91.000mA |       | 91.000mA     |            |
| 10 34             | 2nd                    | -11.0     | 00mA  | 11.000mA     |            |
|                   | lst                    | 9.10      | 0 OmA | 9.1000mA     | 10.000V    |
| 10 <sup>3</sup> Ω | 2nd                    | 1.10      | 00mA  | 1.1000mA     | 10.000     |
| 10 11             | lst                    | -9.1000mA |       | 9.1000mA     |            |
|                   | 2nd                    | -1.10     | 00mA  | 1.1000mA     | ·          |

Table 4-9. Test Limits for Current Control Accuracy Test

| 16340A's Range | $10^2\Omega$ | 10³Ω  |
|----------------|--------------|-------|
| Error (%)      | ±0.3         | ±0.3  |
| Offset         | ±0.12mA      | ±12μA |

#### 4-12. VS ACCURACY TEST

PURPOSE: This test verifies that the specified output voltage is correctly output from each VS (Voltage Source) channel.

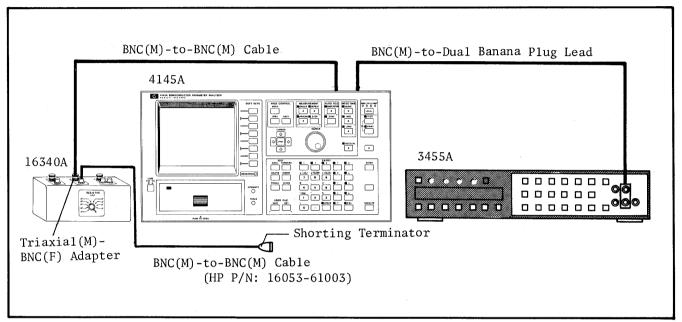

Figure 4-10. VS Accuracy Test Setup.

## **EQUIPMENT:**

| DVM                                      | ΗP | MODEL 3455A      |
|------------------------------------------|----|------------------|
| RC Box ·····                             | HP | MODEL 16340A     |
| BNC (Male)-to-Dual Banana Plug Test Lead |    | MODEL 11001A     |
| BNC (Male)-to-BNC (Male) Cable           | HP | P/N 16053-61003* |
| Triaxial (Male)-BNC (Female) Adapter     | HP | P/N 1250-0595*   |
| BNC T Type Adapter                       | HP | P/N 1250-0781*   |
| BNC (Male)-to-BNC (Male) Cable           | HP | P/N 11170B       |
| Shorting Terminator                      | HP | P/N 04145-65002  |

<sup>\*</sup> furnished with the 16340A

## PROCEDURE:

- 1. Connect the triaxial (male)-BNC (female) adapter and BNC (male)-to-BNC (male) cable (HP P/N: 16053-61003) to the  $16340\,\mathrm{A}$ 's female triaxial connector and female BNC connector for ranges  $10^{\,2}\Omega$  to  $10^{\,10}\Omega$ , respectively.
- 2. Terminate the BNC cable with the shorting terminator. See Figure 4-10.
- 3. Connect the BNC T type adapter to VS channel 1 (Vs1), then connect the 3455A and the 16340A to the VS channel 1 (Vs1) as shown in Figure 4-10.

- 4. Set the 16340A's range to  $10^4 \Omega$ .
- 5. Set the 3455A's controls as follows:

| FUNCTION        | <del></del> V |
|-----------------|---------------|
| RANGE ·····     | AUTO          |
| TRIGGER ·····   | INTERNAL      |
| MATH ·····      | OFF           |
| AUTO CAL        | OFF           |
| HIGH RESOLUTION | ON            |

6. Set the 4145A's controls as follows:

| CHAN<br>SMU1<br>SMU2<br>SMU3 | V          | I          | MODE | FCTN  |
|------------------------------|------------|------------|------|-------|
| SMU2<br>SMU3                 |            |            |      |       |
| SMU3                         |            |            | 1    |       |
|                              |            |            |      |       |
|                              |            |            |      |       |
| SMU4                         |            |            |      |       |
| Vs 1                         | VS1        |            | V    | CONST |
| Vs 2                         |            |            | V    |       |
| Vm 1                         | VM1        |            |      |       |
| Vm 2                         |            |            | T    | Ī     |
| USER<br>FCTN N               | AME (UNIT) | EXPRESSION | 4    |       |

| i) | On   | the | CHANNEL | DEFINITION |
|----|------|-----|---------|------------|
|    | page | e : |         |            |

Set up the page as shown in Figure 4-11. VMl is used as a dummy to display Vsl's output after measurement.

|             | VAR1 | VAR2   |
|-------------|------|--------|
| NAME        |      |        |
| SWEEP MODE  |      | LINEAR |
| START       |      |        |
| STOP        |      |        |
| STEP        |      |        |
| NO. OF STEP |      |        |
| COMPLIANCE  |      |        |

| CONST | ANT | SOURCE | COMPLIANCE                             |
|-------|-----|--------|----------------------------------------|
|       |     |        |                                        |
|       |     |        |                                        |
|       |     |        |                                        |
| VS1   | V   | .0000V | Send Serie Street Street Series Street |
|       |     |        |                                        |

Figure 4-11. Measurement Setup.

ii) On the SOURCE SET UP page:

Set up the page as shown in Figure 4-11.

| [hp] ** MEAS & I | DISP MODE SET UP ** |
|------------------|---------------------|
| MEASUREMENT M    | ODE: TIME DOMAIN    |
| WAIT TIME        | .00s                |
| INTERVAL         | .01s                |
| NO. OF RDNGS     | 1                   |
| DISPLAY MODE:    | LIST<br>VM1         |
| NAMES            |                     |
|                  |                     |

Figure 4-11. Measurement Setup (Cont'd).

- iii) On the MEAS & DISP MODE SET UP page:
  - Select LIST as the display mode for measurement results.

- 7. Perform measurement by pressing the REPEAT key.
- 8. Record the reading on the 3455A, then verify that the reading satisfies the test limit listed in Table 4-10.
- 9. End the measurement by pressing the STOP key.
- 10. Repeat steps 6 through 9 for VS's outputs 20 volts and -20 volts.
- 11. Repeat steps 6 through 10 for VS channel 2.

Table 4-10. Test Limits for VS Accuracy Test

| VS Output (volt) | 0          | 20          | -20          |
|------------------|------------|-------------|--------------|
| Test Limit       | 0V ± 0.01V | 20V ± 0.11V | -20V ± 0.11V |

## 4-13. VM ACCURACY TEST

PURPOSE: This test verifies that each of VM (Voltage Monitor) channels (Vml and Vm2) accurately perform voltage monitoring.

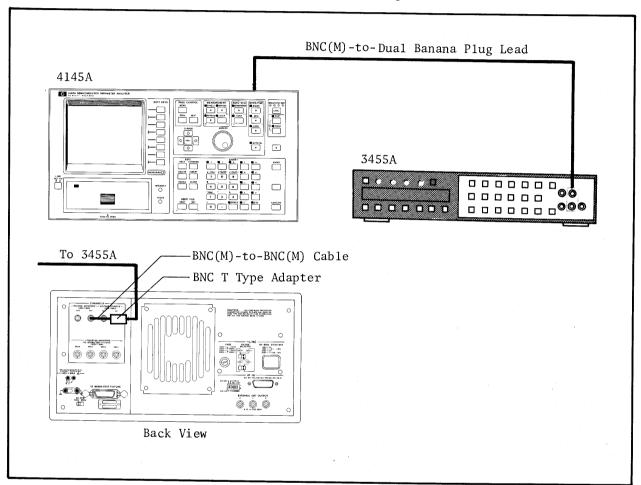

Figure 4-12. MU Accuracy Test Setup.

## **EQUIPMENT:**

| DVM                                      | HР | MODEL.   | 3455A  |
|------------------------------------------|----|----------|--------|
| BNC (male)-to-Dual Banana Plug Test Lead | HР | MODEL.   | 110014 |
| BNC (Male)-to-BNC (Male) Cable           | HP | MODEL    | 105027 |
| BNC T Type Adapter ·····                 | ПD | D/N 1950 | 10302A |

## PROCEDURE:

- 1. Connect the BNC T type adapter to the 4145A's VS channel 1 (Vs1) connector on the rear panel.
- 2. Connect VM channel 1 (Vml) and the 3455A to VS channel 1 (Vsl) as shown in Figure 4-12.

3. Set the 3455A's controls as follows:

| FUNCTION        | V        |
|-----------------|----------|
| RANGE ·····     | AUTO     |
| TRIGGER ·····   | INTERNAL |
| MATH            | OFF      |
| AUTO CAL        | OFF      |
| HIGH RESOLUTION | ON       |

4. Set the 4145A's controls as follows:

|      | N           | AME          | SOU  | RCE     |
|------|-------------|--------------|------|---------|
| CHAN | ٧           | I            | MODE | FCTN    |
| SMU1 |             |              |      |         |
| SMU2 |             |              |      |         |
| EUMZ |             |              |      | 1       |
| SMU4 |             |              |      |         |
| Vs 1 | VS1         |              | ٧    | CONS    |
| Vs 2 |             |              | V    |         |
| Vm 1 | VM1         |              |      |         |
| Vm 2 |             |              |      | <b></b> |
| USER | ****        |              |      |         |
| FCTN | NAME (INTT) | - EXPRESSION | N .  |         |

i) On the CHANNEL DEFINITION page:

Set up the page as shown in Figure 4-13.

| ii) On the SOURCE SET U | P page: |
|-------------------------|---------|
|-------------------------|---------|

Set up the page as shown in Figure 4-13.

| [//p] AAAAA G | JOHUE SET | UP *****   |
|---------------|-----------|------------|
|               | VAR1      | VAR2       |
| NAME          |           |            |
| SWEEP MODE    |           | LINEAR     |
| START         |           |            |
| STOP          |           |            |
| STEP          |           |            |
| NO. OF STEP   |           |            |
| COMPLIANCE    |           |            |
|               |           |            |
| CONSTANT      | SOURCE    | COMPLIANCE |
|               |           |            |
|               |           | 1          |
|               |           |            |
| 764           | 0.0000    |            |
| VS1 V         | 2.0000V   |            |

Figure 4-13. Measurement Setup.

| [ <i>hp</i> ] ** MEAS &         | DISP MODE SET UP **                   |
|---------------------------------|---------------------------------------|
| ******************************* | ODE: TIME DOMAIN                      |
| WAIT TIME                       | .00s                                  |
| INTERVAL                        | .01s                                  |
| NO. OF ADNGS                    | 1                                     |
| DISPLAY MODE:                   | LIST<br>VM1                           |
| NAMES                           | · · · · · · · · · · · · · · · · · · · |

Figure 4-13. Measurement Setup (Cont'd).

- iii) On the MEAS & DISP MODE SET UP page:
  - Select LIST as the display mode for the measurement results.

- 5. Perform measurement by pressing the REPEAT key.
- 6. Record the readings on the 4145A for monitored voltage value VMla and on the 3455A for Va, then end measurement by pressing the STOP key.
- 7. Repeat steps 4 through 6 for VS output -2 volts, then record the readings on the 4145A for monitored voltage value VM1b and on the 3455A for Vb.
- 8. Verify that the error and offset defined by the following equations satisfy the test limits listed in Table 4-11.

error = 
$$\frac{VM1a - VM1b}{Va - Vb}$$
 - 1

offset =  $VM1a - (1 + error) *Va$ 

9. Repeat steps 4 through 7 for VS outputs 20 volts and -20 volts.

Table 4-11. Test Limits for VM Accuracy Test

| VM Range<br>Tested | 2 volt |    | 20 volt    |     |     |
|--------------------|--------|----|------------|-----|-----|
| VS Output (volt)   | 2      | -2 | 20         | -20 |     |
| Error (%)          | ± 0.5  |    | ±0.2       |     |     |
| Offset             | ±10mV  |    | ±10mV ±10r |     | OmV |

## 4-14. EXTERNAL CRT X-Y-Z OUTPUT CHECK

PURPOSE: This check verifies that the external CRT X-Y-Z-signal is properly output.

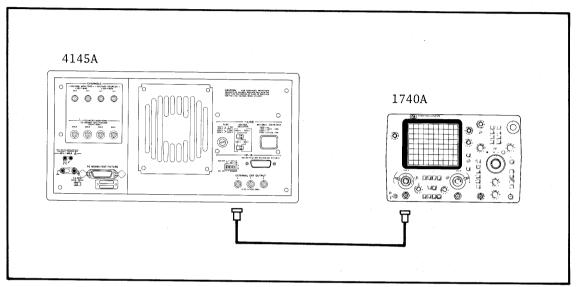

Figure 4-14. External CRT X-Y-Z Output Check Setup.

## **EQUIPMENT:**

| Oscilloscope ······         | HP | MODEL | 1740A  |
|-----------------------------|----|-------|--------|
| BNC (Male)-BNC (Male) Cable | HР | MODEL | 11170B |

## PROCEDURE:

- 1. Turn off the 4145A.
- 2. Connect channel A (or channel B) input to the EXTERNAL CRT X-output as shown in Figure 4-14.
- 3. Set the 1740A's controls as follows:

| VOLT/DIV        | 0.2  |           |
|-----------------|------|-----------|
| COUPLING ······ | DC   |           |
| TIME/DIV ·····  | 0.5m | sec       |
| TRIGGER ·····   | INT  | channel A |

4. Insert one of the discs (software discs furnished with the 4145A) into the flexible-disc drive, then turn on the 4145A and the oscilloscope. The MENU page will be displayed on the CRT display.

- 5. Verify that 0V-1V signal is observed as shown in Figure 4-15.
- 6. Perform steps 1 through 5 for EXTERNAL CRT Y-output and Z-output. Verify that the scope displays are observed as shown in Figure 4-15.

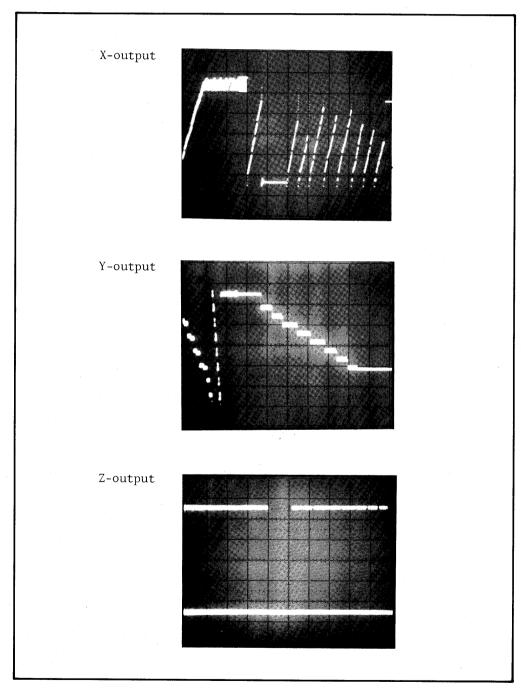

Figure 4-15. Scope Displays of X-Y-Z Output (Example).

## 4-15. HP-IB INTERFACE TEST

PURPOSE: This test verifies the instrument's HP-IB capabilities (see Table 3-8).

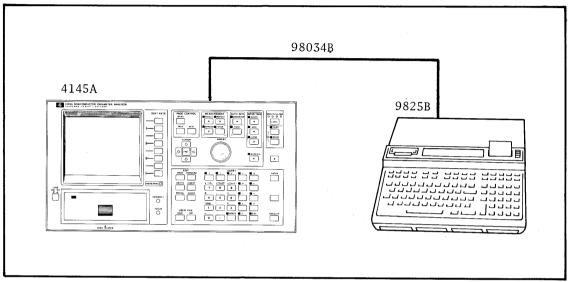

Figure 4-16. HP-IB Interface Test Setup.

## **EQUIPMENT:**

#### PROCEDURE:

- 1. Turn off both the 4145A and the 9825B.
- 2. Connect the 98034B between the 4145A and the 9825B as shown in Figure 4-16, and the I/O ROM's in the ROM slots.
- 3. Set the HP-IB control switch, located on the rear panel, as follows:

bits 1 - 5: 10101 (21<sub>10</sub>) bit 6: 0 bit 7: 1

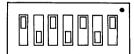

- 4. Turn on the 4145A.
- 5. After the MENU page has been displayed, verify that the HP-IB status message on the system message line is as follows:

HP-IB (21, COMMA, )

6. Turn off the 4145A, then reset the HP-IB control switch as follows:

bits 1 - 5: 01010 (1010)

bit 6: 1 bit 7: 0

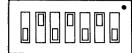

7. Turn on the 4145A, then verify that the HP-IB status message on the system message line is as follows:

HP-IB (10, CR/LF, EOI)

8. Turn off the 4145A, then reset the HP-IB control switch as follows:

bits 1 - 5: 10001 (1710)

bit 6: 0

bit 7: 0

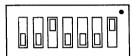

- 9. Turn on the 9825B and the 4145A.
- 10. Load the HP-IB Interface Test Program into the desktop computer (controller). The test program, listed in Figure 4-17, includes eight tests, listed in Table 4-12.
- 11. Execute the program and follow the prompts and instructions output by the controller. Details on controller instructions and appropriate operator responses are given in Table 4-13. An error message is printed out if any step of the test fails, then the test is discontinued. See Table 4-14 for explanations of error messages.

#### Note

The 16058A Test Fixture or shorting connector (P/N 04145-61623) must be connected to the 4145A and the fixture lid must be closed during the HP-IB interface Test.

Table 4-12. HP-IB Interface Test Program

## HP-IB INTERFACE TEST PROGRAMS

## DESCRIPTION:

The HP-IB Interface Test Program tests the 4145A's HP-IB interface capabilities. With the test program, The tests listed below are performed in the order listed.

| TEST NO. | Test                           | (HP-IB) Capabilities Tested                                                |
|----------|--------------------------------|----------------------------------------------------------------------------|
| 1        | PLOT & Data Transfer TEST      | 1. PLOT Function of the 4145A 2. Data Transfer via the HP-IB 3. Talk Only  |
| 2        | Listener and Remote/Local Test | 1. Listener<br>2. Remote/Local                                             |
| 3        | Local Lockout Test             | Local Lockout                                                              |
| 4        | Talker Test*                   | <ol> <li>Talker</li> <li>EOI (End or Identify)</li> <li>Output</li> </ol>  |
| 5        | IFC Test                       | Response of the 4145A to<br>Interface Clear Command from<br>the Controller |
| 6        | Device Clear Test              | Device Clear                                                               |
| 7        | Trigger Test                   | Response of the 4145A to Group<br>Execute Trigger                          |
| 8        | SRQ Line Test*                 | <ol> <li>Service Request</li> <li>Serial Poll</li> </ol>                   |

performed automatically without operator response.

```
0: "**** 4145A HP-IB PERFORMANCE TEST PROGRAM **** 12/25/1981 ":
1: dim A$[500],B$[500],D$[32],E$[32]
2: lc1 7
3: 0}U}V}E;cmpU}U
4: time 30000; on err "ERR"
5: "4145A HP-IB PERFORMANCE TEST")E$;gsb "SLOWDSP"
6: "PLOT & Data Transfer TEST"}E$;gsb "SLOWDSP"
7: dsp *Press PLOT then CONTINUE*; beep; stp
8: dsp "Press EXECUTE(4145A)";beep
9: 1c1 7
10: cmd 7, "U5"
11: 0}E
12: rds(7,J,J,R)}J
13: if bit(7,R);gsb "E0IF3"
14: if E;stp ;gto 6
15: for I=1 to 50
16: gsb "GETDIO"
17: next I
18: gsb "TRNS"
19: if D$[1,15]="H X X X X X X X";gto "PASS"
20: 95b "PRTDIO"
21: stp ;gto 3
22: "PASS":dsp "
                     *** PASS 1 ***; wait 2000
23: dsp *Press PLOT again, then CONTINUE *; beep; stp ;gto *L3*
24: "GETDIO":rdb(731)}R
25: band(R,U)}U;ior(R,V)}V;ret
26: "ERR":prt E$, "TIMEOUT ERROR"
27: fxd 0;prt * on line*,erl
28: prt " ";prt " ";stp ;end
29: "PRTDIO":
30: prt *** STUCK BUS ***
31: prt *** DIO LINES ***
32: prt *8-7-6-5-4-3-2-1*
33: prt D$[1,15]
34: prt * ";prt *DIO8 must be H";prt * ";prt * ";ret
35: "TRNS":
36: eor(U,V)}U
37: "X X X X X X X X X*3D$[1,15]
38: for I=0 to 7
39: 15-2*I}K
40: if bit(I,U)=1;gto 43
41: "H" } D $ [K, K]
42: if bit(I,R); "L"}D$[K,K]
43: next I
44: ret
45: end
46: "L3":
47: 0}U}V;cmpU}U
48: 17}Y;beep;ent "HP-IB Address ? (default=17)",Y;700+Y}Y
49: "LISTENER REMOTE/LOCAL TEST"}E$;95b "SLOWDSP"
50: dsp *LTN & RMT on ? (CONT)*; rem Y; beep; stp
51: dsp *Press LOCAL, RMT } off ? (CONT)*; rem Y; beep; stp
52: "LOCAL LOCKOUT TEST" }E$;956 "SLOWDSP"
```

Figure 4-17. Program Listing of HP-IB Interface Test (Sheet 1 of 3).

```
53: dsp "Press LOCAL,RMT still on ?(CONT)"; rem Y; llo 7; beep; stp
54: lc1 7
55: gto 58
56: 0}E;rds(7,K,L,M)}N;if bit(7,M)=1;gsb "E0IF3"
57: if E=1;9to 49
58: "TALKER TEST"}E$;95b "SLOWDSP"
59: rem 7
60: dsp *TLK on & RMT off ? (CONT)*;cmd 7,*?5*&char(Y-700+64);beep;stp
61: wrt Y, "USBCTV1"; wait 100
62: red Y,A$; wait 100
63: wrt Y, "TV1"; gsb "EOICHK"
64: "IFC TEST"}E$;95b "SLOWDSP";cli 7
65: dsp *TLK off & RMT on ? (CONT)*;beep;stp
66: 95b "DCLCHK"
67: gsb "TRGCHK"
68: gto "L2"
69: "EDICHK":
70: "EOI TEST (AUTO)"}E$;95b "SLOWDSP"
71: 0}E
72: if rdb(Y)#13;jmp 0
73: if bit(0,rds(7,M,M,M))P)=1;gsb "E0IF1"
74: if E=1;stp ;gto 70
75: if rdb(Y)#10;jmp 0
76: if bit(0,rds(7,M,M,M))Q)=0;gsb "E0IF2"
77: if E=1;stp ;gto 70
78: dsp **** PASS 2 ***; wait 2000; ret
79: "L2":
80: clr Y
81: "SRQ LINE TEST (AUTO)"}E$;gsb "SLOWDSP"
82: 0}E
83: gsb *GETBUS*
84: if bit(5,R)=1;gsb "SRQF1"
85: if E=1;stp ;gto 81
86: wrt Y, "Q"
87: gsb "GETBUS"
88: if bit(5,R)=0;gsb "SRQF2"
89: if E=1;stp ;9to 81
90: rds(Y)}S
91: if S#66;prt "SERIAL POLL ERROR";prt "STATUS BYTE is ",dtoS,"(octal)";stp
92: dsp "*** PASS 5 ***; wait 2000
93: dsp ** 4145A HP-IB TEST COMPLETED **;beep;stp
94: gto 3
95: "DCLCHK":
96: "DEVICE CLEAR TEST (AUTO)"}E$;95b "SLOWDSP"
97: clr 7
98: gsb "MENCHK"
99: if E=1;prt "DEVICE CLEAR (DCL) FAIL";5tp ;gto 97
100: wrt Y, "SS"
101: clr Y
102: gsb "MENCHK"
103: if E=1;prt "SELECTED DEVICE CLEAR (SDC) FAIL";stp ;gto 101
104: dsp **** PASS 3 ***; wait 2000
105: ret
106: "MENCHK":
```

Figure 4-17. Program Listing of HP-IB Interface Test (Sheet 2 of 3).

```
107: wrt Y, "PL"
108: red Y,A$
109: wrt Y, "PF"
110: 1}E
111: for I=1 to 497
112: if A$[I,I+3]="MENU";0}E;gto 114
113: next I
114: ret
115: "TRGCHK":
116: "TRIGGER TEST (AUTO)"}E$;gsb "SLOWDSP"
117: wrt Y, *DECH2; CH3; SMIN.5; DM2LI'I1'; MD*
118: trg Y
119: wait 1000
120: wrt Y, "BCDO'I1"
121: red Y,A$
122: "LVXCTN"}B$[1,6]
123: 1}E
124: for I=1 to 6
125: if A$[1,1]=B$[I,I];0}E;gto 126
126: next I
127: if E=1;prt "TRIGGER TEST FAIL";prt "OUTPUT DATA";prt A$;stp ;qto 116
128: dsp * *** PASS 4 ***; wait 300
129: ret
130: "EOIF1":prt "FAIL:EOI LOW FOR [CR]";1}E;ret
131: "EOIF2":prt "FAIL:EOI HIGH FOR (LF)";1}E;ret
132: "EOIF3":prt "FAIL:EOI LINE LOW";1}E;ret
133: "SRQF1":prt "FAIL:SRQ LINE LOW";1}E;ret
134: "SRQF2":prt "FAIL:SRQ LINE HIGH";1}E;ret
135: "SLOWDSP":""}D$;len(E$)}W;for W=1 to len(E$);E$[W,W]}D$[W,W];dsp D$
136: wait 30; next W; wait 600; ret
137: "GETBUS":rds(7,P,Q,R)}S
138: band(R,U)}U;ior(R,V)}V;ret
139: "#trk1-24":end
```

Figure 4-17. Program Listing of HP-IB Interface Test (Sheet 3 of 3).

Table 4-13. Controller Instructions and Operator Responses for HP-IB Interface Test Program

| Controller Instructions Displayed | Operator Response/Description                                                                                                    |
|-----------------------------------|----------------------------------------------------------------------------------------------------|
| 4145A HP-IB PERFORMANCE TEST      |                                                                                                    |
| PLOT & Data Transfer TEST         |                                                                                                    |
| Press PLOT then CONTINUE.         | Press the PLOT key of the 4145A, then press                                                                                                    |
| Press EXECUTE (4145A).            | Press the EXECUTE key of the 4145A within thirty seconds, then verify that the TLK and PLOT lamps of the 4145A are lit.                           |
| *** PASS 1 ***                    | If all steps of the PLOT & Data Transfer Test are correct, this message is displayed.                                                             |
| Press PLOT again, then CONTINUE.  | Press the PLOT key of the 4145A, then press                                                                                                    |
| HP-IB Address? (default = 17)     | Input the 4145A's HP-IB address (17), then press .                                                                                                |
| LISTENER REMOTE/LOCAL TEST        |                                                                                                    |
| LTN & RMT on? (CONT)              | Verify that the LTN and RMT lamps of the 4145A are lit, then press . If either of the lamps is not lit, end the test.                             |
| Press LOCAL, REMOTE → off?        | Press the LOCAL key of the 4145A and verify that RMT lamp goes off. Then press .  If the RMT lamp does not go off, end the test.                  |
| EOI TEST (AUTO)                   | The EOI Test is performed automatically.                                                                                                    |
| *** PASS 2 ***                    | If all steps of the EOI Test are correct, this message is displayed.                                                                              |
| IFC TEST                          |                                                                                                    |
| TLK off & RMT on?                 | Verify that the TLK and RMT lamps of the 4145A are off and on, respectively, then press If the lamps are not in the correct status, end the test. |
| DEVICE CLEAR TEST (AUTO)          | The Device Clear Test is performed automatically.                                                                                                 |
| *** PASS 3 ***                    | If all steps of the Device Clear Test are correct, this message is displayed.                                                                     |
| TRIGGER TEST (AUTO)               | The Trigger Test is performed automatically.                                                                                                    |
| *** PASS 4 ***                    | If all steps of the Trigger Test are correct, this message is displayed.                                                                          |

Table 4-13. Controller Instructions and Operator Responses for HP-IB Interface Test Program (Cont'd)

| Controller Instructions Displayed | Operator Response/Description                                             |
|-----------------------------------|---------------------------------------------------------------------------|
| SRQ LINE TEST (AUTO)              | The SRQ Line Test is performed automatically.                             |
| *** PASS 5 ***                    | If all steps of the SRQ Line Test are correct, this message is displayed. |
| *4145A HP-IB TEST COMPLETED*      | The test has been passed.                                                 |

Table 4-14. Error Messages for HP-IB Interface Test Program

#### (1) TIMEOUT ERROR

This error message is displayed if the HP-IB Handshake is not properly performed within thirty seconds\*. Examples of the TIMEOUT ERROR message are described below:

PLOT & Data Tran sfer TEST TIMEOUT ERROR on line 27

The ATN line is connected to GND (ground).

PLOT & Data Tran sfer TEST TIMEOUT ERROR on line 10

One of lines NRFD, DAV, or NDAC for three-wire-handshake is connected to GND (ground).

\* If the EXECUTE key of the 4145A is not pressed within thirty seconds after "Press EXECUTE (4145A)" has been displayed during the PLOT & Data Transfer Test.

Note

This error message may be displayed when the error is detected in other tests.

#### (2) STUCK BUS ERROR

This error message is displayed if any of the DIO lines (DIO 1 - 8) are shorted or disconnected. An example of the STUCK BUS ERROR message is described below.

\*\* STUCK BUS \*\*

\*\* DIO LINES \*\*

8-7-6-5-4-3-2-1

H X X X X L X X

DIO8 must be H

The DIO3 line is stuck at low level, but the DIO8 line is at high level.

Note

This message is displayed only in the PLOT & Data Transfer Test.

Table 4-14. Error Messages for HP-IB Interface Test Program (Cont'd)

#### (3) SRQ LINE ERROR

This error message is displayed if the SRQ line is disconnected or shorted. There are two kinds of SRQ Line Error messages as described below.

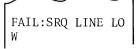

The SRQ line stays LOW.

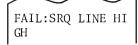

The SRQ line stays HIGH.

#### (4) EOI LINE ERROR

This message is displayed if the EOI line is disconnected or shorted. Examples of the EOI LINE ERROR message are described below:

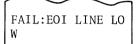

The EO1 line stays LOW.

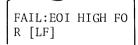

The EOI line is at HIGH level when the LF (line feed) signal is output.

Note

When the HP-IB control switch for the EOI is turned off, this message is displayed.

#### (5) SERIAL POLL ERROR

After the Service Request function of the 4145A has been verified, this message is displayed along with status byte information of the 4145A if Serial Poll is not performed properly. In the test program, the Serial Poll test has been passed when the status byte from the 4145A is 102 (octal). An example of the SERIAL POLL ERROR message described below:

SERIAL POLL ERRO
R
STATUS BYTE is
0.00
(octal)

### Table 4-14. Error Messages for HP-IB Interface Test Program (Cont'd)

### (6) DEVICE CLEAR (DCL) FAIL

This message is displayed if the 4145A does not respond to universal command DCL.

#### (7) SELECTED DEVICE CLEAR (SDL) FAIL

This message is displayed if the 4145A does not respond to addressed command SDC.

#### (8) TRIGGER TEST ERROR

This message is displayed if the 4145A does not respond properly to addressed command GET (Group Execute Trigger).

# PERFORMANCE TEST RECORD

| Hewlett-Packard |           |          |  |
|-----------------|-----------|----------|--|
| Model 4145A     |           |          |  |
| SEMICONDUCTOR   | PARAMETER | ANALYZER |  |
|                 |           |          |  |

| Tested | by |  |  |
|--------|----|--|--|
|        | •  |  |  |

Serial Number \_\_\_\_\_

Date \_\_\_\_

| Paragraph |                            |                     | Test and Resu                         | 1t                                |                  |               | ·    |
|-----------|----------------------------|---------------------|---------------------------------------|-----------------------------------|------------------|---------------|------|
| 4-9       | Graphic Dis<br>Focus Check | play Unit In        | tensity and                           |                                   | Pa               | ss . Fai      | *    |
| 4-10      | Page and Ke                | y Function C        | heck                                  |                                   | Pa               | ss . Fai      | 1 *  |
| 4-11      | SMU Accurac                | y Test              |                                       |                                   |                  |               |      |
| 4-11-(1)  | Voltage Cou                | trol Accurac        | y Test                                |                                   |                  |               |      |
|           | SMU Range<br>Tested        | Output<br>from SMU  | Test Limit                            | SMU1                              | Actual R<br>SMU2 | esult<br>SMU3 | SMU4 |
| ·         | 20V                        | 0V<br>20V<br>-20V   | 0V±0.01V<br>20V±0.03V<br>-20V±0.03V   |                                   |                  |               |      |
|           | 40V                        | 0V<br>40V<br>-40V   | 0V±0.02V<br>40V±0.06V<br>-40V±0.06V   |                                   |                  |               |      |
|           | 100V                       | 0V<br>100V<br>-100V | 0V±0.05V<br>100V±0.15V<br>-100V±0.15V |                                   |                  |               |      |
| 4-11-(2)  | Voltage Mea                | surement Acc        | uracy Test                            | •                                 |                  |               |      |
|           | SMU Range<br>Tested        | Error/<br>Offset    | Test Limit                            | Actual Result SMU1 SMU2 SMU3 SMU4 |                  |               | SMU4 |
|           | 20V                        | Error<br>Offset     | ±0.1%<br>±10mV                        | %<br>%                            | %                | %             | %    |
|           | 40V                        | Error<br>Offset     | ±0.1%<br>±20mV                        | %                                 | %                | %             | %    |
|           | 100V                       | Error<br>Offset     | ±0.1%<br>±50mV                        | %                                 | %                | %             | %    |

<sup>\*</sup> check ( $\sqrt{}$ ) either Pass or Fail.

# PERFORMANCE TEST RECORD

| Paragraph |                   |                  | Test a           | nd Result | . ,              |                |          |
|-----------|-------------------|------------------|------------------|-----------|------------------|----------------|----------|
| 4-11-(3)  | Current           | Measurement      | Accuracy Te      | est       |                  |                |          |
|           | 16340A<br>Range   | Error/<br>Offset | Test<br>Limit    | SMU1      | Actual F<br>SMU2 | Result<br>SMU3 | SMU4     |
|           | $10^2\Omega$      | Error<br>Offset  | ±0.3%<br>±0.12mA |           |                  | %              |          |
|           | 10 <sup>3</sup> Ω | Error<br>Offset  | ±0.3%<br>±12μΑ   |           |                  | <u>%</u>       | %        |
|           | 10 <sup>4</sup> Ω | Error<br>Offset  | ±0.3%<br>±1.2μA  | %         | %                | <u>%</u>       | <u>%</u> |
|           | 10 <sup>5</sup> Ω | Error<br>Offset  | ±0.3%<br>±0.12μA |           | %                | <u>%</u>       |          |
|           | 10 <sup>6</sup> Ω | Error<br>Offset  | ±0.3%<br>±12nA   |           |                  | <u>%</u>       |          |
|           | 10 <sup>7</sup> Ω | Error<br>Offset  | ±0.5%<br>±1.2nA  | %<br>     | %<br>            | %<br>          | <u> </u> |
|           | 10 <sup>8</sup> Ω | Error<br>Offset  | ±0.5%<br>±0.12nA |           |                  | <u>%</u>       | <u>%</u> |
|           | 10° Ω             | Error<br>Offset  | ±1%<br>±17pA     | %         |                  | %<br>          |          |
|           | 10 <sup>9</sup> Ω | Error<br>Offset  | ±1%<br>±6.2pA    |           | %<br>            | <u> </u>       | <u> </u> |
| 4-11-(4)  | Current           | Control Acc      | uracy Test       |           |                  |                |          |
|           | 16340A<br>Range   | Error/<br>Offset | Test<br>Limit    | SMU1      | Actual F<br>SMU2 | Result<br>SMU3 | SMU4     |
|           | $10^2\Omega$      | Error<br>Offset  | ±0.3%<br>±0.12mA | %         |                  |                | %        |
|           | 10 <sup>3</sup> Ω | Error<br>Offset  | ±0.3%<br>±12μΑ   |           | %                | %<br>          | %<br>%   |
| 4-12      | VS Accur          | acy Test         |                  |           |                  |                |          |
|           | Output F<br>VS    | rom Te           | est Limit        | 1         | Actual F         | Result<br>VS2  |          |
|           | 0V                | 0                | V±0.01V          |           |                  |                |          |
|           | 20V               |                  | 0V±0.11V         |           |                  |                |          |
|           | -20V              | -2               | 0V±0.11V         |           |                  |                |          |

# PERFORMANCE TEST RECORD

| Paragraph | Test and Result                                                                                        |                                                                                                    |                  |                |             |              |  |
|-----------|----------------------------------------------------------------------------------------------------|----------------------------------------------------------------------------------------------------|------------------|----------------|-------------|--------------|--|
| 4-13      | VM Accurac                                                                                             | y Test                                                                                                    |                  |                |             |              |  |
|           | VM Range<br>Tested                                                                                     | Output from<br>VS                                                                                               | Error/<br>Offset | Test<br>Limit  | Actual Re   | esult<br>VM2 |  |
|           |                                                                                                    | 2V                                                                                                    | Error<br>Offset  | ±0.5%<br>+10mV | %           | %            |  |
|           | 2V                                                                                                    | -2V                                                                                                    | Error<br>Offset  | ±0.5%<br>±10mV | %           | %            |  |
|           |                                                                                                    | 20V                                                                                                    | Error<br>Offset  | ±0.2%<br>±10mV | %           | %            |  |
|           | 20V                                                                                                    | -20V                                                                                                    | Error<br>Offset  | ±0.2%<br>±10mV |             | %            |  |
| 4-14      |                                                                                                    | RT X-Y-Z Output                                                                                                 | Outp             | ut             | Resul1      | t*           |  |
|           | Check                                                                                                  |                                                                                                    | X-out            | put            | Pass • I    | Fail         |  |
|           | !                                                                                                    |                                                                                                    | Y-out            | put            | Pass • Fail |              |  |
|           | ·                                                                                                    | Z-output                                                                                                    |                  |                | Pass • Fail |              |  |
| 4-15      | HP-IB Inte                                                                                             | HP-IB Interface Test  (1) HP-IB Control Switch Function  "HP-IB (21, COMMA, )" and "HP-IB (21, CR/LF, EOI)" are |                  |                |             |              |  |
|           | Funct<br>''HP<br>''HP                                                                                  |                                                                                                    |                  |                |             | Pass · Fail  |  |
|           | displayed on the CRT.  (2) PLOT & Data Transfer Test  "***PASS 1***" is displayed on Pass • the 9825B. |                                                                                                    |                  |                | Pass · Fa   | Fail         |  |
|           | (3) Listener and Remote/Local Test, Local Lockout Test, and Talker Test, EOI Test Pass · Fail          |                                                                                                    |                  |                |             | ail          |  |
|           |                                                                                                    | *PASS 2***" is di<br>9825B.                                                                                     | isplayed on      |                | 18-1        |              |  |
|           | (4) IFC Test and Device Clear Test  "***PASS 3***" is displayed on Pass • Fail the 9825B.              |                                                                                                    |                  |                |             | ail          |  |
|           | (5) Trigger Test                                                                                       |                                                                                                    |                  |                | Pass • Fa   | ail          |  |
|           | (6) SRQ Line Test  "***PASS 5***" is displayed on Pass • Fail the 9825B.                               |                                                                                                    |                  |                |             | ail          |  |

<sup>\*</sup> check ( $\sqrt{}$ ) either Pass or Fail.

Table 4-1. Recommended Test Equipment

| Equipment                                     | Critical Specifications                                                                                                    | Recommended Model      | Use*1   |
|-----------------------------------------------|----------------------------------------------------------------------------------------------------|------------------------|---------|
| Digital DC Voltmeter                          | Voltage range : $100\text{mV}$ to $200\text{V}$ f.s. Sensitivity : $100\mu\text{V}$ Accuracy : $0.002\%$ Input impedance: $> 10\text{M}\Omega$                                                                                                    | HP 3455A               | Р, А, Т |
| Oscilloscope                                  | Band width : > 10MHz Vertical Sensitivity: 0.001 Volt/DIV Channel : dual                                                                                                    | HP 1740A* <sup>2</sup> | Р, А, Т |
| RC Box                                        | Range : 10 <sup>2</sup> Ω - 10 <sup>11</sup> Ω Accuracy: 0.1% - 1% Furnished accessories:  (1) Triaxial (Male)-to- Triaxial (Male) Cable (HP P/N: 16053-61002)  (2) BNC (Male)-to-BNC (Male) Cable (HP P/N: 16053-61003)  (3) Triaxial (Male)-BNC (Female) Adapter (HP P/N: 1250-0595)  (4) BNC T Type Adapter (HP P/N: 1250-0781) | HP 16340A              | P       |
| Desktop Computer                              | For HP-IB controller                                                                                                    | НР 9825В               | Р       |
| HP-IB Interface Card with cable               |                                                                                                    | HP 98034B              | Р       |
| I/O ROMs                                      |                                                                                                    | HP 98210A<br>HP 98213A | Р       |
| Test Fixture with<br>Furnished<br>Accessories |                                                                                                    | HP 16058A              | Р, А    |
|                                               | Alligator Clips-to-Dual Banana<br>Plug Test Lead                                                                                                    | HP 11002A              |         |
|                                               | Probe and Alligator Clip-to-Dual<br>Banana Test Lead                                                                                                    | HP 11003A              |         |
| Cables                                        | BNC (Male)-to-BNC (Male), 61cm                                                                                                    | HP 11170B              | P, A, T |
| ·                                             | BNC (Male)-to-Dual Banana Plug<br>Test Lead                                                                                                    | HP 11001A              |         |
|                                               | BNC (Male)-to-BNC (Male), 23cm                                                                                                    | HP 10502A              | -       |

 $<sup>*^1</sup>$ : P = Performance Test, A = Adjustment, T = Troubleshooting

 $<sup>\</sup>star^2$ : The waveforms shown in Section V were obtained with the 1741A.

Table 4-1. Recommended Test Equipment (Cont'd)

| Equipment                        | Critical Specifications                                                                                                    | Recommended Mode1  | Use* 1  |
|----------------------------------|----------------------------------------------------------------------------------------------------|--------------------|---------|
| Probes                           | 10:1 Divider Probe<br>Input impedance: 10MΩ                                                                                                    | HP 10004A          | А, Т    |
|                                  | 1:1 Probe                                                                                                    | HP 10007B          |         |
| 4145A Product<br>Support Package | Tools included: (1) CE Disc (HP P/N: 04145-65101) (2) Blank Disc (HP P/N: 04145-65102) (3) Eccentric Rod (HP P/N: 04145-65103) (4) Tension Gauge (HP P/N: 04145-65104) (5) SMU Test Adapter (HP P/N: 04145-65001) (6) Shorting Terminator (HP P/N: 04145-65002) (7) Extender Board (24-pin Single) (HP P/N: 04145-66520) (8) Extender Board (24-pin Dual) (HP P/N: 04145-66521) (9) Cleaning Disc (HP P/N: 9164-0168) (10) Disc Case (HP P/N: 1540-0773) | HP P/N 04145-65100 | Р, А, Т |
| Shorting Connector               |                                                                                                    | HP P/N 04145-61623 | Р       |
| Signature Analyzer               |                                                                                                    | HP 5004A           | Т       |

# SECTION V ADJUSTMENT

#### 5-1. INTRODUCTION

5-2. This section provides the information needed to adjust the 4145A to the specifications listed in Table 1-1. The prime purpose of adjustment is to return the instrument to its peak operating capabilities after repairs have been made. The instrument should be tested and adjusted whenever a part or component has been replaced. If the instrument falls out adjustment, readjustment alone often returns the instrument to normal operating conditions without repairs. Adjustment procedures should also be performed periodically to maintain top operating performance. The recommended adjustment schedule for the 4145A is every six months. All adjustable components referred to in individual tests are listed in Table 5-1. If proper performance cannot be achieved after adjustment procedures have been performed, refer troubleshooting to the procedures described in Section VIII.

#### Note

To ensure proper adjustment and instrument operation, allow 40 minute warm-up time to stabilize operating conditions before performing any of the adjustment procedures described herein.

#### 5-3. SAFETY REQUIREMENTS

5-4. Although the instrument has been designed in accordance with international safety standards, this manual contains supplementary information, cautions, and warnings which must be followed to ensure safe operating conditions (see Section II and III). Adjustments described in this section should be performed only by qualified service personnel.

#### WARNING

ANY DISTURBANCE OF THE PRO-TECTIVE (GROUNDED) CON-DUCTOR INSIDE OR OUTSIDE THE INSTRUMENT, OR DISCONNECTION THE PROTECTIVE GROUND TERMINAL CAN MAKE THE INSTRUMENT UNSAFE. INTEN-TIONAL INTERRUPTION FOR ANY REASON IS PROHIBITED.

- 5-5. Opening covers in order to remove parts, except those which can be accessed by hand, exposes live components and terminals. Use appropriate caution.
- 5-6. Capacitors in the instrument may still be charged after the instrument has been disconnected from the power source.

#### WARNING

ADJUSTMENTS DESCRIBED IN THIS SECTION ARE PERFORMED WITH POWER SUPPLIED TO THE INSTRUMENT AND WITH **PROTECTIVE** COVERS REMOVED. **ELECTRICAL** CURRENT **EXISTING** ATMANY POINTS MAY. CONTACTED, RESULT IN SERIOUS PERSONAL INJURY.

#### 5-7. EQUIPMENT REQUIRED

Equipment needed to adjust the 4145A is 5-8. listed in Table 4-1. Each piece of equipment listed in Table 4-1 must be calibrated to satisfy specifications its own and required characteristics. If the recommended model is available. anv instrument whose specifications equal to or surpass the required specifications may be substituted.

#### 5-9. ADJUSTMENT RELATIONSHIPS

5-10. The adjustment procedures described in this section, beginning with paragraph 5-24, should be performed in the order described because each step is interactive. Neglecting or changing the order of the procedures may make it impossible to obtain optimum instrument performance. Table 5-2 lists necessary adjustment procedures after the instrument has been repaired.

#### 5-11. ADJUSTMENT LOCATIONS

5-12. To help locate the appropriate adjustment points, brief descriptions of their locations are given in each adjustment section. Refer to Section VIII for overall component locations. The locations, connectors, and other components related to the adjustment are shown in the individual board assembly component illustrations (fold-out service sheets).

Table 5-1. Adjustable Components

|           |                                                                               | Table 5-1. F                                             | Adjustable Components                                                                        |
|-----------|-------------------------------------------------------------------------------|----------------------------------------------------------|----------------------------------------------------------------------------------------------|
| Paragraph | Reference<br>Disignator                                                       | Name of<br>Control                                       | Description                                                                                  |
| 5-23      | INTENSITY<br>FOCUS                                                            | INTENSITY<br>FOCUS                                       | Adjusts the writing beam intensity and focus.                                                |
| 5-24      | A11R17                                                                        | V ADJ                                                    | Adjusts the power supply voltage by adjusting switching duty cycle.                          |
| 5-25      | A3R30                                                                         | C ADJ                                                    | Eliminates AC offset generated in the sample hold switch.                                    |
| 5-26      | A4C1<br>A4C2<br>A4C3<br>A4C4<br>A4C5<br>A4C6<br>A4C7<br>A4C8<br>A4C9<br>A4C10 | I1<br>V1<br>I2<br>V2<br>I3<br>V3<br>I4<br>V4<br>E1<br>E2 | Eliminates AC offset generated in the demultiplexer.                                         |
| 5-27      | A4R11                                                                         | GAIN                                                     | Adjusts the gain of the D-A converter for analog output.                                     |
| 5-28      | A3R1                                                                          | AD GAIN                                                  | Adjusts the gain of the A-D converter.                                                       |
| 5-29      | A16R4<br>A16R104                                                              | G ADJ<br>G ADJ                                           | Adjusts the gain of Voltage Monitor 1 (Vm 1) and Voltage Monitor (Vm 2).                     |
| 5~52      | DRIVE MOTOR                                                                   |                                                          | Adjusts the drive belt tension for optimum read/write capability of the flexible-disc drive. |
| 5-53      | R47                                                                           |                                                          | Adjusts the index timing for correct sector selection.                                       |
| 5-54      | STEPPER MOTOR                                                                 |                                                          | Adjusts the track alignment for accessing a specified track.                                 |
| 5-55      | TRACK ZERO<br>SWITCH                                                          |                                                          | Adjusts the switching timing of the track zero switch.                                       |
| 5-56      | R69                                                                           |                                                          | Minimizes jitter in read data for proper read data sampling.                                 |
| 5-57      | INDEX DETECTOR                                                                |                                                          | Adjusts the index detector alignment for correct sector selection.                           |

#### 5-13. INITIAL OPERATING PROCEDURES

5-14. Before making the adjustments described in paragraph 5-23, perform the procedures described in paragraph 5-15 through 5-22 to locate and to gain access to adjustment controls. These procedures provide access to the adjustment points and facilitate thoroughgoing adjustment. The Initial Control Settings described in paragraph 3-14 must be for each adjustment. and COM (COMMON)-GROUND terminals, located on the rear panel, must be shorted using the shorting

#### 5-15. BASIC OPERATING CHECKS

5-16. Check that the instrument's line voltage selector switches, located on the rear panel, are set for the local line voltage. This should be performed before making any adjustments.

After the recommended 40 minute warm-up period, the instrument should pass the SELF TEST (no error messages appear), and the initial control settings should be automatically set in preparation for measurement. If the instrument displays an error message or does not have the correct initial control settings, refer to the troubleshooting procedures given in Section VIII.

#### 5-17. TOP COVER REMOVAL

- 5-18. Remove the top cover in order to gain access to the adjustment controls as follows:
- (1) Fully loosen the retaining screw at the rear of the top cover.
- (2) Slide the top cover towards the rear and lift off.

#### 5-19. BOTTOM COVER REMOVAL

- 5-20. Remove the bottom cover in order to gain access to the adjustment controls as follows:
- Fully loosen the retaining screw at the rear of the bottom cover.
- (2) Slide the bottom cover towards the rear and lift off.

#### WARNING

WHEN TOP COVER OR BOTTOM COVER IS REMOVED, LIVE COMPONENTS ARE EXPOSED.

#### 5-21. A3 BOARD ACCESS

5-22. The following adjustments procedure and A3S1 switch settings are facilitated by extending the A3 SMU Control and A-D Converter Board with an extender board (HP P/N: 04145-66521). The seven bits of A3S1 are initially set to all zeros (0000000) and changed as necessary to set the 4145A in test mode. Refer to each adjustment procedure for the required setting.

- (1) Sample Hold Switch AC Offset Adjustment
- (2) Demultiplexer Noise Rejection Adjustment
- (3) D-A Converter Gain Adjustment
- (4) A-D Converter Gain Adjustment

#### Note

For the above adjustments, the following messages are displayed on the system message line in the order given after the 4145A has been turned on.

- (1) Busy
- (2) Error A01
  —about 30 second interval——
- (3)\* HP-IB (XX, COMMA, EOI) FILTER (XX HZ) CHAN (!!!DOWN!!!)
  - \* This message is displayed on the MENU page.

These messages are shown only because the 4145A is in the test mode, and indicate that the 4145A is functioning properly.

#### WARNING

TO GUARD AGAINST ELECTRICAL SHOCK, USE INSULATED TOOLS FOR ALL ADJUSTMENTS.

Table 5-2. Adjustment Requirements

| Assembly Repaired or Replaced                              | Required Checks/Adjustments |
|------------------------------------------------------------|-----------------------------|
| Al Graphics Display Control Board<br>(P/N: 04145-66501)    | None                        |
| A2 Microprocessor Digital Control Board (P/N: 04145-66502) | None                        |
| A3 SMU Control and A-D Converter Board (P/N: 04145-66503)  | Para. 5-25 and -28          |
| A4 D-A Converter Board<br>(P/N: 04145-66504)               | Para. 5-26 and -27          |
| A5 SMU Board<br>(P/N: 04145-66505)                         | None                        |
| A9 HP-IB and MSU Control Board<br>(P/N: 04145-66509)       | None                        |
| AlO Keyboard and Display Control Board (P/N: 04145-66510)  | None                        |
| All Switching Power Supply Board (P/N: 04145-66511)        | Para. 5-24                  |
| A12 DC Power Supply Board<br>(P/N: 04145-66512)            | None                        |
| A13 SMU Power Source Board<br>(P/N: 04145-66513)           | None                        |
| Al5 Floating Power Supply Board (P/N: 04145-66515)         | None                        |
| A16 Vs/Vm Board<br>(P/N: 04145-66516)                      | Para. 5-29                  |

Table 5-2. Adjustment Requirements (Cont'd)

|     | Assembly Repaired or Replaced                              | Required Checks/Adjustments                            |
|-----|------------------------------------------------------------|--------------------------------------------------------|
|     | Display Unit<br>1345A)                                     | Refer to the 1345A's manual.                           |
|     | e-disc Drive<br>U: 0950-0863)                              | Para. 5-43 and -46                                     |
| (1) | PC Board Assembly (P/N: 04145-65110)<br>Replacement        | Para. 5-53, -56, and -57                               |
| (2) | Drive Belt (P/N: 04145-65114)<br>Replacement               | Para. 5-52 and -53                                     |
| (3) | Head Carriage Assembly (P/N: 04145-65112)<br>Replacement   | Para. 5-54, -55, and -56                               |
| (4) | Front Cabinet Assembly (P/N: 04145-65113) Replacement      | Para. 5-53, -56, and -57                               |
| (5) | Drive Motor Assembly (P/N: 04145-65111)<br>Replacement     | Para. 5-52 and -53                                     |
| (6) | LED (P/N: 04145-65115) for write-protection                | Verify that the write-protect function works properly. |
| (7) | LED (P/N: 04145-65115) for Index Detector                  | Para. 5-57                                             |
| (8) | Phototransistor (P/N: 04145-65116) for write-protection    | Verify that the write-protect function works properly. |
| (9) | Phototransistor ( $P/N$ : 04145-65116) for index detection | Para. 5-57                                             |

#### 5-23. GRAPHICS DISPLAY UNIT INTENSITY AND FOCUS CHECK AND ADJUSTMENT

PURPOSE: This check and adjustment sets intensity and focus of the 4145A Graphic Display Unit (GDU) for clear display.

#### PROCEDURE:

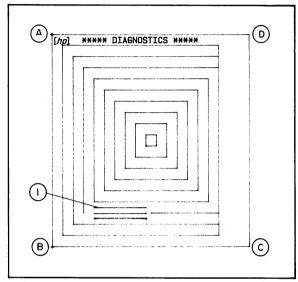

Figure 5-1. Test Pattern for GDU.

- 1. Obtain the DIAGNOSTICS page by pressing the EXTN softkey and the DIAG softkey while viewing the MENU page.
- 2. Display the test pattern (Figure 5-1) by pressing the G.D. TEST softkey.
- 3. Adjust INTENSITY with an insulated screwdriver until line 1 (see Figure 5-1) is just barely visible. Refer to Figure 5-2 for the INTENSITY adjustment location.
- 4. Adjust FOCUS for sharp, well-defined trace at points A, B, C, and D first, then over the entire CRT. Refer to Figure 5-2 for the FOCUS adjustment location.

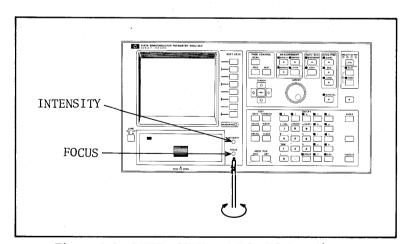

Figure 5-2. INTENSITY and FOCUS Locations.

#### Note 1

If the writing beam intensity and focus cannot be properly adjusted or if any distortion of trace is observed, refer to Section IV and V of the 1345A's Operating and Service Manual, located at the back of this binder.

#### Note 2

When the procedures in Section IV and V of the 1345A's Operating and Service manual are performed, the connector on the 4145A's Al GDU Control Board must be disconnected. See Figure 5-3 for the connector location.

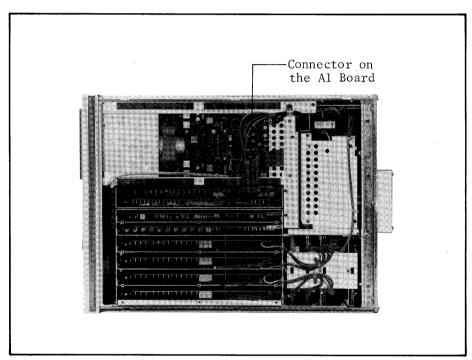

Figure 5-3. Connector Location.

### 5-24. DC POWER SUPPLY ADJUSTMENT

PURPOSE: This adjustment accurately sets the regulated power supply output voltage for all sections of the 4145A.

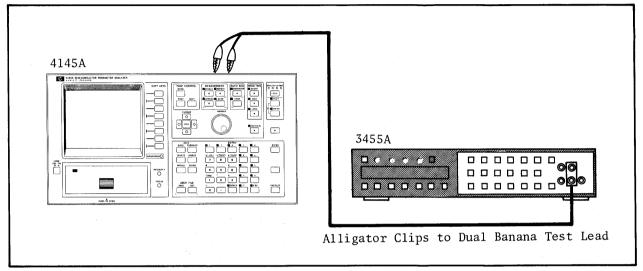

Figure 5-4. DC Power Supply Adjustment Setup.

#### **EQUIPMENT:**

| DVM*                                            | HP | MODEL | 3455A  |
|-------------------------------------------------|----|-------|--------|
| Test Lead (alligator clips to dual banana plug) | HP | MODEL | 11002A |
| Test Lead (probe and alligator clip to dual     | HP | MODEL | 11003A |
| banana plug)                                    |    |       |        |

\*DVM must have at least 3 1/2 digit display capability.

#### PROCEDURE:

- 1. Connect the DVM HI input to A2TP16 (+5V) (see Figure 5-7 for the location), and the LOW input to the chassis using an alligator clip-to-dual banana plug test lead.
- 2. Set the 3455A's controls as follows:

FUNCTION ······· ==V
RANGE ······ AUTO
TRIGGER ····· INTERNAL

3. Disconnect the test fixture and cables from the 4145A, then turn on the 4145A and the 3455A.

#### Note

Perform adjustment and checks while viewing the MENU page.

4. Adjust AllR17 (see Figure 5-6 for location) until the reading on the DVM is between 5.040V and 5.065V when 100 volt power line voltage is used. Use an insulated screwdriver.

#### Note

When 115 or 220 volt power line voltage is used, the limit is between 5.050V and 5.075V.

#### WARNING

Aliri7 IS LOCATED BENEATH THE SHIELD ON THE All BOARD. DO NOT REMOVE THE SHIELD FOR THIS ADJUSTMENT. DC VOLTAGES EXCEEDING 100V ARE PRESENT ON THE All BOARD.

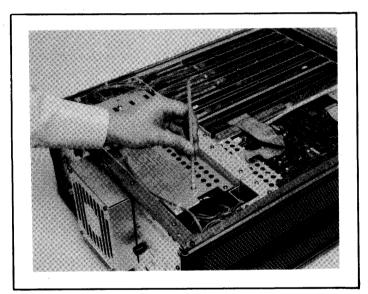

Figure 5-5. AllR17 Adjustment.

5. Connect the DVM to the points listed in Table 5-3, and verify that the DVM readout at each point is within the limits given in the table. Refer to Figure 5-7 for the locations of the points listed in Table 5-3.

#### WARNING

WHEN A5J1 PIN 1 AND A5J1 PIN10 ARE CHECKED, THE 11003A TEST LEAD (PROBE AND ALLIGATOR CLIP TO DUAL BANANA) SHOULD BE USED FOR THE CHECK. IF THE TEST LEAD IS NOT AVAILABLE, USE THE 11002A TEST LEAD WITH A SHORT WIRE AS SHOWN IN FIGURE 5-6, BUT BE CAREFUL. DC VOLTAGE EXCEEDING 100V IS PRESENT AT THE CHECK POINT.

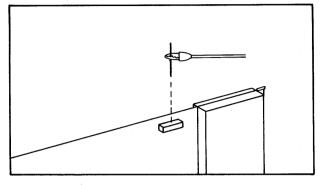

Figure 5-6. A5Jl Check.

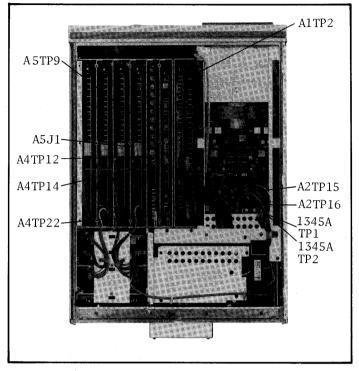

Figure 5-7. Check Point Locations.

Table 5-3. Check Points and Limits

| Table 3 3. Check Tomes and Limits |                  |            |                      |             |               |  |
|-----------------------------------|------------------|------------|----------------------|-------------|---------------|--|
| G                                 | Grounded Section |            |                      | ion         |               |  |
| Test Lead                         | Connection       | Limit      | Test Lead Connection |             | Limit         |  |
| HI input                          | LOW input        | PINIT      | HI input LOW input   |             | PTIIIT        |  |
| A2TP14                            | GND<br>(CHASSIS) | -5V±0.25V  | A4TP12               | A5TP9 (CM*) | 15V±0.5V      |  |
| A2TP15                            | GND<br>(CHASSIS) | 12V±1.2V   | A4TP14               | A5TP9 (CM*) | -15V±0.5V     |  |
| 1345A<br>TP1                      | GND<br>(CHASSIS) | -15V±0.75V | A4TP22               | A5TP9 (CM*) | 5V±0.25V      |  |
| 1345A<br>TP2                      | GND<br>(CHASSIS) | 15V±0.75V  | A5J1 pin 1           | A5TP9 (CM*) | 130V-13V+26V  |  |
|                                   |                  |            | A5J1 pin10           | A5TP9 (CM*) | -130V+13V-26V |  |

\* CM: COMMON

#### 5-25. SAMPLE HOLD SWITCH AC OFFSET ADJUSTMENT

PURPOSE: This adjustment eliminates AC offset generated by A3U24 (Sample Hold Switch).

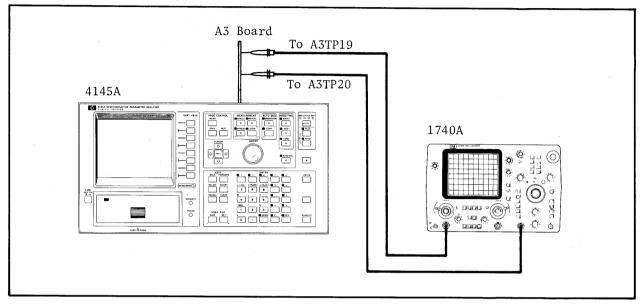

Figure 5-8. Sample Hold Switch AC Offset Adjustment Setup.

#### **EQUIPMENT:**

| Oscilloscope ······ | ΗP | MODEL 1740A   |    |
|---------------------|----|---------------|----|
| 1:1 Probe (2 ea)    | ΗP | MODEL 10007   | В  |
| Extender Board      | ΗP | P/N 04145-665 | 21 |

#### PROCEDURE:

- 1. Extend the A3 SMU Control and A-D Converter Board with the extender board (HP P/N: 04145-26521).
- 2. Set A3S1 (SW1) to 1001011. See Figure 5-10 for the location of A3S1.
- 3. Verify that A3W2 through A3W6 are set to N (Normal Mode).
- 4. Connect the channel A or B input to A3TP19 and the EXT TRIGGER input to A3TP20 (see Figure 5-10 for the locations). Obtain channel A or B input GND (ground) from A3TP3.

#### CAUTION

BE CAREFUL NOT TO TOUCH THE GND CLIP TO A3TP2 and A3TP4. ±15 VOLTS IS PRESENT AT THE TEST POINTS.

5. Set the 1740A's controls as follows:

| VOLT/DIV   | 0.005   |
|------------|---------|
| COUPLING   | AC      |
| TIME/DIV   | 0.1msec |
| TRIGGER    | EXT     |
| SWEEP MODE | NORM    |
| MAGx5      | ON      |

- 6. Disconnect the test fixture and cables from the 4145A, then turn on the 4145A and the 1740A.
- 7. Adjust A3R30 (see Figure 5-10 for the location) until the height of the pulse at A3TP19 is minimized (less than 0.5mV) as shown in Figure 5-9.

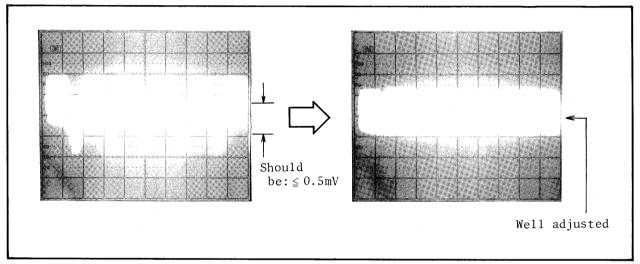

Figure 5-9. AC Offset Adjustment.

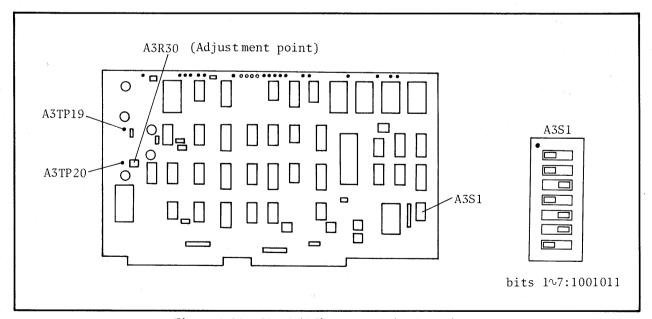

Figure 5-10. Check/Adjustment Point Locations.

#### 5-26. DEMULTIPLEXER NOISE REJECTION ADJUSTMENT

PURPOSE: This adjustment eliminates AC offset generated by the demultiplexer (Sample Hold Switch) on the A4 board.

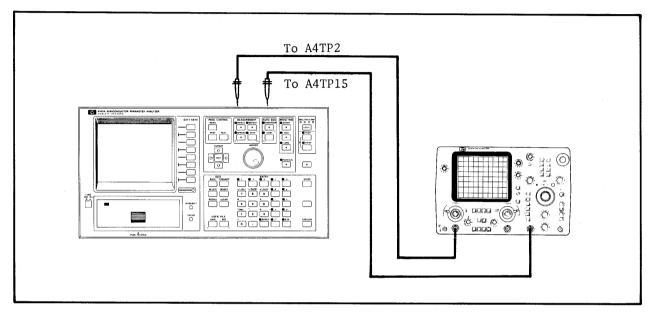

Figure 5-11. Demultiplexer Noise Rejection Adjustment Setup.

#### **EQUIPMENT:**

Oscilloscope ...... HP MODEL 1740A 1:1 Probe (2ea) ..... HP MODEL 10007B

#### PROCEDURE:

- 1. Remove the A3 SMU Control and A-D Converter Board and the A4 D-A Converter Board, and set A3S1 (SW1) to 1001011. See Figure 5-13 for the location of A3S1.
- 2. Verify that jumpers A3W2 through A3W6 and A4W1 (see Figure 5-13) are set to N (Normal Mode).
- 3. Reinstall the A3 and A4 boards.
- 4. Connect the channel A or B input to A4TP2 and the EXT TRIGGER input to A4TP15 (see Figure 5-13 for the locations). Obtain channel A or B input GND (ground) from A4TP13.

#### CAUTION

BE CAREFUL WHEN CONNECTING THE GND CLIP. ±15 VOLTS IS PRESENT AT A4TP12 AND A4TP14.

5. Set the 1740A's controls as follows:

| VOLT/DIV ······ | 0.005   |
|-----------------|---------|
| COUPLING        | AC      |
| TIME/DIV        | 0.2msec |
| TRIGGER         | EXT     |
| SWEEP MODE      | NORM    |
| MAGx5           | ON      |

- 6. Disconnect the test fixture and cables from the 4145Aa, then turn on the 4145A and 1740A.
- 7. Adjust A4Cl until the height of the pulse at A4TP2 is minimized (less than 0.5mV) as shown in Figure 5-14.
- 8. Perform step 7 for each test point/trimmer capacitor combination listed in Table 5-4.

| Test Point/Trimmer | Capacitor Combinations |
|--------------------|------------------------|
| Test Point         | Trimmer Adjusted       |
| A4TP3              | A4C2                   |
| A4TP4              | A4C3                   |
| A4TP5              | A4C4                   |
| A4TP6              | A4C5                   |
| A4TP7              | A4C6                   |
| A4TP8              | A4C7                   |
| A4TP9              | A4C8                   |
| A4TP10             | A4C9                   |
| A4TP11             | A4C10                  |

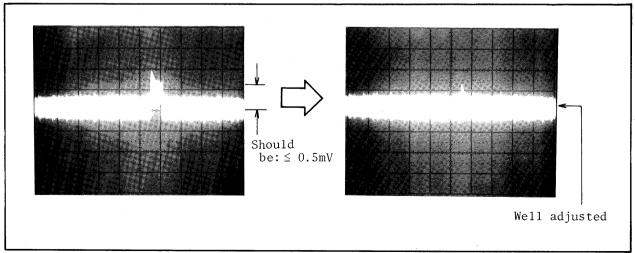

Figure 5-12. Scope Display for Adjustment.

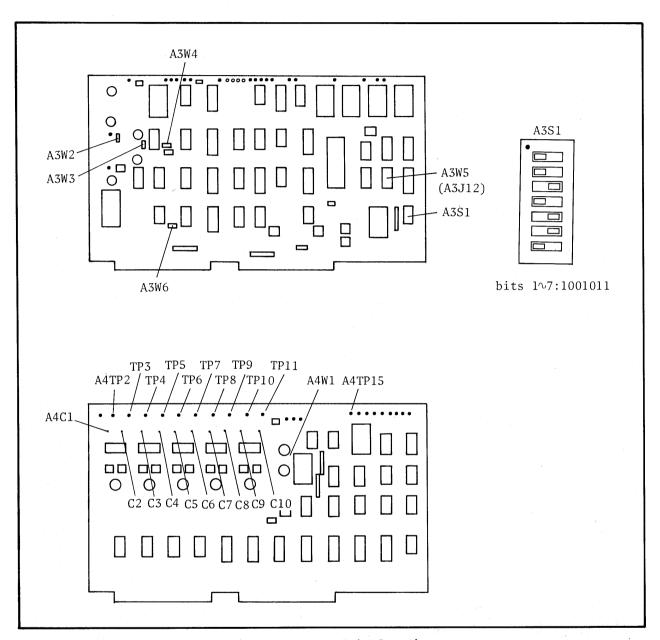

Figure 5-13. Test Point Locations.

#### 5-27. D-A CONVERTER GAIN ADJUSTMENT

PURPOSE: This adjustment accurately sets the gain of the D-A Converter for analog output.

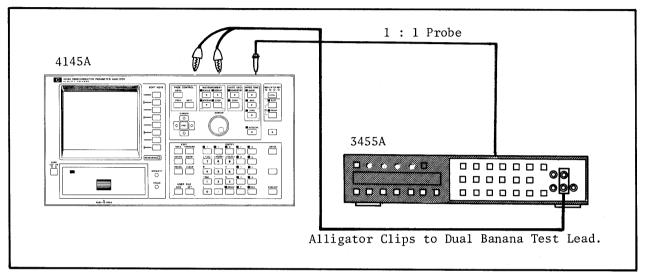

Figure 5-14. D-A Converter Gain Adjustment Setup.

#### **EQUIPMENT:**

| DVM                                             |    |       |        |
|-------------------------------------------------|----|-------|--------|
| Test Lead (alligator clips to dual banana plug) | HP | MODEL | 11002A |
| 1:1 Probe                                       | ΗP | MODEL | 10007B |

<sup>\*</sup> The 3455A must be calibrated before this adjustment.

#### PROCEDURE:

- 1. Remove the A3 SMU Control and A-D Converter Board and A4 D-A Converter Board, and set A3S1 (SW1) to 1001100. See Figure 5-15 for the location of A3S1.
- 2. Verify that jumpers A3W2 through A3W6 and A4W1 (see Figure 5-15 for the locations) are set to N (Normal Mode).
- 3. Reinstall the A3 and A4 boards.
- 4. Connect DVM HI input to A4TP2 (-10V), LOW input to A4TP13 (AGND: analog ground), and EXT TRIGGER input to A4TP15 (see Figure 5-11 for the locations).

#### CAUTION

BE CAREFUL WHEN THE LOW INPUT IS CONNECTED TO A4TP13. ±15V IS PRESENT AT A4TP12 AND A4TP14.

5. Set the 3455A's controls as follows:

| FUNCTION | <del></del> V |
|----------|---------------|
| RANGE    | AUTO          |
| TRIGGER  | EXT           |

- 6. Disconnect the test fixture and cables from the 4145A, then turn on the 4145A and the 3455A.
- 7. Adjust A4R11 (see Figure 5-11 for location) until the reading on the DVM is  $-10.000V\pm0.5mV$ . The voltage at A4TP2 is a staircase signal. Adjust A4R11 only at the -10V step.

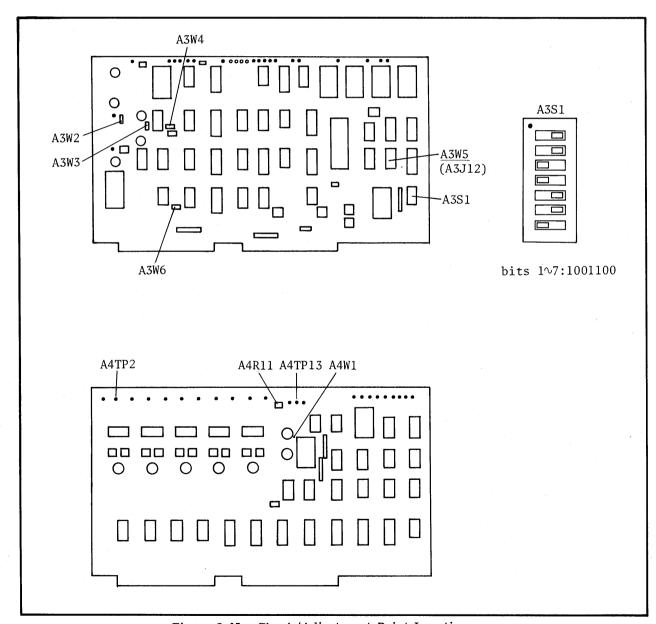

Figure 5-15. Check/Adjustment Point Locations.

#### 5-28. A-D CONVERTER GAIN ADJUSTMENT

PURPOSE: This adjustment accurately sets the gain of the A-D converter.

- 1. Remove the A3 SMU Control and A-D Converter Board and the A4 D-A Converter Board, and set A3S1 (SW1) to 1001101. See Figure 5-17 for the location of A3S1.
- 2. Verify that jumpers A3W2 through A3W6 and A4W1 (see Figure 5-16 for the locations) are set to N (Normal Mode).
- 3. Reinstall the A3 and A4 boards.
- 4. Disconnect the test fixture and cables from the 4145A, then turn on the 4145A.
- 5. Adjust A3R1 (see Figure 5-17 for the location) until the LED announciator pattern indicates "pass" as shown in Figure 5-16.

| RESULT | Announciators |     |     | rs  | Description                                           |  |
|--------|---------------|-----|-----|-----|-------------------------------------------------------|--|
| KESULT | DS1           | DS2 | DS3 | DS4 | bescription                                           |  |
| Pass   | 0             | . 0 | 0   | 0   | Adjustment is accurately set.                         |  |
| Fail   | •             | •   | 0   | 0   | Gain is under-adjusted. Adjust A3R1 clockwise.ckwise. |  |
| Fail   | 0             | 0   | •   | •   | Gain is over-adjusted. Adjust A3R1 counterclockwise.  |  |

o : ON (blinking), ● : OFF

Figure 5-16. Results from LED Announciators.

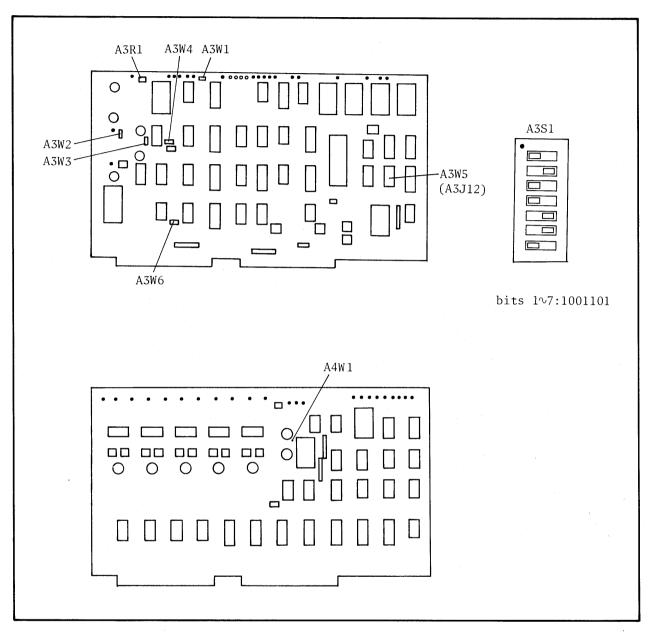

Figure 5-17. Check/Adjustment Point Locations.

#### 5-29. VM RANGE ADJUSTMENT

PURPOSE: This adjustment accurately sets the gain of the Voltage Monitor 1 (Vm1) and Voltage Monitor 2 (Vm2).

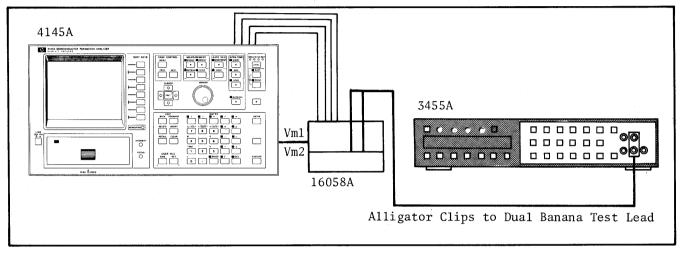

Figure 5-18. VM Range Adjustment Setup.

#### **EQUIPMENT:**

| DVM                                             | HP | MODEL | 3455A  |
|-------------------------------------------------|----|-------|--------|
| Test Fixture (with cables)                      |    |       |        |
| TEST Lead (alligator clips to dual banana plug) | HP | MODEL | 10007B |

#### PROCEDURE:

- 1. Connect the 16058A and the 4145A with the triaxial cables and the system cable (furnished with the 16058A).
- 2. Set the 4145A's controls as follows:
  - i) On the CHANNEL DEFINITION page:

Set up the page as shown in the figure.

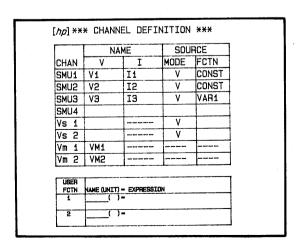

ii) On the SOURCE SET UP page and MEAS & DISP MODE SET UP page:

Set up the pages as shown in the figure below:

|        |      | VAR1    | VAR2      |
|--------|------|---------|-----------|
| NAME   |      | V3      |           |
| SWEEP  | MODE | LINEAR  | LINEAR    |
| START  |      | .0000٧  |           |
| STOP   |      | 1.0000V |           |
| STEP   |      | 1.0000V |           |
| NO. OF | STEP | 2       |           |
| COMPLI | ANCE | 100.0mA |           |
|        |      |         |           |
| CONS   | TANT | SOURCE  | OMPLIANCE |
| V1     | ٧    | 20.000V | 100.0mA   |
| ٧2     | ٧    | 20.000V | 100.0mA   |
|        |      |         |           |
|        |      |         |           |
|        |      |         |           |
|        |      |         |           |

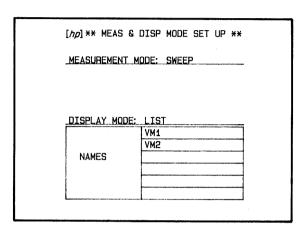

- iii) INTEG TIME
- LONG
- 3. Connect the cables between the Personality Board and socket board as shown below. Use any of the socket boards and miniature banana-pin plug cables\* (furnished with the 16058A).

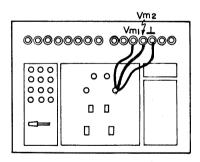

4. Set the 3455A's controls as follows:

| FUNCTION    | V        |
|-------------|----------|
| RANGE ····· | AUTO     |
| TRIGGER     | INTERNAL |

5. Perform measurement by pressing the REPEAT key.

- 6. Record the readings on the 4145A for offset value  $VMl_{\circ}$  (for Vml) and  $VMl_{\circ}$  (for Vml).
- 7. End measurement by pressing the STOP key.
- 8. Change the cable connection to monitor the voltage value between point A and the ground terminal with the 3455A as shown below. Then press the REPEAT key.

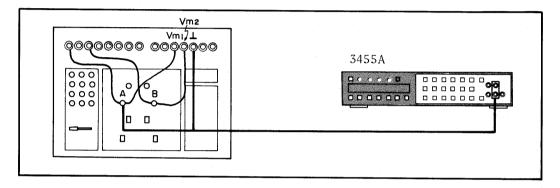

9. Adjust Al6R4 (see Figure 5-19 for the location) for Vml gain until VMl (value displayed on the 4l45A) and Vdvml (reading on the 3455A) satisfy the following inequality. Then press the STOP key.

 $VM1-5/2VM1 \circ -10$  counts  $\leq Vdvm1 \leq VM1-5/2VM1 \circ +10$  counts

- 10. Change the 3455A's connection to point B, then press the REPEAT key.
- 11. Adjust Al6R104 (see Figure 5-19 for the location) for Vm2 gain until VM2 (value displayed on the 4l45A) and Vdvm2 (reading on the 3455A) satisfy the following inequality. Then press the STOP key.

 $VM2-5/2VM2 \circ -10$  counts  $\leq Vdvm2 \leq VM2-5/2VM2 \circ +10$  counts

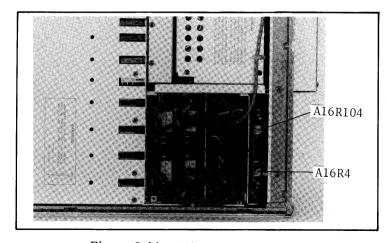

Figure 5-19. Adjustment Point Locations.

#### 5-30. MASS STORAGE UNIT TEST

5-31. The Mass Storage Unit (MSU) consists of flexible-disc drive (FDD) and a disc (software disc). The MSU Test includes disc check and flexible-disc drive checks and adjustments described starting in paragraph 5-43.

#### 5-32. FLEXIBLE-DISC DRIVE ACCESS

- 5-33. To facilitate throughgoing adjustment of the flexible-disc drive, the drive unit must be pulled out (removed but not electrically disconnected) from the 4145A.
- 1. Stand the 4145A on its side, and remove the bottom cover.
- 2. Loosen and remove the four retaining screws from the flexible-disc drive.
- 3. Carefully remove the drive unit from the 4145A through the front panel. Leave all cables connected to the drive unit.
- 4. Place the drive unit on a clean work surface as shown in Figure 5-20.

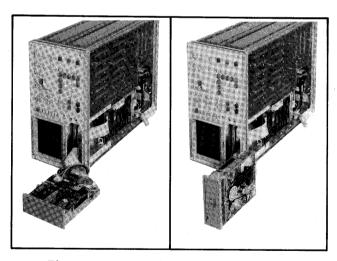

Figure 5-20. Flexible-disc Drive Access.

#### 5-34. DISC CHECK

5-35. A visual check of the disc should be made periodically. When contamination, wear, bends, or creases are observed, and the 4145A is experiencing an MSU trouble, try the MSU operation again using a new disc. If the anomaly persists, perform the SMU tests described

starting in paragraph 5-43. A good rule of thums is to use a new disc instead of the suspicious disc even if the disc is visually perfect. For troubleshooting the MSU, see to Section VIII in this manual and contact the nearest Hewlett-Packard Sales Office.

# 5-36. FLEXIBLE-DISC DRIVE CHECKS AND ADJUSTMENTS

- 5-37. There are eight flexible-disc drive checks and adjustments:
  - (1) MSU Read Test (paragraph 5-43)
  - (2) MSU Write Test (paragraph 5-46)
  - (3) Drive Belt Tension Check and Adjustment (paragraph 5-52)
  - (4) Index Timing Check and Adjustment (paragraph 5-53)
  - (5) Track Alignment Check and Adjustment (paragraph 5-54)
  - (6) Track Zero Switch Check and Adjustment (paragraph 5-55)
  - (7) Jitter Check and Adjustment (paragraph 5-56)
  - (8) Index Detector Alignment Check and Adjustment (paragraph 5-57)

To perform checks and adjustments 1 through 8, except 3, the 4145A must be set to MSU DIAGNOSTICS Mode. See paragraph 5-40 for details.

# 5-38. SURE FLEXIBLE-DISC DRIVE CHECKS AND ADJUSTMENTS

5-39. Be aware of the following cautions for your own protection and to avoid damage to the flexible-disc drive.

#### WARNING

MOST OF THE FLEXIBLE-DISC DRIVE CHECKS ANDADJUSTMENTS DESCRIBED HEREIN ARE PER-FORMED WITH POWER SUPPLIED TO THE INSTRUMENT. SUCH ADJUSTMENTS MUST BEPER-FORMED ONLY BYQUALIFIED SERVICE PERSONNEL.

#### 5-40. MSU DIAGNOSTICS MODE

5-41. When checks and adjustments of the flexible-disc drive (FDD) are performed, the 4145A must be set to MSU (Mass Storage Unit) DIAGNOSTICS Mode. The mode is provided to perform checks and adjustments of the FDD without using special electronic tools. When the 4145A is in MSU DIAGNOSTICS mode, the drive motor of the FDD goes on automatically. MSU DIAGNOSTICS Mode is used for the MSU Read Test, the MSU Write Test, and the MSU EXERCISER listed in Table 5-5.

# 5-42. Set the 4145A to the MSU DIAGNOSTICS mode is as follows:

- 1. Turn off the 4145A, and remove the top cover.
- 2. Remove A2U14 and install the MSU Test ROM (AlU8; HP P/N 04145-85018) in its place. The MSU Test ROM is provided on the Al Graphic Display Control Board. See Figure 5-21 for A2U14 and MSU Test ROM locations.
- 3. Set A2S1 to 1010011. See Figure 5-21 for the A2S1 setting and its location. The seven bits of A2S1 are initially set to all ones (1111111). After checks and adjustments of the FDD have been performed, A2S1 must be set to the initial setting.

Table 5-5. MSU DIAGNOSTICS Mode

| Mode           | Description                                                                 | Related<br>Paragraph |
|----------------|-----------------------------------------------------------------------------|----------------------|
| MSU READ TEST  | The MSU Read Test can be performed when the READ TEST softkey is pressed.   | 5-43                 |
| MSU WRITE TEST | The MSU Write Test can be performed when the WRITE TEST softkey is pressed. | 5-46                 |
| MSU EXERCISER  | The following checks and adjustments of the FDD can be performed:           | 5-49                 |
|                | 1. Index Timing Check And Adjust-<br>ment                                   | 5-53                 |
|                | 2. Track Alignment Check And Adjustment                                     | 5-54                 |
|                | 3. Track Zero Switch Check And Adjustment                                   | 5-55                 |
|                | 4. Jitter Check And Adjustment                                              | 5-56                 |
|                | 5. Index Detector Alignment Check<br>And Adjustment                         | 5-57                 |

- 4. Put the 4145A on its side, and remove the bottom cover.
- 5. Set A9W3 (see Figure 5-21 for location) from T/N (test/normal position) to E (EXERCISER).
- 6. Remove the HP-IB cable connector connected to the A9 HP-IB and MSU Control Board from the A9 board.
- 7. Disconnect the test fixture from the 4145A, then turn on the 4145A. The 4145A will go into MSU DIAGNOSTICS mode and display the MSU DIAGNOSTICS page shown in Figure 5-22.

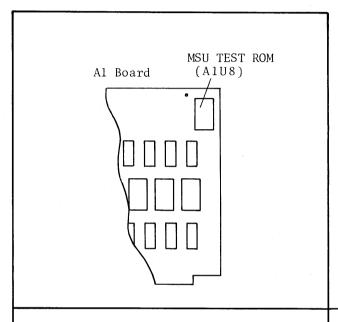

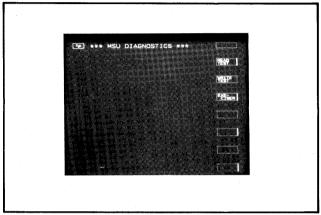

Figure 5-22. CRT Display of MSU DIAGNOSTICS Page.

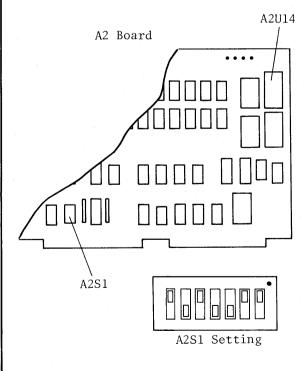

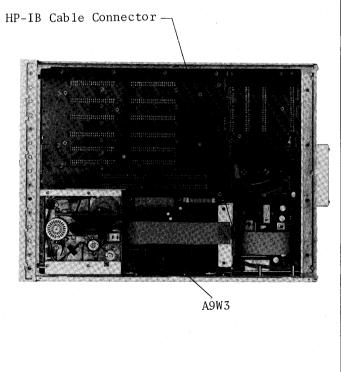

Figure 5-21. Component Locations for MSU DIAGNOSTICS Mode setting.

#### 5-43. MSU READ TEST

5-44. The MSU Read Test is provided for the flexible-disc drive (FDD) read capability check. After the READ TEST softkey has been pressed while viewing the MSU DIAGNOSTICS page, the 4145A displays the screen shown in Figure 5-23-1, and the read test is performed automatically.

5-45. The disc surface is divided into forty tracks, and each track is divided into nine sectors (one sector equals 256 bytes) or 360 sectors total on a single disc. In the MSU Read Test all forty tracks are checked by track and by sector. The test results are displayed on the CRT as shown in Figure 5-23. For the read test, the software disc supplied with 4145A can be used.

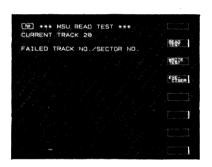

When the READ TEST softkey is (1) pressed, this display is shown. The display shows the track number is being where the read test performed. When an error detected, the failed track number and the failed sector number are displayed.

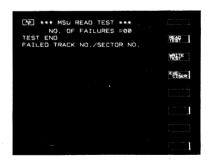

(2) When no error is detected, this display is shown, and the read test ends automatically.

Figure 5-23. CRT Display of MSU Read Test.

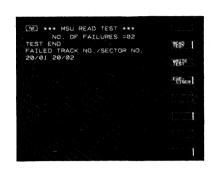

(3) In this case, two errors were detected on sectors 01 and 02 of track 20. If only a few errors are detected, perform the read test again with another disc. If no errors are detected in the second test, the disc used in the first test is probably defective.

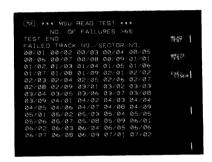

(4) If more than sixty-five errors are detected, the read test ends automatically even if not completed. After the display at left has been shown, perform the read test again with another disc. If the results are still the same, the flexible-disc drive is probably defective.

Figure 5-23. CRT Display of MSU Read Test (Cont'd).

#### Note

If the results of the MSU Read Test are as shown in Figure 5-23-(4) with every disc, the flexible-disc drive is probably at fault. The flexible-disc drive checks and adjustments must be performed, and the troubleshooting procedures described in Section VIII may also be necessary.

#### 5-46. MSU WRITE TEST

5-47. The MSU Write Test is provided for the flexible-disc drive (FDD) write capability check. After the WRITE TEST softkey has been pressed while viewing the MSU DIAGNOSTICS page, the 4145A goes into test status, and the MSU Write Test is performed automatically.

5-48. In the MSU Write Test the following procedure is performed automatically in the order below:

- 1. Re-format the entire disc surface.
- 2. Write pattern "lAH" on all 360 sectors.
- 3. Read the data "IAH" and verify that the data has been correctly written. If any errors are detected, display the error message shown in Figure 5-24-(3).
- 4. Write pattern "E5H" on all 360 sectors.
- 5. Read and verify the data "E5H". If any errors are detected, display the error message shown in Figure 5-24-(3).

The software discs furnished with the 4l45A must not be used for the MSU Write Test, because the 4l45A's operation software and other important programs and data are lost after the test has been completed. The blank disc, incuded in FDD Service Kit (HP P/N: 04145-65100), is recommended for use.

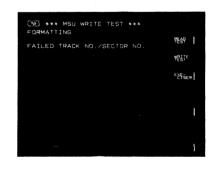

(1) When the WRITE TEST softkey is pressed, this display is shown. The write test is performed in the order described in paragraph 5-48.

Figure 5-24. CRT Display of MSU Write Test.

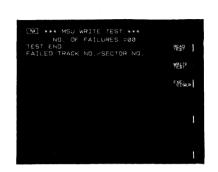

(2) If the write test ends without failures, this display is shown.

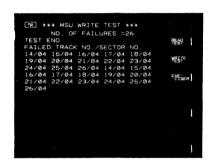

(3) In this case, thirteen errors were detected for each of patterns "IAH" and "E5H". Perform the write test again with another disc. If no errors are detected in the second test, the disc used in the first test is probably defective.

Figure 5-24. CRT Display of MSU Write Test (Cont'd).

#### Note

The MSU Write Test ends automatically if more than sixty-five failures are detected. Perform the write test again using another disc. If the same results are obtained, the flexible-disc drive checks and adjustments must be performed, and the troubleshooting procedures described in Section VIII may also be necessary.

#### 5-49. MSU EXERCISER

5-50. The 4l45A goes into the MSU EXERCISER when the EXER- CISER softkey is pressed while viewing the MSU DIAGNOSTICS page, and the MSU EXERCISER page is displayed as shown in Figure 5-25. The flexible-disc drive (FDD) is in the head load status during the MSU EXERCISER if a disc has been inserted into the FDD. The MSU EXERCISER is provided for the checks and adjustments listed in Table 5-5.

5-51. Explanations of the three messages shown on the CRT and the seven softkey prompts (TRACK 00 , STEP IN , STEP OUT , ALT 0-6 , WRITE 1f , WRITE 2f , and INDEX TIMING) are given in Tables 5-6 and 5-7.

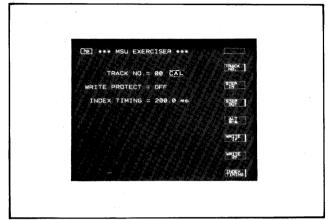

Figure 5-25. CRT Display of MSU EXERCISER Page.

Table 5-6. Messages on MSU EXERCISER Page

| MESSAGE                 | DESCRIPTION                                                                                                    |
|-------------------------|----------------------------------------------------------------------------------------------------|
| TRACK NO. = nn CAL*     | Shows the track number in decimal where the Read/Write head is currently located. When "TRACK NO. = UNCAL*" is displayed, the head must be stepped to track 00 using the TRACK 00 softkey because it is either outside track 00 or inside track 39. |
| WRITE PROTECT = xx      | Shows whether a disc is write-protected or -unprotected. If the disc is write-protected, "WRITE PROTECT = ON" will be shown. "WRITE PROTECT = OFF" will be shown otherwise.                                                                         |
| INDEX TIMING = nnn.n ms | Shows the index timing (disc speed) in milliseconds when the INDEX TIMING softkey is pressed.                                                                                                    |

\* Either "CAL" or "UNCAL" is always displayed along with the track number on the TRACK NO. message line. CAL means that the Read/Write head location is in calibrated status, while UNCAL means that the head is in uncalibrated status. UNCAL is displayed when the head steps out of track 00 or inside track 39. In the calibrated status the displayed track number is the same as the track number where the head is actually located. In uncalibrated status, there is no guarantee of the truth of the displayed track number. To recover from the uncalibrated status, press the TRACK 00 softkey described in Table 5-7.

Table 5-7. MSU EXERCISER Softkey Prompts

| SOFT<br>KEY     | DESCRIPTION                                                                                                    |
|-----------------|----------------------------------------------------------------------------------------------------|
| TRACK<br>00     | Moves the Read/Write head to track 00. When "UNCAL" is displayed on the TRACK NO. message line, press this key to recover from uncalibrated status. The 4145A then automatically detects the index timing on track 00 to display the detected value on the CRT. |
| STEP<br>IN      | Steps the Read/Write head towards track 39 (inward on the disc). The head moves one track every time the key is pressed.                                                                                                    |
| STEP            | Steps the Read/Write head towards the lower track (outwards on the disc). The head moves one track every time the key is pressed.                                                                                                    |
| ALT<br>0 -6     | Sets the FDD into Alternate Movement. In Alternate Movement, the Read/Write head alternately moves between track 00 and track 06. To escape from Alternate Movement, press the key again.                                                                       |
| WRITE<br>1f     | Data "lf" is written once on the whole track specified when this key is pressed. On the 4145A, data "lf" means data "00 $_{\rm H}$ ".                                                                                                    |
| WRITE 2f        | Data "2f" is written once on the whole track specified when this key is pressed. On the 4145A, data "2f" means data "FFH".                                                                                                    |
| INDEX<br>TIMING | Displays the index timing of the FDD with 100µsec resolution when this key is pressed. To stop detecting the speed, press the key again.                                                                                                    |

### 5-52. DRIVE BELT TENSION CHECK AND ADJUSTMENT

PURPOSE: This check and adjustment accurately sets the drive belt tension of the flexible-disc drive (FDD) for the optimum read/write capability.

### **EQUIPMENT:**

Tension Gauge\* ..... HP P/N 04145-65104

\* included in the 4145A Product Support Package (HP P/N: 04145-65100)

- 1. Remove the FDD from the 4145A, and disconnect the two connectors, DC power supply cable connector, and flat cable connector from the FDD.
- 2. Carefully put the FDD on its top side, and set the tension gauge as shown in Figure 5-26.
- 3. Verify that the reading on the gauge is within the limit (76 grams to 82 grams) when the dial gauge is pushed to the gauge stopper. If out of the limit, perform steps 4 through 6.
- 4. Slightly loosen the two drive motor retaining screws.
- 5. Adjust the belt tension until the reading on the gauge is within 80 grams to 82 grams while moving the drive motor position.
- 6. Tighten the drive motor retaining screws and apply a small amount of glue.

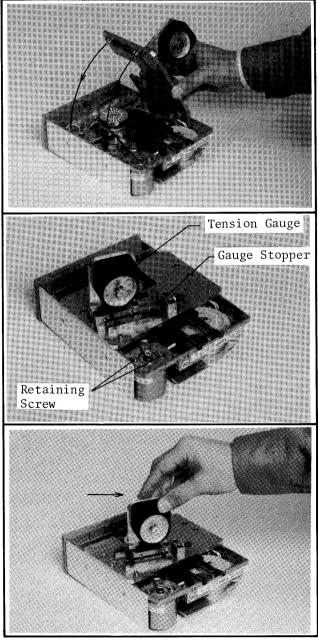

Figure 5-26. Drive Belt Tension Check and Adjustment Setup.

### 5-53. INDEX TIMING CHECK AND ADJUSTMENT

PURPOSE: This check and adjustment correctly sets the index timing (drive motor rotational speed) of the flexible-disc drive (FDD) for correct sector selection.

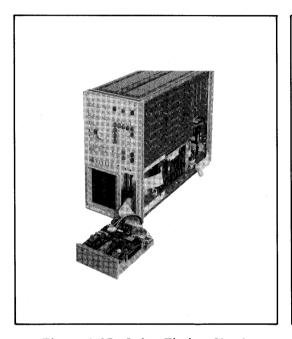

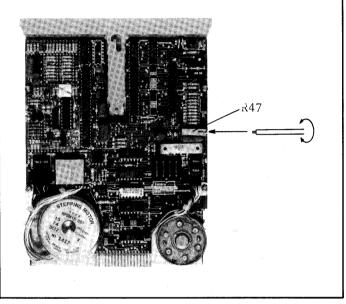

Figure 5-27. Index Timing Checks and Adjustment.

Figure 5-28. R47 Location.

### **EQUIPMENT:**

FDD Service Kit ...... HP P/N 04145-65100 PROCEDURE:

- 1. Turn off the 4145A, and set it to MSU DIAGNOSTICS Mode.
- 2. Insert a blank disc (included in the 4145A Product Support Package) into the FDD, and turn on the 4145A to diplay the MSU DIAGNOSTICS page.
- 3. Press the EXER- CISER softkey so that the 4145A goes into the MSU EXERCISER.
- 4. Step the Read/Write head to track 16 by pressing the STEP IN softkey.
- 5. Press the INDEX TIMING softkey to monitor the index timing of the FDD. Perform step 6 if the index timing is not within 200±5msec.
- 6. Adjust R47 (see Figure 5-28 for the location) until the index timing is within 200±1 msec, monitoring the timing on the CRT. Use an insulated screwdriver.

### 5-54. TRACK ALIGNMENT CHECK AND ADJUSTMENT

PURPOSE: This check and adjustment verifies and correctly sets track alignment in order to eliminate errors when accessing a specified track.

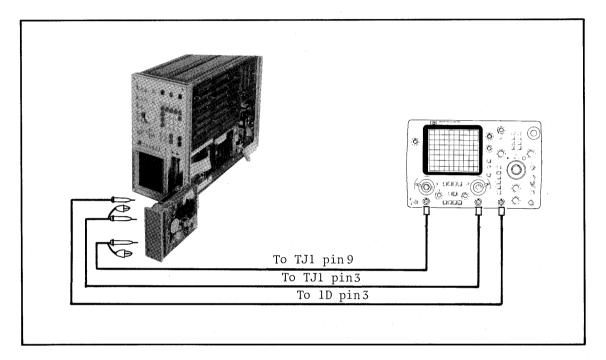

Figure 5-29. Track Alignment Check and Adjustment.

# **EQUIPMENT:**

| Oscilloscope                  | HP | MODEL 1740A     |
|-------------------------------|----|-----------------|
| 10:1 Divider Probe (2ea)      | HP | MODEL 10040A    |
| l:l Probe ·····               | ΗP | MODEL 10007B    |
| 4145A Product Support Package | HP | P/N 04145-65100 |

- 1. Connect channel A input to TJl pin 9 and channel B input to TJl pin 7 (see Figure 5-31 for the locations) on the flexible-disc drive (FDD) PC board using 10:1 divider probes.
- 2. Obtain the external trigger from 1D pin 3 (see Figure 5-31 for location) using a 1:1 probe.
- 3. Set the 4145A to the MSU DIAGNOSTICS Mode, but do not turn on the 4145A.

4. Set the 1740A's controls as follows:

| VOLT/DIV                                                  | channel A 0.02<br>channel B 0.02 | (uncalibrated)<br>(uncalibrated) |
|-----------------------------------------------------------|----------------------------------|----------------------------------|
| COUPLING                                                  | channel A AC<br>channel B AC     | (inverted)                       |
| DISPLAY TIME/DIV TRIGGER POS/NEG SWEEP MODE SWEEP VERNIER | 10msec<br>EXT<br>NEG.<br>NORM    |                                  |

- 5. Insert the CE disc (included in the 4145A Product Support Package) into the FDD, then turn on the 4145A and the 1740A.
- 6. Press the EXER-CISER softkey to set the 4145A to the MSU EXERCISER.
- 7. Step the Read/Write head to track 16, using the STEP IN softkey.
- 8. Adjust the MAIN TIME/DIV knob and SWEEP VERNIER (of the 1740A) till at least four sets of bursts are displayed as shown in Figure 5-30-(1).
- 9. Adjust the amplitude of the first orientation burst to six scale divisions with CAL VERNIER as shown in Figure 5-30-(2).

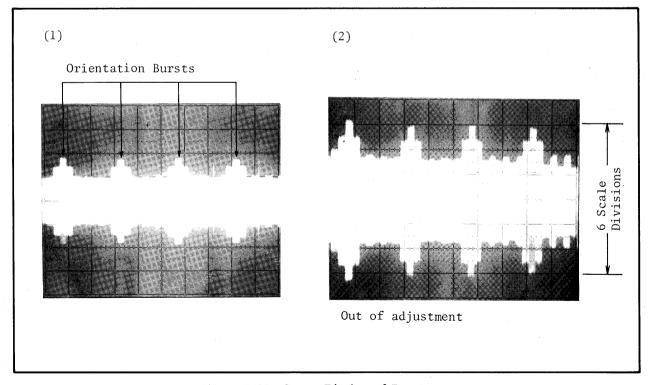

Figure 5-30. Scope Display of Bursts.

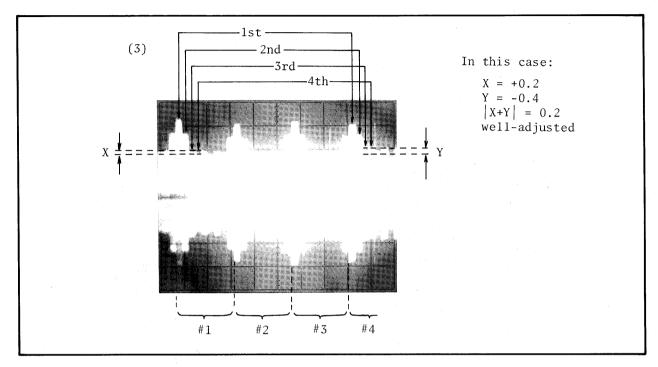

Figure 5-30. Scope Display of Bursts (Cont'd).

10. Read values of X and Y, and check whether they satisfy the following inequality:

$$|X+Y| \le 1.5$$
 (scale divisions) ...... 5.1

If the inequality is satisfied, steps 11 through 13 are not necessary.

### Note

Values X and Y are the difference between the third burst and the fourth burst. The polarity of X and Y is positive if the third burst is higher than the fourth one. Otherwise, it is negative. See Figure 5-30-(3) for a pictorial explanation of X and Y.

- 11. Loosen the two retaining screws of the stepper motor (see Figure 5-31 for the location) and rotate it gradually until the orientation bursts reach their maximum amplitude. Then perform step 9.
- 12. Carefully rotate the stepper motor until X and Y satisfy the following inequality, or till both are zero.

$$|X+Y| \le 0.3$$
 (scale divisions) ...... 5.2

See Figure 5-30-(3) for details.

13. Tighten the retaining screws and apply a small amount of glue.

# Note

After Track Alignment Adjustment, Track Zero Switch Check and Adjustment must be performed.

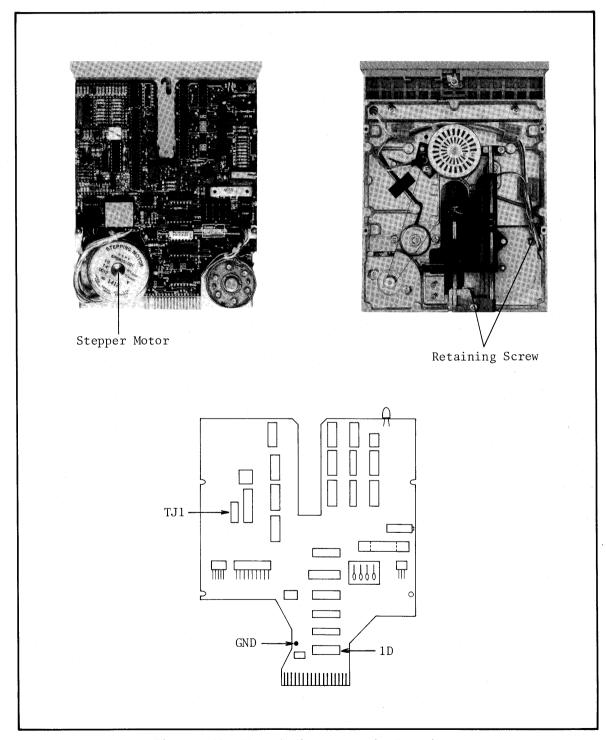

Figure 5-31. Check/Adjustment Point Locations.

# 5-55. TRCK ZERO SWITCH CHECK AND ADJUSTMENT

PURPOSE: This check and adjustment verifies that the track zero switch works properly and correctly sets the switching timing.

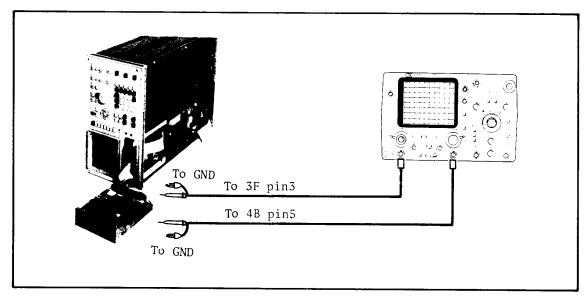

Figure 5-32. Track Zero Switch Check and Adjustment Setup.

### **EQUIPMENT:**

| Oscilloscope ······           |    |                 |
|-------------------------------|----|-----------------|
| 10:1 Divider Probe (2ea)      | ΗP | MODEL 10040A    |
| 4145A Product Support Package | ΗP | P/N 04145-65100 |

- 1. Manually set the space between the head carriage and outer stop on the spiral wheel to between 2mm and 3mm, as shown in the figure.
- 2. Connect channel A input to 3F pin 3, and channel B input to 4B pin 5 (see Figure 5-34 for the locations).
- 3. Set the 4145A to MSU DIAGNOSTICS Mode, but do not turn on the 4145A.

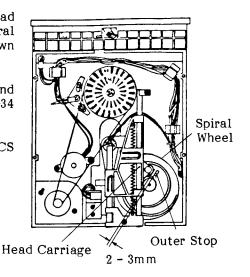

4. Set the 1740A's controls as follows:

- 5. Insert a blank disc (included in the FDD Service Kit) into the FDD.
- 6. Turn on the 4145A and the 1740A, then press the EXER-CISER softkey to set the 4145A to MSU EXERCISER.
- 7. Press the ALT 0-6 softkey to set the FDD to EXERCISER Alternate Movement. The Read/Write head then moves between track 00 and track 06 alternately.
- 8. Observe and verify that the track zero switch operates between track 02 and track 03 when the Read/Write head moves towards track 39, and between track 03 and track 01 when the Read/Write head moves towards track 00 (see Figure 5-33). If the track zero switch is working properly, step 8 is not necessary.
- 9. Loosen the retaining screws of the track zero switch (see Figure 5-34 for the location), and adjust the track zero switch manually until it switches between track 02 and track 03 when the Read/Write Head moves towards track 39, and between track 03 and 01 when the Read/Write head moves towards track 00.
- 10. Tighten the track zero switch retaining screws and apply a small amount of glue.
- 11. Verify that the head carriage touches the outer stop when the Read/Write Head is moved two tracks from track 00 using the STEP OUT soft key.

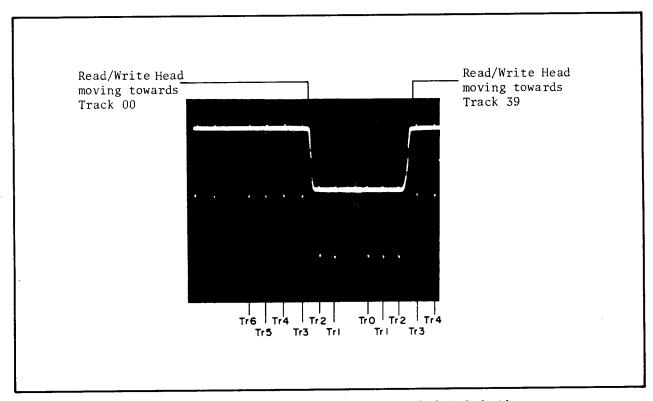

Figure 5-33. Scope Display of Track Zero Switch Switching.

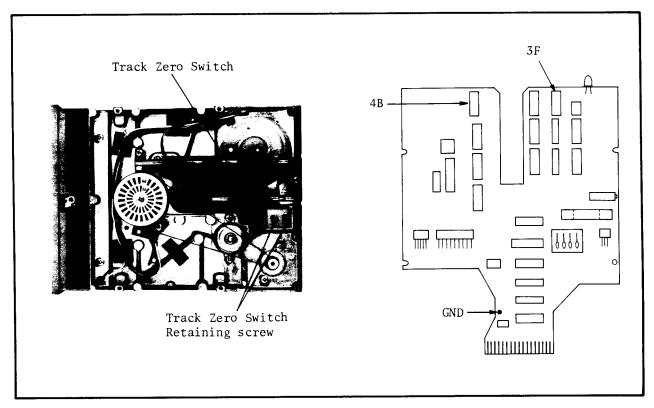

Figure 5-34. Check/Adjustment Point Locations.

# 5-56. JITTER CHECK AND ADJUSTMENT

PURPOSE: This check and adjustment observes jitter in the read data signal and minimize jitter for proper read data sampling.

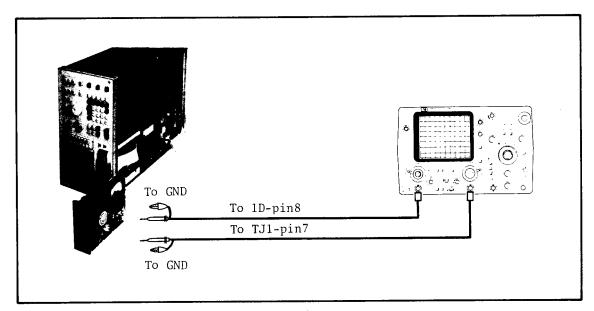

Figure 5-35. Jitter Check and Adjustment Setup.

# **EQUIPMENT:**

| Oscilloscope                  | HP | MODEL 1740A     |
|-------------------------------|----|-----------------|
| 10:1 Divider Probe (2ea)      | ΗP | MODEL 10040A    |
| 4145A Product Support Package | ΗP | P/N 04145-65100 |

- 1. Connect channel A input to 1D pin 8 and channel B input to TJ1 pin 7 (see Figure 5-37 for locations).
- 2. Set the 4145A to MSU DIAGNOSTICS Mode, but do not turn on the 4145A.
- 3. Set the 1740A's controls as follows:

| VOLT/DIV $\cdots$ { channel A 0.2 channel B 0.02 |
|--------------------------------------------------|
| COUPLING                                         |
| DISPLAY                                          |

- 4. Insert a blank disc (included in the 4145A Product Support Package) into the FDD.
- 5. Turn on the 4145A and the 1740A, then press the EXER-CISER softkey to set the 4145A to MSU EXERCISER.
- 6. Step the Read/Write head of the FDD to track 39 by pressing the STEP IN softkey.
- 7. Write all "ones" once on all of track 39 by pressing the WRITE 2f softkey.
- 8. Adjust the trigger level of the 1740A so that the signal from TJ1 pin 7 appears as a "cat's-eye" as shown in Figure 5-36.
- 9. If jitter is less than 300nsec, steps 10 through 12 are unnecessary.
- 10. Adjust R69 (see Figure 5-37 for the location) until jitter is less than 300 ns.
- 11. Step the Read/Write head to track 00 by pressing the TRACK 00 softkey, then write all "ones" on all of track 00 by pressing the WRITE 2f softkey.
- 12. Verify that the jitter is less than  $300~\mathrm{ns}$ . If it exceeds  $500~\mathrm{ns}$ , replace the PC Board with new one.

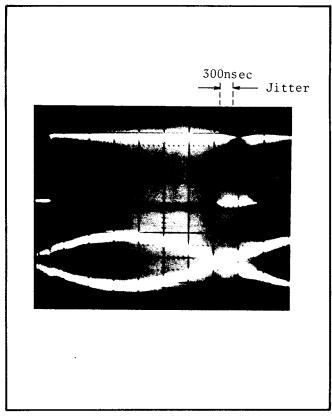

Figure 5-36. Scope Display of Jitter.

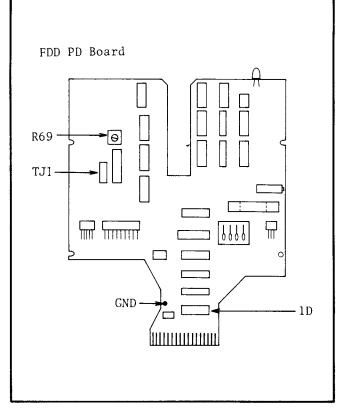

Figure 5-37. Check/Adjustment Point Locations.

# 5-57. INDEX DETECTOR ALIGNMENT CHECK AND ADJUSTMENT

PURPOSE: This check and adjustment checks and correctly sets the index detector alignment for a correct sector selection.

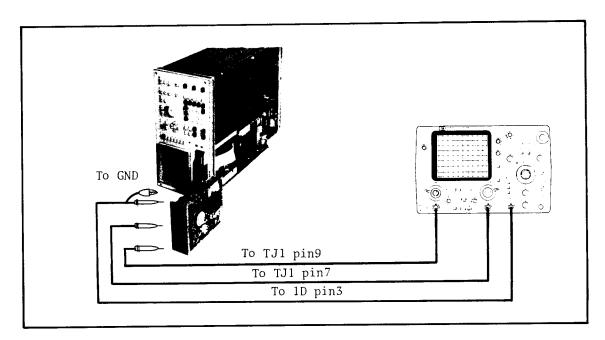

Figure 5-38. Index Detector Alignment Check and Adjustment Setup.

# **EQUIPMENT:**

| Oscilloscope                  | HP | MODEL 1740A     |
|-------------------------------|----|-----------------|
| 10:1 Divider Probe (2ea)      | ΗP | MODEL 10040A    |
| 1:1 Probe                     | HP | MODEL 10007B    |
| 4145A Product Support Package | HP | P/N 04145-65100 |

### PROCEDURE:

1. Connect oscilloscope channel A input to TJl pin 9 and channel B input to TJl pin 7 (see Figure 5-40 for locations) on the flexible-disc Drive (FDD) PC Board using 10:1 Divider Probes. Also, connect EXT TRIGGER input to 1D pin 3 (see Figure 5-41 for location) for the external trigger.

- 2. Set the 4145A to MSU DIAGNOSTICS Mode, but do not turn on the 4145A.
- 3. Set the 1740A's controls as follows:

| VOLT/DIV                                    | channel A 0.05<br>channel B 0.05 |            |
|---------------------------------------------|----------------------------------|------------|
| COUPLING                                    | channel A AC<br>channel B AC     | (Inverted) |
| DISPLAY TIME/DIV TRIGGER POS/NEG SWEEP MODE | 100µsec<br>EXT<br>NEG.           |            |

- 4. Insert the CE disc (included in the FDD Service Kit) into the FDD, and turn on the 4145A and the 1740A.
- 5. Press the EXER-CISER softkey to set the 4145A to MSU EXERCISER.
- 6. Check whether the index alignment gap is within the  $450\pm200~\mu s$  limit. Refer to Figure 5-39 for a pictorial explanation of the gap. If the gap is out of the limit, perform steps 7 through 9.
- 7. Loosen the retaining screw of the index detector (photo transistor) holder (see Figure 5-40 for the location).
- 8. Adjust the holder position using the eccentric rod (included in FDD Service Kit) until the time delay from the trigger point to the start point of a data burst is within  $450 \pm 20~\mu s$  (see Figure 5-39).
- 9. Tighten the retaining screw and apply a small amount of glue.

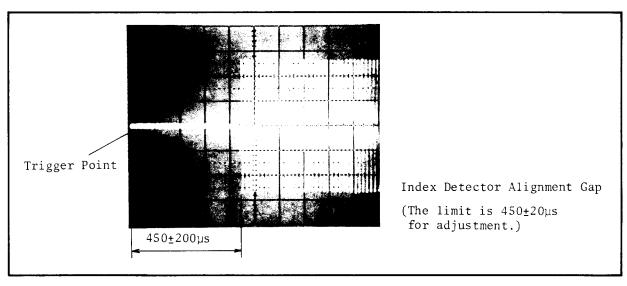

Figure 5-39. Index Detector Alignment Gap.

Model 4145 A SECTION V

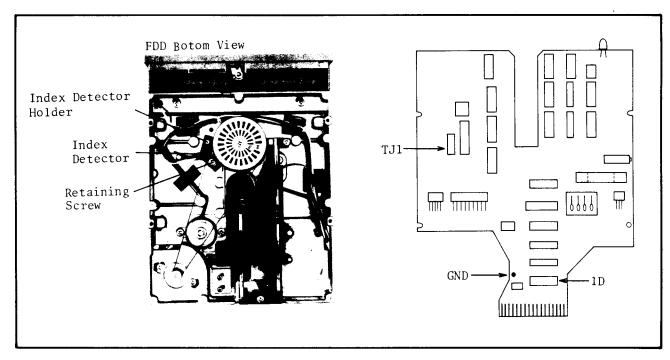

Figure 5-40. Check/Adjustment Point Locations.